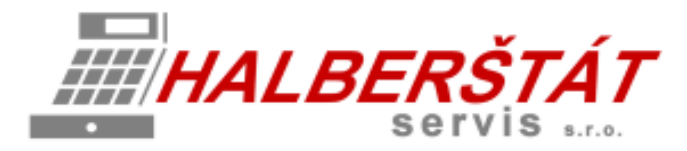

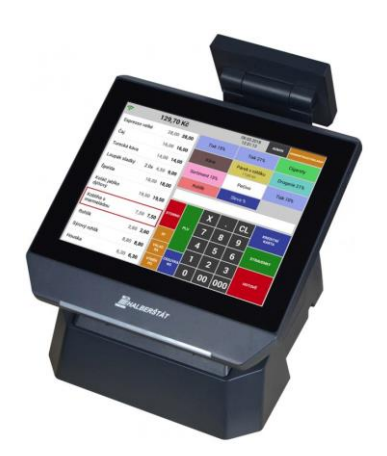

# Uživatelský návod na Maxi pokladnu

Pro verze 1.101.0. Copyright: HALBERŠTÁT-servis, s.r.o.

Kopírování a přetiskování jen se souhlasem firmy: HALBERŠTÁT-servis s.r.o.

Brněnská 306 500 09 Hradec Králové

tel. +420 495 220 494 Mob.: +420 603 51 88 99 firma@halberstat.cz www.halberstat.cz

## Úvod

Děkujeme Vám, že jste si zakoupili dotykový pokladní terminál CITAQ V8/H10/H14 s pokladní aplikací CheckoutMAXI. Před uvedením přístroje do provozu si prosím pečlivě přečtěte tento návod k obsluze aby, jste plně porozuměli všem funkcím a vlastnostem. Tento návod k obsluze si pečlivě uschovejte. Pomůže Vám, pokud se vyskytnou nějaké potíže, nebo si budete chtít do pokladny cokoliv doprogramovat.

## Důležité

Umístěte pokladnu na takové místo, kde nebude vystavena přímému slunečnímu záření, neobvyklým změnám teploty, vysoké vlhkosti nebo stříkající vodě.

Umístění pokladny na takovýchto místech by mohlo způsobit poškození krytu a elektronických součástek

Při čištění pokladny používejte pouze suchou měkkou utěrku. Popřípadě námi doporučený čistič. Nikdy nepoužívejte rozpouštědla jako je benzín nebo ředidla.

Povrch display se může zašpinit nebo se na něm může usazovat prach a mastnota. Opatrně očistěte povrch display měkkou utěrkou, která byla navlhčena slabým čistícím roztokem a pak jej vytřete do sucha

Pokladna se připojuje do standardní elektrické síťové zásuvky (jmenovité napětí) při připojení jiných elektrických přístrojů (zejména silových) na stejný proudový okruh může dojít k chybné funkci pokladny.

Při poruše pokladny si vyžádejte opravu od autorizovaného prodejce. Nikdy se nepokoušejte opravit pokladnu sami.

Pro úplné odpojení od elektrické sítě vytáhněte zástrčku kabelu se zásuvky.

Nikdy neodpojujte od pokladny periferní zařízení, pokud je pokladna připojena k elektrické zásuvce.

## Upozornění

Tato pokladna má zabudovaný obvod ochrany paměti, který je napájen akumulátorem. Akumulátory ztrácejí po čase svojí energii, i když nejsou používány. Abyste zajistili dostatečné počáteční nabití akumulátoru v ochranném obvodu a zabránili tak možné ztrátě obsahu paměti po instalaci pokladny, doporučuje se nechat každý přístroj před použitím nabíjet po dobu 24 až 48 hodin.

Pro nabíjení musí být pokladna připojena k elektrické síti a její vypínač musí být zapnut. Dodržením těchto pokynů se můžete vyhnout případnému zbytečnému volání servisu na začátku práce s pokladnou.

**Upozornění:** Při použití doplňkové zásuvky na peníze dodržujte následující pokyn: Zásuvka na peníze by měla být bezpečně připevněna k podkladu, aby byla při otevírání stabilní.

**Upozornění:** Zásuvka elektrické sítě by měla být nainstalována blízko přístroje a měla by být snadno přístupná.

**Upozornění:** Toto zařízení patří do třídy A. V prostředí domácnosti může způsobovat rádiové rušení. V takovém případě může být po uživateli požadováno, aby provedl vhodná nápravná opatření.

**Autorizovaný zástupce, odpovědný za trh v evropské unii. HALBERŠTÁT-servis, s.r.o.**

# Obsah

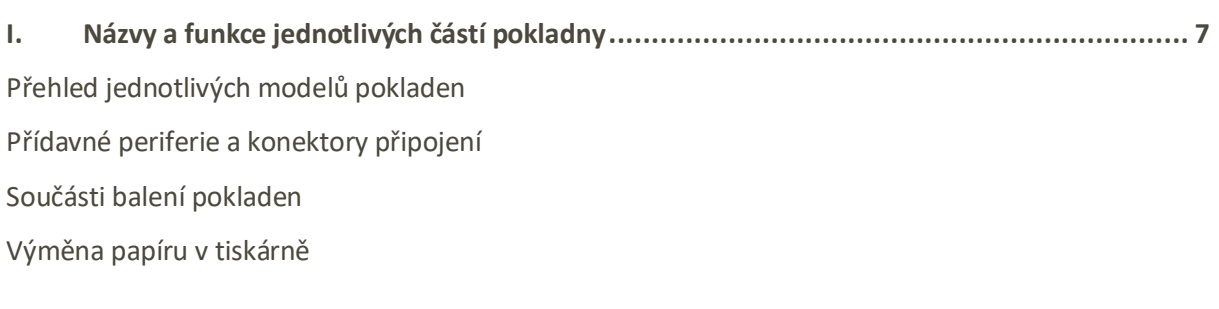

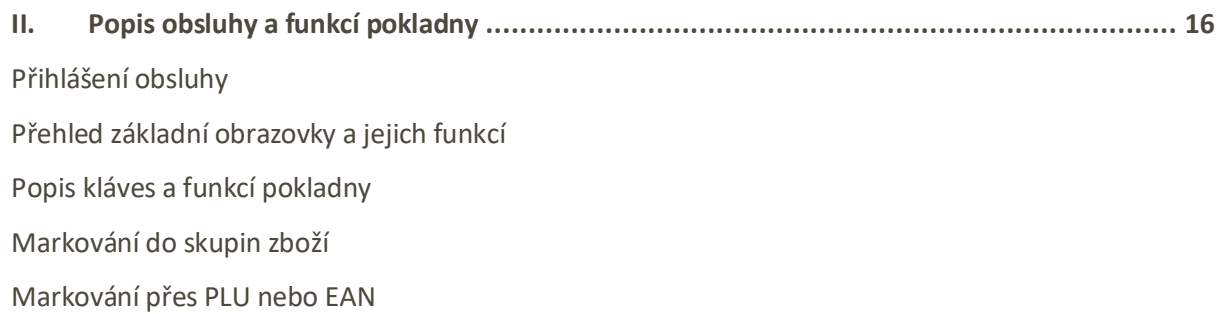

[Storna a opravy](#page-26-0)

[Restaurační režim](#page-27-0)

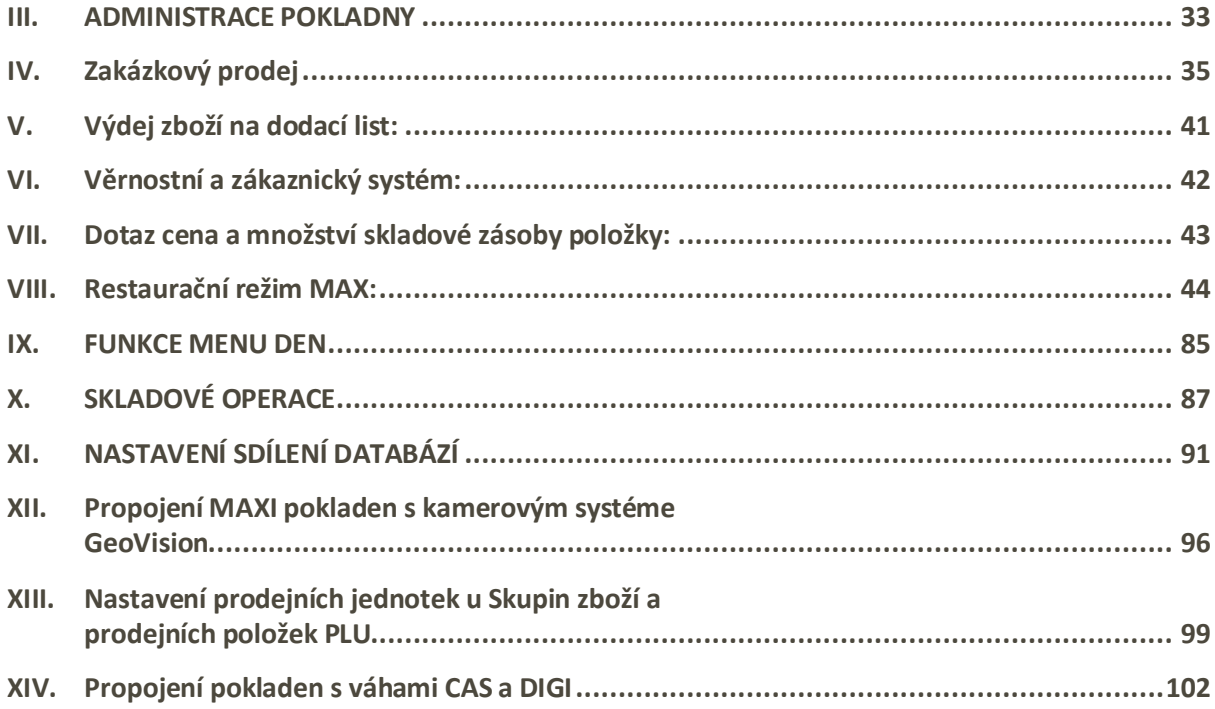

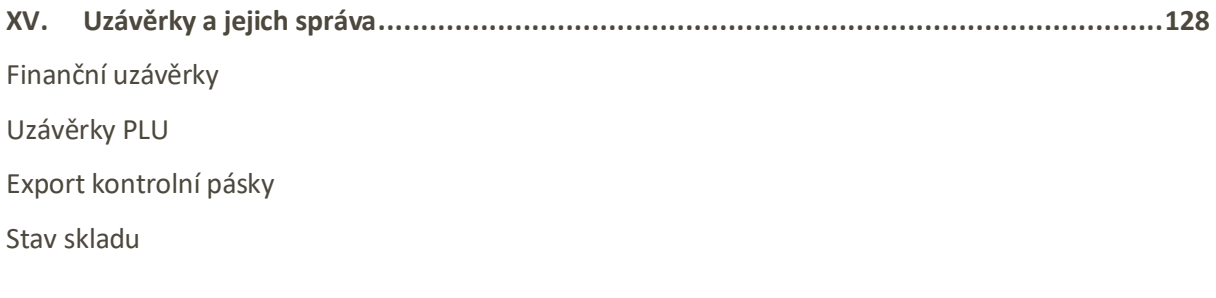

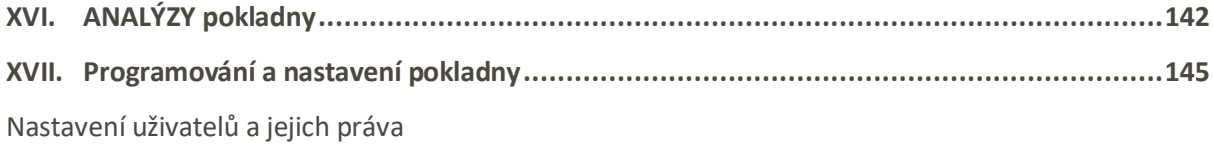

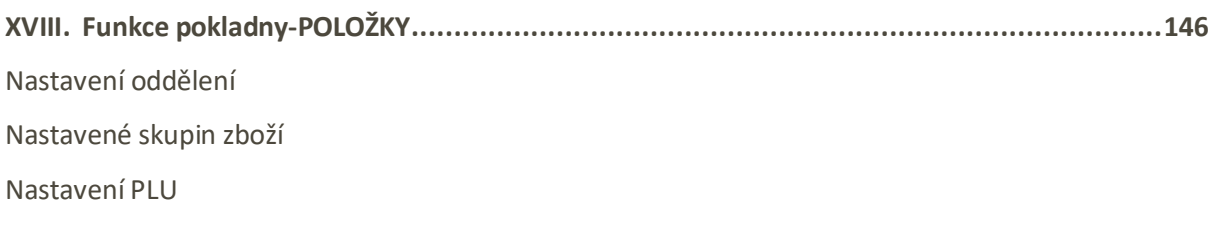

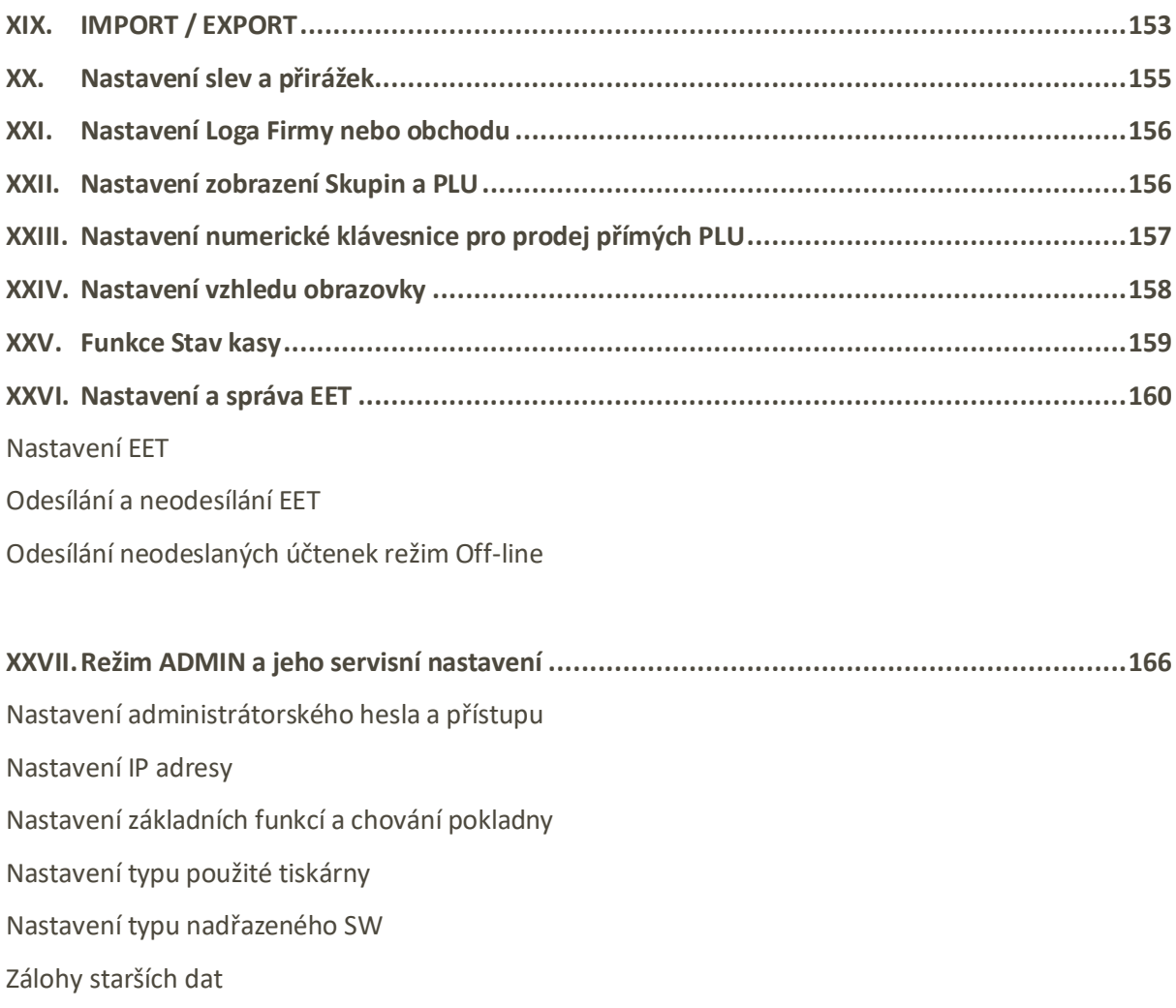

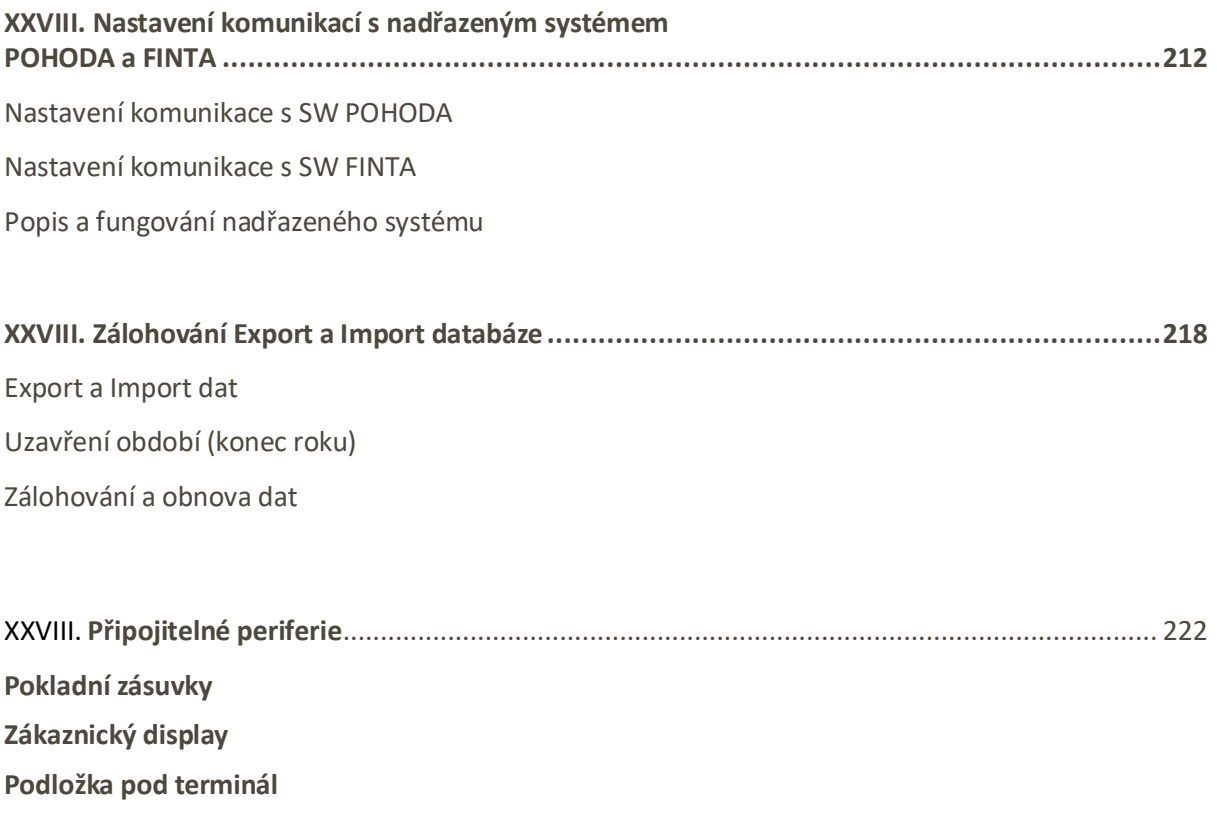

**[Ruční scanner](#page-221-4)**

USB disk

# <span id="page-6-0"></span>Názvy a funkce jednotlivých částí pokladny

#### <span id="page-6-1"></span>**Přehled jednotlivých modelů pokladen s pokladní aplikací MAXI pokladna**

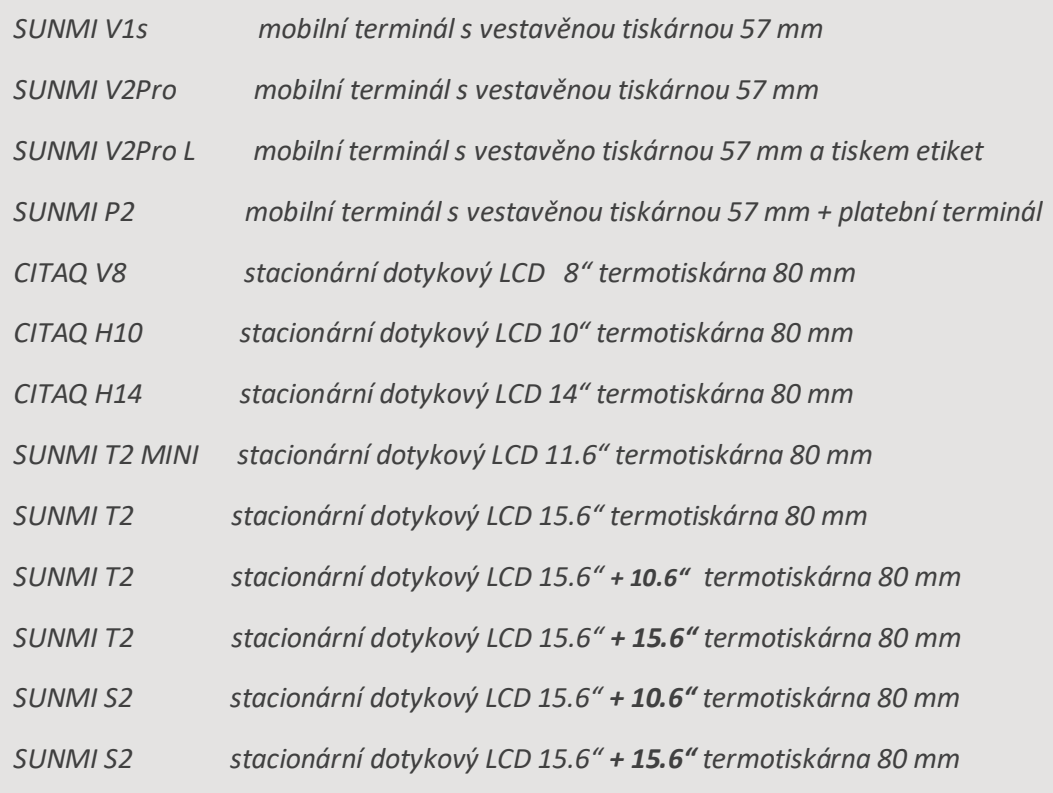

#### **SUNMI V1s**

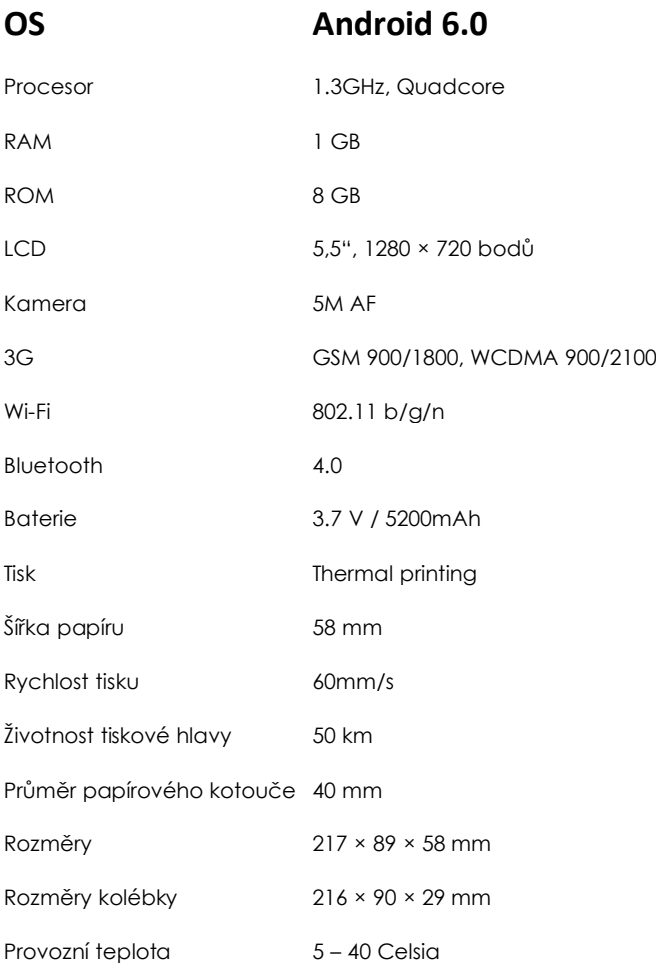

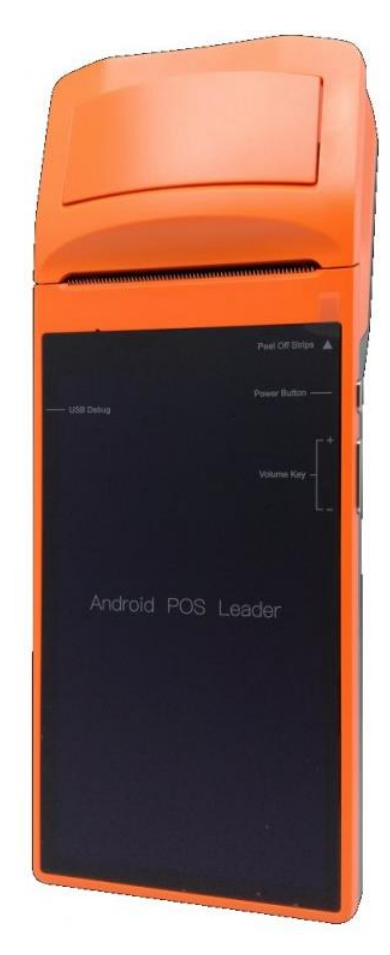

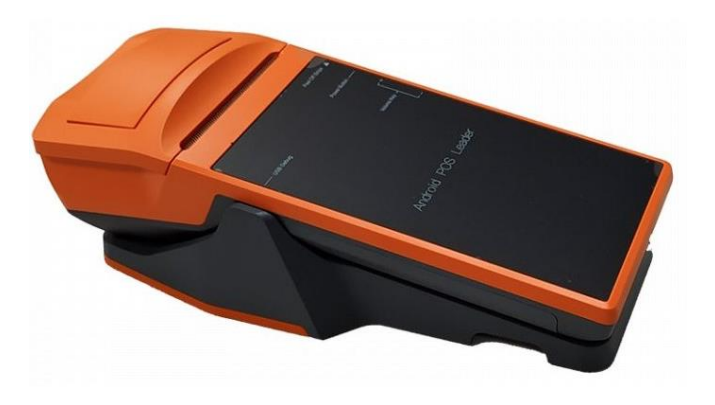

### **SUNMI V2 Pro**

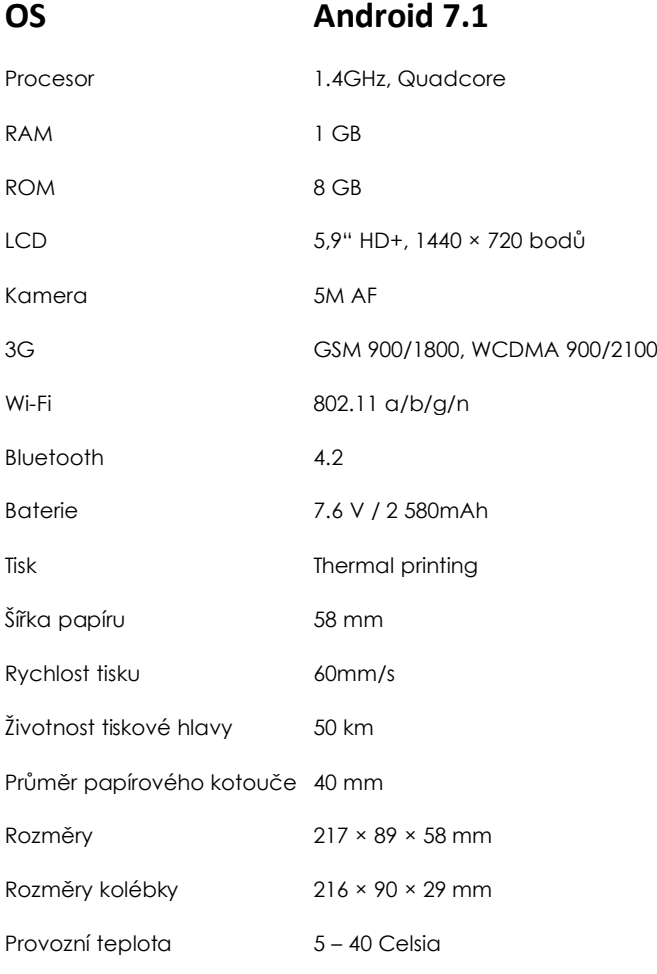

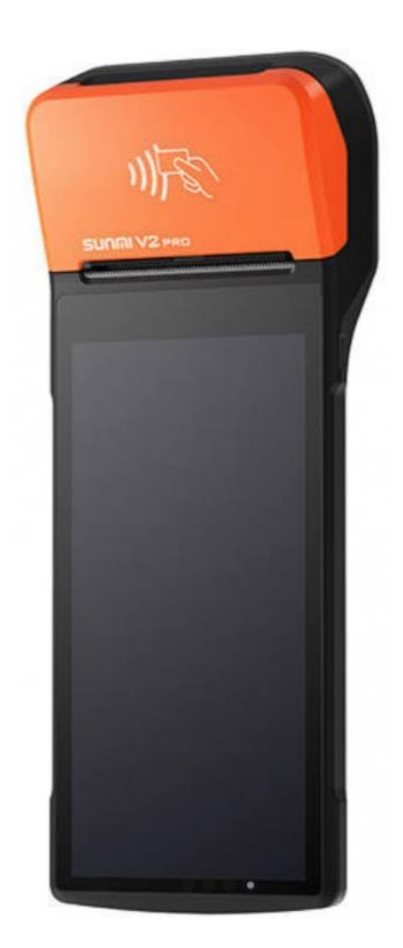

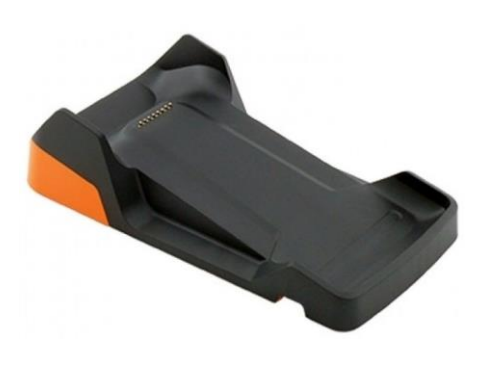

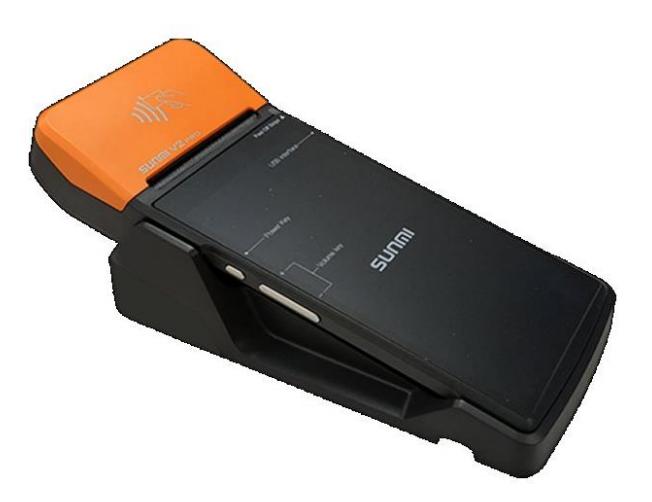

#### **SUNMI V2 Pro Label**

#### **OS Android 7.1**

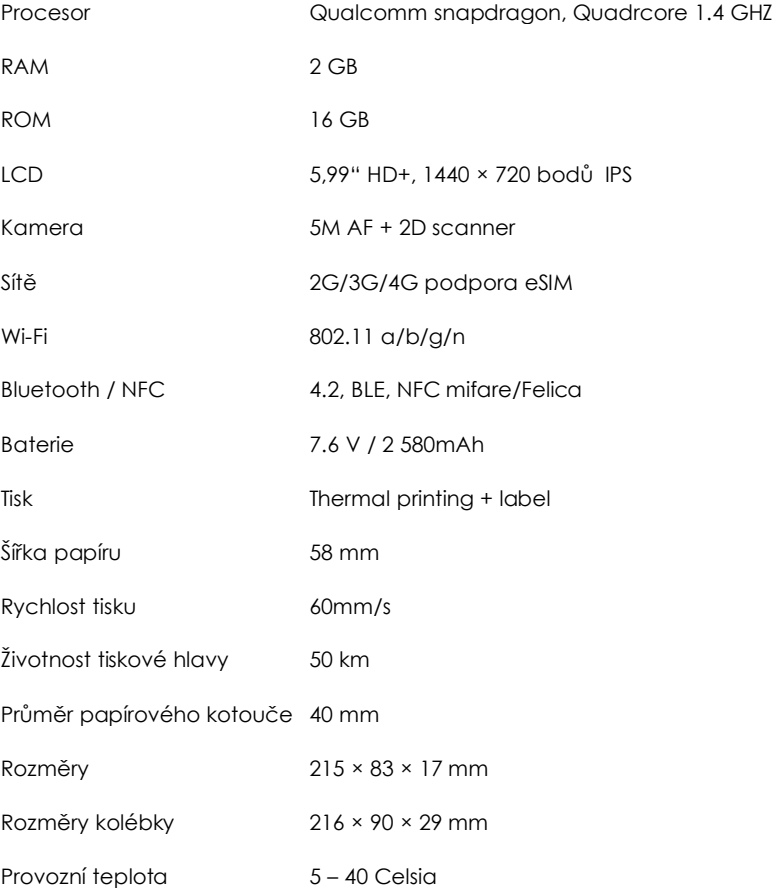

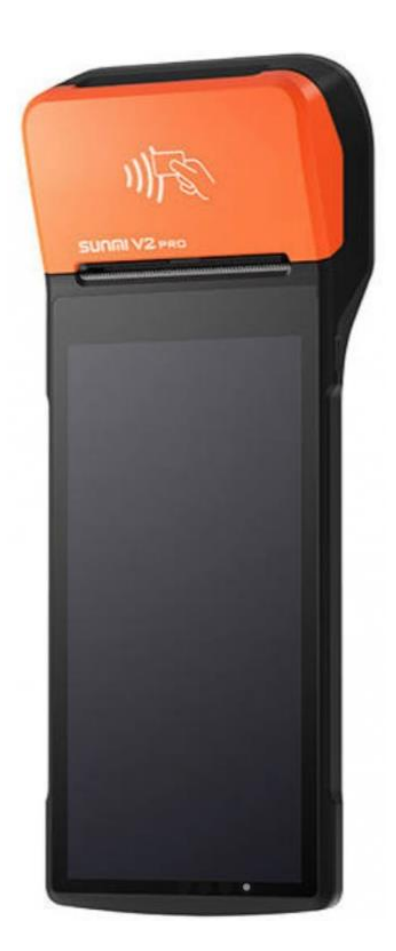

## **OS Android 7.1**

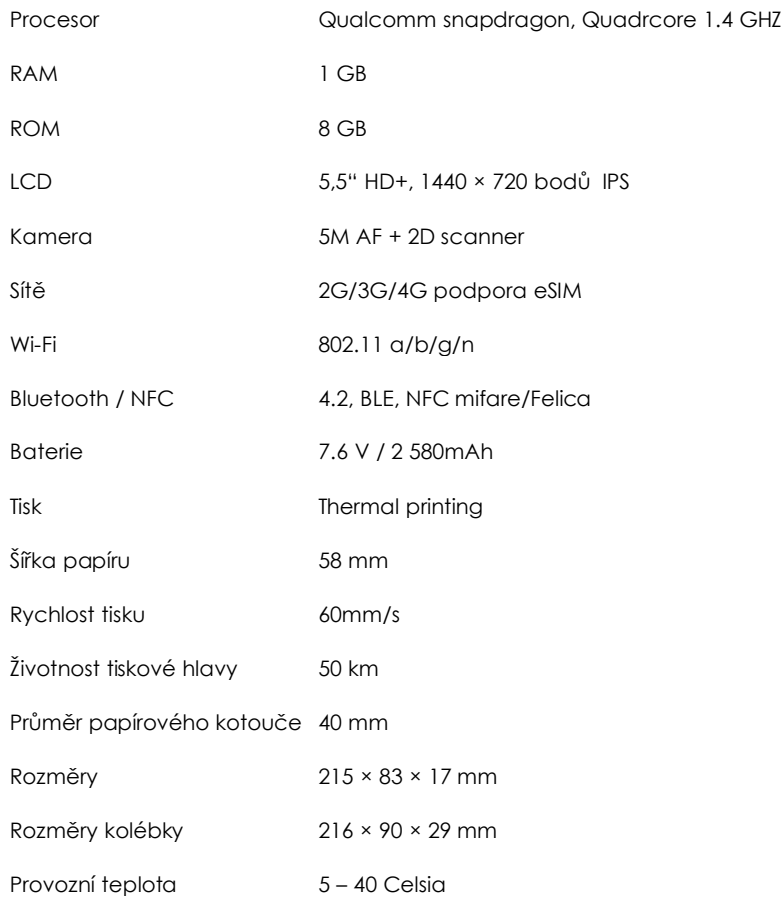

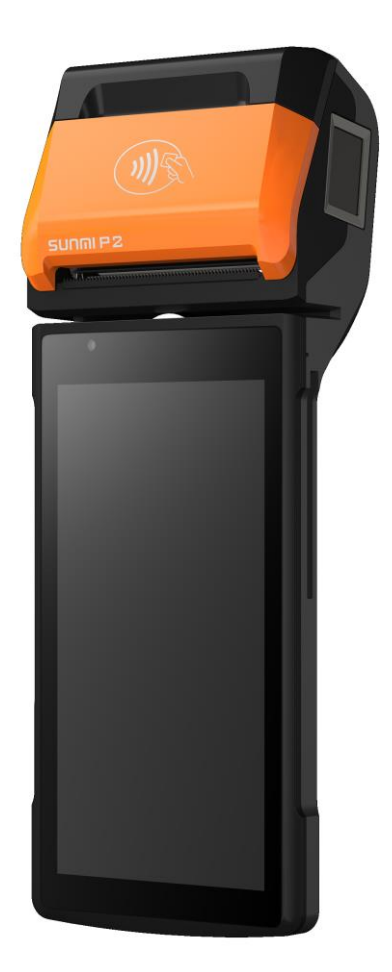

#### **CITAQ V8/H10/H14**

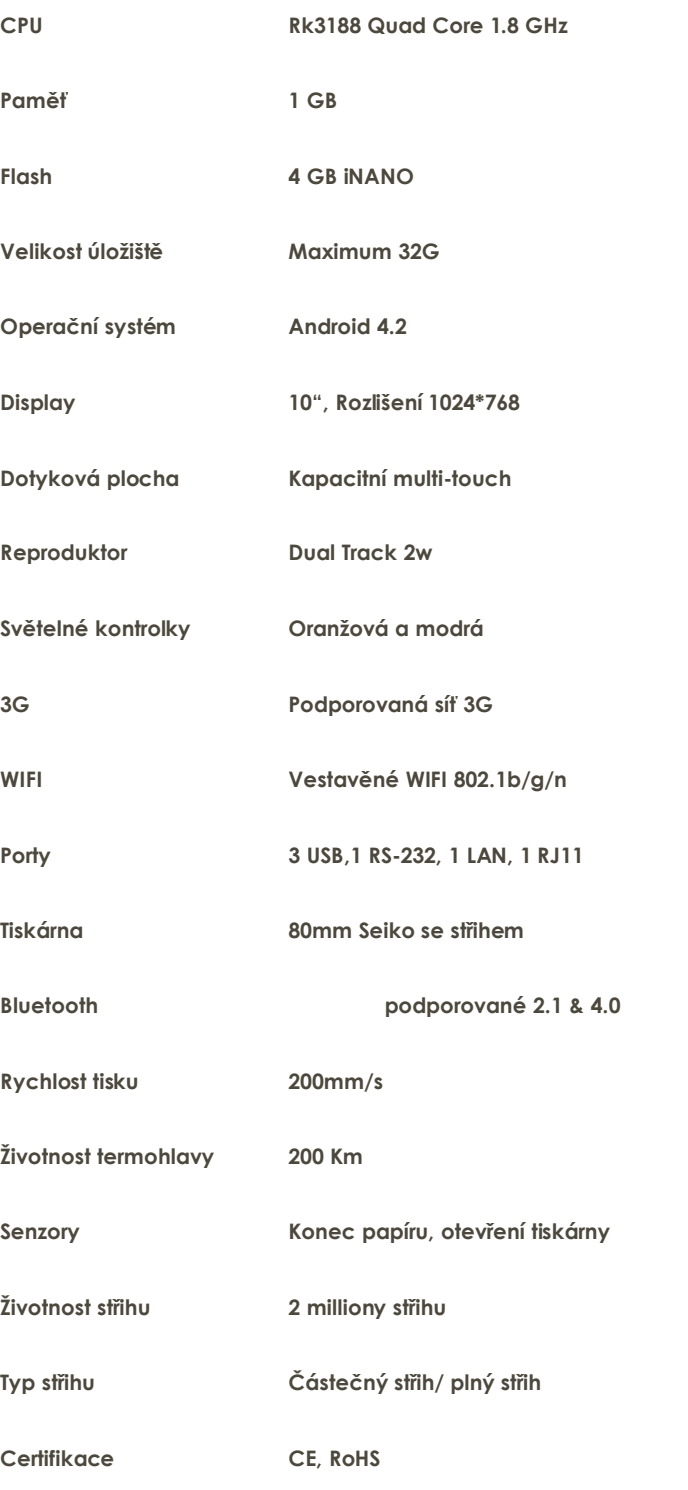

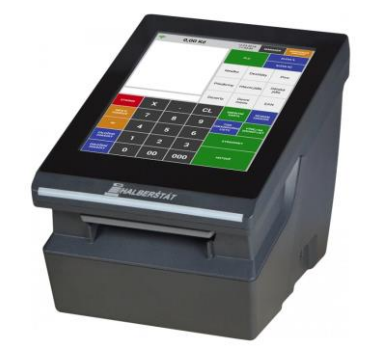

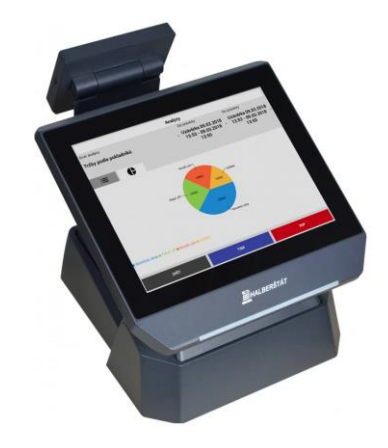

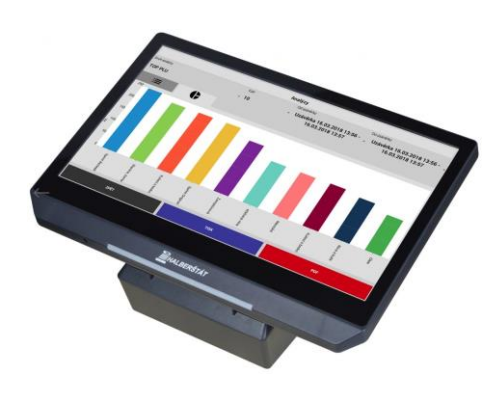

#### <span id="page-11-0"></span>**Součást balení terminálu:**

**1x ks terminál CITAQ V8, 1x ks přívodní napájecí kabel, 1x ks rolička termo-kotouče**

**1x ks zdroj Vstup: 100-240V ~50-60Hz 1.8A Výstup: 24V 2.5A 60W Max**

<span id="page-12-0"></span>**Technické vlastnosti připojení** 

**periferií terminálu:**

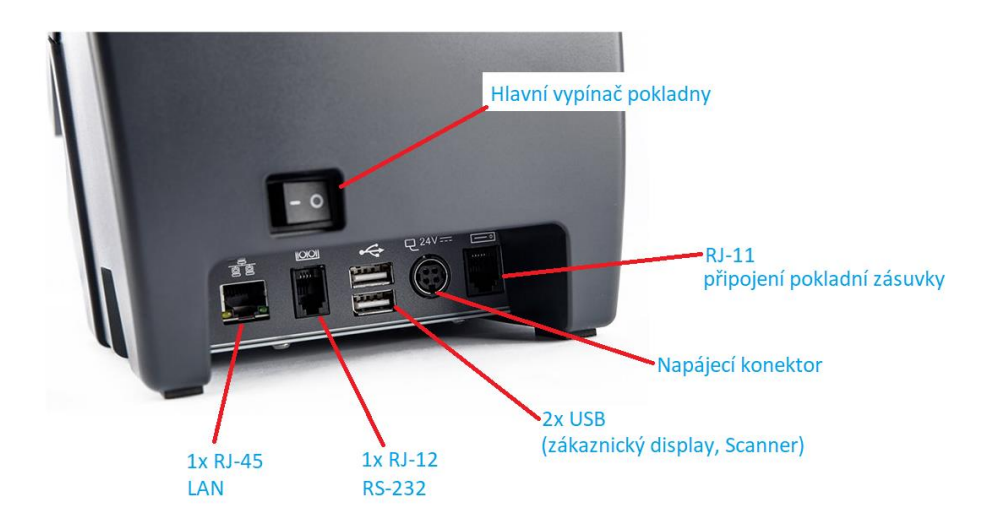

### <span id="page-12-1"></span>**Výměna papíru v terminálu :**

Použitý termopapír návin max. 80/80/12

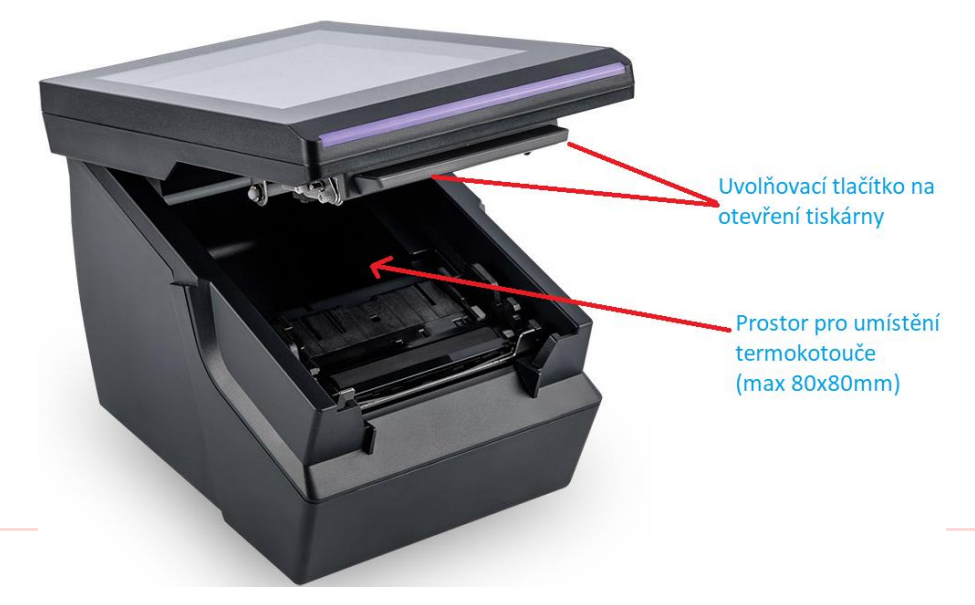

#### **SUNMI T2 MINI**

**OS Android 7.1**

Provozní teplota 5 – 40 Celsia

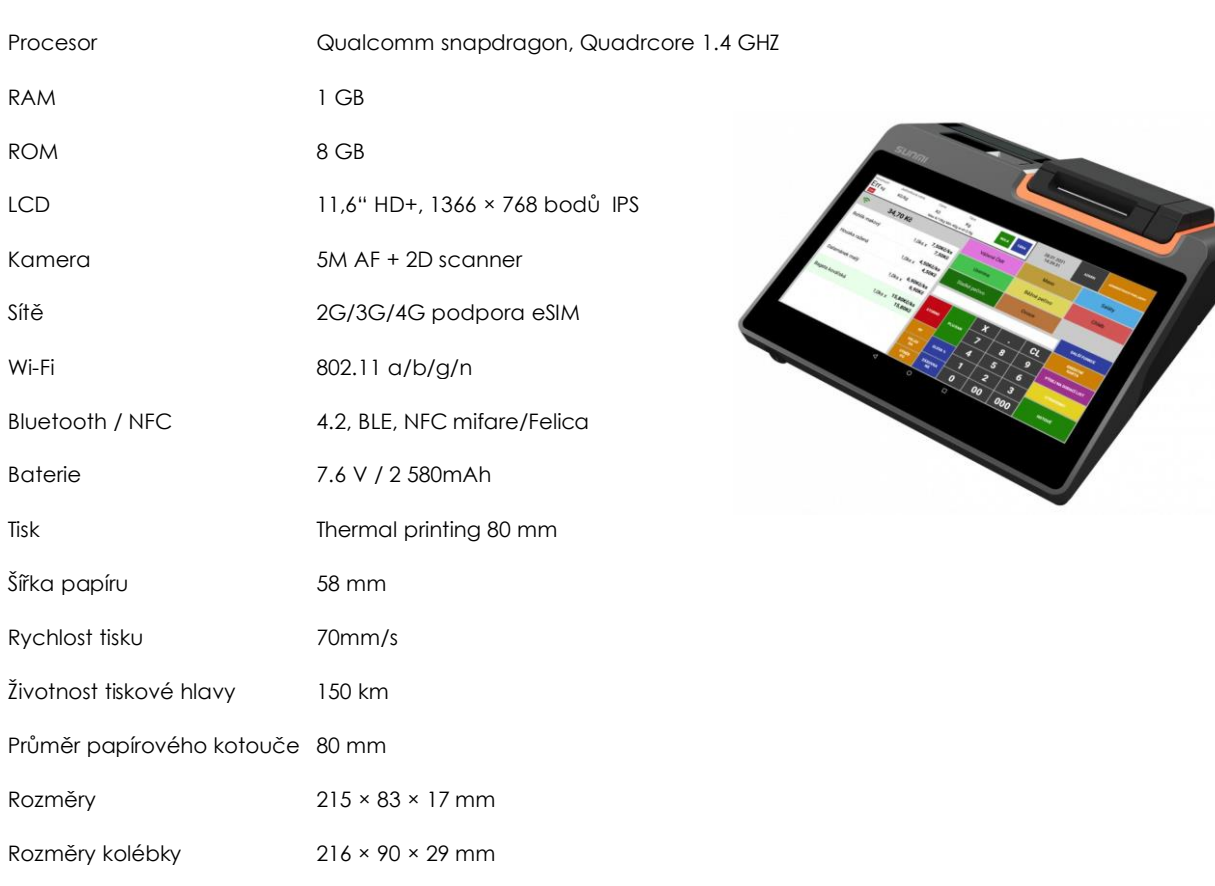

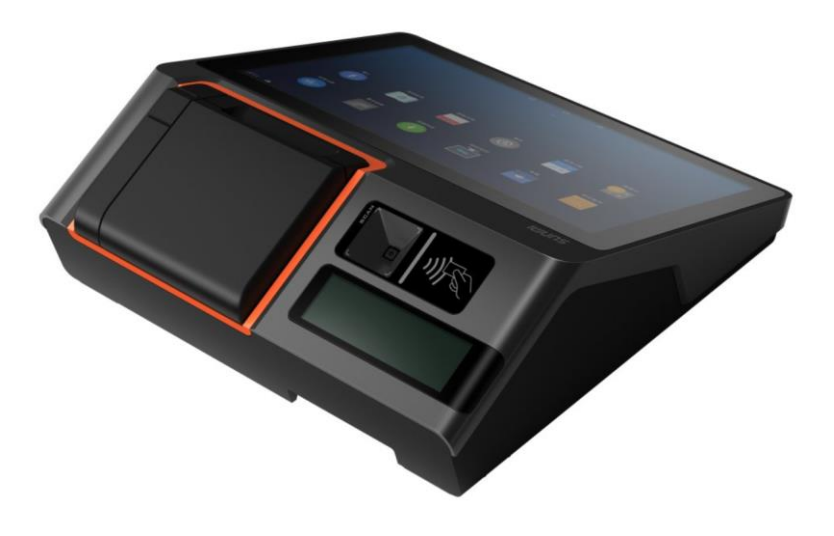

#### **SUNMI T2**

**ve verzi bez zákaznického display, se zákaznickým display 10.6" nebo 15.6"** 

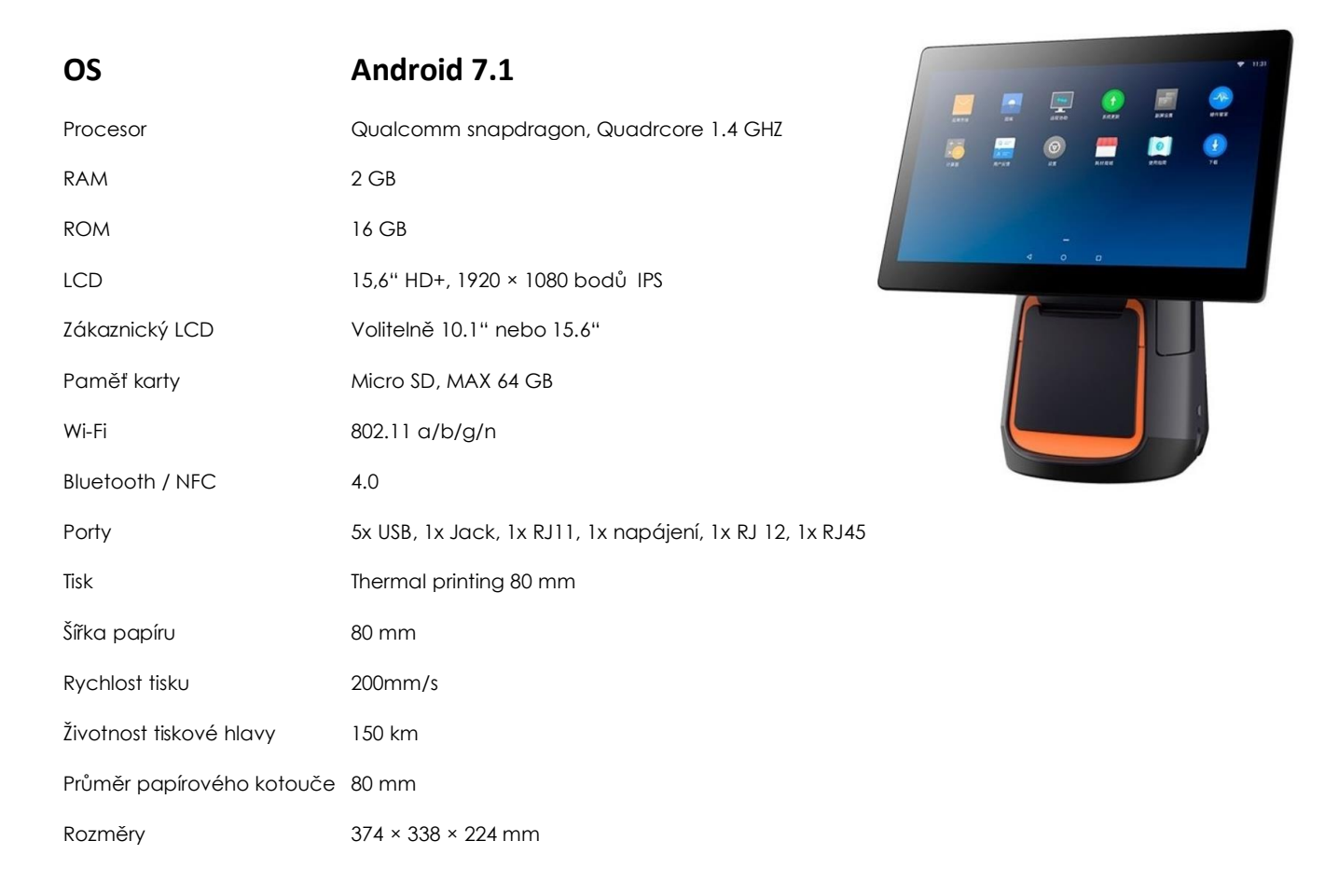

Provozní teplota 5 – 40 Celsia

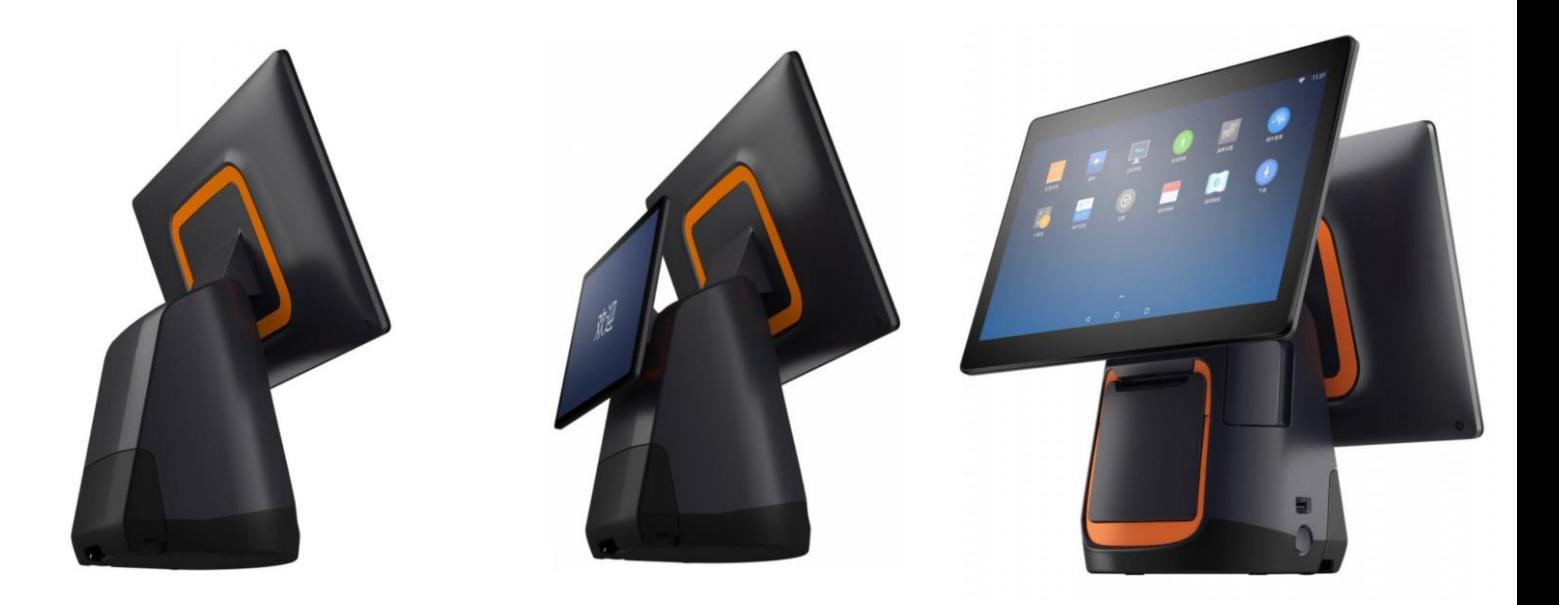

### <span id="page-15-0"></span>**SUNMI S2 váhový terminál**

**ve verzi bez zákaznického display, se zákaznickým display 10.6" nebo 15.6"** 

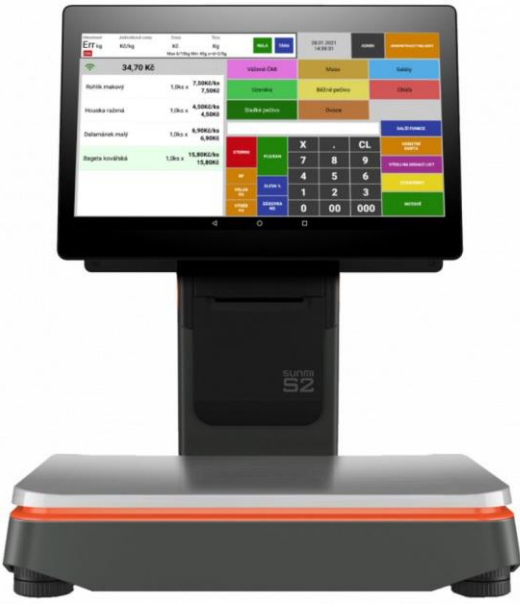

## **OS Android 7.0**

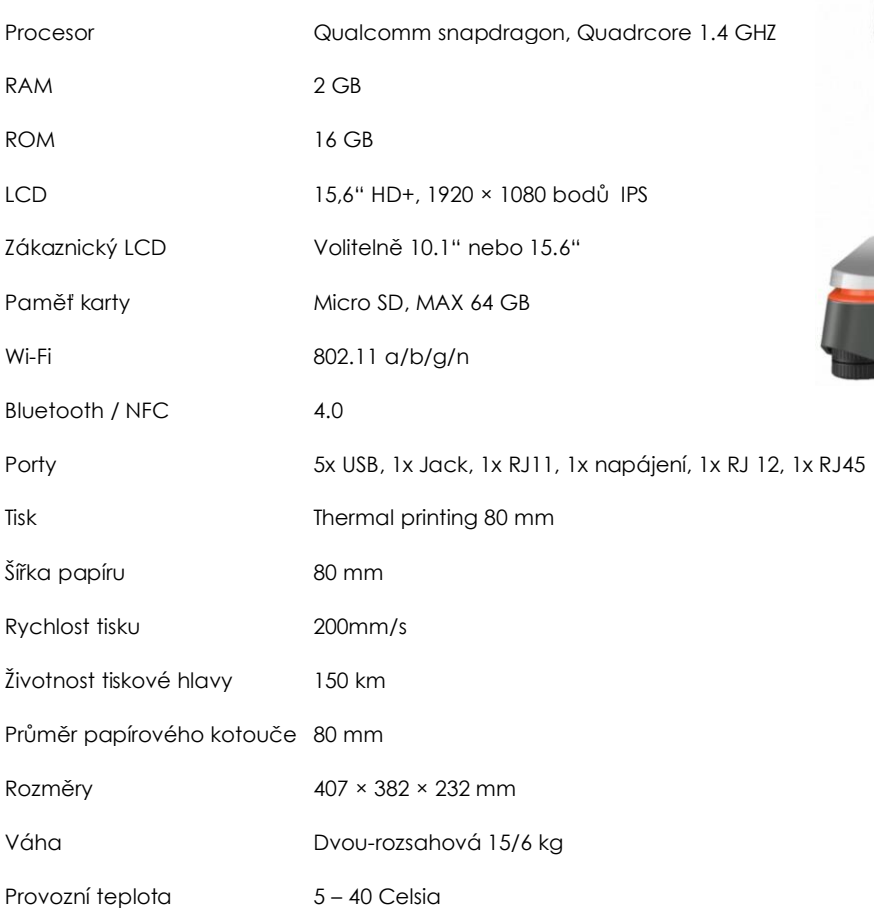

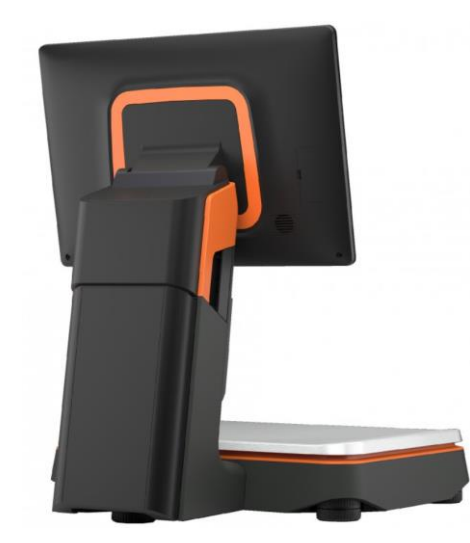

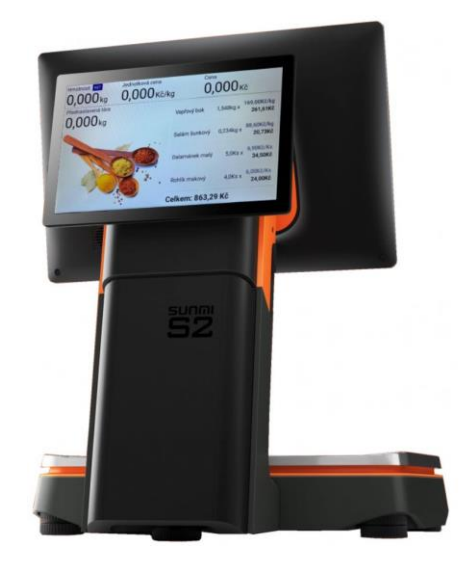

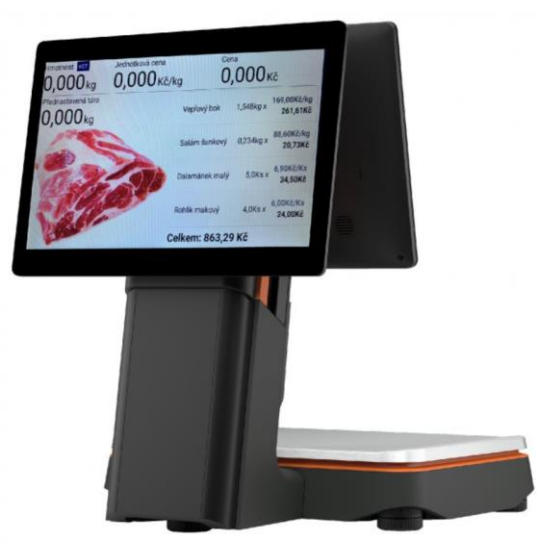

## Popis obsluhy a funkcí pokladny

#### <span id="page-16-0"></span>1 Přihlášení obsluhy

Po zapnutí pokladny se automaticky spustí i aplikace Mini/Maxi pokladny do režimu přihlášení obsluhy.

- Při spuštění aplikace se na displeji zobrazí
- tabulka pro přihlášení **obsluhy.**
- Obsluha vybere ze seznamu své jméno
- a zadá číselný **XXX** kód a stiskne klávesu **PŘIHLÁSIT.**

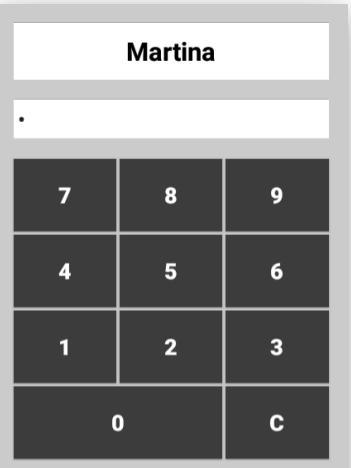

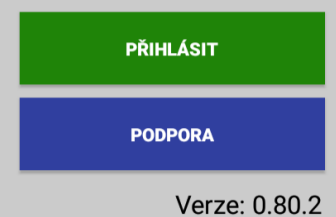

2 Tlačítko PODPORA

Kliknutím na tlačítko podpora se uživateli zobrazí

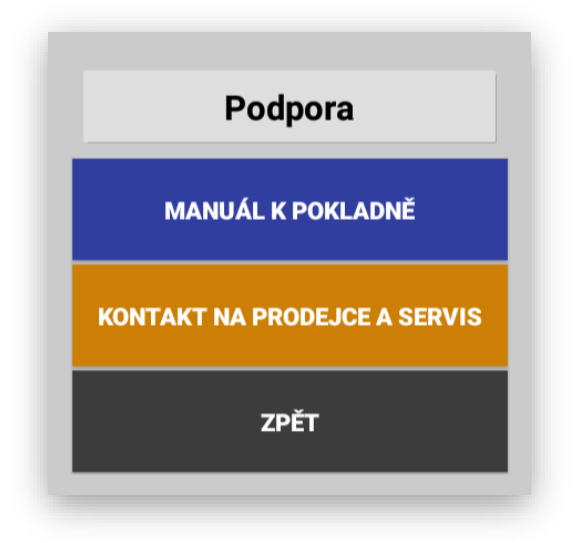

**PODPORA** 

On-line stažení aktuálního manuálu k pokladně

Kontakt na prodejce pokladního systému

<span id="page-17-0"></span>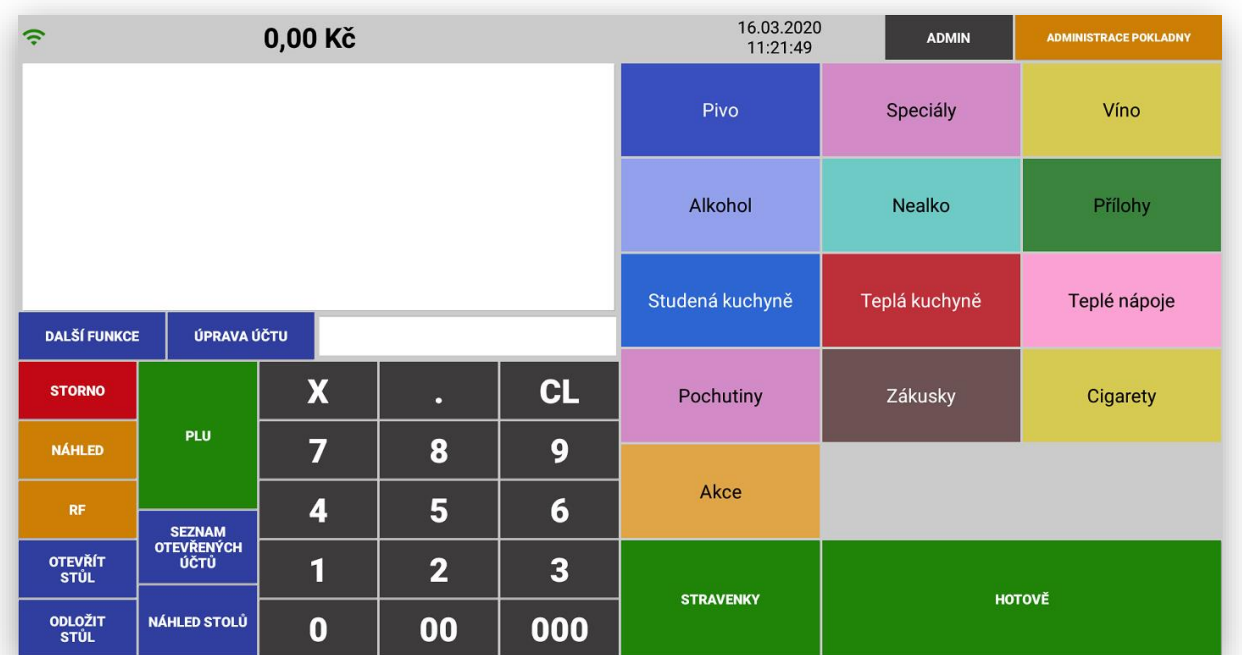

<span id="page-17-1"></span>4 Popis kláves a funkcí pokladny

**ČÍSELNÍK KLÁVES** pro zadávání ceny, množství nebo čísla PLU/EAN

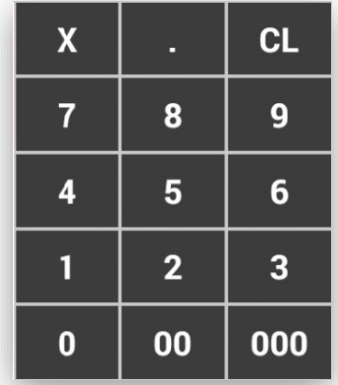

**STORNO** klávesa pro přímé stornování položky, slouží k opravě chyby v rozmarkovaném nákupu. Fungování je následující - pokud obsluha bude v rozmakovaném nákupu pouze klikat na tlačítko STORNO, pokladna začne jednotlivé položky nákupu stornovat vždy od poslední markované položky směrem k dalším. Pokud je potřeba stornovat jakoukoli položku nákupu (ne poslední markovanou) obsluha označí tuto položku a jakmile se tato položka v nákupu označí červeným rámečkem stiskne obsluha klávesu STORNO.

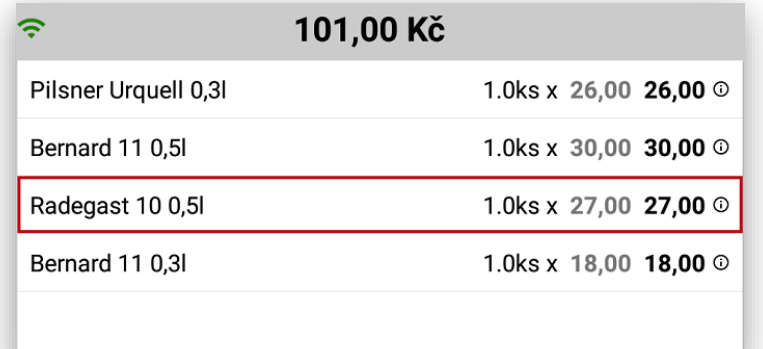

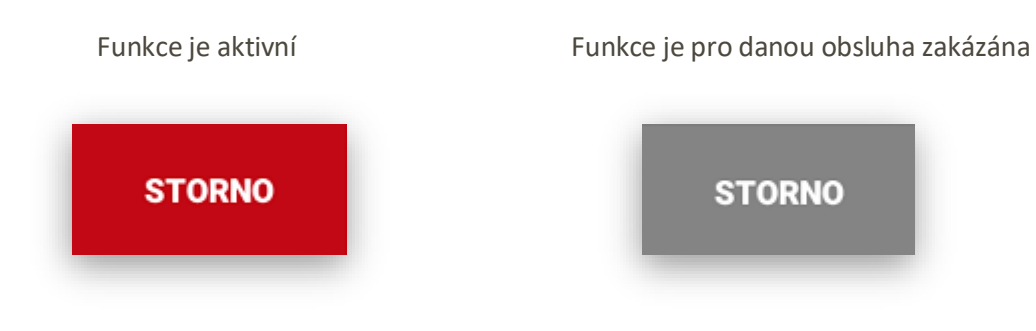

**RF refundace** pro refundování ceny nebo PLU/EAN po ukončení nákupu (vrácení zboží, oprava po ukončení nákupu. Klávesa RF lze pro obsluhu zablokovat v nastavení práv obsluhy.

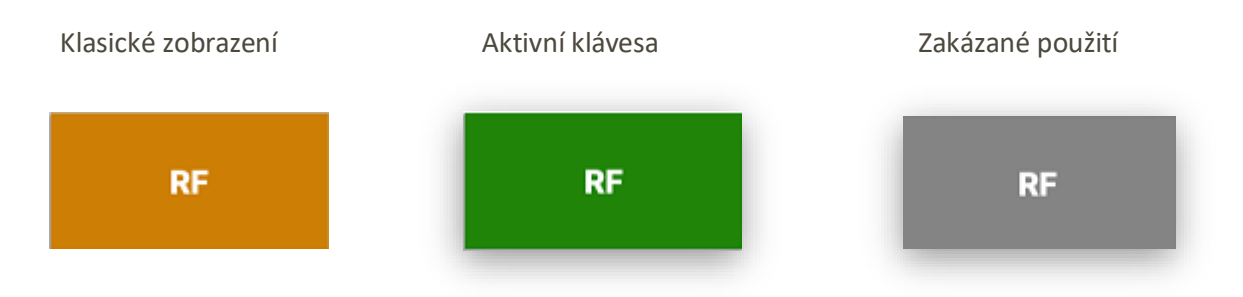

**VKLAD RA** klávesa slouží pro vložení počáteční hotovosti pokladny (ranní limit pokladny)

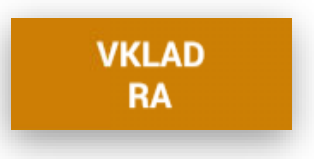

**VÝBĚR PO** klávesa slouží pro výběr hotovosti pokladny (drobné vydání, proplacení faktury v hotovosti, odvod tržby atd.)

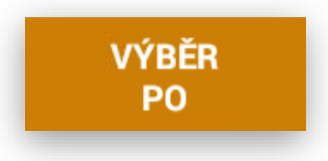

**ZÁSUVKA NS** slouží pro otevření pokladní zásuvky bez markování, tento údaj se načítá do denní uzávěrky kolikrát byla tato kláves použita

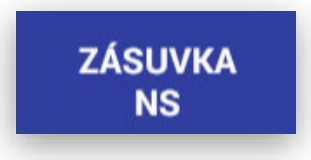

**POKLADNÍK** slouží pro informaci, která obsluha je momentálně do pokladny přihlášena. Pokud tuto klávesu stisknu dojde k odhlášení obsluhy. Potom se opět musí obsluha přihlásit postupem uvedeným v sekci přihlášení obsluhy. Pokud je na pokladně nastaveno více pokladníků tyto pokladníci se vždy formou rozbalovacího boxu:

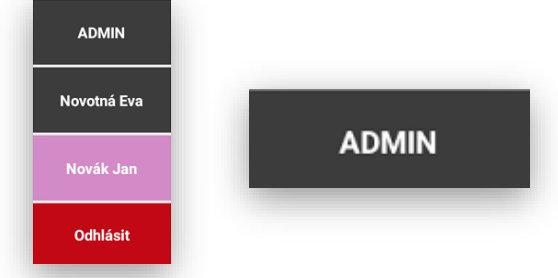

**ROZŠÍŘENÁ FUNKCE PŘEPÍNÁNÍ POKLADNÍKU** funkce plovoucího pokladníka – účtu zákazníka funguje jak na samostatné pokladně tak na pokladní sítí více pokladen MASTER / SLAVE. Tato funkcionalita je popsána v manuálu níže v sekci MASTER/SLAVE

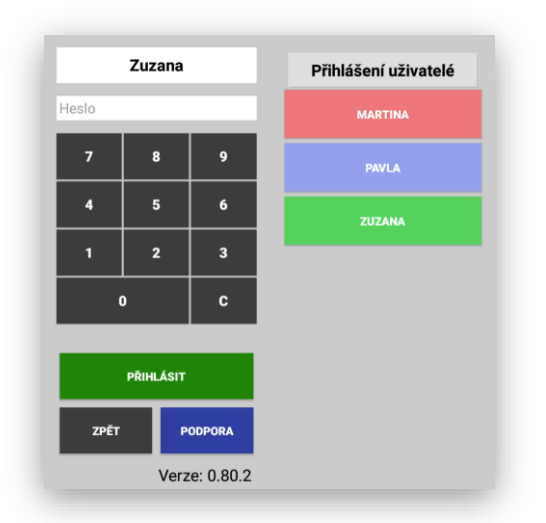

**HOTOVĚ** slouží pro ukončení nákupu s platbou v hotovosti. Při použití se ukončí nákup, otevře se pokladní zásuvka. Při stisku klávesy Hotově bez markování položek nákupu se automaticky vytiskne kopie posledního nákupu.

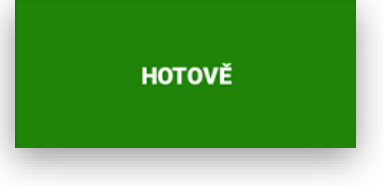

**STRAVENKY** slouží pro ukončení nákupu platbou stravenkami. Při použití se můžou přijímat i kombinované platby. Část **Stravenkami** a část **Hotově** nebo **Kreditní kartou**. Pokladna pak nejen na účtence zákazníka, ale i v uzávěrce přesně spočítá tržbu dle použitých platidel.

**STRAVENKY** 

**KREDITNÍ KARTY** slouží pro ukončení nákupu platbou kreditními kartami. Při použití se můžou přijímat i kombinované platby. Část **Kreditními kartami** a část **Hotově** nebo **Stravenkami**. Pokladna pak nejen na účtence zákazníka, ale i v uzávěrce přesně spočítá tržbu dle použitých platidel.

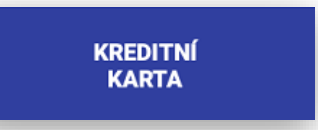

**FAKTURA** slouží pro úhradu Faktury v hotovosti. Při použití se můžou přijímat i kombinované platby. Část **Kreditními kartami** a část **Hotově** nebo **Stravenkami**. Pokladna pak nejen na účtence zákazníka, ale i v uzávěrce přesně spočítá tržbu dle použitých platidel.

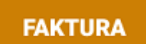

**VÝDEJ NA DODACÍ LIST** slouží pro úhradu vytištění dodacího nebo předávacího listu. Tato funkce se netýká EET. Pouze to je doklad k dalšímu zpracování – Fakturaci. Tato funkce pouze odečítá vydanou zásobu ze skladu a načítá do uzávěrky PLU.

#### **VÝDEJ NA DODACÍ LIST**

**Další platební metody** tato funkce se nastavuje v ADMINU pokladny v sekci nastavení platebních metod. Na pokladně je možno podle potřeby přidat další platební metody jako je například DÁME JÍDLO, a další portály které chceme mít v tržbě evidované extra, může se jednat třeba i o vlastně vydané dárkové šeky, vouchery atd. Počet dalších platebních metod není nijak omezen. U každé takové platební metody kromě jejího názvu a zkratky je možné nastavit používání EET, typ zaokrouhlení, možnost vrácení částečné platby jestli je toto platidlo aktivní a barva tlačítka

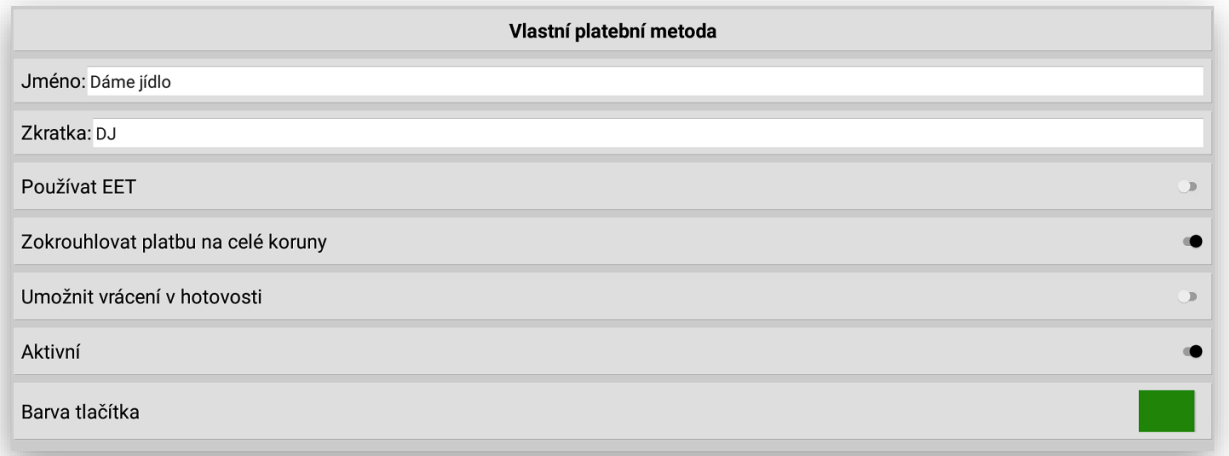

**Oprava zadání platidel** tato funkce je dostupná pro všechny typy platidel. Pokud obsluha chybně zadá klávesu platby a pokladna chybně zaúčtuje přijatou platbu. Je možno tuto chybu opravit. Opravit chybu může pouze pokladník, který má tuto funkci povolenu.

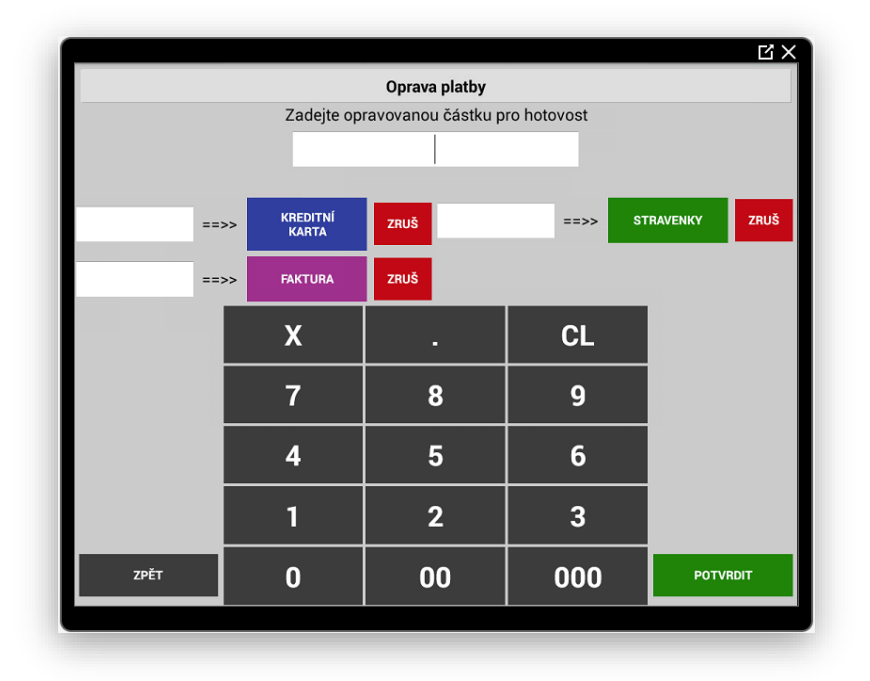

**Postup**: delším podržením tlačítka chybně zadané platby se na pokladně vyvolá dialog **Opravy platby**

**Obsluha zadá částku, kterou z dané platby chce opravit.**

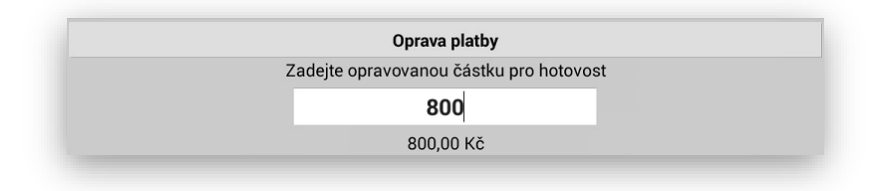

#### **Opravit je možno jak jeden tak i více typů platidel najednou.**

K ostatním druhům zadá částky tak jak měli být správně. Pokud se jedná o více druhů platidel je možno zadat ke každému typu platidlu, který pokladna podporuje částku. Jakmile dojde k zadání kompletní částky obsluha nakonec stiskne klávesu POTVRDIT.

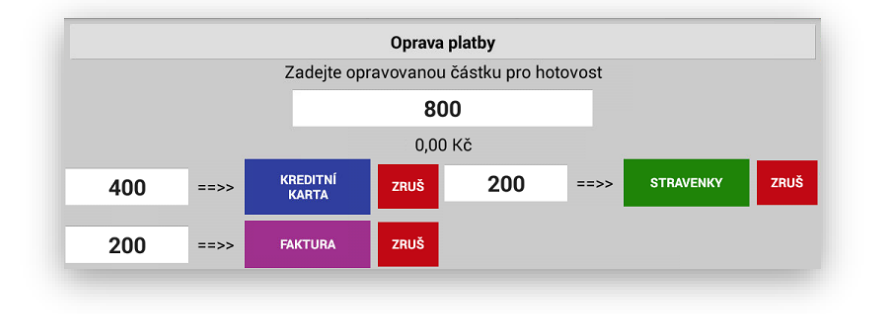

**Tím dojde k přepočítání stavu k jednotlivým typům platidel na uzávěrce pokladny a také v analýzách. Pokladny nakonec vytiskne doklad o provedené opravě.**

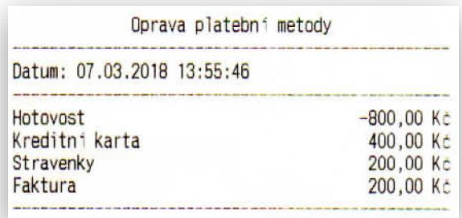

**PLU** tato klávesa slouží pro potvrzení – vyvolání požadovaného kódu PLU nebo EAN. Obsluha zadá požadovaný kód a potvrdí klávesou PLU. Nebo zadá počet kusů klávesu X a potom číslo požadovaného PLU.

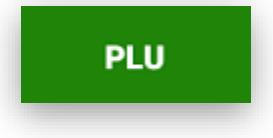

**SKUPINY ZBOŽÍ** tyto klávesy slouží pro prodej položek cenou. Jedná se prodej zboží oborově určení druhu zboží. Do Skupiny zboží se markuje cenou, na skupině zboží může být pevně přednastavena prodejní cena, při nastavení v Adminu se může obsluha přes danou skupinu pro-kliknout na přímé PLU přiřazené k dané skupině.

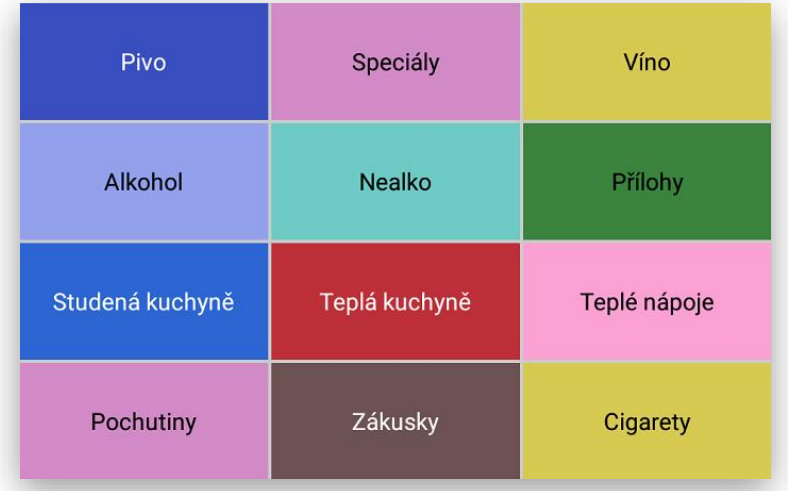

**SLEVA %** klávesa na poskytnutí % slevy. Možnost nastavení na Slevu na položku nebo celý nákup. Nastavení Slev je popsáno v sekci Slevy

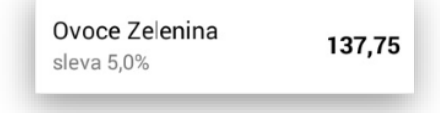

**SLEVA %** 

**SLEVA KČ** klávesa na poskytnutí korunové slevy. Možnost nastavení na Slevu na položku nebo celý nákup. Nastavení Slev je popsáno v sekci Slevy

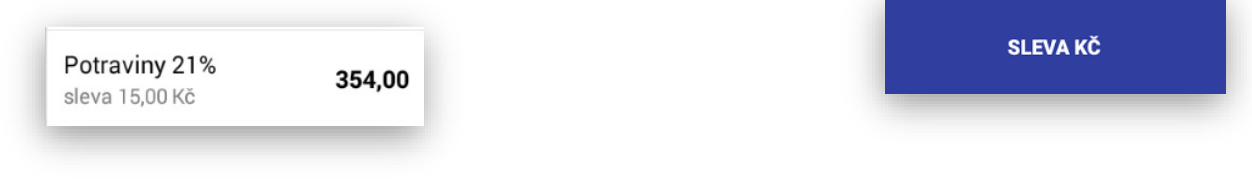

**PŘIRÁŽKA %** klávesa na poskytnutí % Přirážky. Možnost nastavení na Přirážku na položku nebo celý nákup. Nastavení Přirážek je popsáno v sekci Slevy

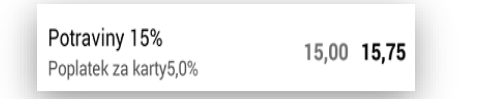

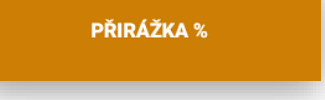

**PŘIRÁŽKA KČ** klávesa na poskytnutí korunové Přirážky. Možnost nastavení na Přirážku na položku nebo celý nákup. Nastavení Přirážek je popsáno v sekci Slevy

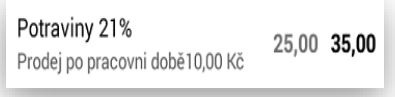

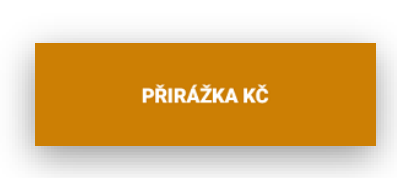

<span id="page-23-0"></span>4 Markování do skupin zboží

- 1- Zadávání cenou do skupiny
	- a. Možnost zadat markovanou částku na 2 desetinná místa
		- 1. Příklad zadám 1450 a stisknu klávesu skupiny zboží Potraviny 15%

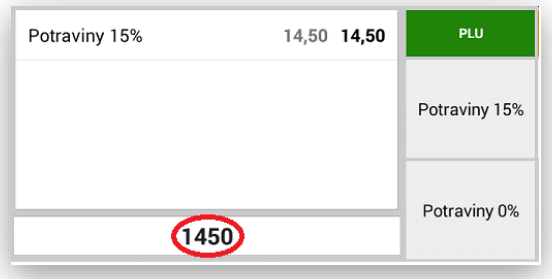

- b. Možnost zadat markovanou částku bez desetinných míst stejně jako na kalkulačce
	- 1. Příklad zadám 14.5 a stisknu klávesu skupiny zboží Potraviny 15%

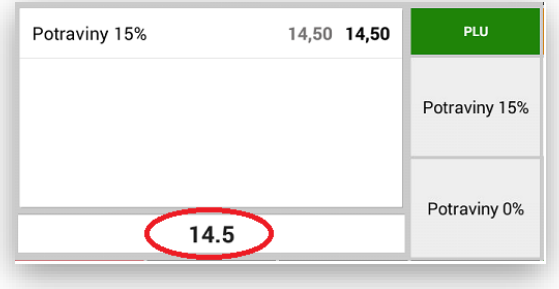

- c. Možnost automatického opakování stejné položky
	- 1. Opakovaně stisknu klávesu poslední markované skupiny

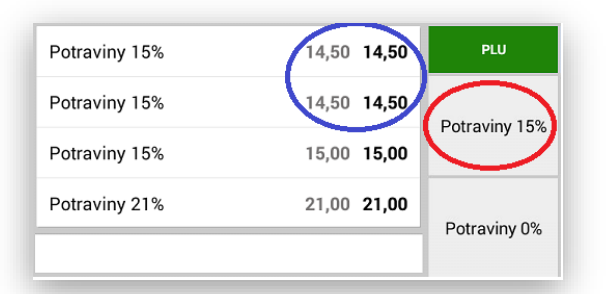

- d. Možnost automatického přepnutí na PLU dané skupiny
	- 1. Na prázdno stisknu požadovanou skupinu zboží a pokladna nás přesměruje na přímé PLU přiřazené k dané skupině.

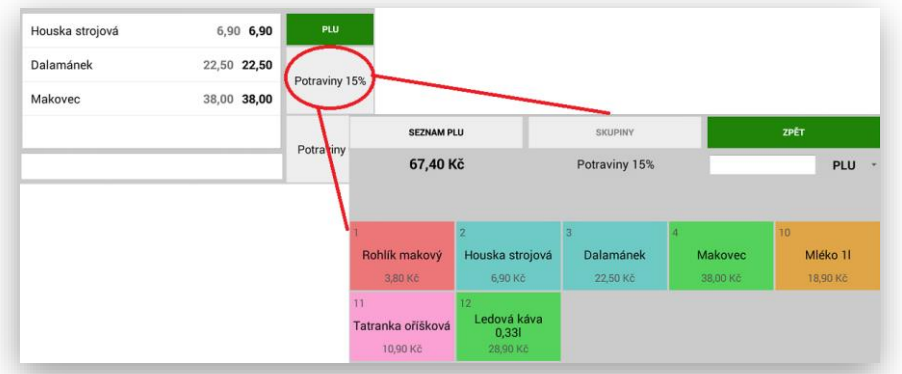

<span id="page-24-0"></span>5 Markování přes PLU nebo EAN

Při nastavení funkce v Adminu pokladny (PLU přímé) slouží tato klávesa k přepnutí zobrazení do přímých kláves položek PLU

#### **Možnosti markování přes PLU:**

1- zadat číslo položky a potvrdit klávesou PLU

**PLU** 

příklad Rohlík makový má PLU číslo 1 obsluha zadá 1 a tlačítko

2- stisknout klávesu PLU "naprázdno" pokladna Vás přepne do sekce přímých PLU

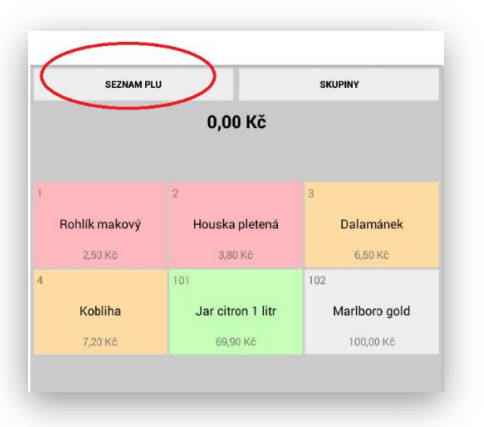

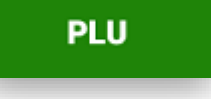

3- v této sekci se může vyhledávat podle čísla PLU/EAN a názvu

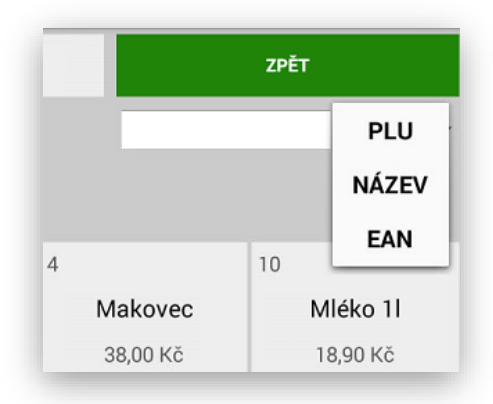

4- další možností je vyhledávat PLU podle skupin zboží

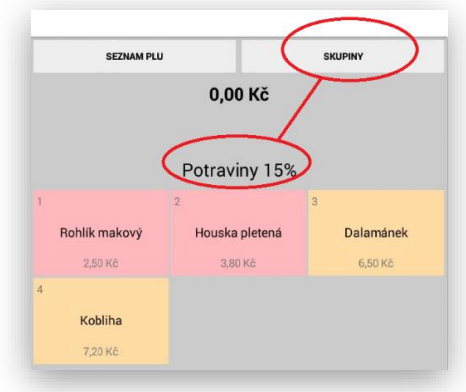

5- Automatické násobení kusů při prodeji PLU

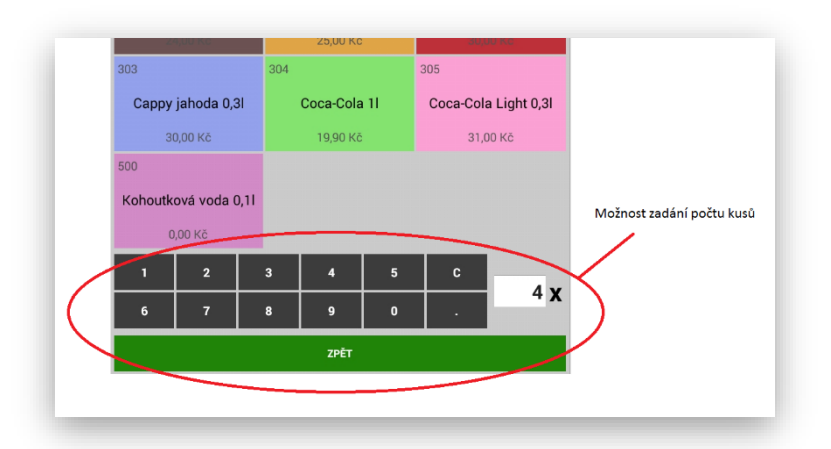

6- Prodej přes čárový kód možnost používání čtečky čárového kódu ( scanner) obsluha oskenuje z daného zboží čárový kód a pokladna danou položku prodá.

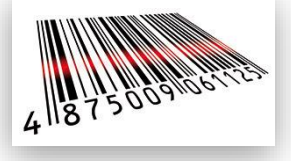

7- Prodej přes váhový čárový kód pokladna umožňuje prodej přes váhové čárové kódy zboží. Kdy ne prodej určen prefixem váženého kódu 28/29 v dalším poli je kód zboží a ve druhém poli je umístěna váha zboží.

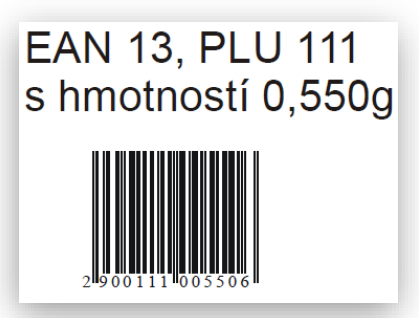

8- Prodej přes přímá PLU na hlavním panelu. Funkce se povoluje v Administraci pokladny. Volba PLU přímá. PLU se na hlavním panelu řadí podle jejich čísla. Vhodné pro prodeje zmrzliny a rychlé občerstvení kde se v sortimentu málo položek a požadavek rychlého prodeje.

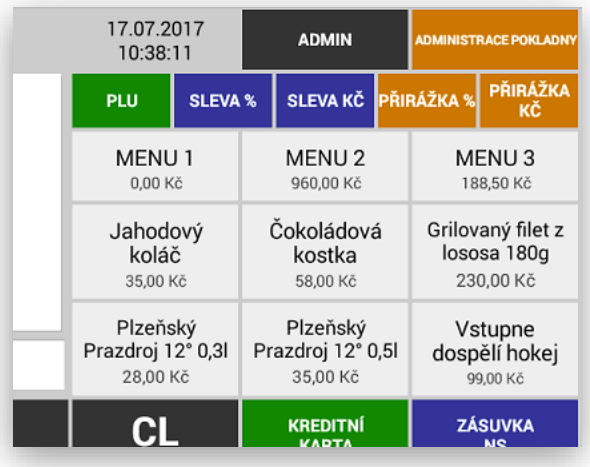

#### <span id="page-26-0"></span>6 Storna a opravy

**STORNO** klávesa pro přímé stornování položky. Pokladna stornuje buď poslední markovanou položku nebo položku v seznamu zboží kterou obsluha označí.

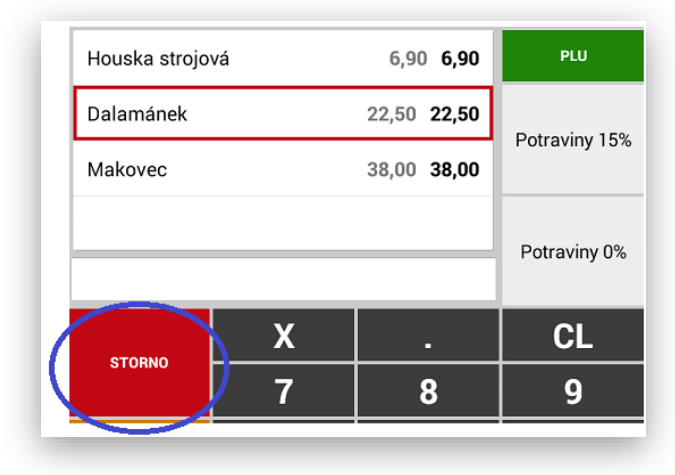

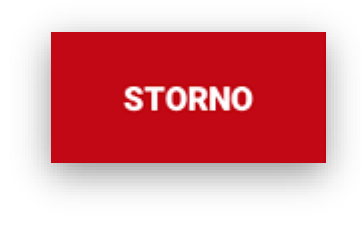

**RF refundace** pro refundování ceny nebo PLU/EAN po ukončení nákupu (vrácení zboží, oprava po ukončení nákupu. Klávesa RF lze pro obsluhu zablokovat v nastavení práv obsluhy. Pokud je klávesa Refundace aktivní klávesa je zelená, pokud je klávesa Refundace oranžová není právě funkce aktivní. Pokud je klávesa Refundace šedivá nemůže jí aktuálně přihlášená obsluha používat.

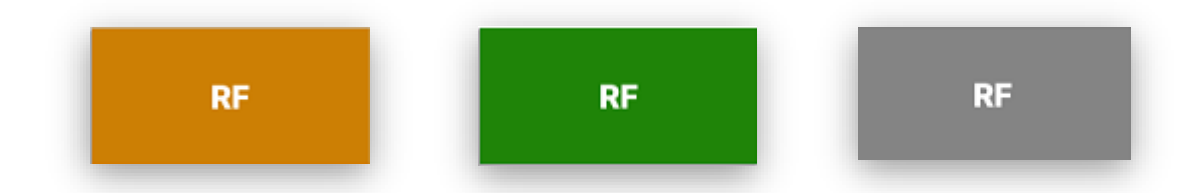

Ukázka tisku účtenky při použití REFUNDACE. Pokud je pokladna v režimu EET a obsluha použije REFUNDACI tak i tato účtenka se odesílá na EET, ale se zápornou hodnotou.

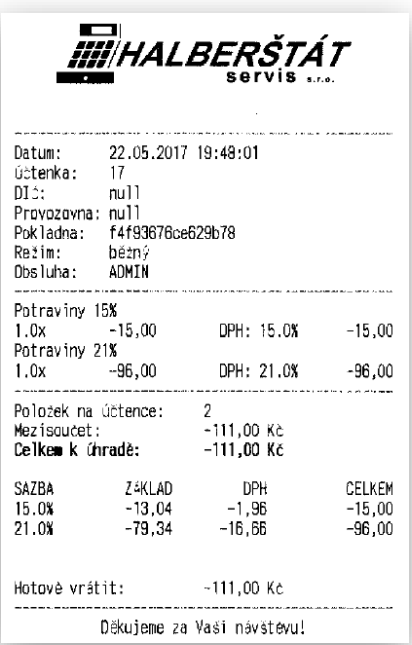

<span id="page-27-0"></span>7 Restaurační režim

**RESTAURAČNÍ REŽIM** se aktivuje v sekci ADMIN. Jakmile se tato funkce aktivuje změní se na hlavním panelu pokladny tyto tlačítka

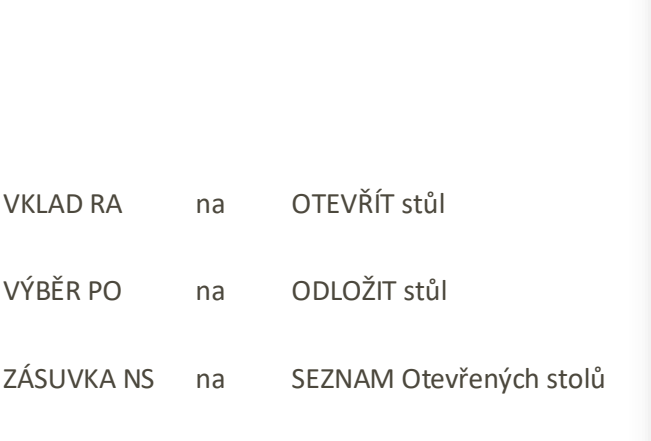

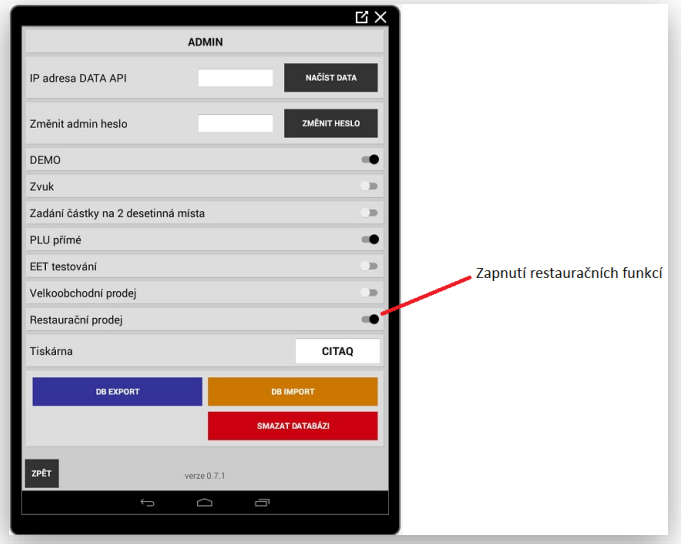

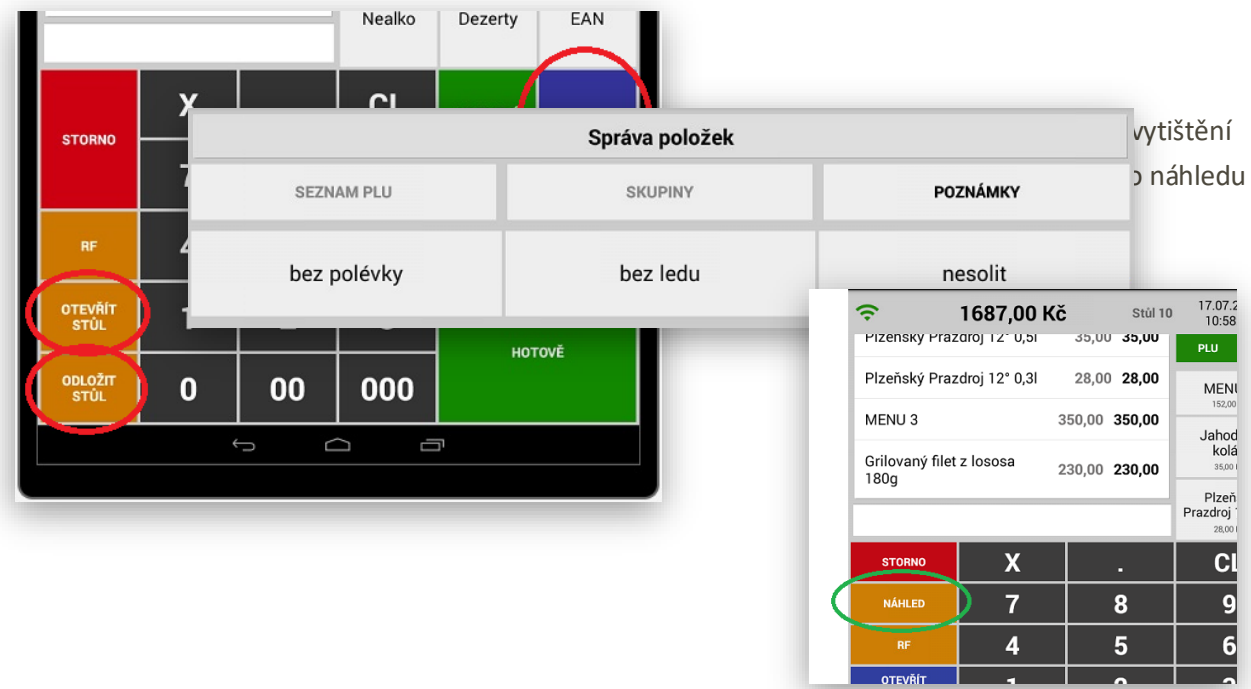

**U SKUPIN ZBOŽÍ** se aktivuje funkce TISK objednávky. Podle nastavení skupiny BAR/Kuchyň se pak automaticky tisknou objednávky podle potřeby. U skupiny je možno nastavit také aby se objednávka tiskla jak pro Kuchyň tak BAR dohromady nebo aby se objednávka netiskla vůbec.

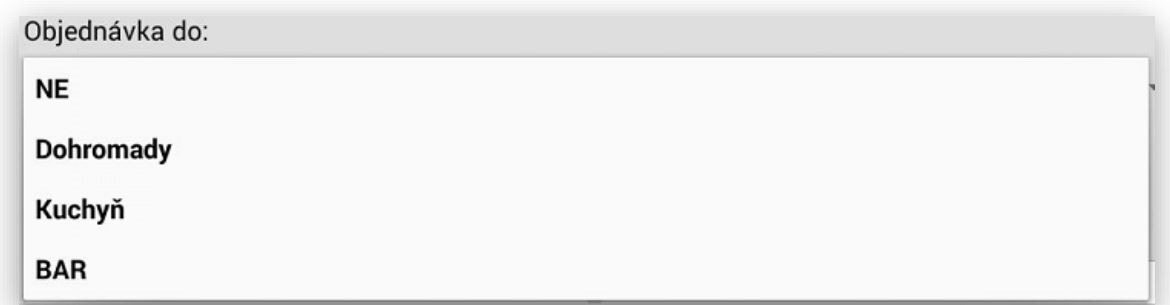

**V PROGRAMOVÁNÍ SKUPIN ZBOŽÍ a PLU** se aktivuje funkce POZNÁMKY k objednávce. POZNÁMKU lze dopředu nadefinovat nebo při markování napsat poznámku přes klávesnici dle momentální potřeby obsluhy.

**PRAKTICKÉ POUŽITÍ POZNÁMKY** po otevření účtu hosta a namarkování položky se na daném řádku položky objeví písmenko i pokud stiskneme toto tlačítko pokladna nám nabídne předvolené poznámky k objednávce nebo je možno vložit poznámku vlastní.

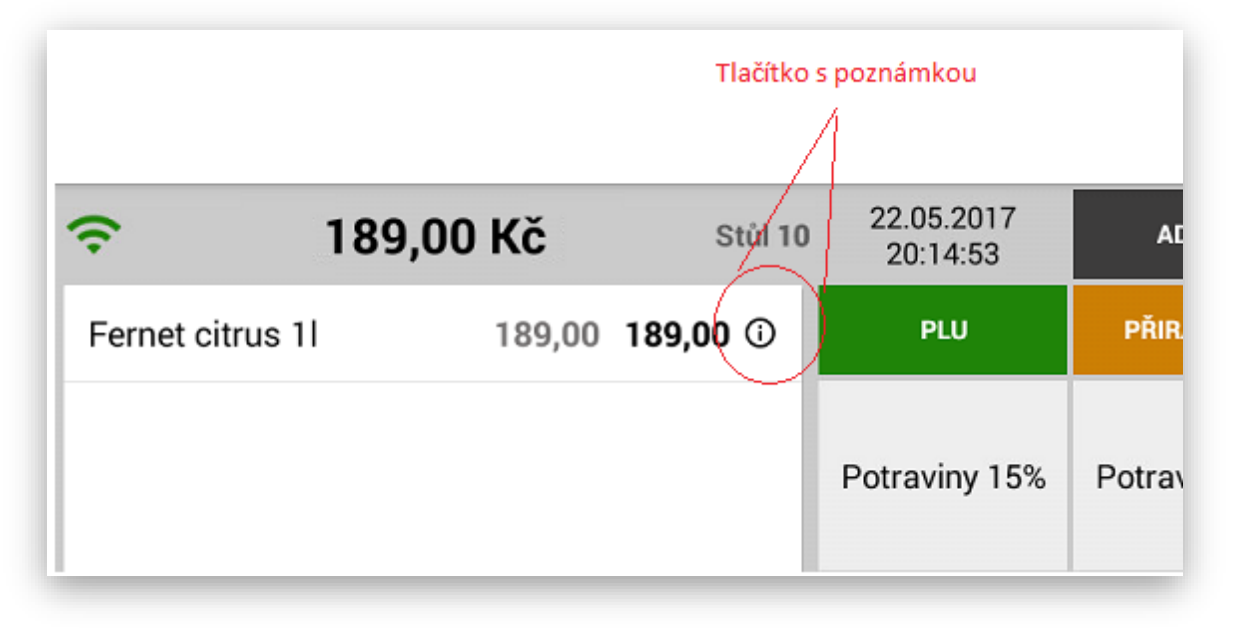

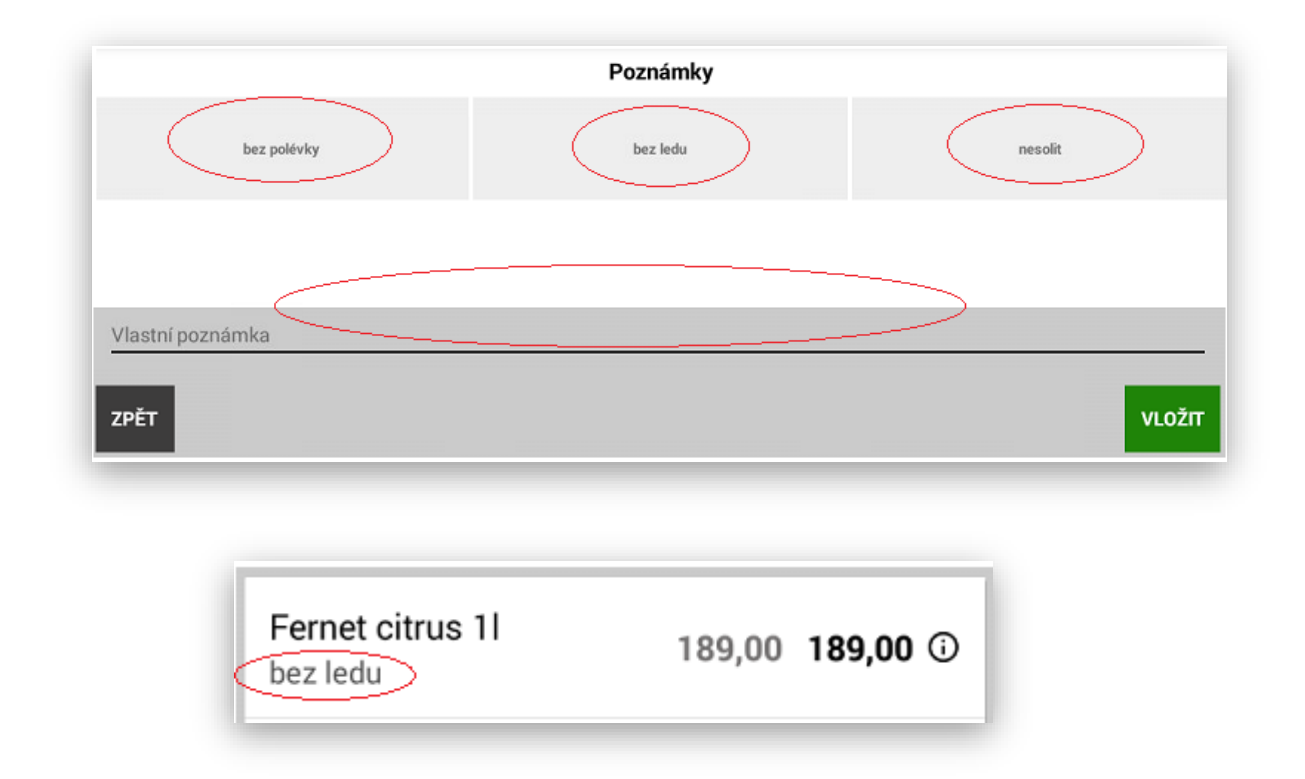

**MARKOVÁNÍ PŘES OTEVŔENÉ ÚČTY** obsluha zadá číslo účtu hosta a stiskne klávesu Otevřít stůl. Pokladna podporuje také možnost nejdříve namarkovat položky objednávky a teprve zadat číslo účtu hosta a stisk klávesy Otevřít účet.

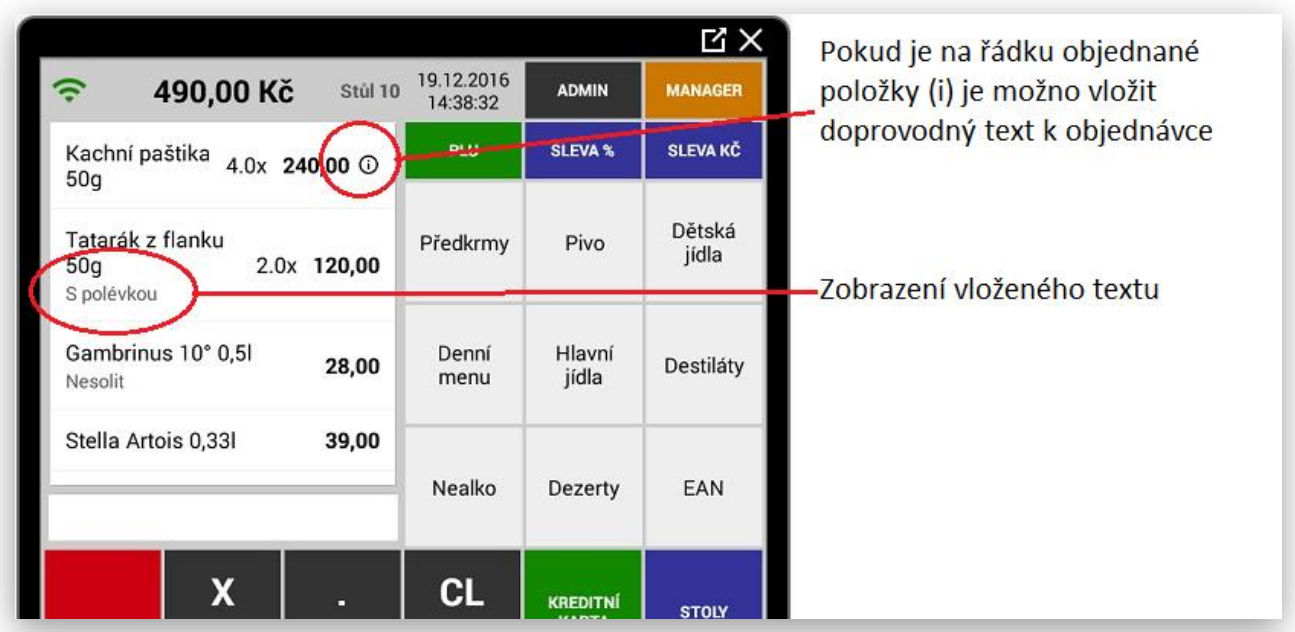

**ODLOŽENÍ ÚČTU HOSTA** pro ukončení objednávky obsluha nakonec stiskne klávesu ODLOŽIT Stůl. Pokladna daný účte odloží a případně vytiskne objednávky dle aktuální objednávky (Kuchyň – Bar)

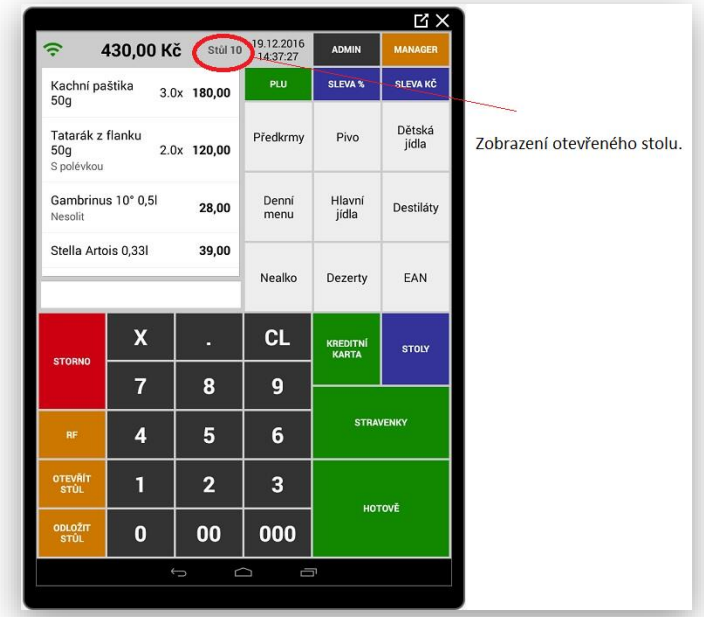

**SEZNAM OTEVŘENÝCH ÚČTU HOSTA** stiskem klávesy SEZNAM OTEVŘENÝCH ÚČTU pokladna zobrazí aktuálně obsazené účty hostů, jejich aktuální útratu a i z této obrazovky lze daný účte opět otevřít.

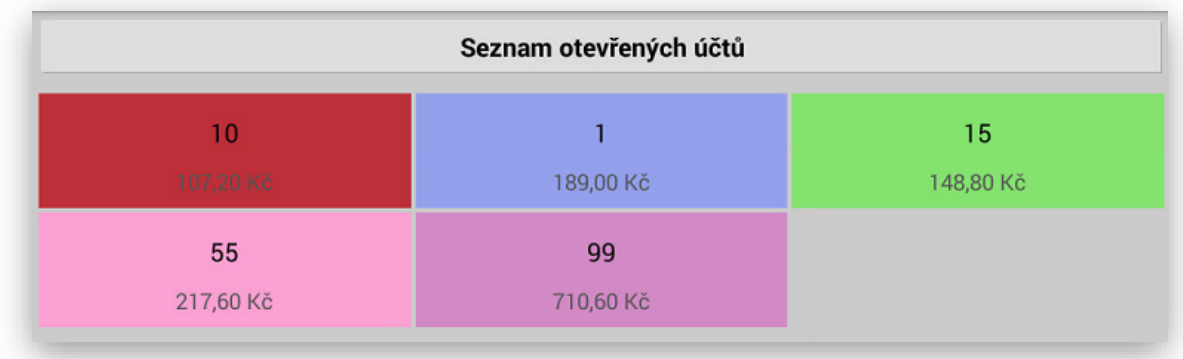

Náhled tisku objednávek (komand): Nově je i funkce tisku objednávek i bez použití otevřeného účtu Hosta

Objednávka do Kuchyně **Objednávka do Baru** 

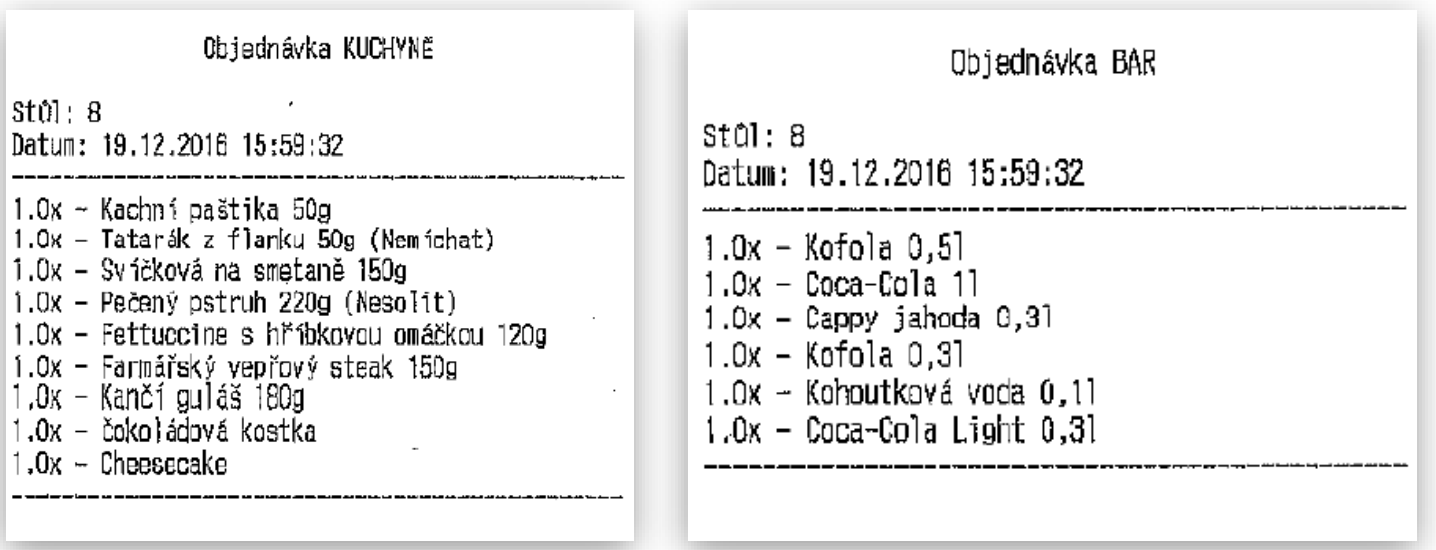

**Pokud zůstanou po uzávěrce otevřené účty nezapočítají se do tržby daného dne, ale do uzávěrky se načítají jakmile dojde k uzavření daného účtu v daný den.**

## <span id="page-32-0"></span>ADMINISTRACE POKLADNY

#### **ADMINISTRACE POKLADNY**

slouží pro přepnutí pokladny do sekce manažera. V této sekci je umístěno veškeré programování a nastavení pokladny včetně sekce uzávěrek a servisního nastavení pokladny.

**DALŠÍ FUNKCE** tato funkce má možnost schovat funkce, které na pokladně nejsou moc používané a zbytečně zabírají místo na hlavním panelu. I přes to že jsou funkce schované lze je velice jednoduchým způsobem použít. Pokud nejsou žádné funkce nastaveny jsou klasicky umístěny na hlavním panelu pokladny podle stávající funkčnosti. Jakmile se alespoň jedna funkce takto nastaví objeví se na hlavním panelu klávesa **Další Funkce**

## **DALŠÍ FUNKCE**

Takto funkce se aktivuje a nastavuje v **Administraci pokladny** – Nastav tlačítka pro další funkce na hlavní obrazovce

NASTAV TLAČÍTKA PRO DALŠÍ FUNKCE NA HLAVNÍ OBRAZOVCE

Stiskem požadované funkce se tlačítko označí

A tím dojde k aktivaci této funkce.

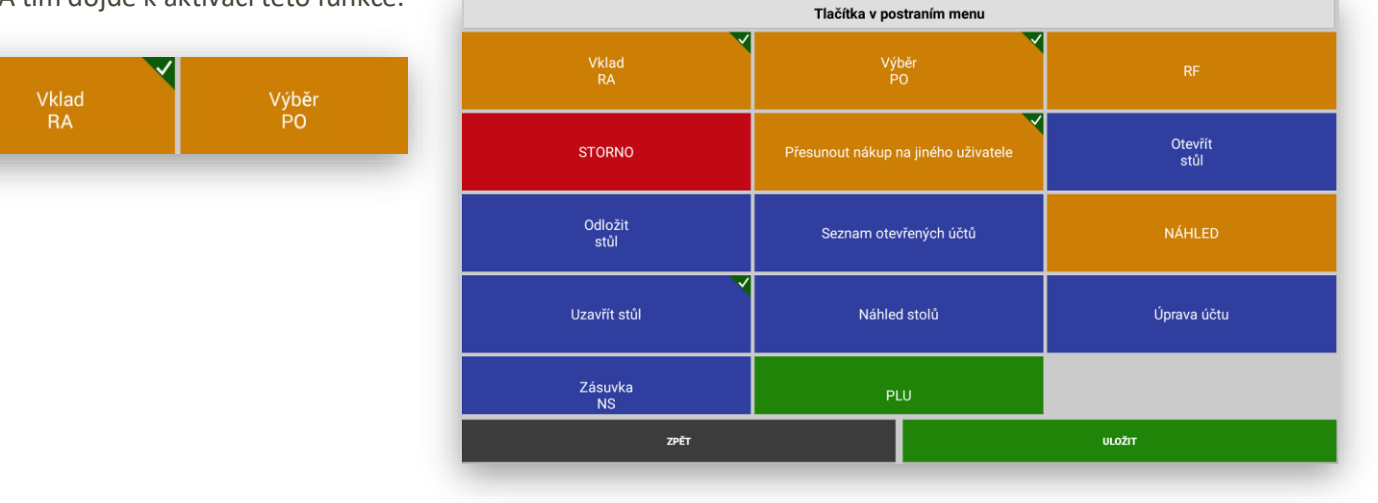

#### Nakonec potvrdíte nastavení tlačítkem

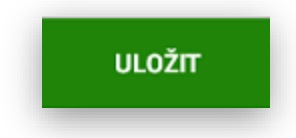

# **DALŠÍ FUNKCE**

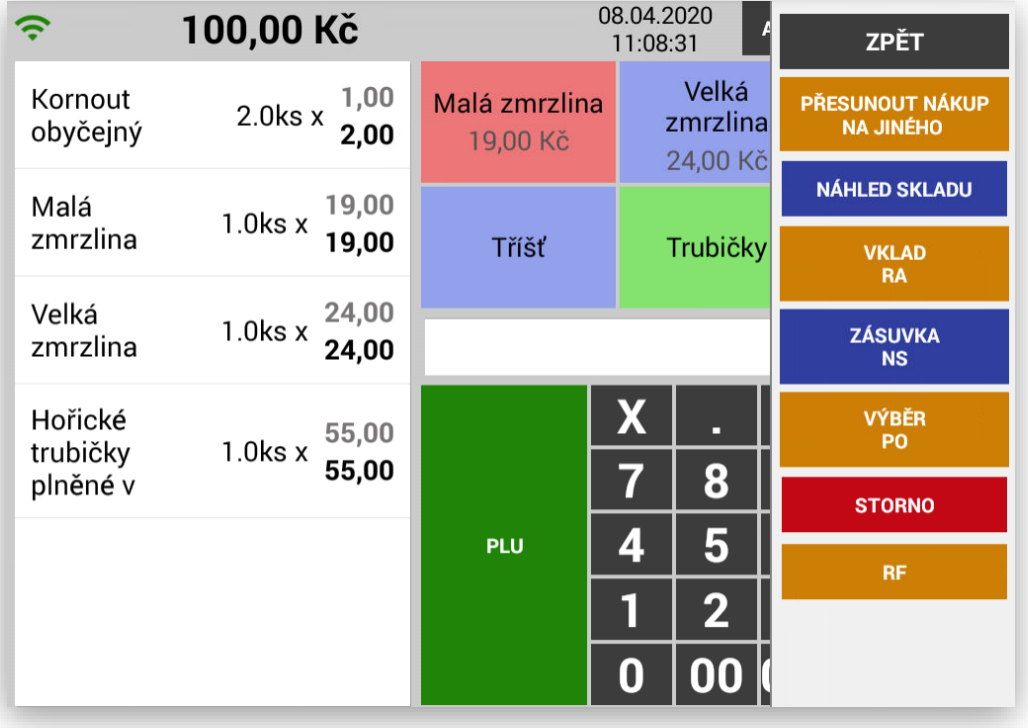

## <span id="page-34-0"></span>Zakázkový prodej

**ZAKÁZKOVÝ REŽIM** se aktivuje v sekci ADMIN. Jakmile se tato funkce aktivuje změní se na hlavním panelu pokladny tyto tlačítka

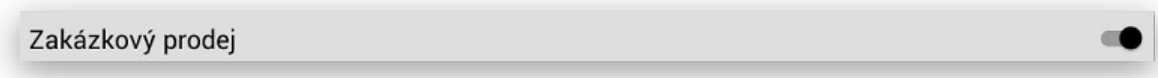

Tato funkce je určena pro podporu prodeje zákazníků v půjčovnách, servisech, prádelnách a všude tam kde se přijímají ze strany zákazníků jakékoliv zakázky.

**Nastavení číselné řady zakázek:** Tato funkce je určena pro nastavení prefixu čísel zakázek. Při založení zakázky se automaticky číslují od 1 s přednastaveným prefixem, který je nastaven uživatelem v Adminu pokladny.

Koncovka ID zakáky

**Nové funkce a tlačítka zakázek:** při aktivaci této funkce se na hlavním panelu vytvoří tyto tlačítka a funkce.

**Nová zakázka - otevření:** stiskem této klávesy se založí nová zakázka s přednastavenou číselnou řadou z Adminu pokladny.

**Založení zakázky:** obsluze se na display objeví registrační formulář zákazníka. Tento formulář obsluha se zákazníkem vyplní a nakonec stiskne tlačítko **Vytvořit zakázku**.

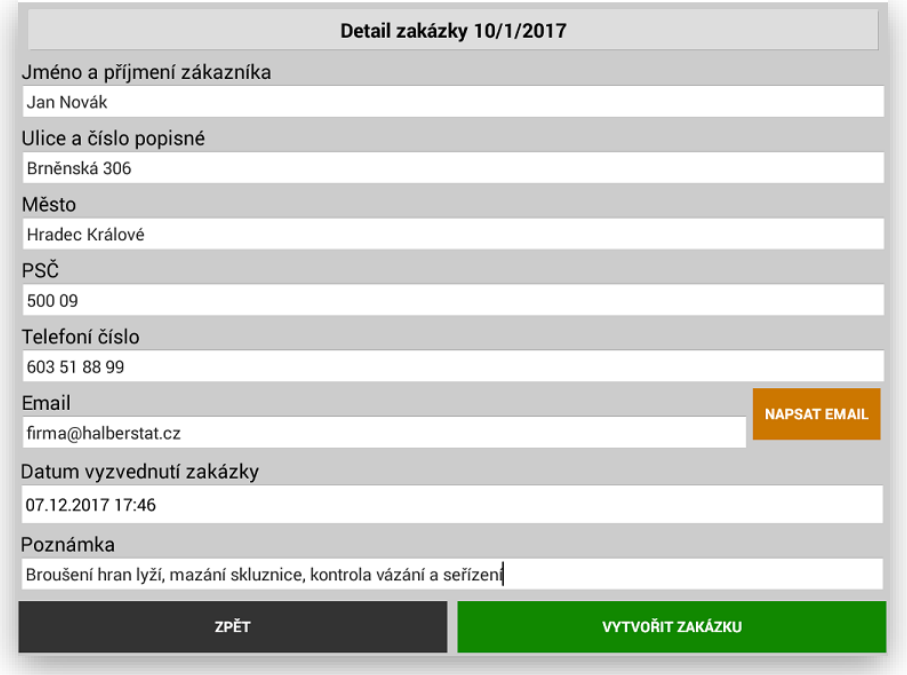

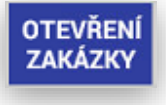

1/2017

**Datum vyzvednutí zakázky:** tato funkce umožňuje vložení datumu i času kdy má být zakázka hotová k vyzvednutí.

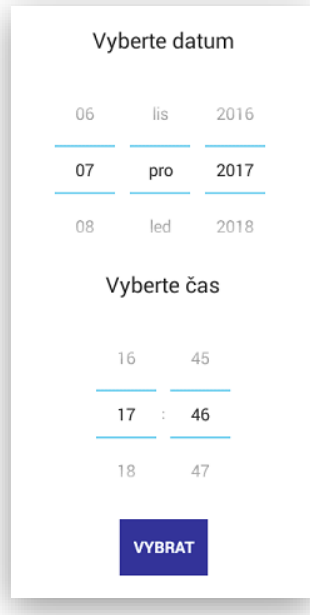

**Napsat email:** tato funkce umožňuje (pokud máte na pokladně instalovaného e-mailového klienta) poslat jednoduše zákazníkovi info o stavu zakázky nebo o jejím vyzvednutí.

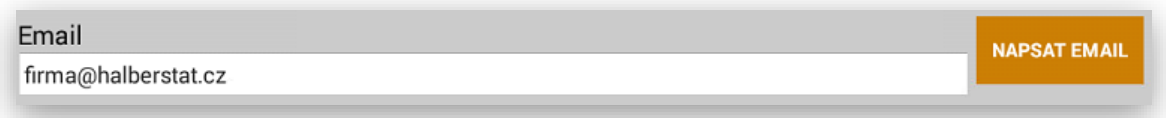

Po kompletním vyplnění registračního formuláře obsluha stiskne klávesu "Vytvořit Zakázku".

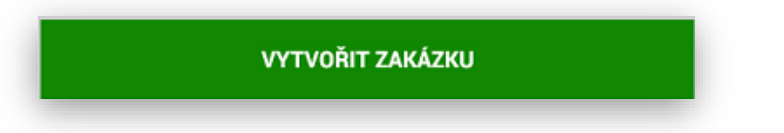

**Poté obsluha namarkuje jednotlivé úkony, služby nebo náhradní díly stejným způsobem, jako když markuje klasický nákup na pokladně**.

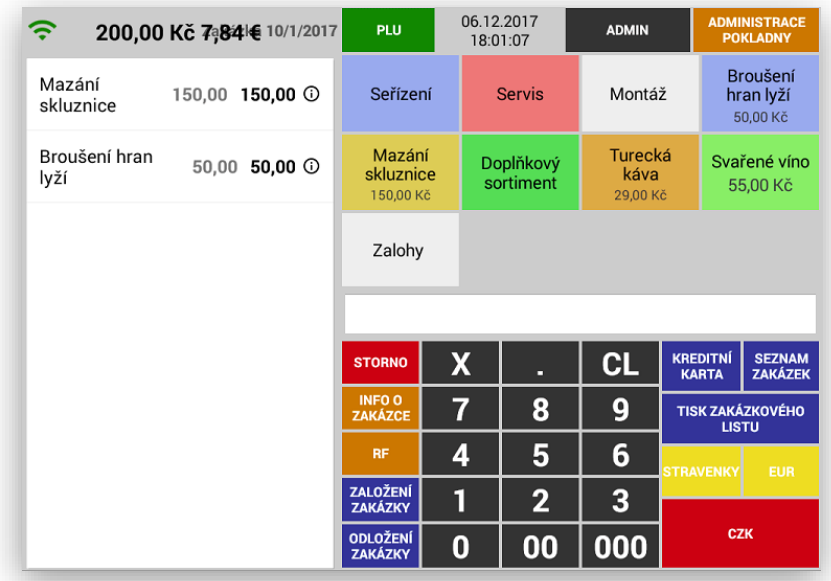
**Při tvorbě zakázky a markování jejich položek je možno stejně jako v restauračním režimu ke každé položce přidat doprovodný text buď přednastavený nebo napsat na klávesnici**.

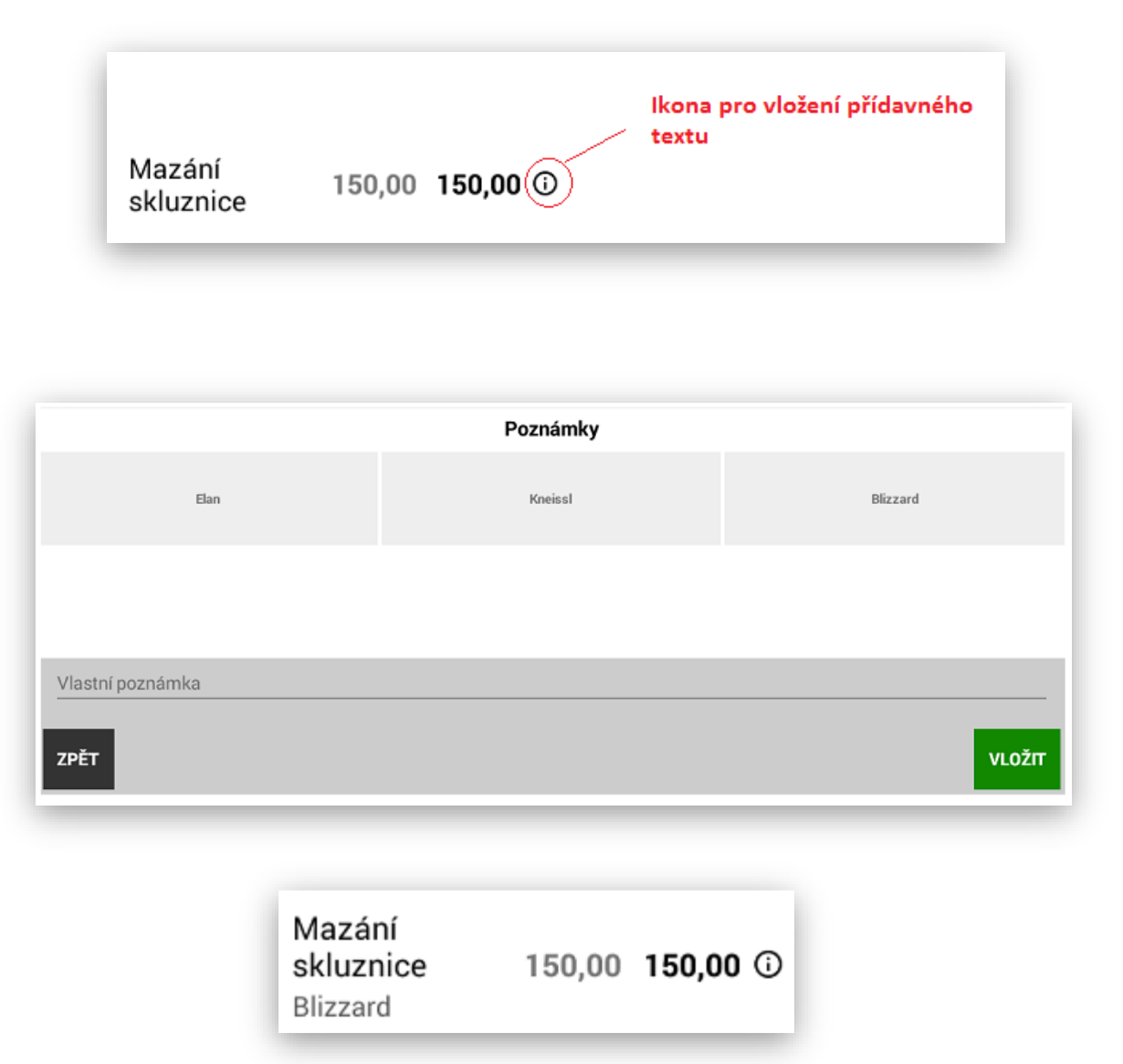

**Zaplacení zálohy:** tato funkce umožňuje na pokladně zadat částku na zaplacení zálohy za zakázku dopředu. Nově je možnost jak u Skupiny Zboží nebo PLU přidat příznak Záloha. Záloha by měla vždy být u plátce DPH v 21% DPH. Tato funkce umí automaticky odeslat na EET pouze tuto platbu za zálohu.

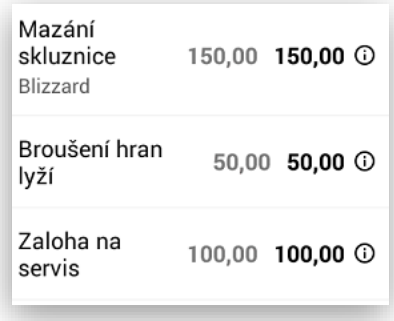

**Tisk zakázkového listu:** tato funkce odloží vytvořenou zakázku. Vytiskne zakázkový list a v případě že byla zaplacena záloha vytiskne a odešle EET doklad.

> **TISK ZAKÁZKOVÉHO LISTU**

#### **Zakázkový list:**

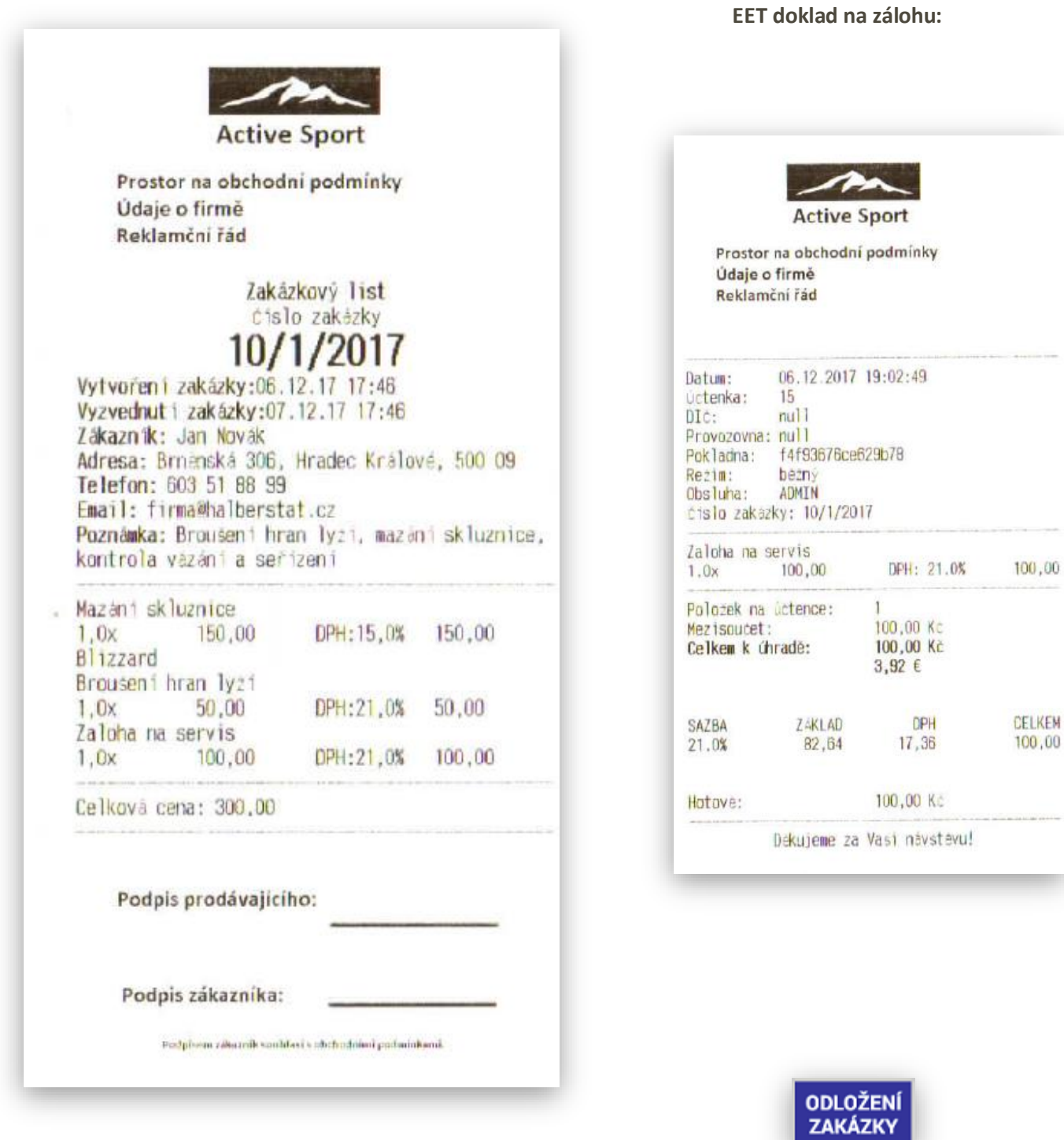

**Odložení zakázky:** tato funkce umožňuje odložit aktuální otevřenou zakázku. V případě potřeby je možno i na jednotlivé položky zakázky vytisknout objednávku na jednotlivé položky. Nastavuje se stejným způsobem u Skupiny zboží jako v restauračním režimu tisk objednávky Kuchyň nebo Bar.

**Seznam zakázek:** tato funkce umožňuje obsluze zobrazit seznamu aktuálních zakázek uložených v pokladně.

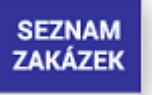

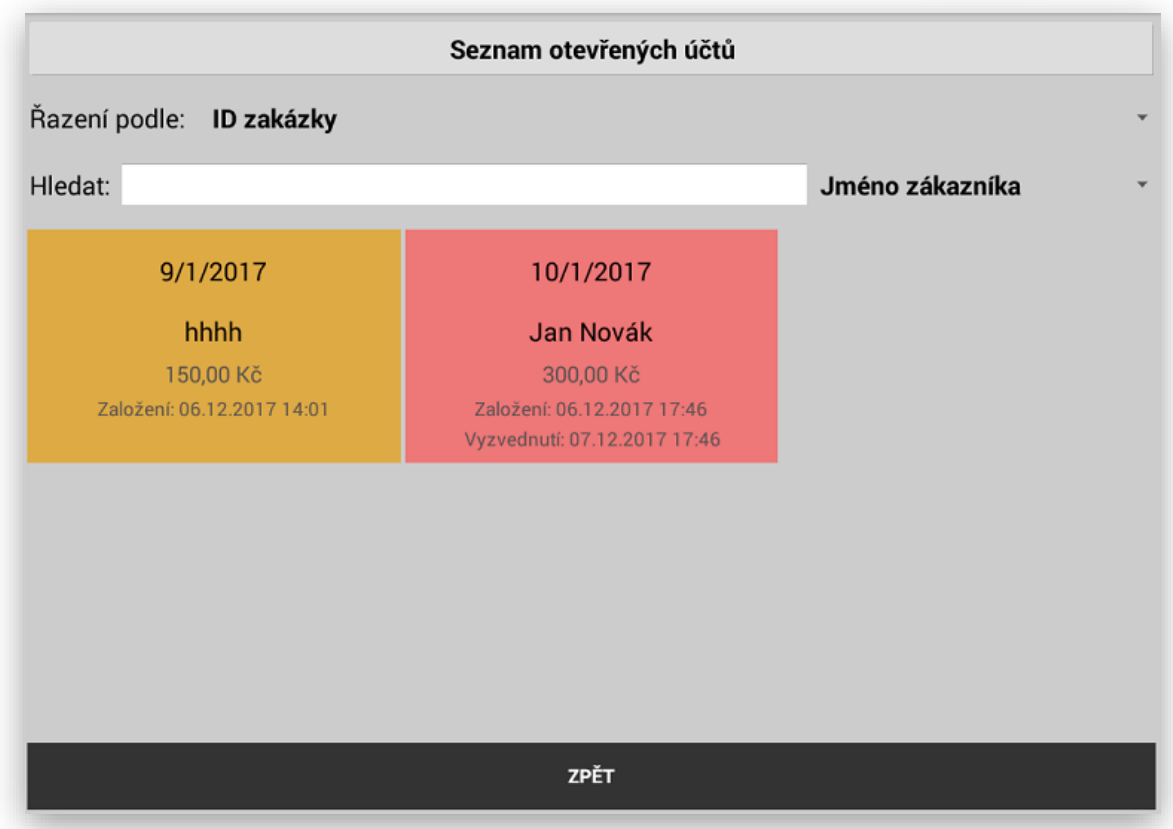

**Seznam zakázek je možno řadit podle:** ID Zakázky nebo Datumu vyzvednutí

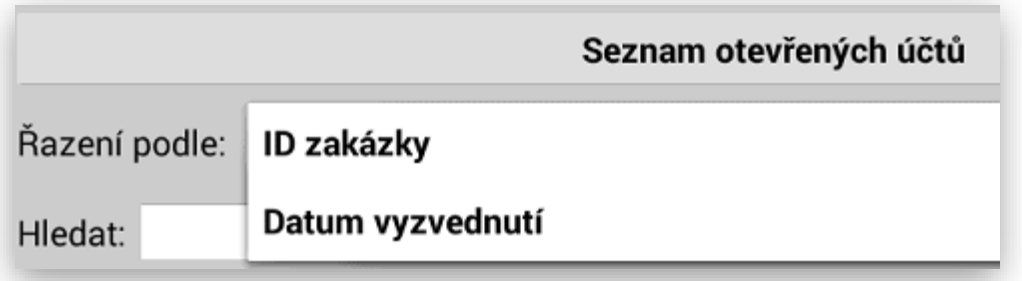

**V seznamu zakázek je možno vyhledávat podle:** Jména zákazníka, Čísla zakázky nebo stavu zakázky

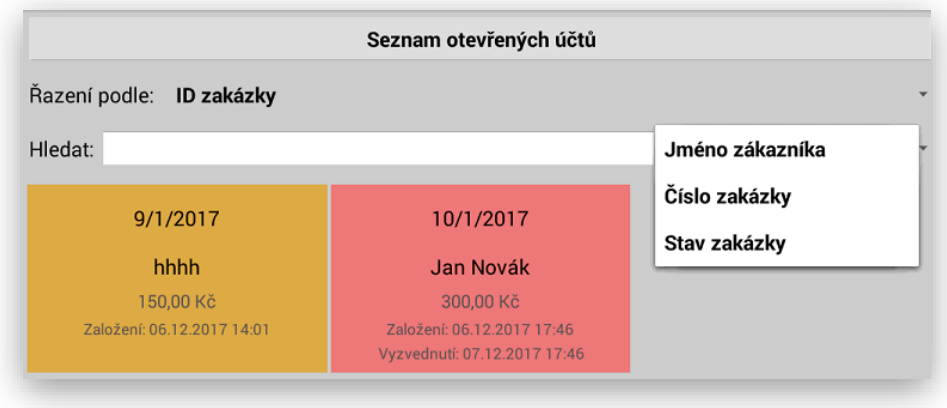

**Info o zakázce:** tato funkce umožňuje provádět editaci hlavičky dané zakázky. Obsluha si vybere ze seznamu danou zakázku, otevře zakázku a stiskne klávesu INFO O ZAKÁZCE

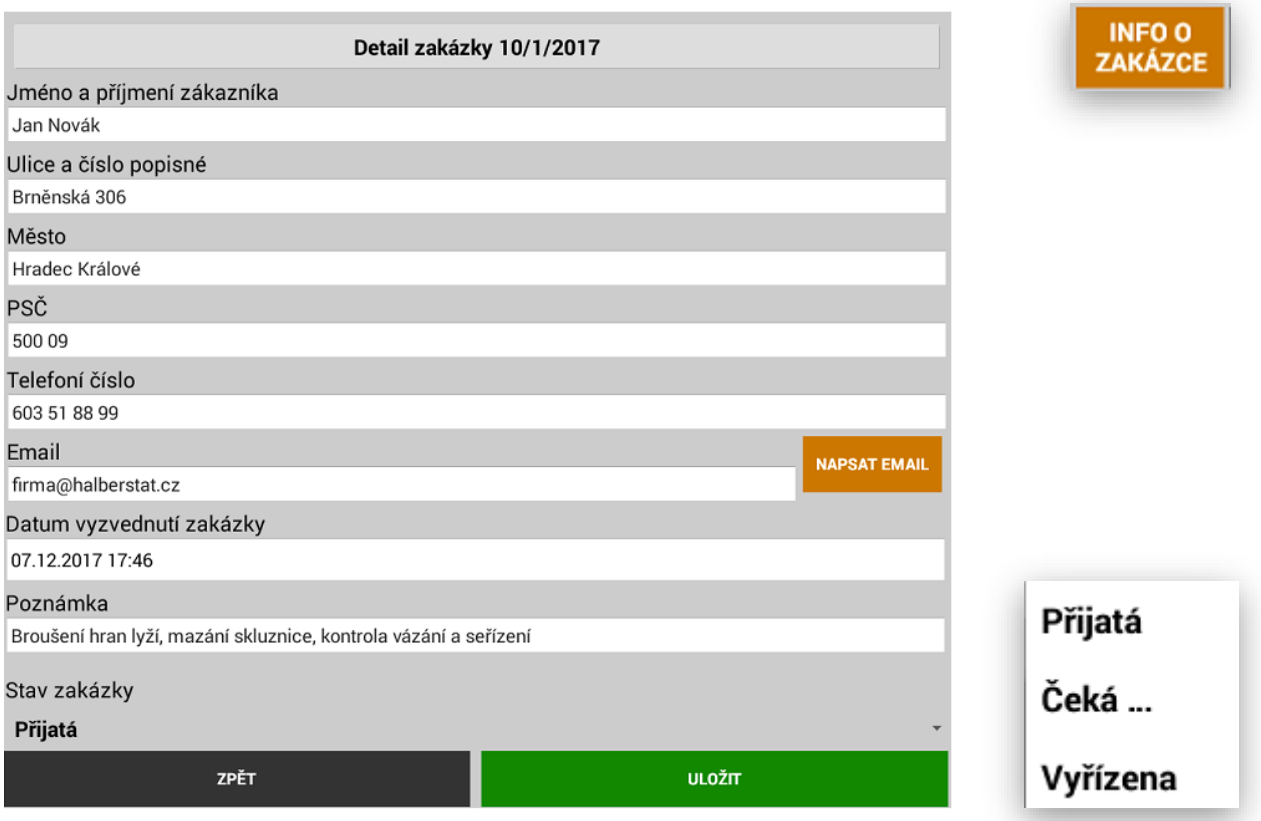

Mimo editace hlavičky zakázky je možno odeslat zákazníkovi E-mail o stavu zakázky nebo její vyzvednutí.

Dále se v editaci zakázky nově objeví volba **Stav Zakázky.** Při založení nové zakázky se automaticky generuje její stav jako Přijatá. Při vlastní editaci zakázky je možno její stav změnit na Čeká… nebo Vyřízena.

Podle stavu zakázky se také automaticky obarvují jednotlivé zakázky v Seznamu zakázek

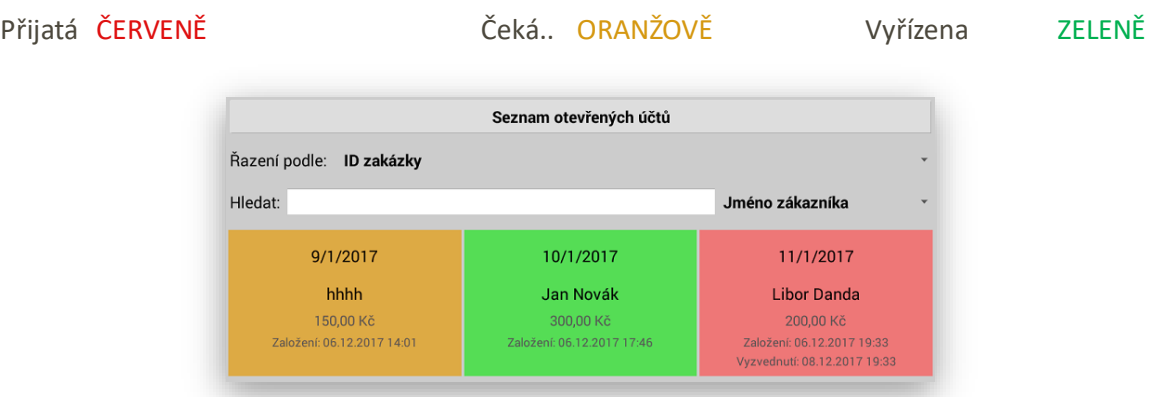

**Ukončení zakázky:** tato funkce umožňuje ukončení zakázky, vytištění daňového a EET dokladu.

## Výdej zboží na dodací list:

tato funkce umožňuje vydávat zboží přes pokladnu k dalším účetnímu zpracování jako je Dodací list k fakturaci. Tato funkce nepodléhá EET a slouží pouze k evidenci skladové výdejky a ponížení stavu skladu pro jednotlivé položky. Použití je stejné jako při klasickém prodeji zboží jen se pro ukončení vybere klávesa.

Nastavení: Tato funkce se musí nejprve aktivovat v **ADMINU** pokladny

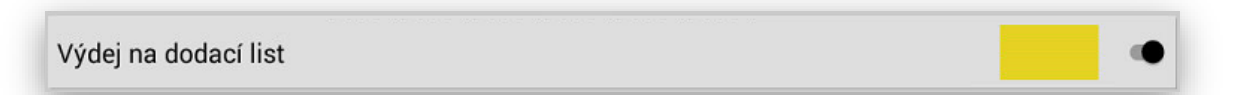

Dále je možno nastavit, jestli se mají do uzávěrky PLU načítat pouze vydané kusy, nebo i ceny tohoto zboží.

Výdej zboží na dodací list počítat do tržby PLU uzávěrky

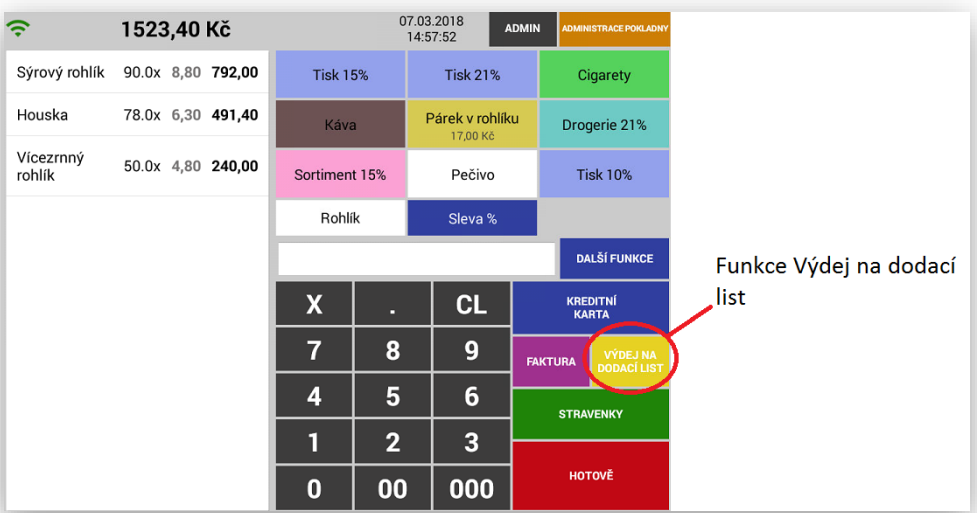

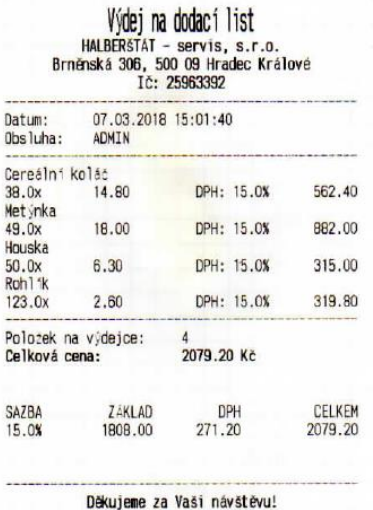

#### **Dodací list Uzávěrka PLU včetně ceny Uzávěrka PLU bez ceny**

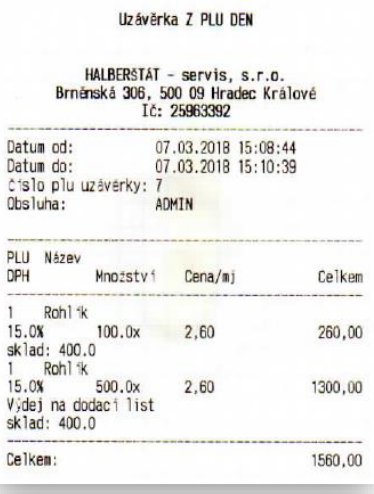

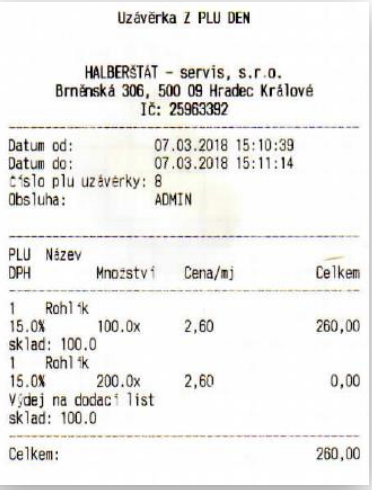

## Věrnostní a zákaznický systém:

IČ

15 Čárový kód 123 Poznámka Dodavate

ZPĚT

tato funkce umožňuje založit do databáze pokladny zákazníky. Je možno evidovat jak **Fyzické** tak **Právnické** osoby. U zákazníka kromě jeho identifikačních údajů je možno přiřadit i zákaznickou slevu v % a přiřadit zákazníkovi i zákaznickou kartu s čárovým kódem pro jeho identifikaci přes scanner čárového kódu. U vyplňování Právnické osoby ( Firmy) je možno po vyplnění IČ načíst kompletní údaje zákazníka – Firmy jeho data z ARES.

### Zákazníci Pak v administraci pokladny stisknout klávesu **ZÁKAZNÍCI VYTVOŘIT ZÁKAZNÍKA** Založení nového zákazníka: Výběr zákazníka **FYZICKÁ** nebo **PRÁVNICKÁ** osoba Nový zákazník Typ zákazníka **FYZICKÁ OSOBA** Jméno a příjmení zákazníka PRÁVNICKÁ OSOBA Zákazník detail: Nový zákazník PRÁVNICKÁ OSOBA ~ Typ zákazníka NAČÍST Z ARES 25963392 Jméno firmy HALBERŠTÁT - servis, s.r.o. ulice a číslo popisné<br>Brněnská 306/13 Město Hradec Králové - Nový Hradec Králové Zákazníci PSČ 50009 Jméno: HALBERŠTÁT - servis, s.r.o. Telefoní číslo Adresa: Hradec Králové - Nový Hradec Králové, Brněnská 306/13, 50009 603518899 Jméno: Origin Soft s.r.o. Email **APSAT EMAIL** firma@halberstat.cz Adresa: Brno - Tuřany, Hanácká 116/6, 62000 Automatická sleva v %

**VYTVOŘIT ZÁKAZNÍKA** 

Nastavení : Tato funkce se musí nejprve aktivovat v **ADMINU** pokladny

## Dotaz cena a množství skladové zásoby položky:

tato funkce umožňuje obsluze vyhledat položku zboží a zobrazit její aktuální prodejní cenu a stav zásoby.

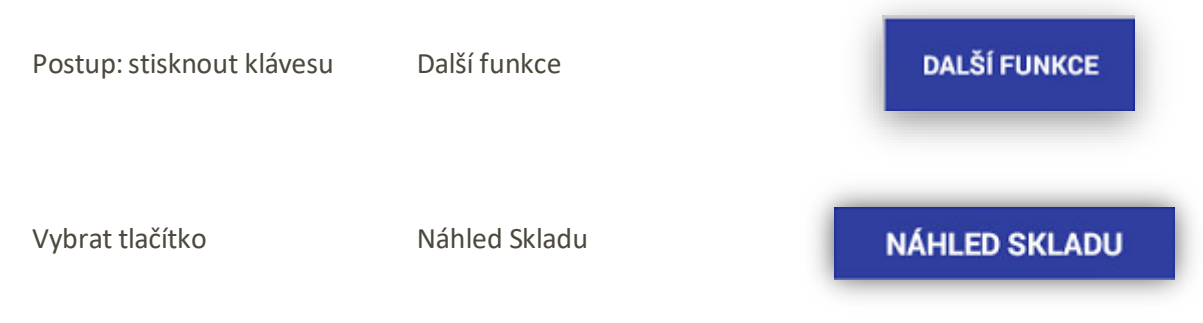

Pokladna Vás přesměruje na seznam položek v Pokladně

Obsluha vyhledá potřebnou položku a pokladna Vám zobrazí dialogové okno s požadovanou informací

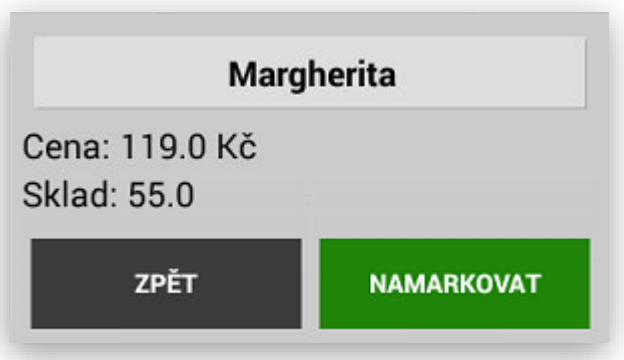

Tato funkce Vám umožní jen informaci o dané položce. V zobrazeném formuláři je možno se vrátit zpět k rozmarkovanému nákupu nebo zobrazenou položku přímo namarkovat.

Zobrazení stavu zásoby přímo na tlačítku jednotlivých PLU

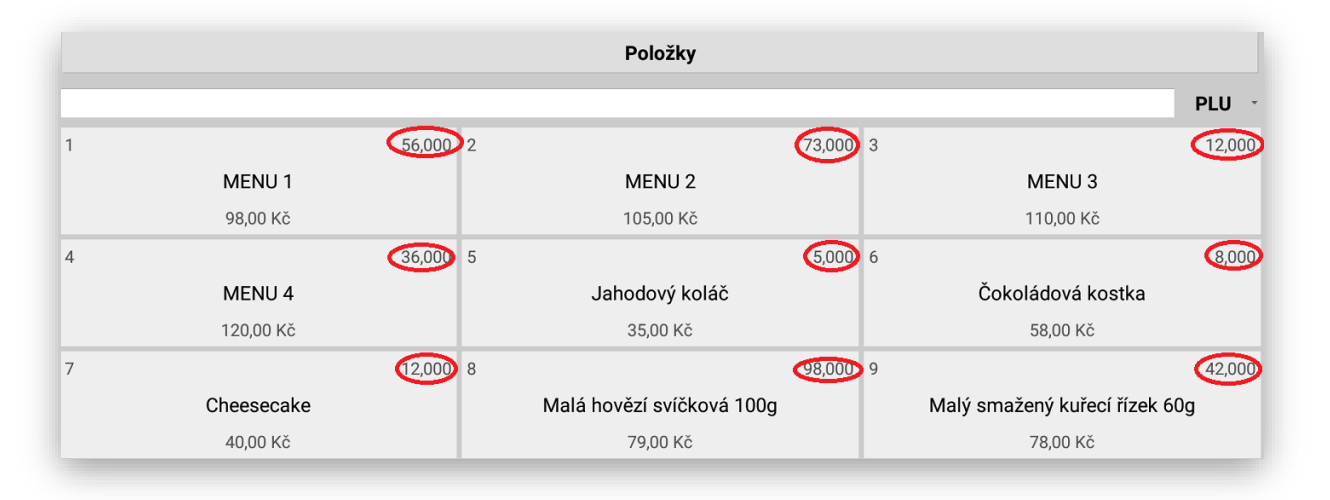

### Nastavení HAPPY HOURS:

tato funkce umožňuje nastavit **PRODEJNÍ AKCE**, **ŠŤASTNÉ HODINKY**, **LETÁKOVÉ AKCE** Funkce se aktivuje v Adminu pokladny. Funkce je dostupná pro všechny varianty MAXI pokladny.

Používat Happy Hours

Po spouštění této funkce s v Administraci pokladny aktivuje tlačítko:

**NASTAVENÍ HAPPY HOURS** 

Stisknete tlačítko:

PŘIDAT HAPPY HOUR

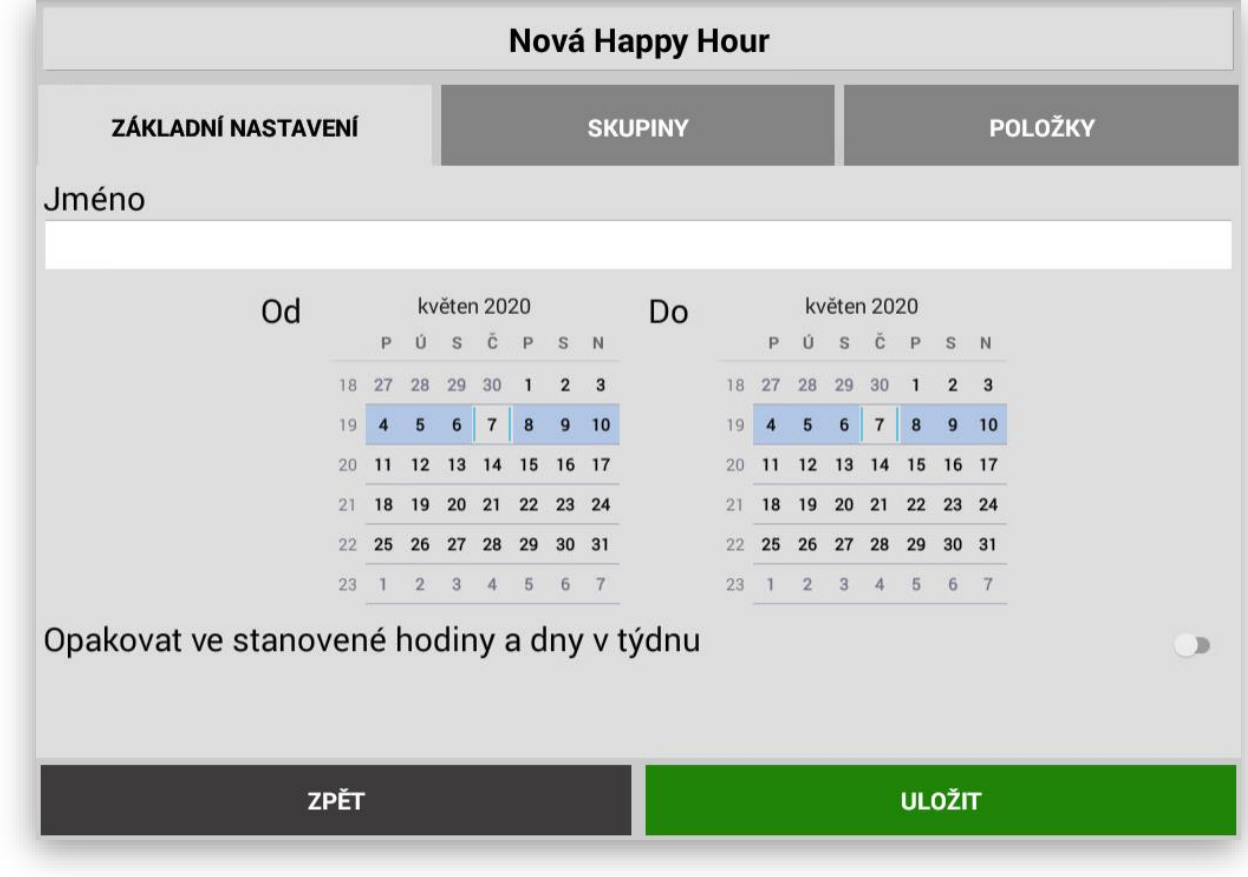

Jméno

Happy hours PIVO

Postup nastavení:

Zadejte jméno HAPPY HOURS

Jméno Letková akce 05/2020 Akce může mít tyto nastavení:

Platnost akce od datumu do datumu

Platnost akce jen v určitý den

Možnost nastavení opakování akce v určité dny v týdnu.

Opakovat ve stanovené hodiny a dny v týdnu Út Čt **St** Pá So **Ne** Po

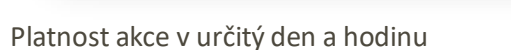

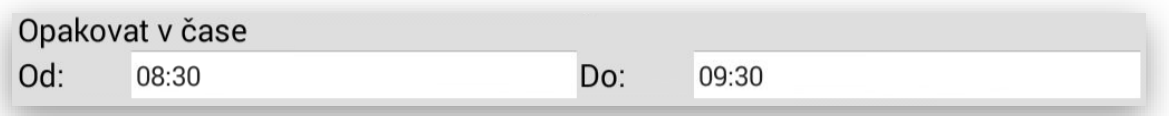

22 25 26 27 28 29 30 31<br>23 1 2 3 4 5 6 7

2020<br>
P 0 s  $\bar{c}$  P s N<br>
18 27 28 29 30 1 2 3 19 4 5 6 7 8 9 10 20 11 12 13 14 15 16 17<br>21 18 19 20 21 22 23 24

22 25 26 27 28 29 30 31<br>23 1 2 3 4 5 6 7

Výběr položek v AKCI:

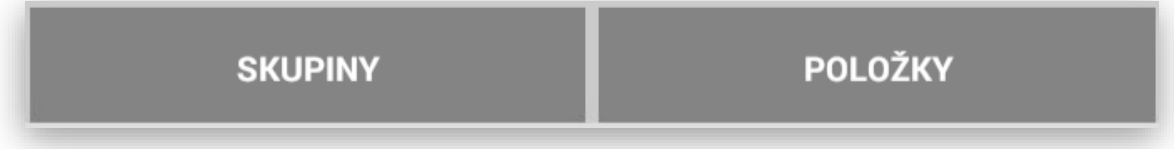

Akce Skupiny:

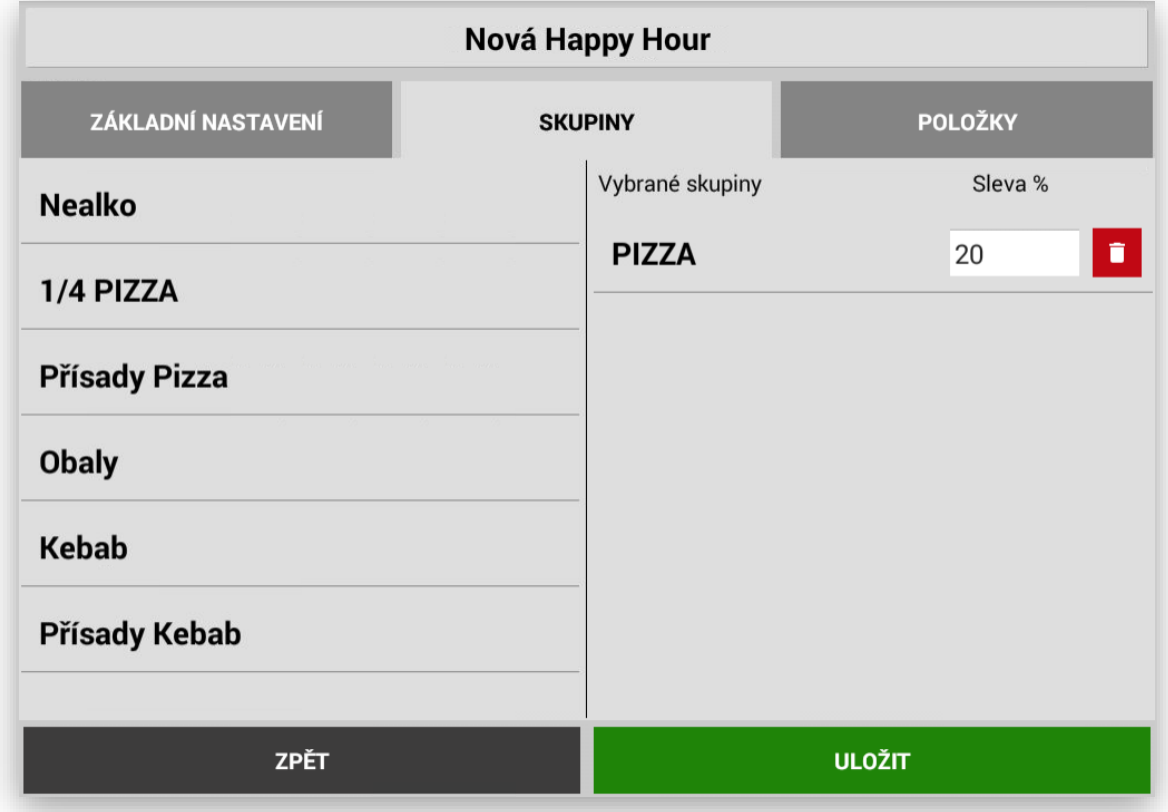

Pokladna Vám v levém sloupci nabídne všechny Skupiny zboží, které má pokladna nastavené.

Kliknutím na požadovanou Skupinu se Skupina přesune do pravého sloupce. U Skupiny můžete nastavit hodnotu poskytnuté slevy. Jakmile začne Akce platit pokladna všechny položky z dané Skupiny začne prodávat s nastavenou Slevou.

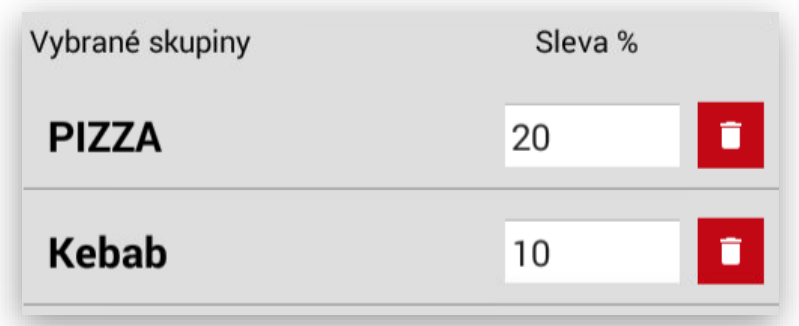

Pokud si vyberete více Skupin do Akce tak každá Skupina může mít svoji Slevu.

Nakonec se připravená Akce uloží.

Jakmile Akce začne platit pokladna zobrazí na display začátek Akce: o jakou akci se jedná a jaké Skupiny nebo položky jsou v Akci vyjádřenou buď Slevou nebo cenou za položku.

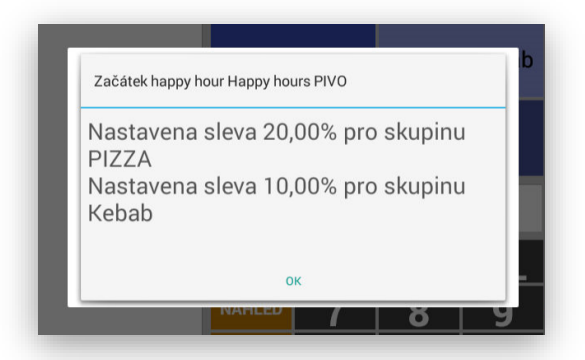

Akce POLOŽKY:

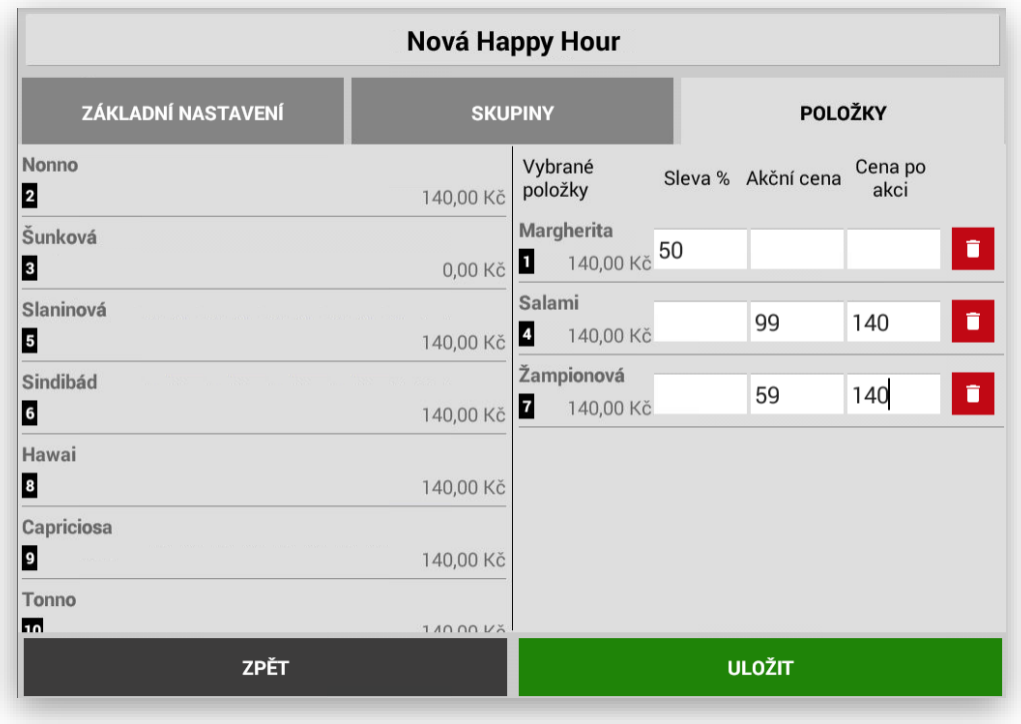

Postup a nastavení je stejné jako u Skupin zboží. U **POLOŽEK** je možno nastavit **Slevu v %** nebo **Akční CENU.** Slevy v % nebo Ceny lze u jednotlivých položek kombinovat. Pokud zadám Akční jinou prodejní cenu můžu zadat i cenu za kterou se má položka po akci opět prodávat. Pokud cenu po Akci nevyplním doplní se po ukončení Akce cena aktuální. Po uložení a spuštění Akce se na pokladně opět ukáže dialog, že daná Akce začala platit a zobrazí i položky v Akci s přednastavenou cenou nebo Slevou.

Začátek happy hour PIZZA Nastavena sleva u položky Margherita na: 50,00% Změna ceny položky Salami na: 99,00 Kč Změna ceny položky Žampionová na: 59,00 Kč OK

Zobrazení položek při akci na display obsluhy a účtence:

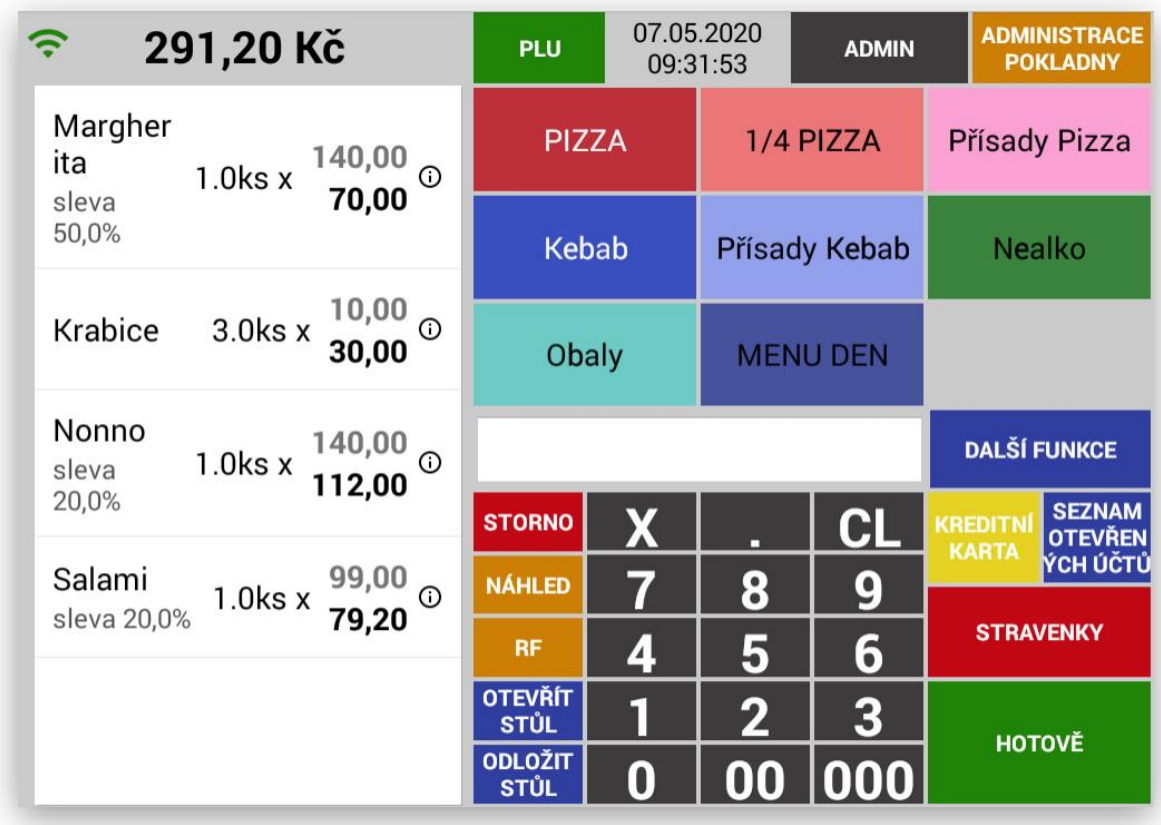

Fungování slev a jejich podmínky:

Pokud se Akční cena a Cena po akci se nenastaví, tak se automaticky uloží do Ceny po akci aktuální cena položky (takže když se pak edituje daná Happy hours, tak je vidět i vyplněná Cena po akci, i když nebyla zadána)

Když se Happy hour spustí, tak se v ten moment přenastaví položky takto:

1. nejdříve se projdou všechny položky v akčních skupinách, jim se nastaví již existující parametr položky automatická sleva (tento parametr lze editovat i v editaci položek)

2. pak se projdou všechny akční položky, kde se nastaví buď automatická sleva nebo akční cena (podle toho co uživatel vyplnil)

- když Happy hour končí, tak se:

1. nejdříve se projdou všechny položky v akčních skupinách a nastaví se jim automatická sleva na 0%

2. pak se projdou všechny akční položky a pokud mají vyplněnou slevu v %, tak se jim nastaví automatická sleva na 0%, pokud mají vyplněnou cenu po akci, tak se nastaví nová cena na tu uvedenou (položky co mají pevnou akční cenu, mají vyplněnou cenu po akci vždy - viz. víše)

A. pokud je položka v akční skupině a je sama nastavená jako akční položka a má vyplněnou jenom pevnou akční cenu, tak následně daná položka bude mít slevu v % ze skupiny a bude se prodávat za akční cenu

B. naopak položka která bude v akční skupině a bude i nastavená jako akční položka ale bude mít nastavenou Slevu v %, bude se u ní brát v potaz jenom sleva vyplněná jenom u ní (akční sleva ze skupiny na ní nebude mít vliv)

C. pokud měla položka již nastavenou automatickou slevu, tak se přenastaví, takže se nebudou kombinovat s akční cenou, a navíc se ani po skončení Happy hour se nenastaví zpátky

- když se Happy hour má spustit/ukončit v době, kdy je pokladna vypnutá (nebo aplikace není napopředí), tak se položky přenastaví až v momentě, kdy se pokladna spustí (dostane se na popředí). Díky tomu je zařízeno, že se uživateli zobrazí dialog, že byly změněny ceny

## Nastavení cenové a letákové akce:

tato funkce umožňuje nastavit PRODEJNÍ, CENOVÉ AKCE a LETÁKOVÉ AKCE Funkce se aktivuje v Adminu pokladny. Funkce je dostupná pro všechny varianty MAXI pokladny.

Používat Happy Hours

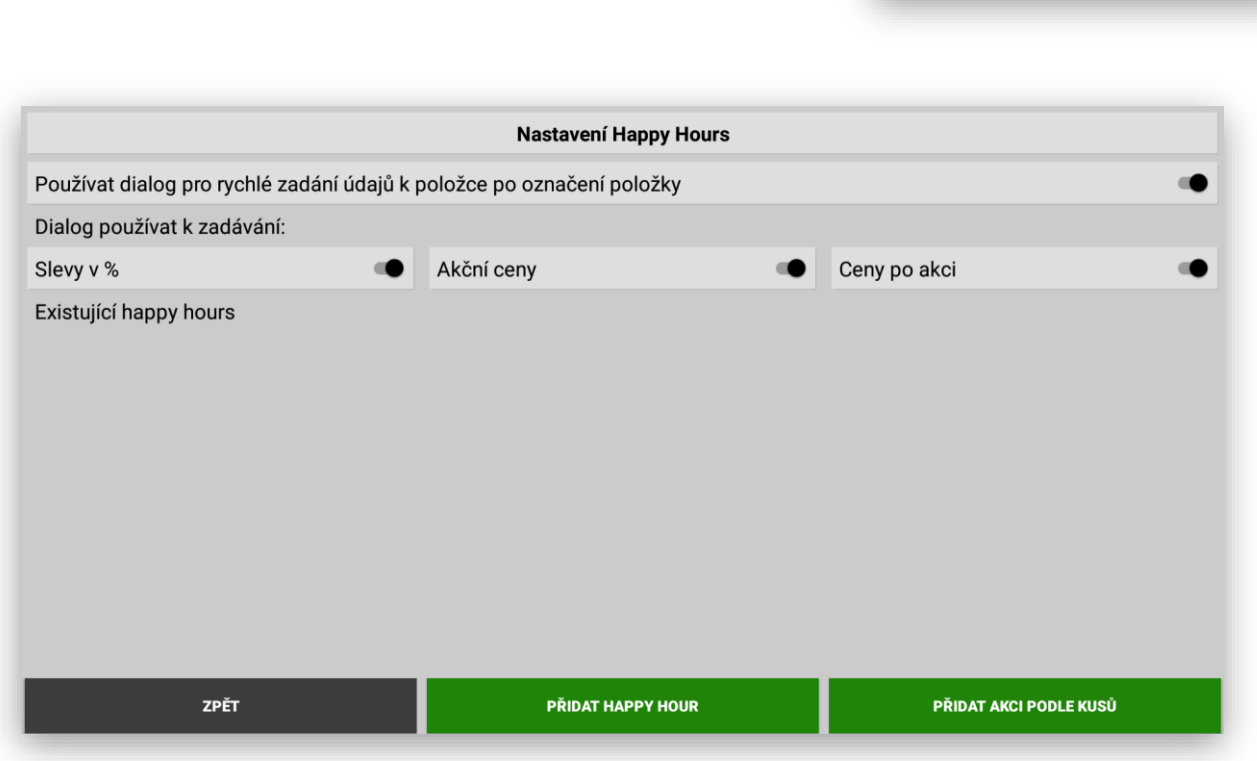

Nově je existuje možnost rozšíření nastavení práce s akcemi:

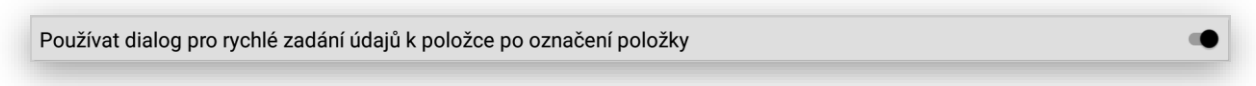

Používat dialog pro rychlé zadání údajů k položce po označení položky. Jedná se o dialogové okno, ve kterém je možno okamžitě vložit novou akční cenu:

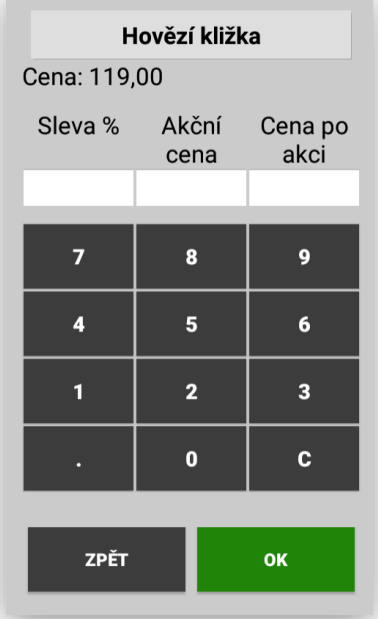

Dialog zadávání znamená zapnutí – vypnutí jaký typ slevy nebo akce chci použít. Slevy %, Akční ceny. Poslední variantou (možností) je zda se bude měnit – zadávat i jiná cena po uplynutí akce. Pokud se Cena po akci nevyplní pokladna po akci použije původní cenu před akcí.

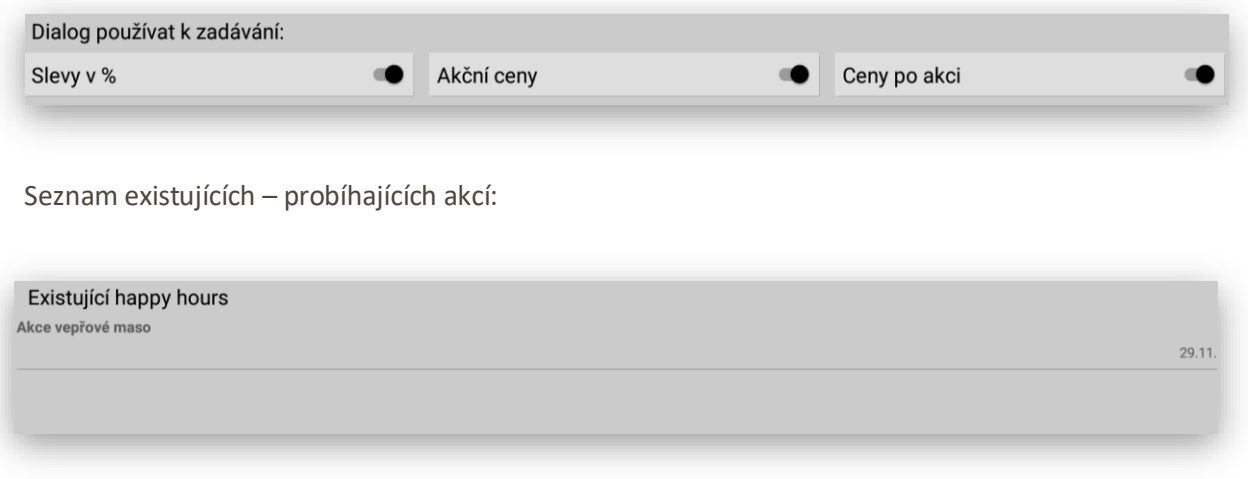

Aktuálně si můžeme vybrat typ akce:

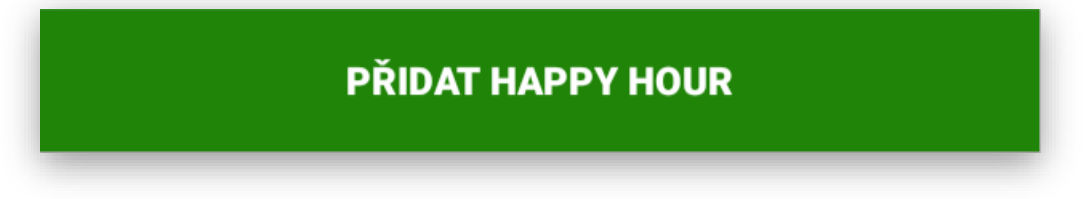

Jedná se o standartní funkci, která je detailně popsána v sekci Happy hours.

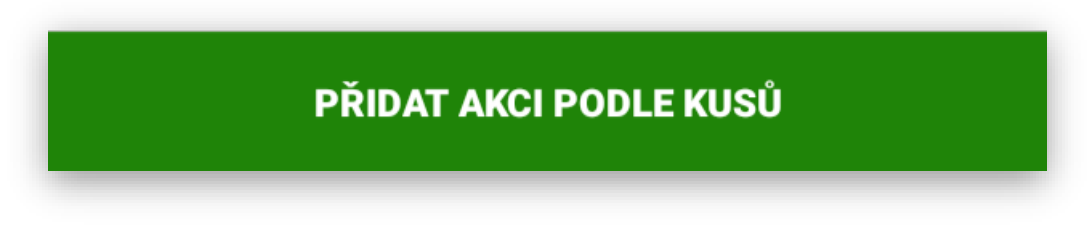

Jedná se o novou funkcionalitu nastavení akcí. U této akce se nastaví u položky akční cena základní. Dále je pak možno nastavit jinou prodejní cenu při prodeji více kusů. Pokladna pak při markování položek nákupu hlídá počet prodaných položek v akci a používá vždy cenu podle počtu takto prodaných položek.

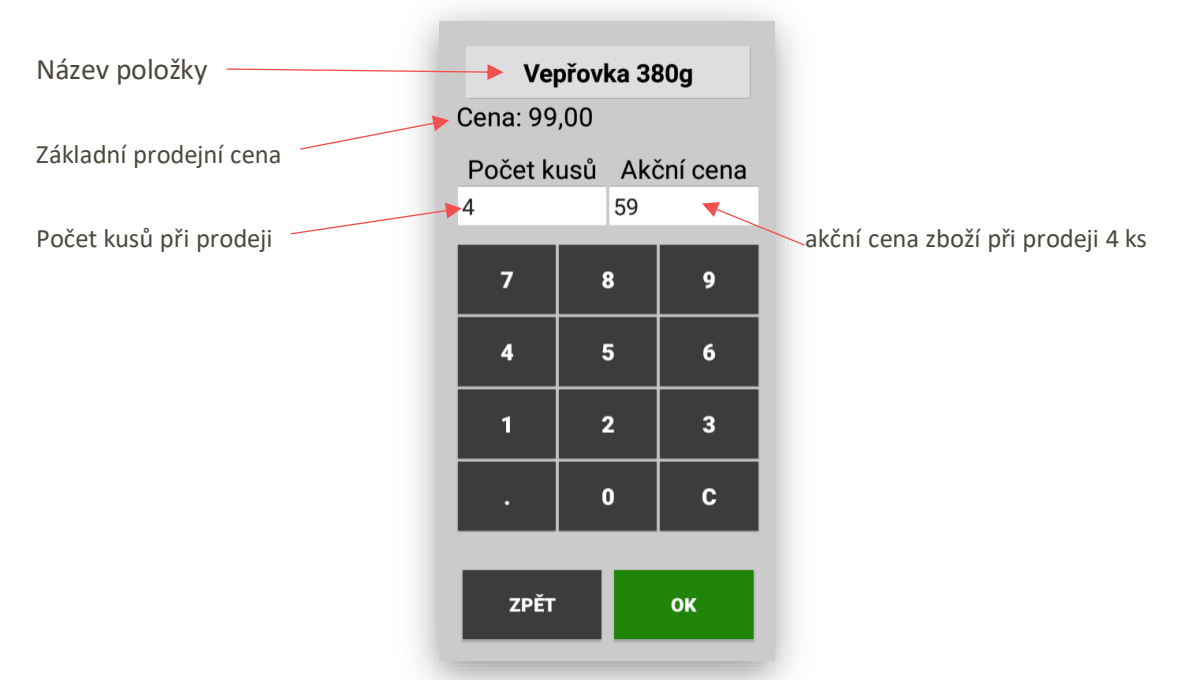

Pokud nastavuji různé ceny pro různý počet kusů nastavím si jednotlivé varianty v tabulce položky takto:

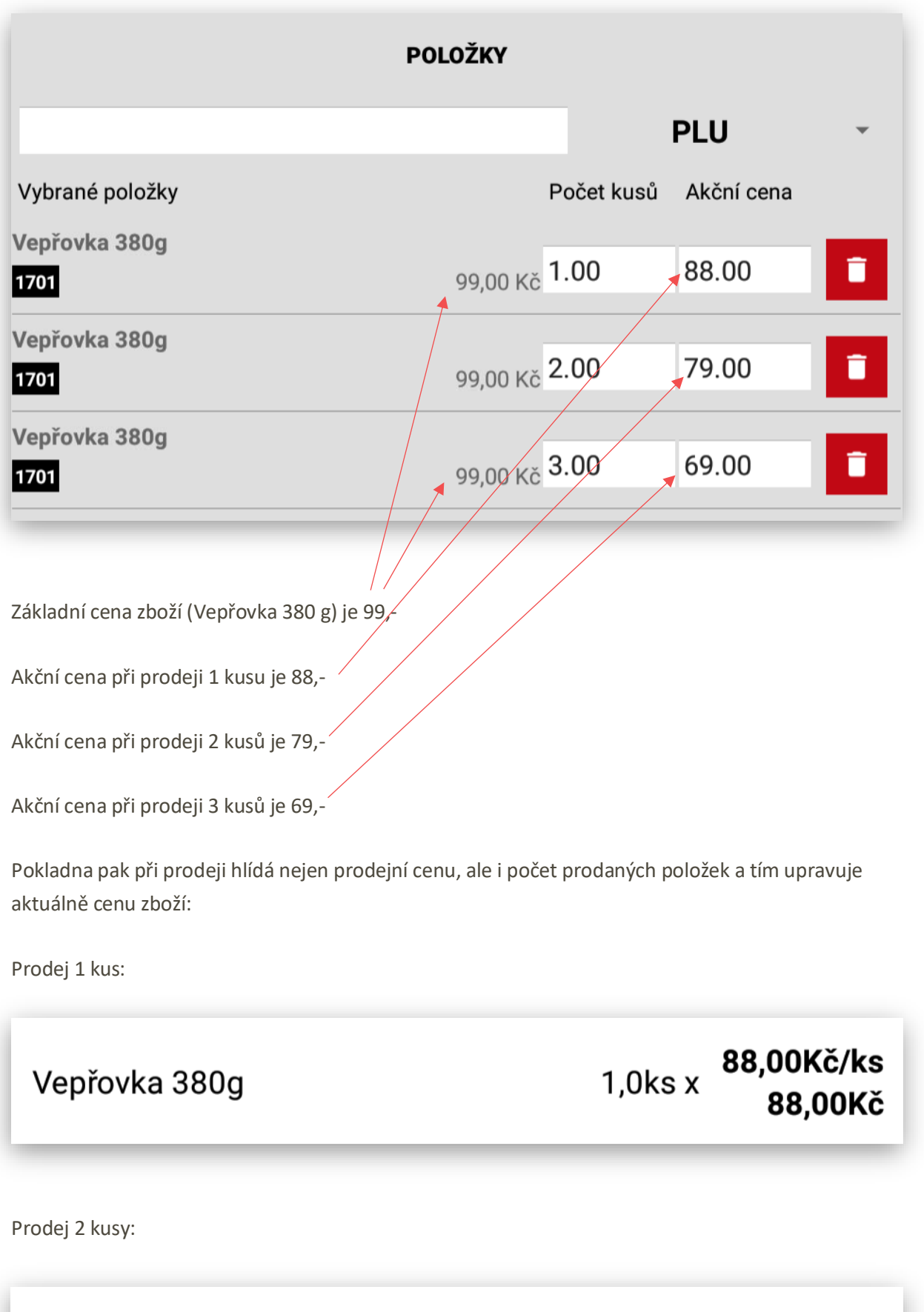

Vepřovka 380g

2,0ks x 79,00Kč/ks

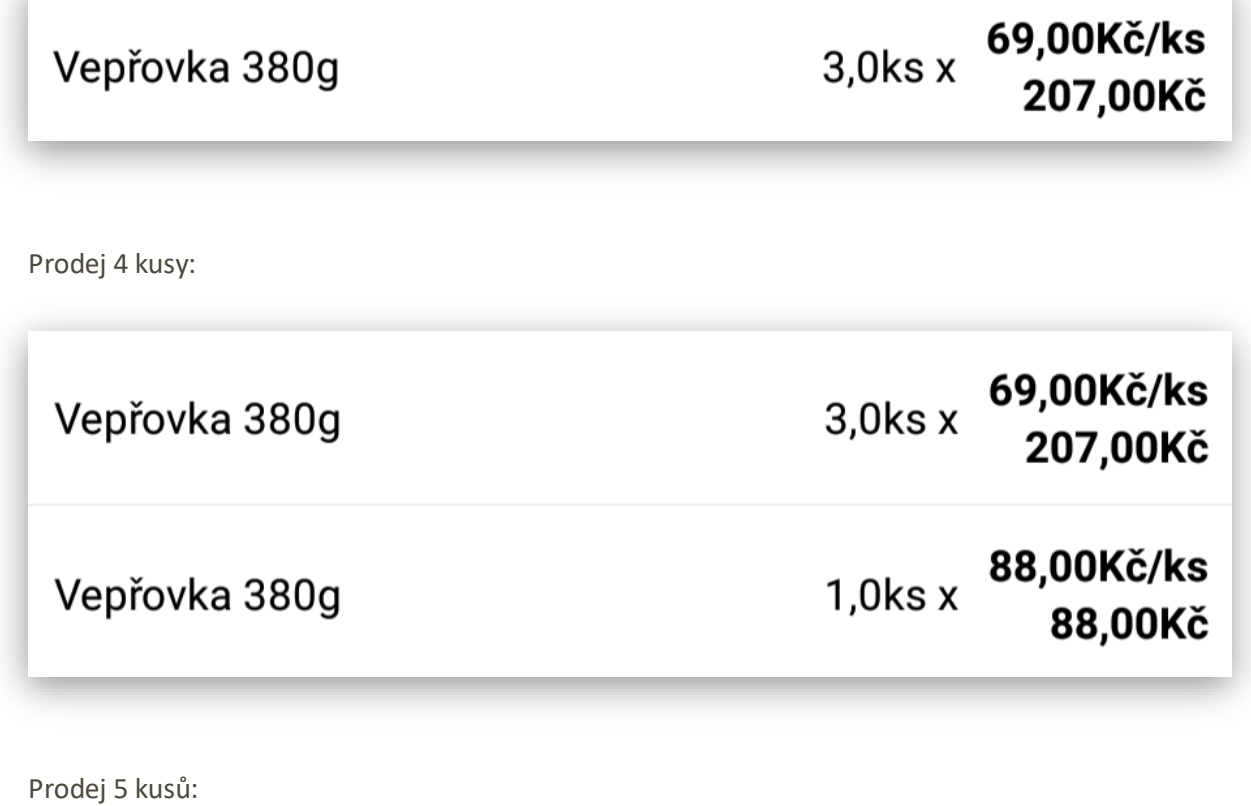

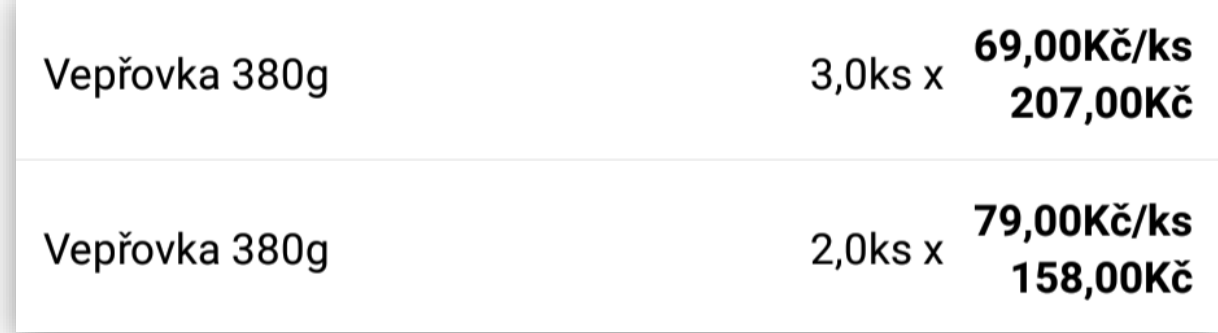

Takto je nastavena pokladna, pokud mám jiné ceny u různého počtu prodaných položek.

**Pokud platí akce při prodeji 2 a více kusů** je pak vždy stejná je potřeba vždy nastavit v akci cenu za 1 kus, 2 kusy a 3 kusy stejně tak aby vždy při různém počtu kusů byla cena správně.

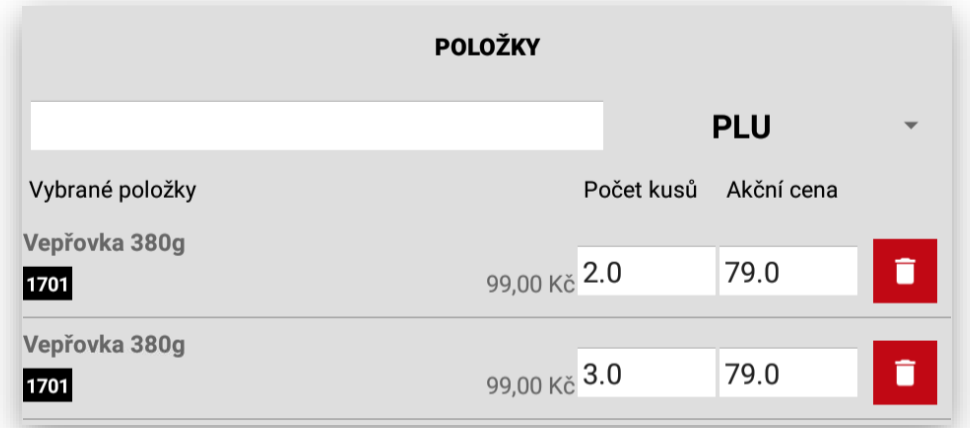

Ukázka cena za 1 položku je za původní základní cenu 99,-. Cena za 2 a více kusů je 79,-:

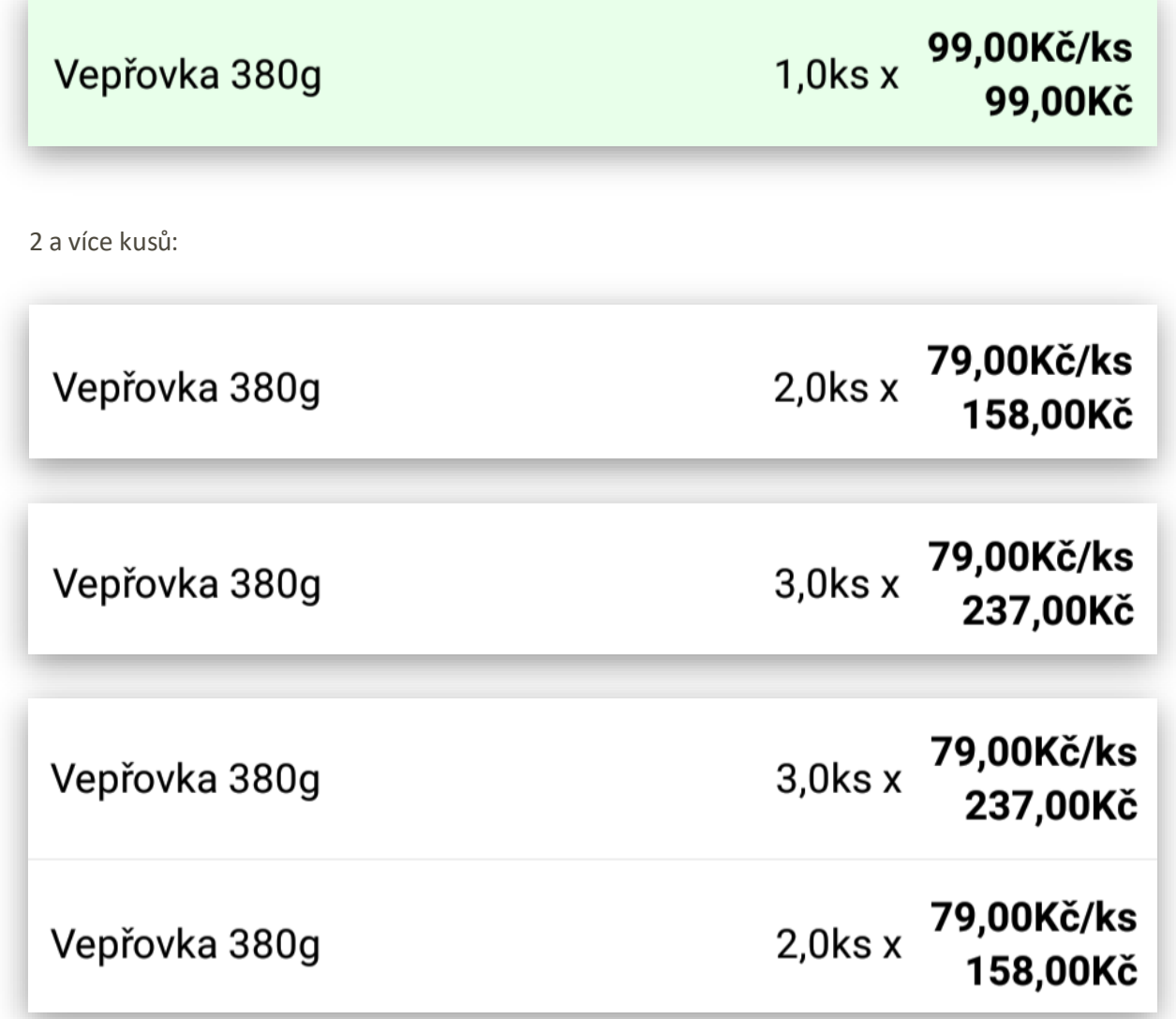

## Nastavení a funkce cenové hladiny:

tato funkce umožňuje spuštění cenových hladin které se dají používat jak přímo v rozmar kovaném nákupu tak přiřadit cenovou hladinu zákazníkovi. Cenový hladin může být neomezeně.

- zapínají se v Adminu (hned po zapínání Happy hours)

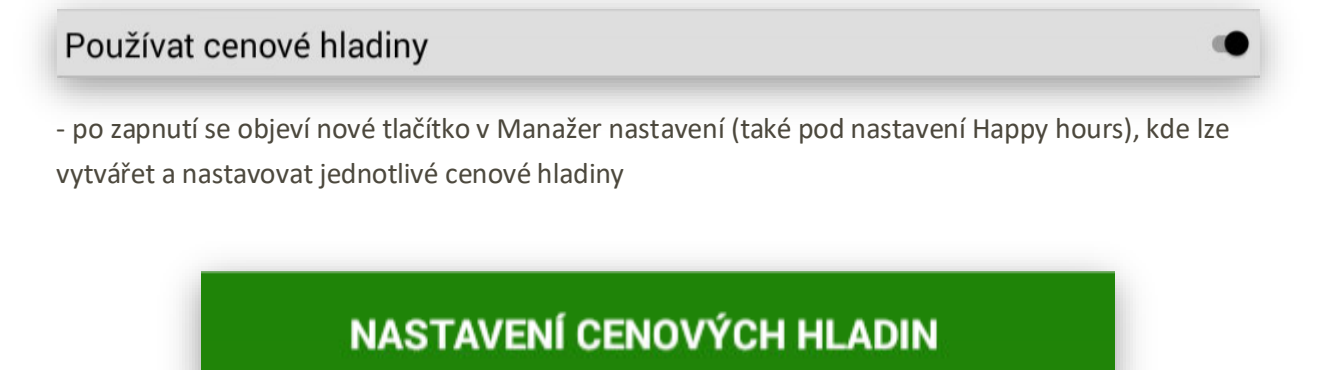

- nejdříve je potřeba vytvořit samotnou cenovou hladinu

# **NOVÁ CENOVÁ HLADINA**

- cenové hladině lze kromě jména nastavit i barvu (kromě barvy tlačítka se využívá i obarvení ceny namarkovaných položek a celkové ceny - takže doporučujeme ji vybrat jako nějakou tmavou - ale lze nastavit jakákoliv, omezení tam žádné není)

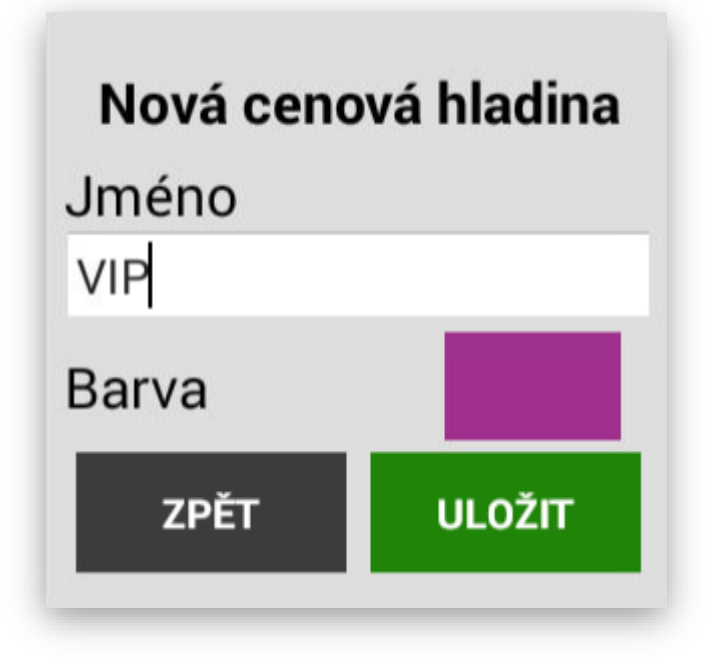

a pak pomocí tlačítka edit lze nastavit/editovat jednotlivé ceny pro položky v dané cenové hladině (obdobně jako u hromadné editace cen) - do této editace se lze dostat i v momentě, kdy uživatel chce editovat jméno nebo barvu cenové hladiny (lze po kliknutí na řádek cenové hladiny)

**VIP** Položek: 0

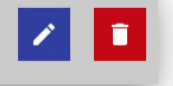

- editace/vytváření cenové hladiny a cen jednotlivých položek pro cenovou hladinu je vázáno na oprávnění pro tvorbu a editaci položek, u položek u kterých není vyplněna cenová hladina automaticky pokladna používá základní cenu ze skladové karty položky.

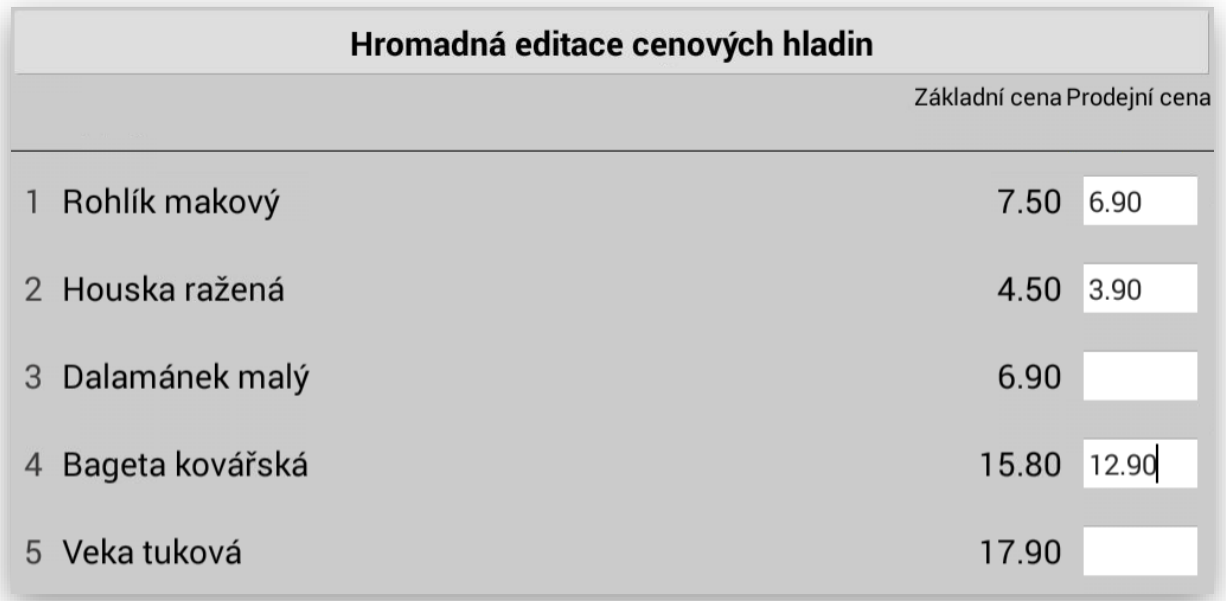

- tlačítko pro přepínání cenových hladin je potřeba přidat v nastavení postranního menu (tam se objeví po zapnutí v adminu)

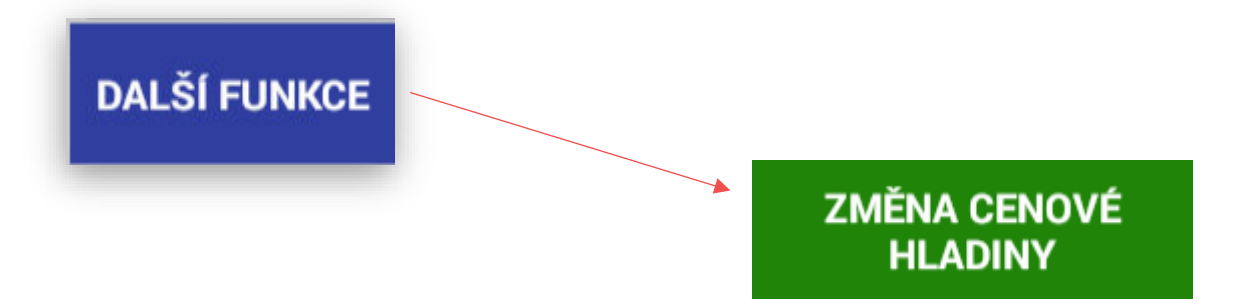

Jakmile dojde k použití změny cenové hladiny buď na začátku markování nákupu nebo i lez použít během nákupu kdykoliv. Pokladna tyto položky prodá ve zvolené cenové hladině.

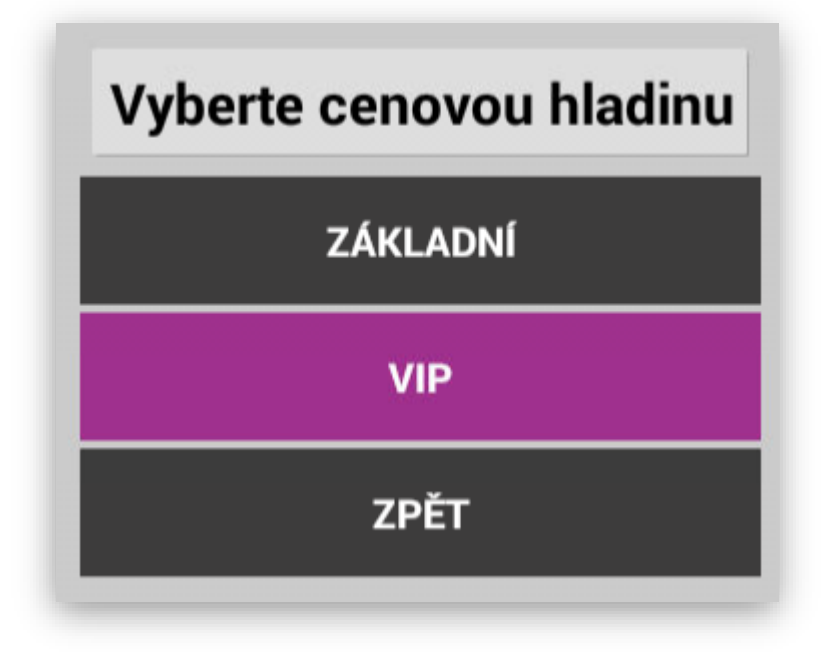

Pokud je použita cenová hladina pokladna automaticky ceny tiskne v barvě cenové hladiny tak jak byla nastavena.

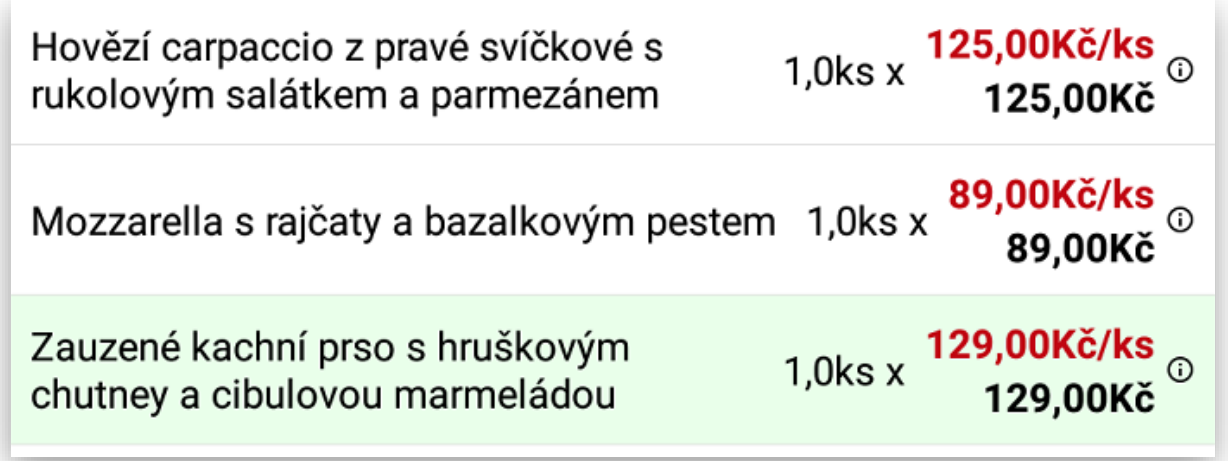

- zákazníkovi lze nastavit cenovou hladinu (při vybrání zákazníka se automaticky nastaví cenová hladina, kterou má nastavenou)

V administraci pokladny v sekci Zákazníci vyberte daného zákazníka

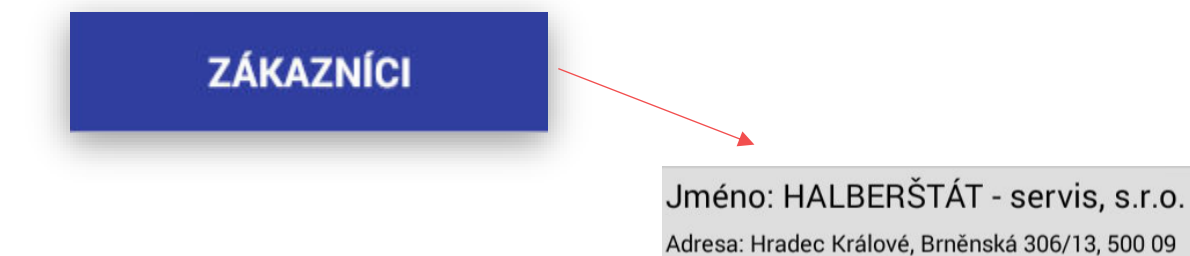

U vybraného zákazníka zvolte typ používané cenové hladiny. A záznam uložte.

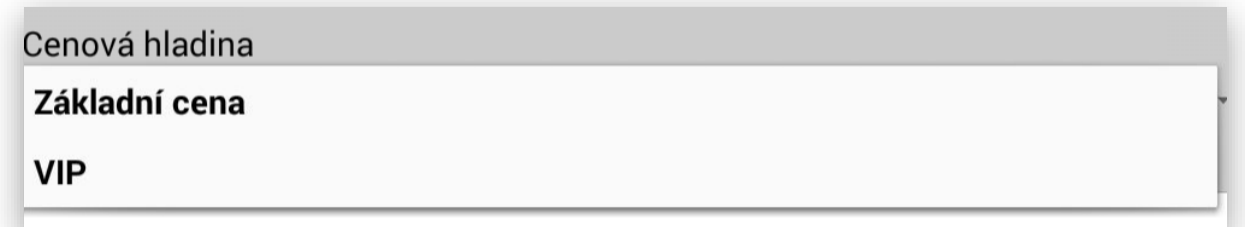

Při použití volby zákazníka a jeho cenové hladiny postupujte následovně:

Vyberte volbu Zákazník (ze seznamu nebo načtením jeho zákaznické karty přes EAN nebo přes RFID kartu)

Načtená informace o aktuálním zákazníkovi:

#### Zákazník

HALBERŠTÁT - servis, s.r.o.

DIČ: CZ25963392 IČ: 25963392 Hradec Králové Brněnská 306/13 500 09 Telefon: 495220494 Email: firma@halberstat.cz

**ODHLÁSIT ZÁKAZNÍKA** 

ZPĚT

Marková položek s využitím cenové hladiny a zákazníka:

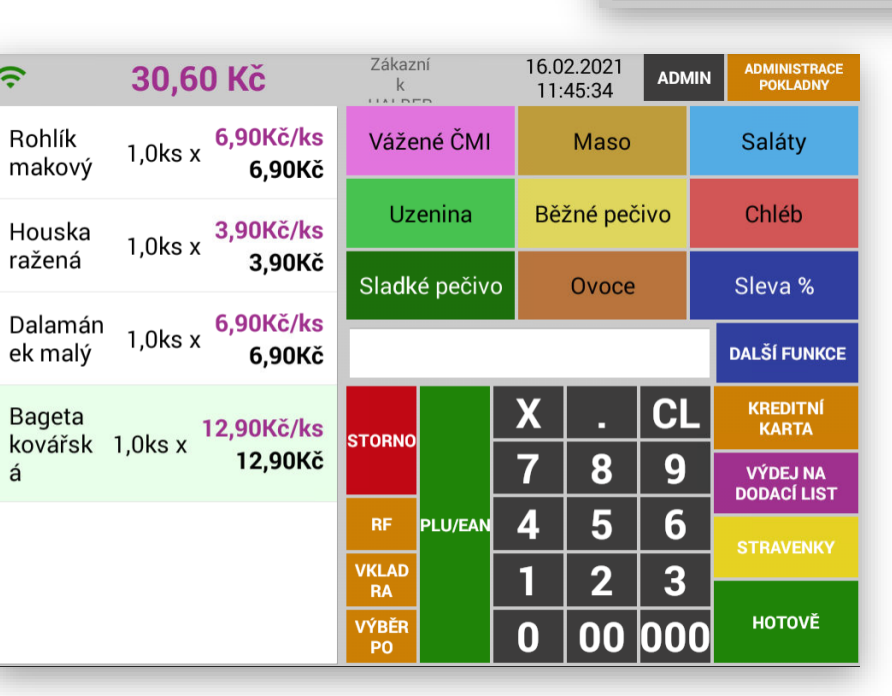

- po ukončení nákupu se nastaví cenová hladina zpátky na základní

- po rozkliknutí celkové ceny co se zobrazí informační dialog o platbách apod. - je zde zobrazena aktuálně používaná cenová hladina

- po označení namarkované položky lze nastavit cenovou hladinu pouze pro jednu vybranou položku (bez označení se aplikuje na celý nákup)

- cenové hladiny fungují i pro master/satelit komunikaci (jenom je potřeba je zapnout na všech zařízení v Adminu a nastavit tlačítko v postranním menu). Nastavují se pouze na masteru.

- cenové hladiny fungují stejně i na MaxiMobilním číšníku (stejně jako u MaxiPokladny, je potřeba zapnout v Adminu a nastavit tlačítko v postranním menu).

- tlačítko v postranním menu pro změnu cenové hladiny má vlastní oprávnění - z existujících uživatelů ho mohou používat uživatele s oprávněním admin nebo manager, ostatním se musí případně dodatečně povolit

## Restaurační režim MAX:

tato funkce umožňuje spuštění kompletního restauračního režimu pokladny.

Tato funkcionalita je určena pouze pro dotykové terminály **CITAQ H14**, **SUNMI T2MINI, SUNMI T2, SUNMI T2S, SUNMI T2Lite a SUNMI T2S Lite** je chráněna novou **zpoplatněnou licencí**. Viz ceník MAXI pokladny a jednotlivé verze SW.

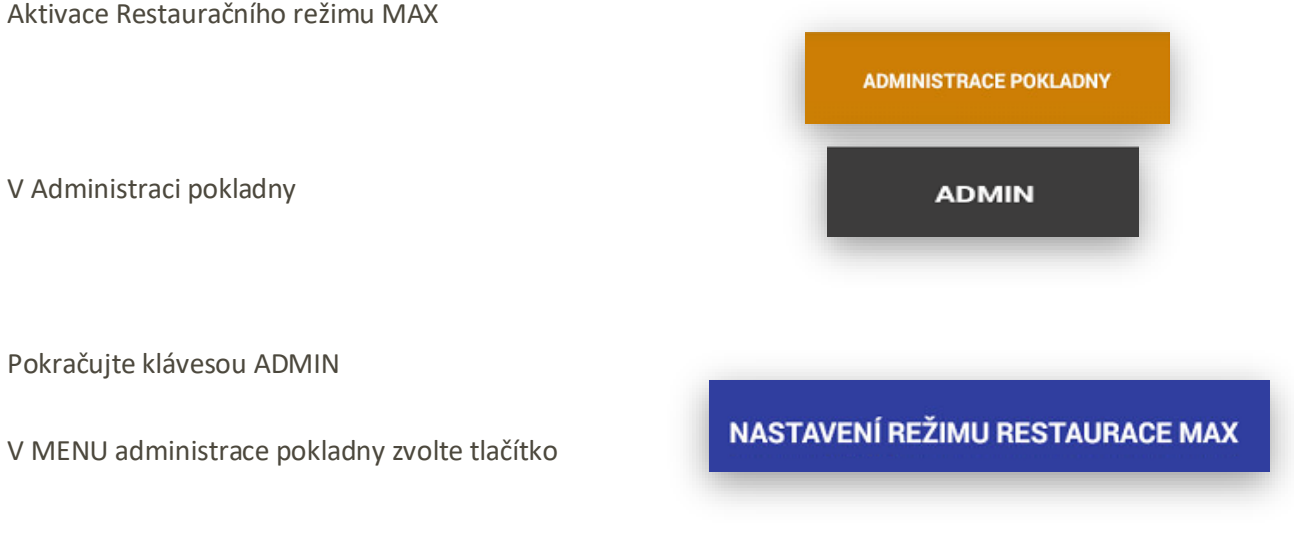

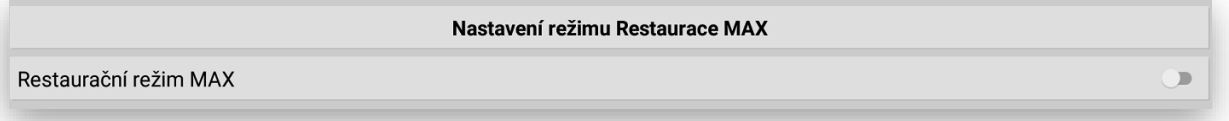

Aktivujte Restaurační režim MAX

#### Licence

Nemáte zakoupenou licenci k režimu MAX restaurace. Chcete toto rozšíření licencovat nyní?

NE ANO

Po zakoupení licence Vám bude tento režim aktivován:

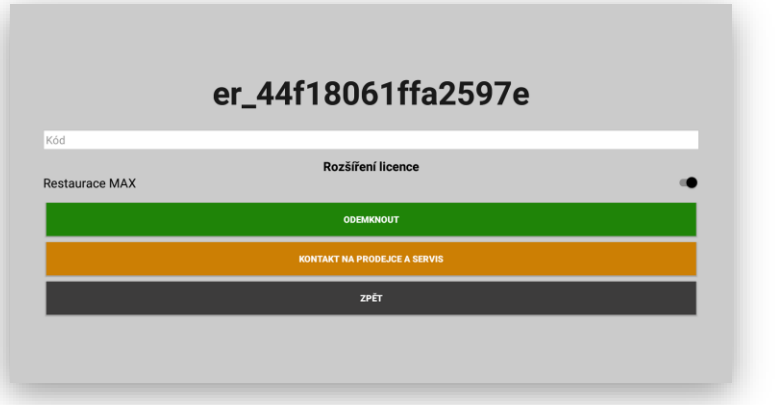

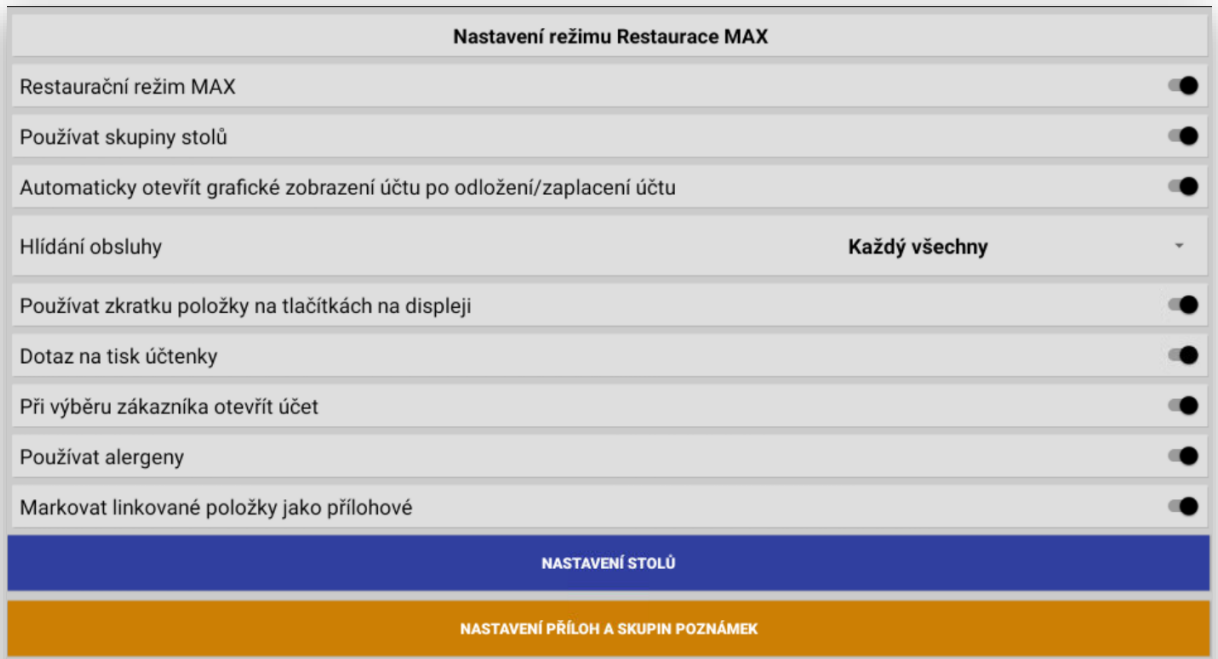

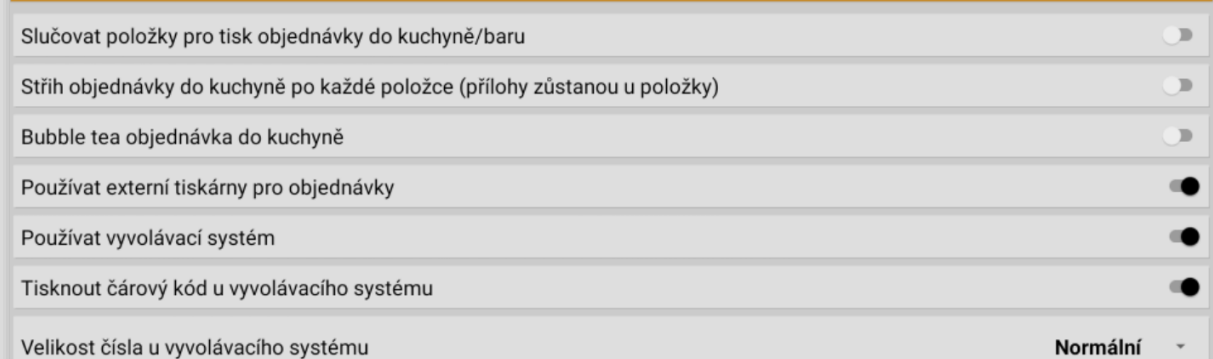

NASTAVENÍ VÝVOLÁVACÍHO LCD TERMINÁLU  $\bullet$ Používat KDS (Kuchyňský objednávkový systém)  $\bullet$ Pípání při příchozí zprávě, že je k vyzvednutí hotové jídlo Tiskárny: Tiskárna BAR  $\blacksquare$ Ip adresa: 192.168.1.89 Port: 9100 Tiskárna Kuchyň  $\overline{\mathbf{z}}$ Ip adresa: 192.168.1.214 Port: 9100 KDS  $\blacktriangleright$ Ip adresa: 192.168.1.113 Port: 12790 PŘIDAT TISKÁRNU ZPĚT

Po aktivaci tohoto režimu Vám pokladna vygeneruje nový aktivační klíč, který je potřeba odeslat na aktivaci.

**POUŽÍVAT SKUPINY STOLU** pokladna touto funkcí umožní mít více skupin stolů, použití při grafickém zobrazení stolů jako je Restaurace, Zahrádka, Salónek atd.

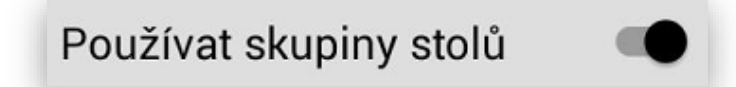

**AUTOMATICKY OTEVŘÍT GRAFICKÉ ZOBRAZENÍ ÚČTU PO ODLOŽENÍ** pokladna touto funkcí umožní po odložení účtu nebo jeho zaplacení automaticky otevřít grafické zobrazení účtů.

Automaticky otevřít grafické zobrazení účtu po odložení/zaplacení účtu

**HLÍDÁNÍ OBSLUHY** tato funkce umožňuje nastavení jak se mají jednotlivé stoly a jejich objednávky chovat k aktuálně přihlášené obsluze.

**Každý všechny** – jakýkoliv číšník může obsluhovat a markovat do všech účtů i do účtů které sám nezaložil

**Každý svoje** – jakmile si číšník otevře účet hosta může jen tento číšník do aktuálního účtu markovat a účet zaplatit. Ostatní obsluhy do tohoto účtu nemohou zasahovat.

**Každý svoje + Manager všechny** – jakmile si číšník otevře účet hosta může jen tento číšník do aktuálního účtu markovat a účet zaplatit. Ostatní obsluhy do tohoto účtu nemohou zasahovat. Zasahovat do všech otevřených účtů může pouze Manager

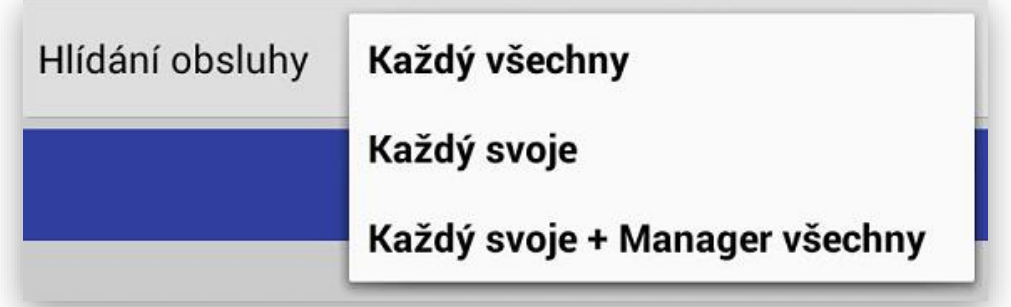

**Používat zkratku položky na tlačítkách na display:** jedná se o funkci která umožňuje zobrazovat na tlačítkách zkratku položky nebo Skupiny zboží, ale tisknout a zobrazovat na display obsluhy a zákazníka vždy plnohodnotný text.

Používat zkratku položky na tlačítkách na displeji

**Dotaz na tisk účtenky:** tato funkce umožňuje nastavení pokladny do režimu dotazu na tisk účtenky po každém placení.

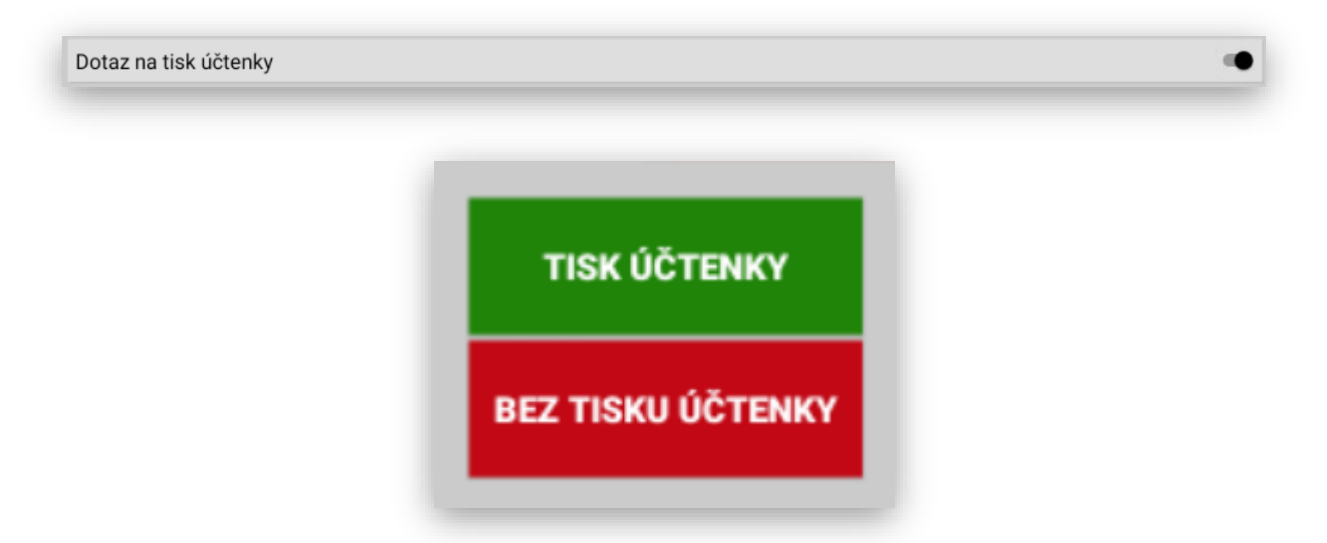

**Při výběru zákazníka otevřít účte** tato funkce umožňuje otevírat stejným způsobem účte hosta (otevřený účet) stejným způsobem i u zákazníka, který je v databázi pokladny. Pak se i zákazník chová stejně jako klasický otevřený účet.

Při výběru zákazníka otevřít účet Zobrazení zákazníka v seznamu otevřených účtů Účet: Jindrich Novak / Zákazník: Jindrich Novak Položek: 3 275,00 Kč Zobrazení zákazníka při markování:

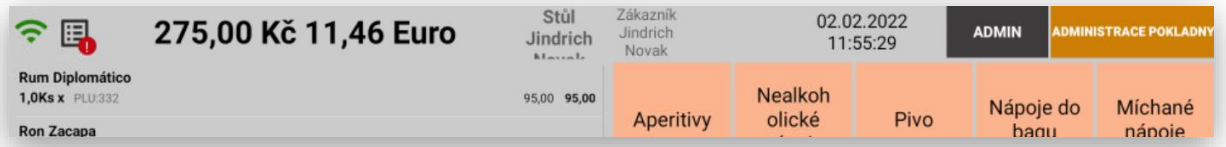

**Používat alergeny** tato funkce umožňuje používání alergenů ve spojení s provozem KIOSKU. U každé položky PLU je nově možno zadat Alergeny, které se pak zobrazují u položek na KIOSKU nebo TV MENU. U Kiosku je pak nově i tlačítko pro zobrazení SEZNAMU ALERGENU.

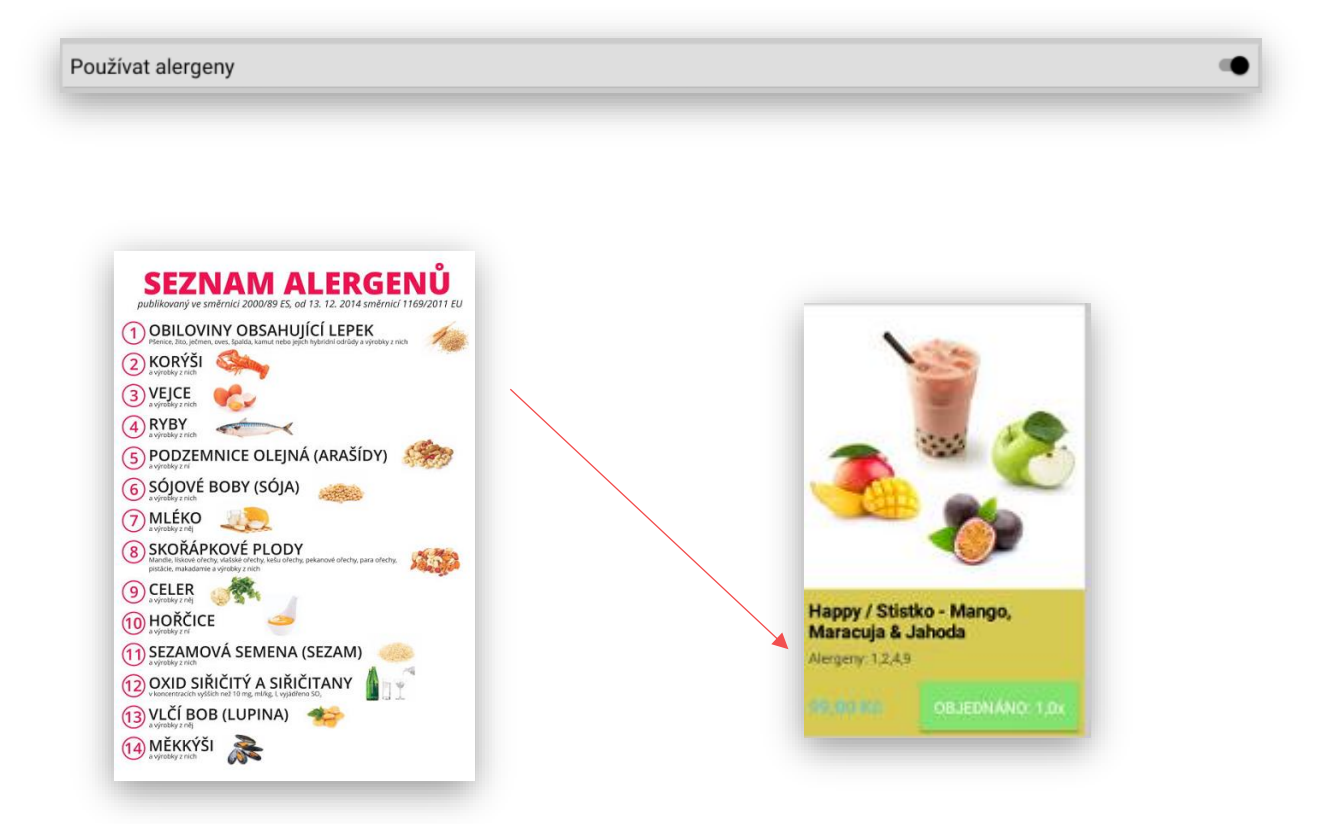

**Markovat linkované položky jako přílohové** tato funkce umožňuje tisk s odsazením připojených položek jako jsou obaly na pokrmy. Hlavní použití je společně s KIOSKEM.

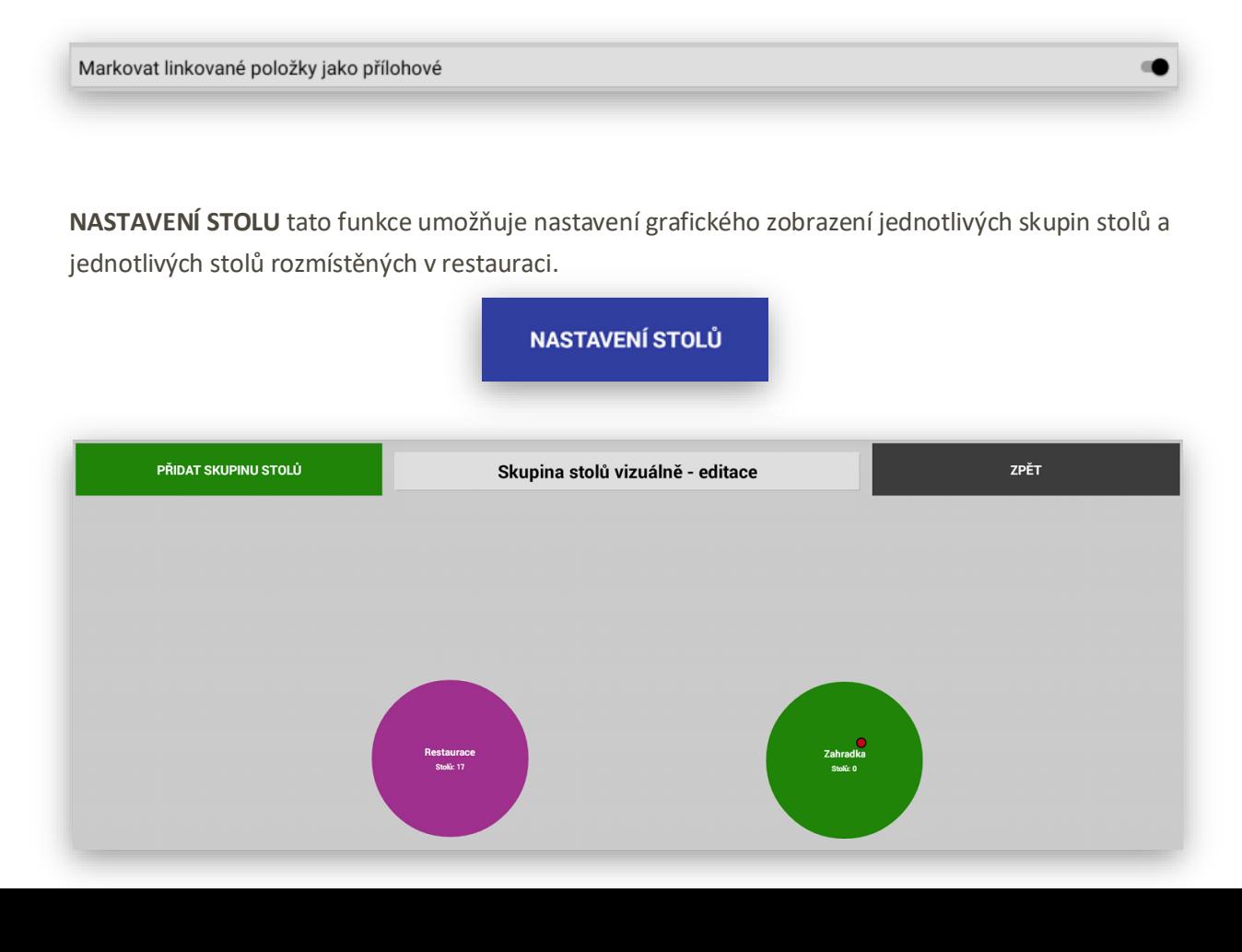

**PŘIDAT SKUPINU STOLU** tato funkce umožňuje přidání nové **Skupiny stolů** (Restaurace, Zahrádka, Salonek…)

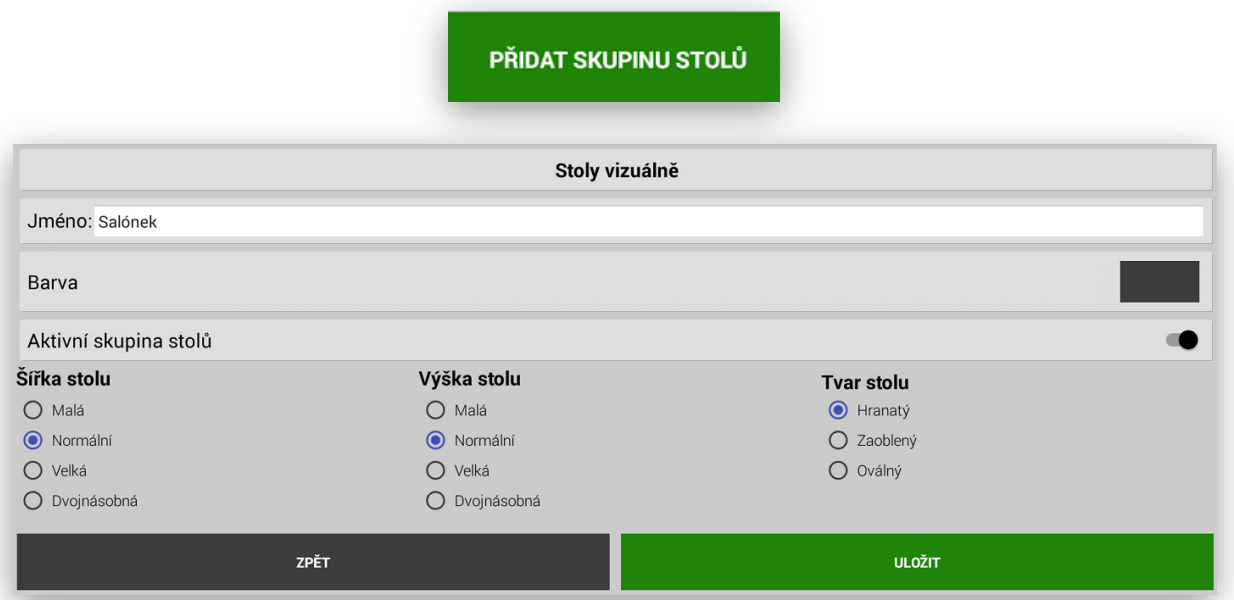

Každé Skupině Stolů je možno přidat její **Název**, **Velikost** a její **Barvu**

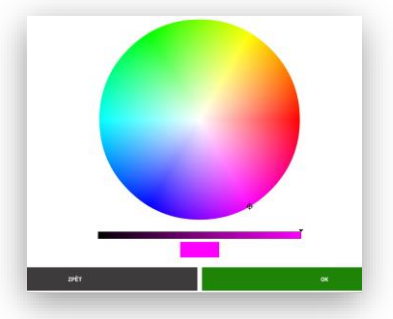

**Volba Aktivní skupina stolů**-možnost tuto skupinu zakázat, pokud třeba v zimě není aktivní skupina stolů Zahrádka.

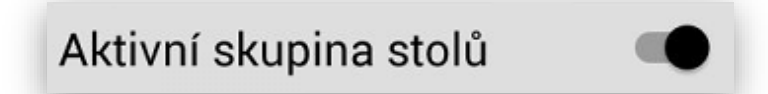

Na grafickém zobrazení jednotlivých **Skupin stolů** se zobrazuje její název a počet stolů které jsou v dané skupině přidělené.

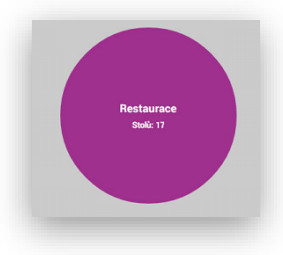

Pokud je momentálně Skupina neaktivní - Zablokována pro zobrazení je v Administraci tato skupina označena červeným bodem.

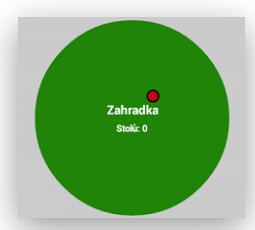

**V EDITACI** Skupin Stolů je možno velice jednoduchým způsobem umístit jednotlivé, tlačítka Skupin Zboží (Pouze tahem prstem po obrazovce)

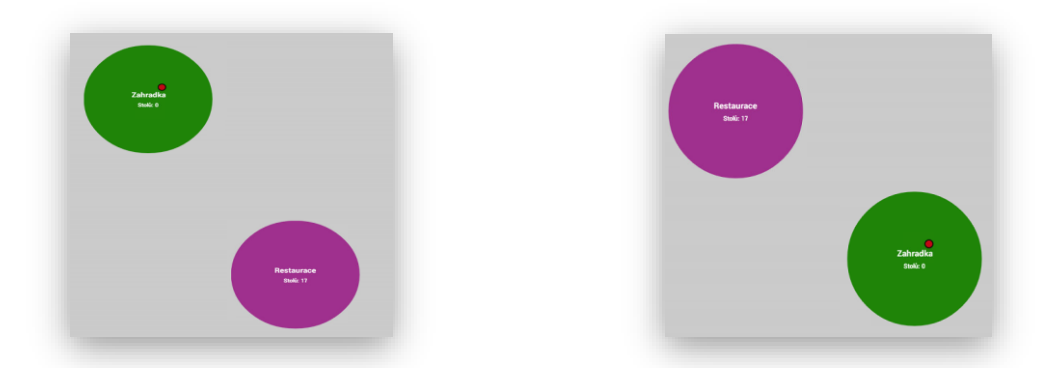

**EDITACE STOLU** pokladna umožňuje grafické zobrazení stolů. Editace stiskem tlačítka Skupiny Stolů se prokliknete na editaci stolů.

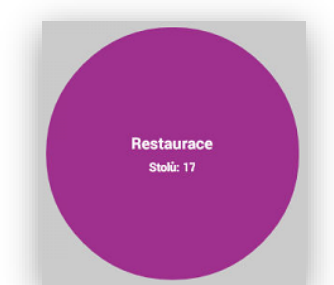

Zobrazení základní obrazovky pro **Editaci** a **Vkládání Nových stolů** v restauraci.

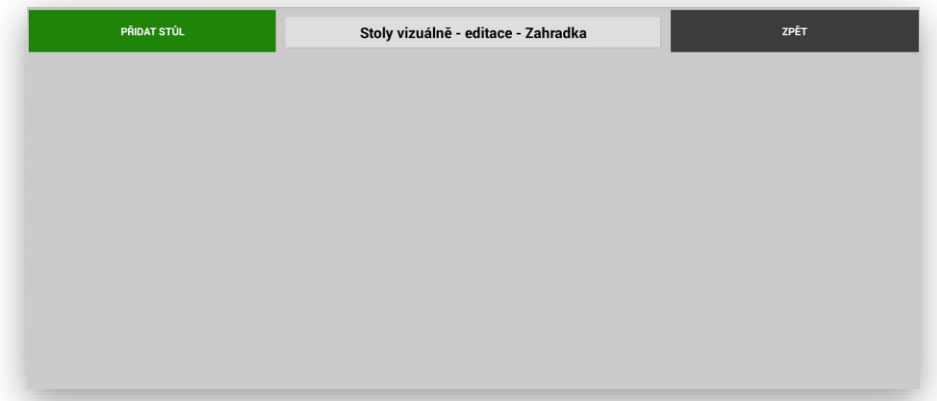

Pro vkládání nových stolů stisknete tlačítko Přidat Stůl :

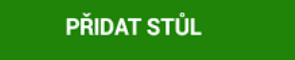

Volba zadání **Nového Stolu** je stejná jako **Vkládání nových Skupin stolů**

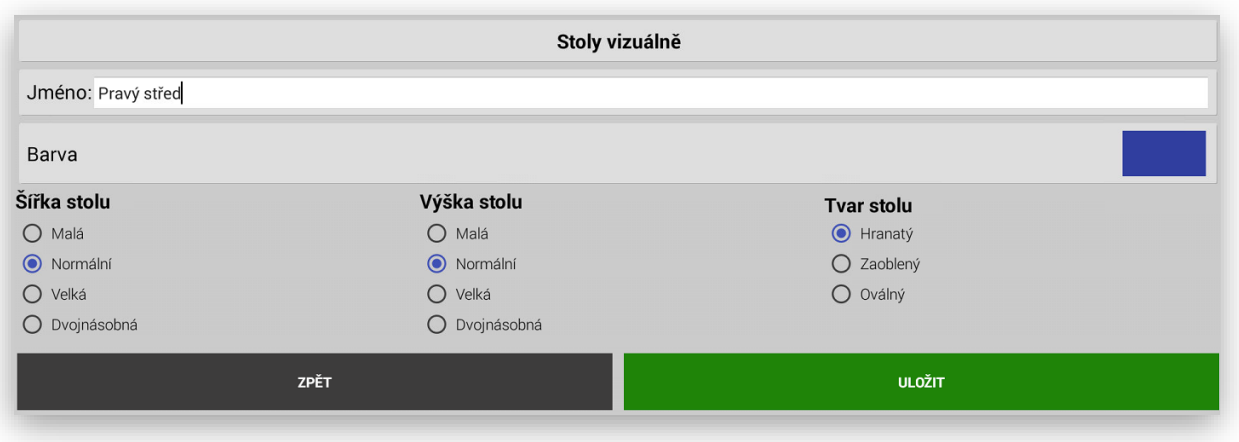

Postupně si můžete navolit všechny Stoly umístěné v Restauraci. Můžete si označit stůl Názvem, Tvarem a Barvou. Vkládání je stejné jako tvorba Skupin Stolů.

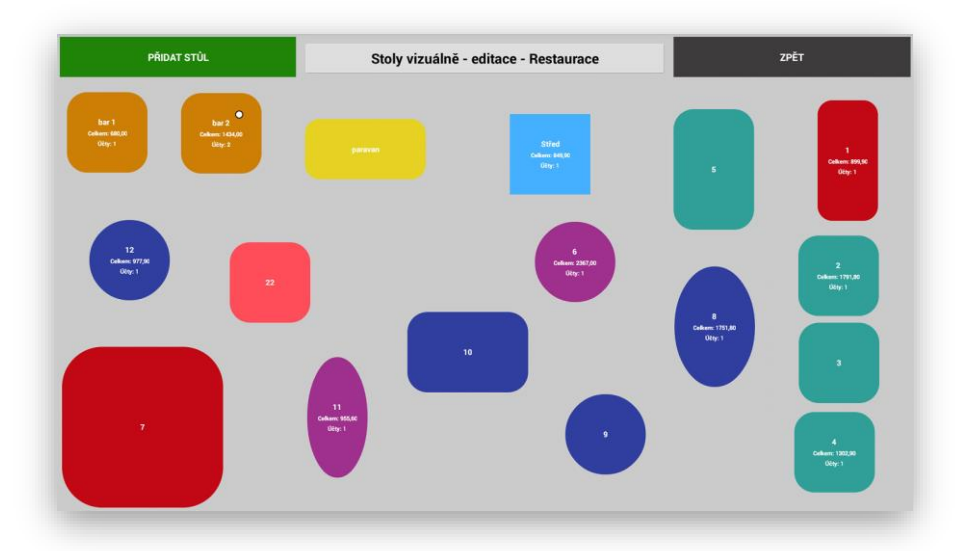

**Slučovat položky objednávky** tato funkce nastavuje mužnost slučování stejných položek na objednávce do kuchyně nebo baru

Slučovat položky pro tisk objednávky do kuchyně/baru

**Střih objednávky do kuchyně po každé položce** tato funkce nastavuje mužnost při tisku objednávky střih po každé položce objednávky.

Střih objednávky do kuchyně po každé položce (přílohy zůstanou u položky)

**Bubble Tea objednávka do kuchyně** speciální nastavení tisku objednávky pro provoz Bubble tea, tak aby byla objednávka co nejkratší, Tisk poznámek a tabulek příloh je vždy na jeden řádek objednávky.

Bubble tea objednávka do kuchyně

 $\overline{ }$ 

**Používat externí tiskárnu pro objednávky do kuchyně** tato funkce aktivuje používání – připojení externí tiskárny pro tisk objednávky do kuchyně (pokladna podporuje připojení tiskárny přes LAN)

Používat externí tiskárnu pro objednávky do kuchyně

**Používat vyvolávací systém** tato funkce aktivuje používání – vyvolávacího systém pokladny. Každé objednávce je přidělen unikátní číselný kód na základě, kterého je pak tato objednávka identifikována. Slouží pro identifikaci v kuchyni a pro vyvolání zákazníka při výdeji této objednávky.

Používat vyvolávací systém

**Tisknout čárový kód u vyvolávacího systému:** toto nastavení umožňuje, jak čísla objednávky, tak čárového kódu k objednávce.

Tisknout čárový kód u vyvolávacího systému

**Velikost čísla u vyvolávacího systému:** toto nastavení umožňuje nastavit jak velké číslo objednávky, se má na objednávce tisknout.

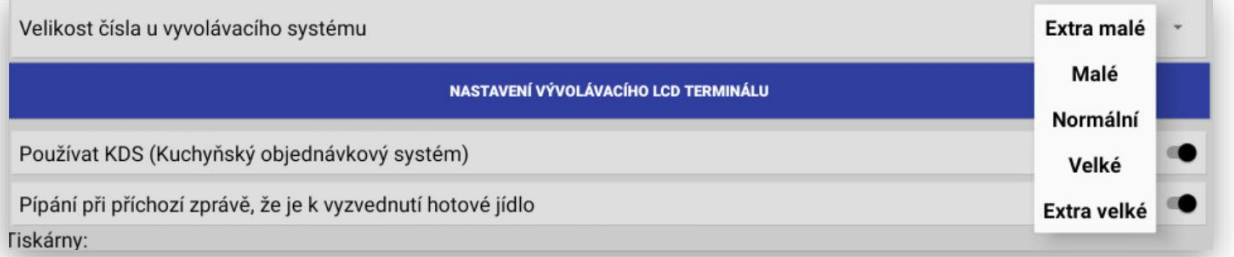

**Nastavení vyvolávacího LCD terminálu:** jedná se o kompletní novou funkcionalitu zobrazování objednávek k výdeji s možnou kombinací zobrazování MENU na LCD. Tomuto nastavení je věnován extra návod na obsluhu Vyvolávacího LCD terminálu.

NASTAVENÍ VÝVOLÁVACÍHO LCD TERMINÁLU

**Používat KDS:** jedná se o kompletní novou funkcionalitu zobrazování objednávek v kuchyni nebo Baru přes Kitchen Display Systém. Opět se jedná o kompletní novou funkcionalitu, která je popsána v extra obslužném manuálu.

÷.

**Pípání při příchozí zprávě, že je k vyzvednutí hotové jídlo:** funkce spojená s KDS kdy dává kuchař vědět, že je určitá objednávka v kuchyni hotová k výdeji. Tak aby to obsluhu i zvukově informovalo o hotové objednávce.

Pípání při příchozí zprávě, že je k vyzvednutí hotové jídlo

#### **Seznam použitých a nastavených tiskáren nebo KDS pro tisk objednávek na vzdálených tiskárnách**.

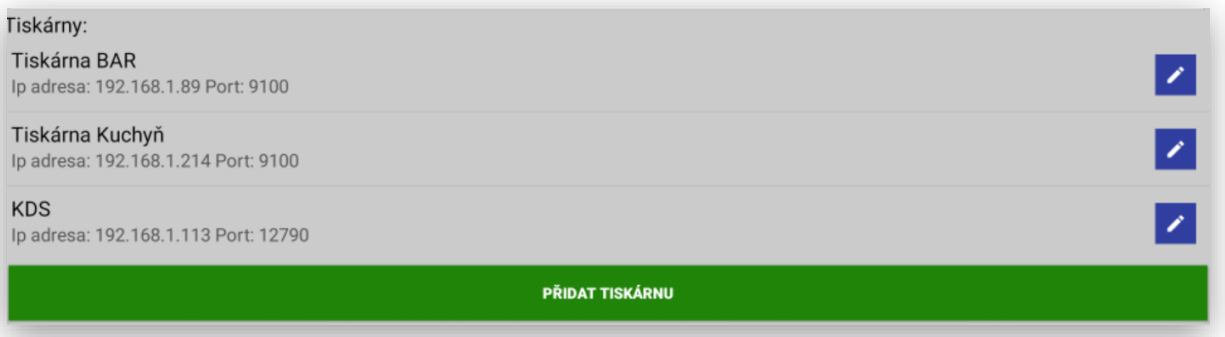

**IP adresa externí tiskárny** funkce nastavení IP adresy tiskárny. IP adresu tiskárny zjistíte vytištěním SELF testu tiskárny

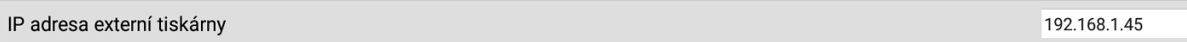

**Port externí tiskárny** funkce nastavení portu tiskárny (standartně je nastavena na port 9100)

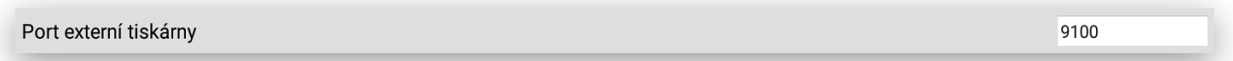

**Nastavení tisku objednávek do KUCHYNĚ – BARU** tato funkce umožňuje graficky nastavit vzhled objednávky pro Kuchyň a Bar

NASTAVENÍ TISKU OBJEDNÁVEK DO KUCHYNĚ

NASTAVENÍ TISKU OBJEDNÁVEK NA BAR

**Možno extra nastavit každý řádek objednávky zvlášť, přidat oddělovací znaky.** 

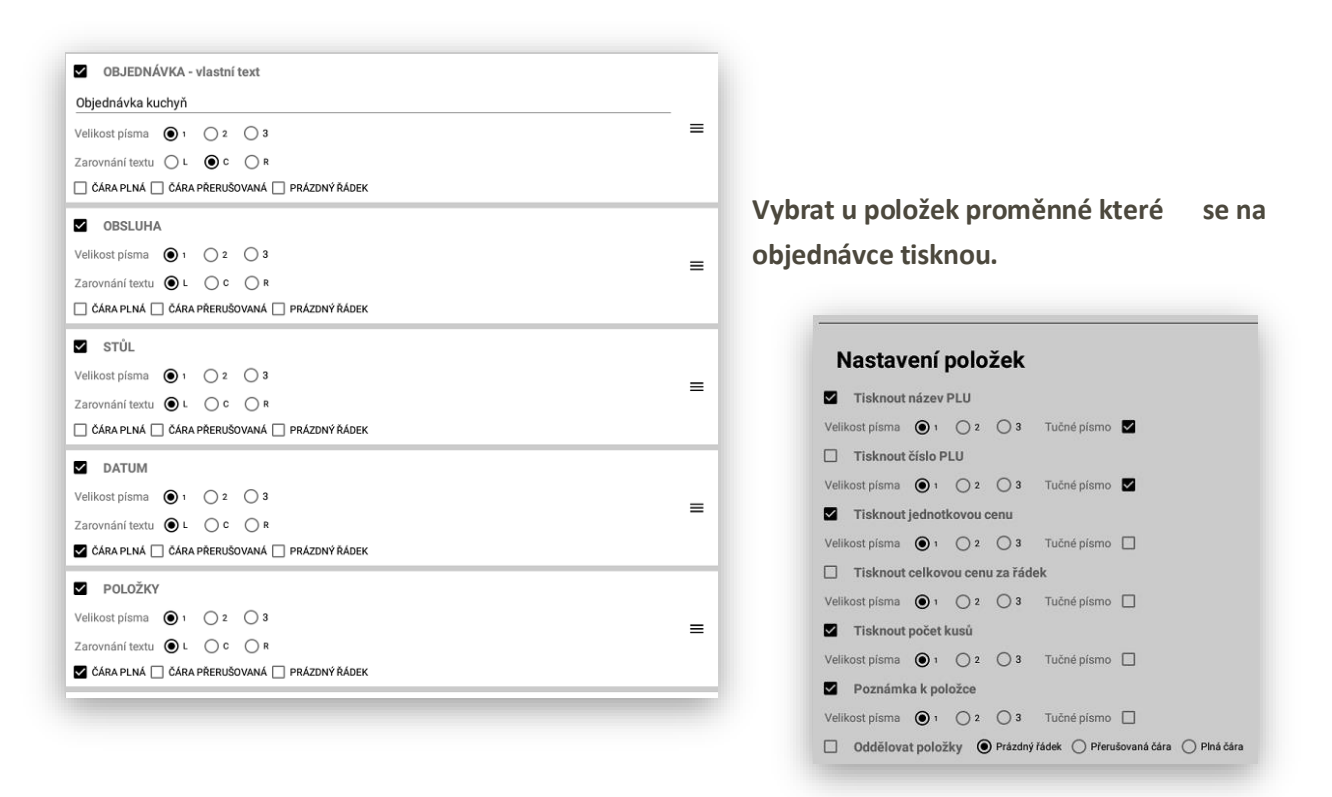

**V EDITACI** Skupin Stolů je možno velice jednoduchým způsobem umístit jednotlivé, tlačítka Skupin Zboží (Pouze tahem prstem po obrazovce)

Pro zvolený název Stolu můžete použít jakýkoliv Název (písmena i čísla) pokud si stoly označíte jen čísly je možno rychle vyvolávat tyto stoly přímo zadáním jeho číselného kódu přímo na hlavním panelu pokladny.

Čili na klávesnici zadejte číslo a potvrďte klávesou Otevřít účet.

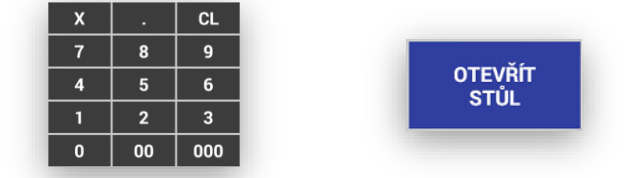

Pokud budou mít stoly názvy lze do těchto stolů markovat pouze přes Grafické zobrazení stolů.

**Restaurační režim MAX:** obsluha a funkce. Pokud máte restaurační režim MAX zprovozněný a nastavený. Je možno využívat tyto funkce.

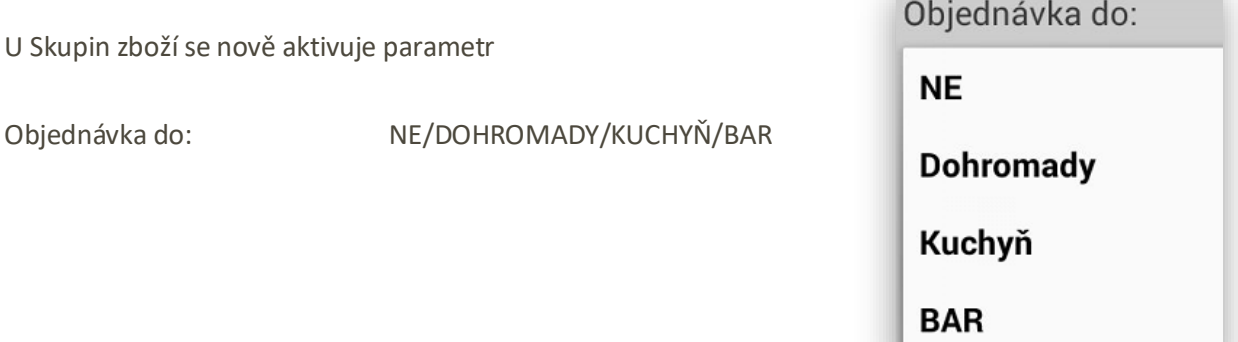

Tato funkce byla rozšířena i o možnost nastavení tisku objednávky přímo i u položky PLU

Objednávka do:

PODLE SKUPINY/NE/DOHROMADY/KUCHYŇ/BAR

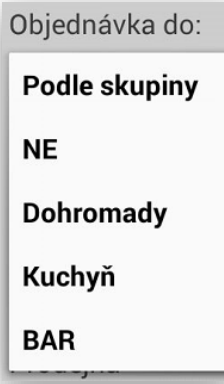

Restaurační režim MAX pokračování

Nové **FUNKCE** a **TLAČÍTKA** Restauračního režimu MAX:

**OTEVŘÍT STUL**- klávesa pro ruční založení otevřeného stolu. Zadám číslo stolu a potvrdím klávesou Otevřít stůl. **OTEVŘÍT** 

**ODLOŽIT STUL**- klávesa na odložení účtu po namarkování objednávky. Tímto tento stůl se pouze odloží a je připravený na další markování objednávek.

**SEZNAM OTEVŘENÝCH ÚČTU**- pokladna zobrazí seznam aktuálních otevřených účtů v pokladně včetně detailu položek na otevřených účtech.

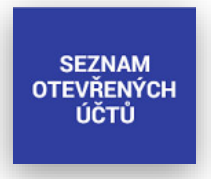

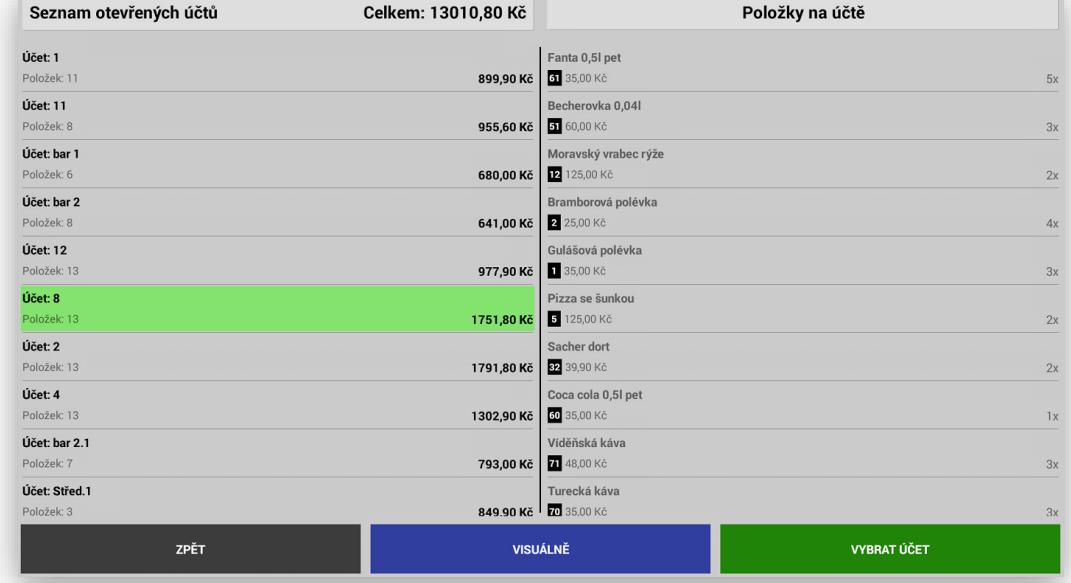

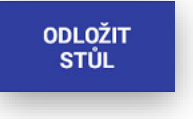

**STŮL** 

V seznamu je také **Součet** všech aktuálně otevřených účtů. Z tohoto seznamu si je možno zobrazit **Grafické zobrazení účtů** a označený **Účet otevřít**.

ÚPRAVA ÚČTU – tato funkce složí k další práci s otevřeným účtem jako je jeho **Dělení**, **Spojení**, **Přesednutí hosta** a **Částečná platba**.

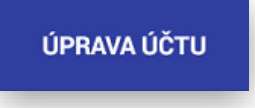

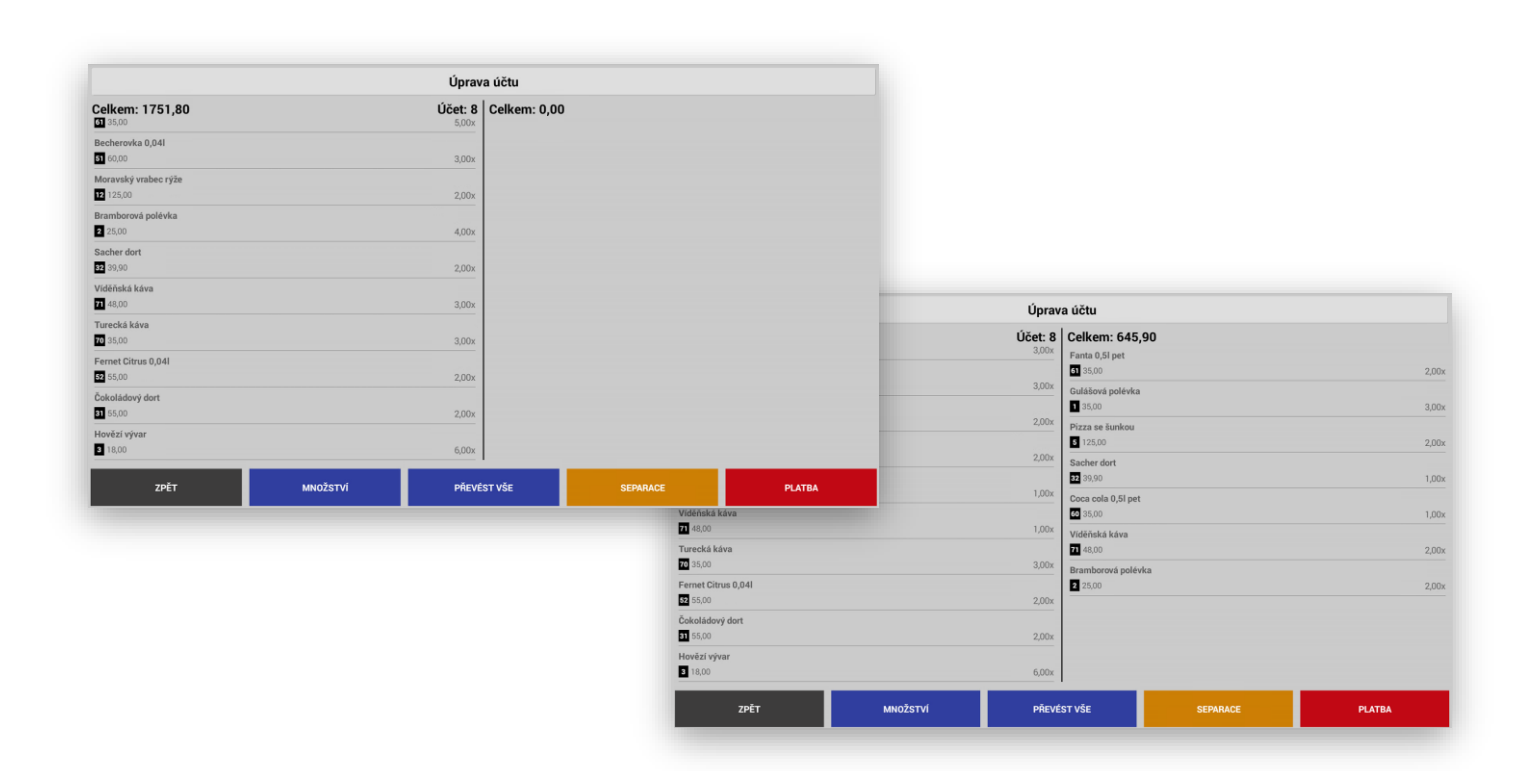

Vlastní funkce ÚPRAVA ÚČTU – Při aktivním účtu stisknu klávesu ÚPRAVA ÚČTU, pokladna zobrazí daný účet v seznamu položek a obsluha klikáním na jednotlivé řádky účtu tyto položky přemístí do prázdné části obrazovky.

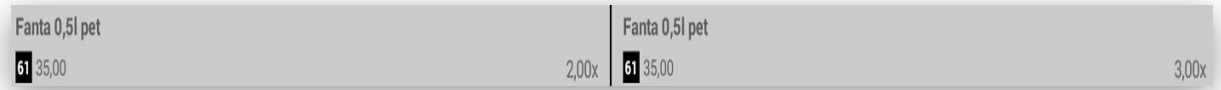

Tím dochází k rozdělení položek na účtu.

Pokud převede položku chybně – jednoduchým kliknutím na danou položku – chybnou položku vrátí zpět.

U každé položky je kromě jejího názvu zobrazena jednotková ceny, kód PLU a počet těchto položek na daném účtu.

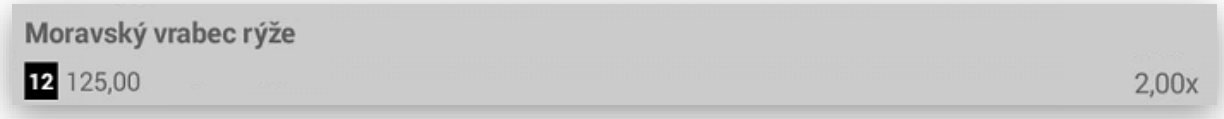

Pokud je položky více kusů je možno položky převádět jednotlivým kliknutím na položku nebo zadáním množství přes tlačítko množství.

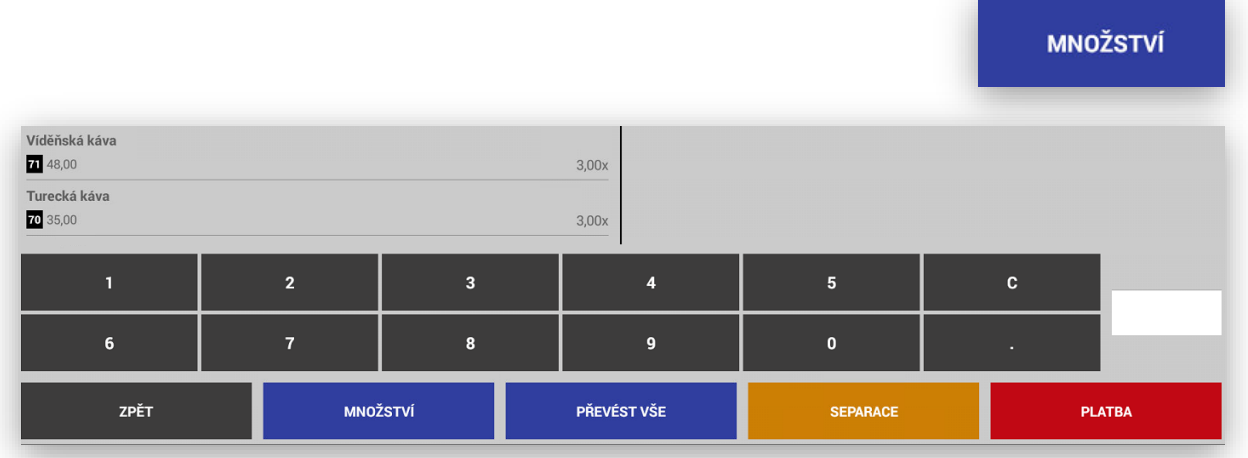

Jen možno také převést automaticky celý účet přes tlačítko **Převést vše**

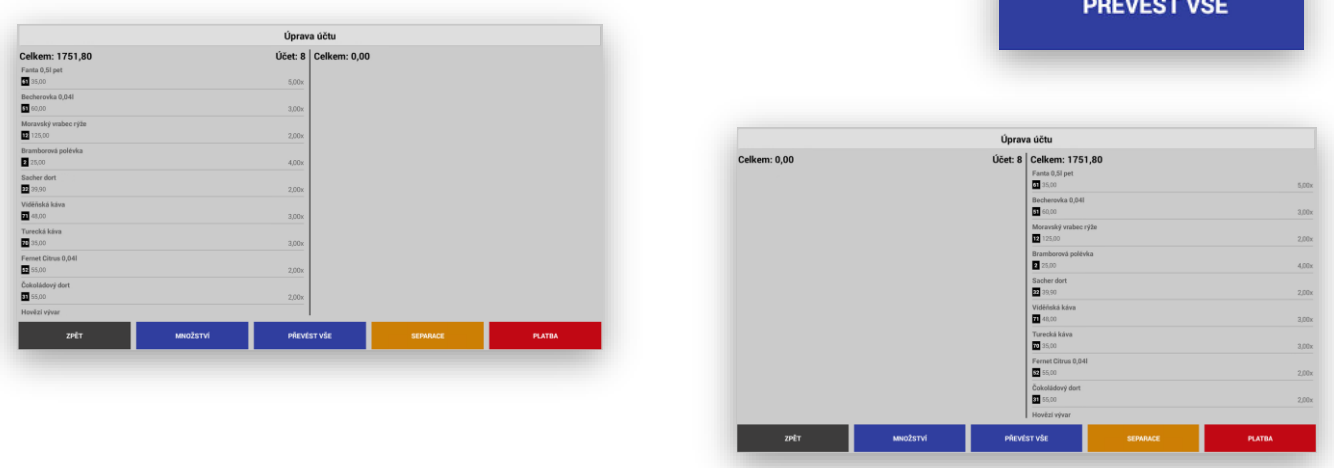

SEPARACE STOLU- funkce pro **DĚLENÍ, PŘESEDNUTÍ HOSTA** nebo **SPOJENÍ** více stolů dohromady

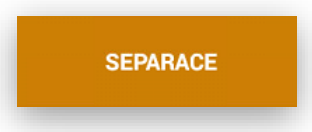
Po přesunutí položek daného účtu stisknete tlačítko **SEPARACE,** pokladna zobrazí aktuální otevřené účty na které je možné rozdělení položky převést.

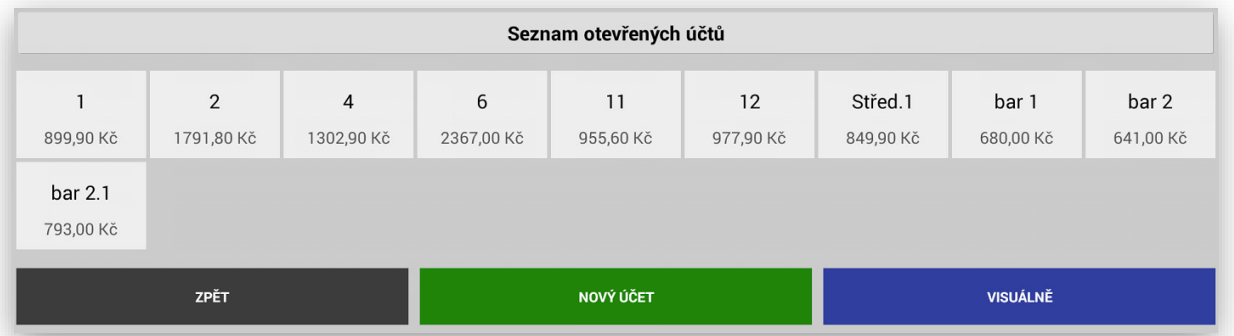

Je možno také v tomto zobrazení založit **NOVÝ ÚČET** nebo zobrazit **GRAFICKÉ ZOBRAZENÍ** pro výběr kam položky převést.

## ČÁSTEČNÁ PLATBA STOLU- tato funkce umožňuje dělení stolu a provést **ČÁSTEČNOU PLATBU** vybraného účtu

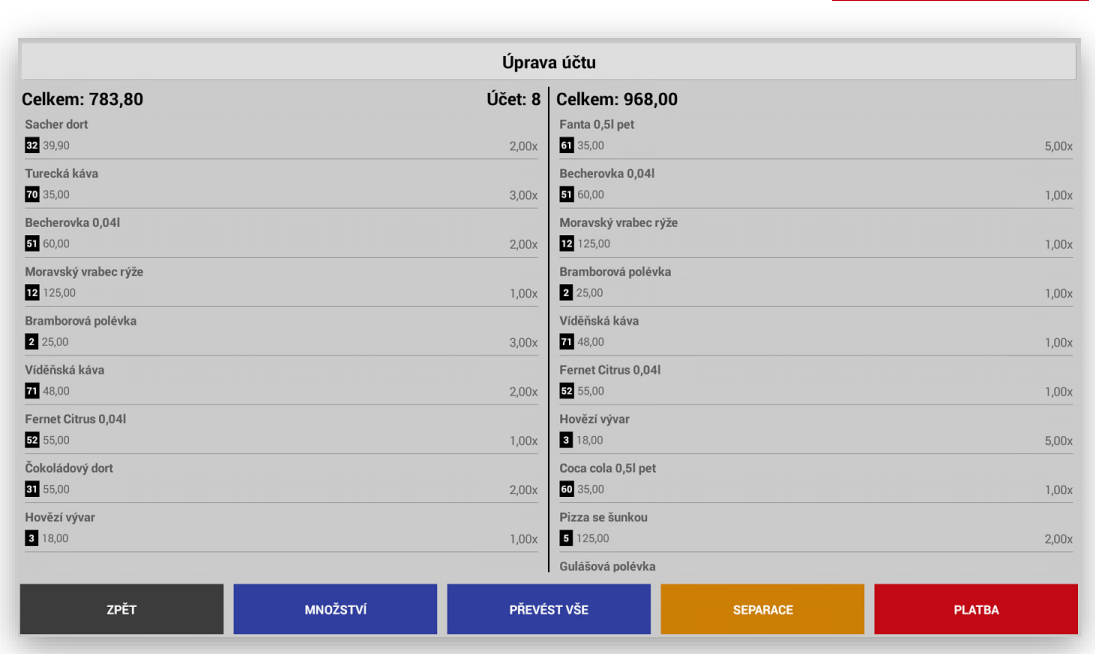

**PLATBA** 

Po stisku tlačítka PLATBA Vás pokladna následně převede na hlavní panel a obsluha vybere typ zvolené platby HOTOVĚ, KREDITNÍ KARTY, STRAVENKY, CIZÍ MĚNA

SLUČOVÁNÍ VÍCE STOLU – ÚČTU najednou.

Pokladna umožňuje spojit více účtů na jeden.

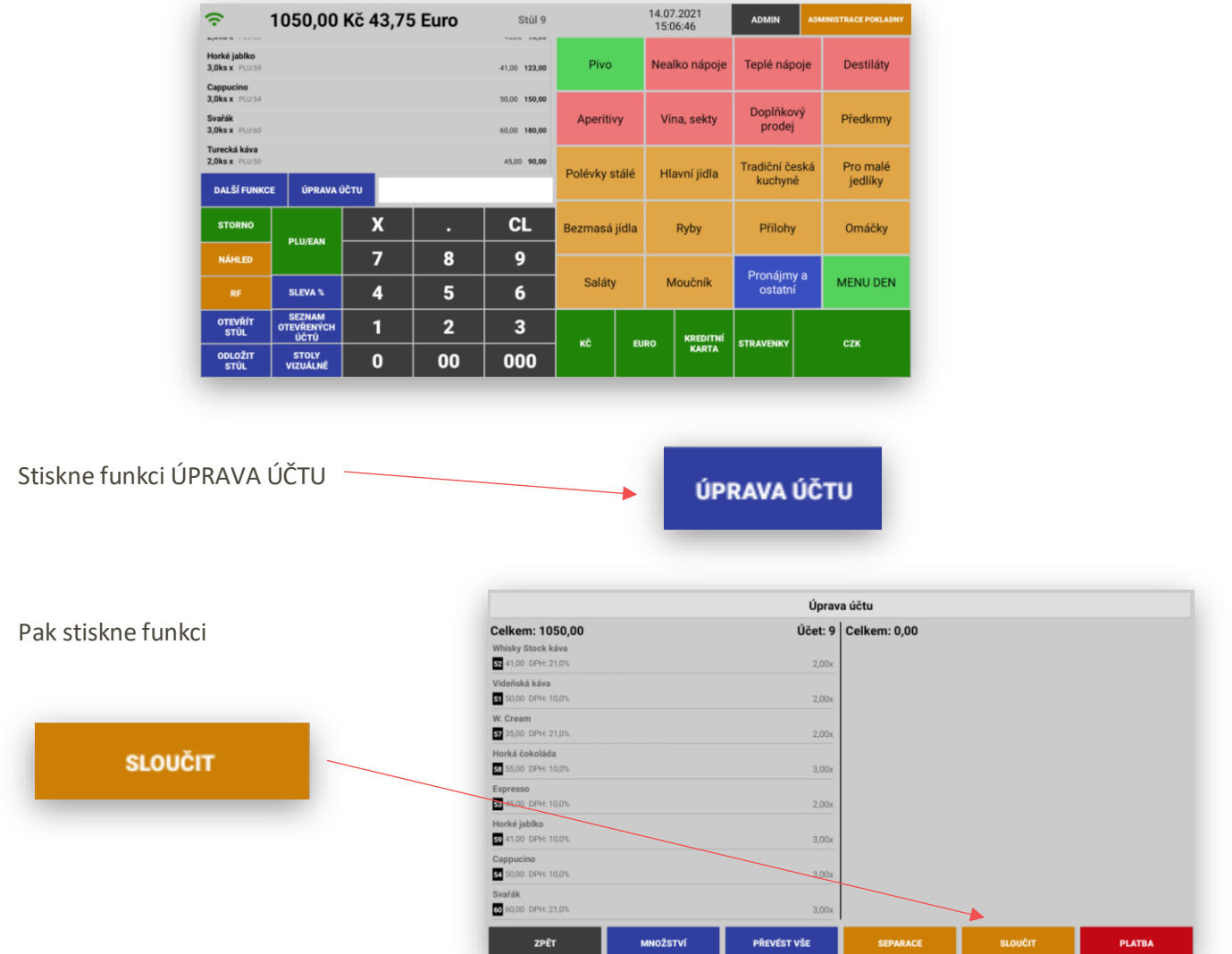

Postup Obsluha otevře nejdříve účet na který se mají ostatní spojit. (v ukázce se jedná o stůl č:9)

Pokladna zobrazí aktuálně všechny otevřené účty a obsluha je označí které požaduje spojit:

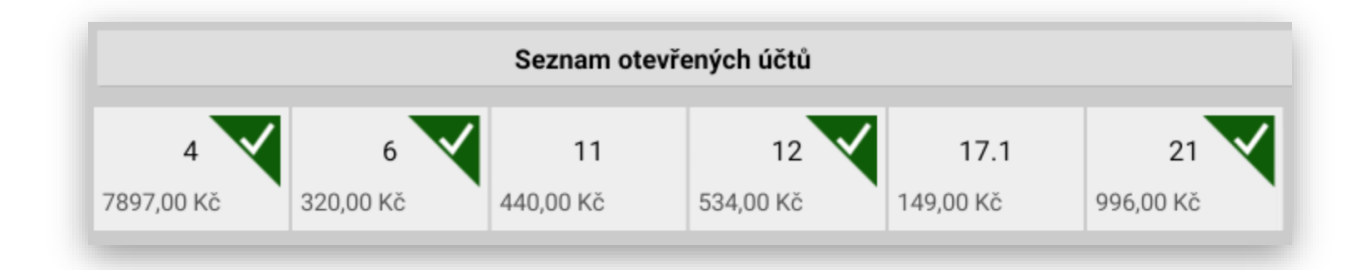

Po označení požadovaných účtů stiskne obsluha tlačítko, tím dojde ke spojení všech označených účtů na jeden.

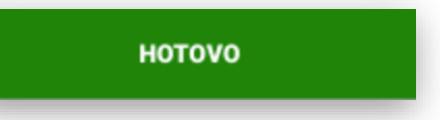

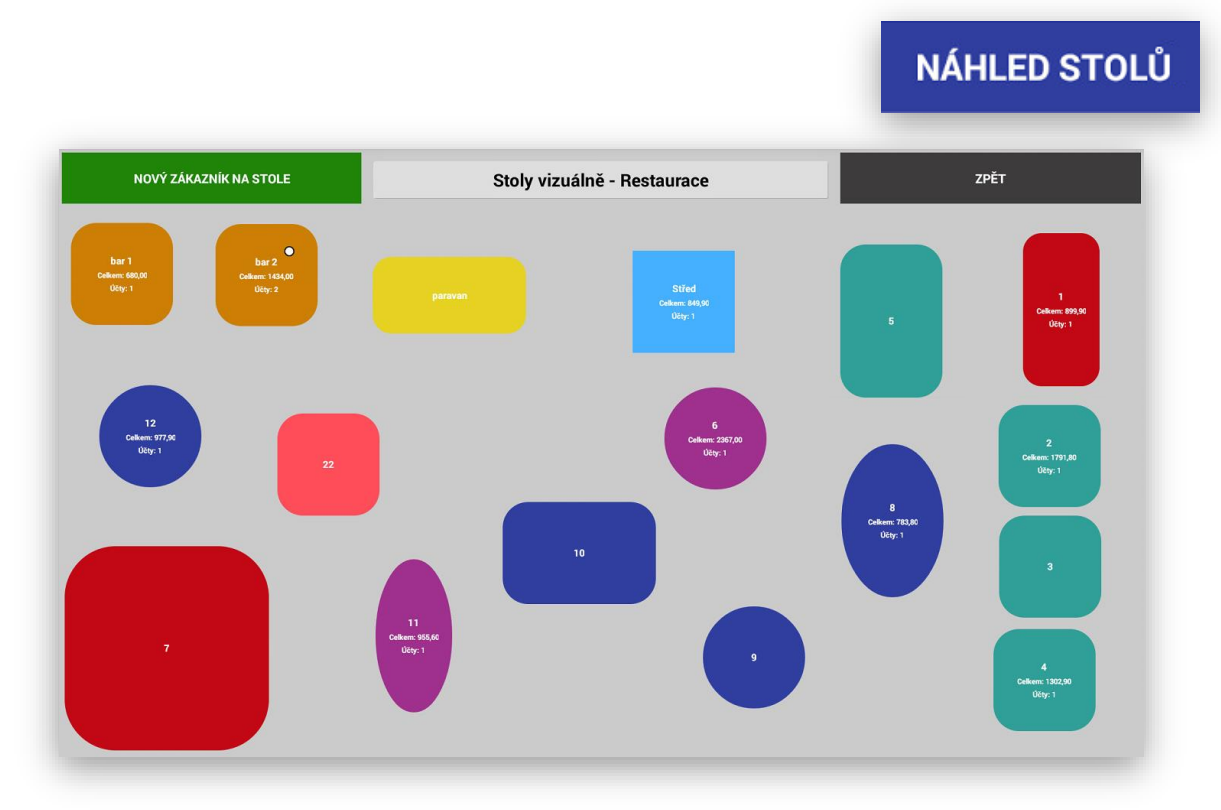

GRAFICKÉ ZOBRAZENÍ STOLU – pokladna zobrazí **GRAFICKÉ ZOBRAZENÍ STOLU**

Obsluha stiskem daného tlačítka účtu daný účte otevře.

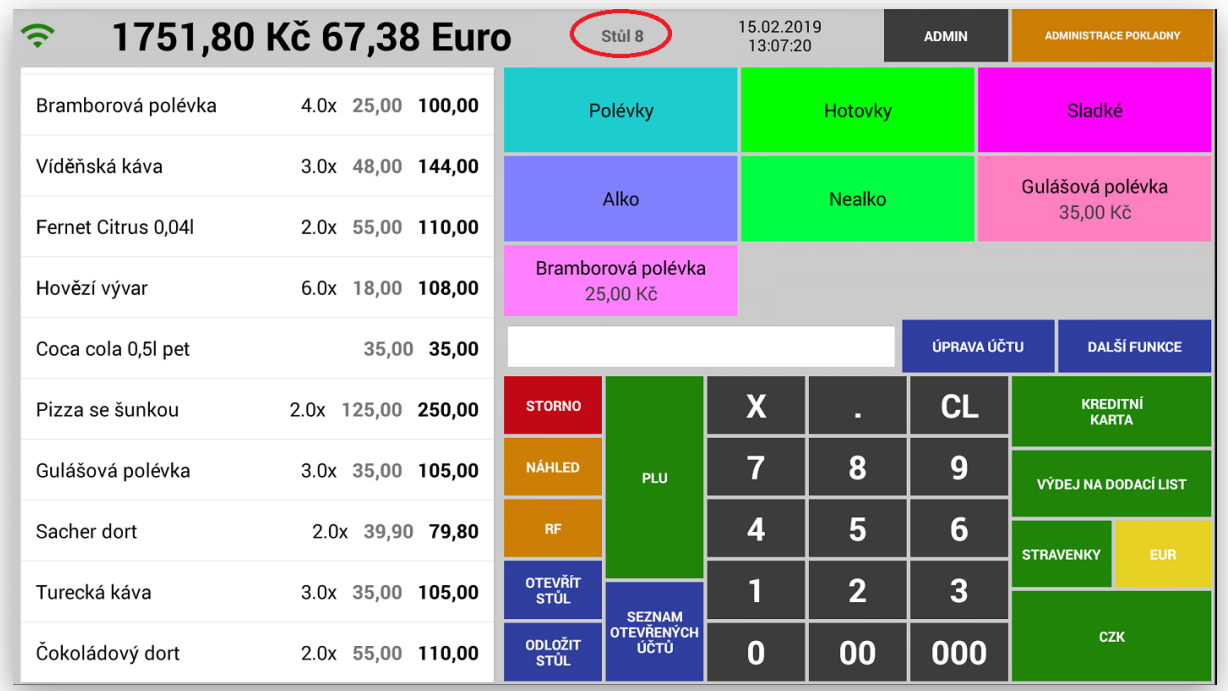

**Přidání nového – dalšího zákazníka** na již otevřený účet. Obsluha si zobrazí Grafické zobrazení účtů.

Stiskne Tlačítko **NOVÝ ZÁKAZNÍK NA STOLE**

Pokud je tato funkce Aktivní toto tlačítko se obarví červeně a je připraveno k použití.

Po stisku klávesy NOVÝ ZÁKAZNÍK NA STOLE- vybere potřebný stůl a pokladna automaticky otevře podúčet s označením názvu nebo čísla stolu s prefixem .1/.2/.3/.4….. záleží na tom kolik potřebujete mít na daném účtu dalších podúčtů.

Označení stolů s více podúčty: Pod názvem účtu je zobrazena celková útrata na účtu a počet podúčtů včetně bílého kolečka jako znamení že je na daném účtu více podúčtů.

Stůl Střed.2

Vyvolání jednotlivých podúčtů: stiskem daného účtu pokladna vyvolá dialog s výběrem podúčtů.

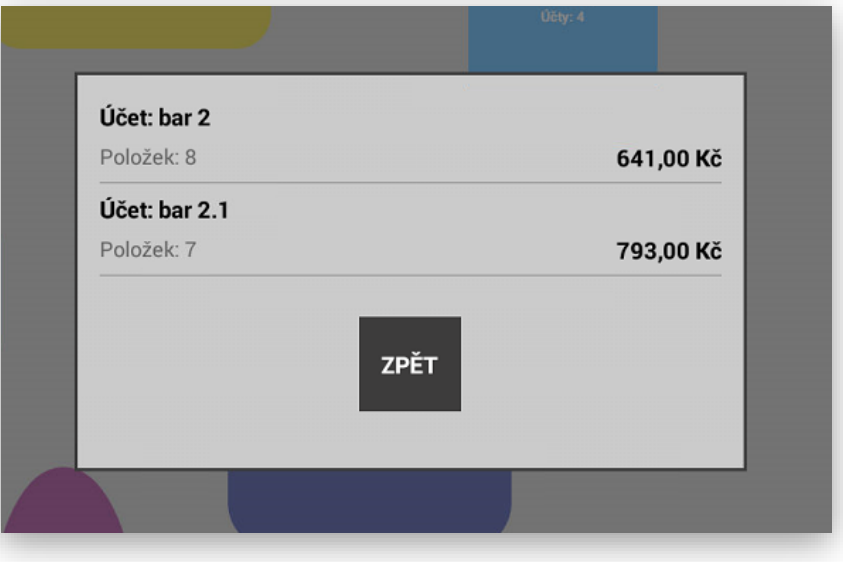

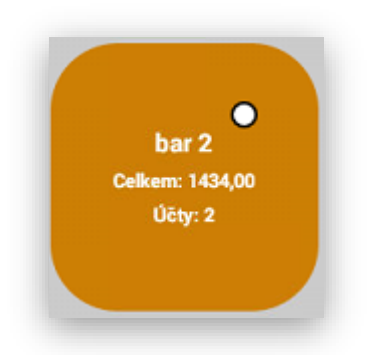

Stůl Střed.3

NOVÝ ZÁKAZNÍK NA STOLE

NOVÝ ZÁKAZNÍK NA STOLE

Obsluha si jen vybere podúčet, který chce momentálně otevřít.

Funkce Poznámky k položkám a nastavení Tabulek příloh:

Funkce Poznámky k položkám: tuto funkcí je možno nastavit k různým skupinám zboží různé přednastavené texty pro úpravu položky jak do Kuchyně nebo Baru.

Nastavení se provádí v Administraci pokladny

NASTAVENÍ PŘÍLOH A SKUPIN POZNÁMEK

V této sekci je možno nastavit jak tabulky POZNÁMEK, tak tabulky PŘÍLOH

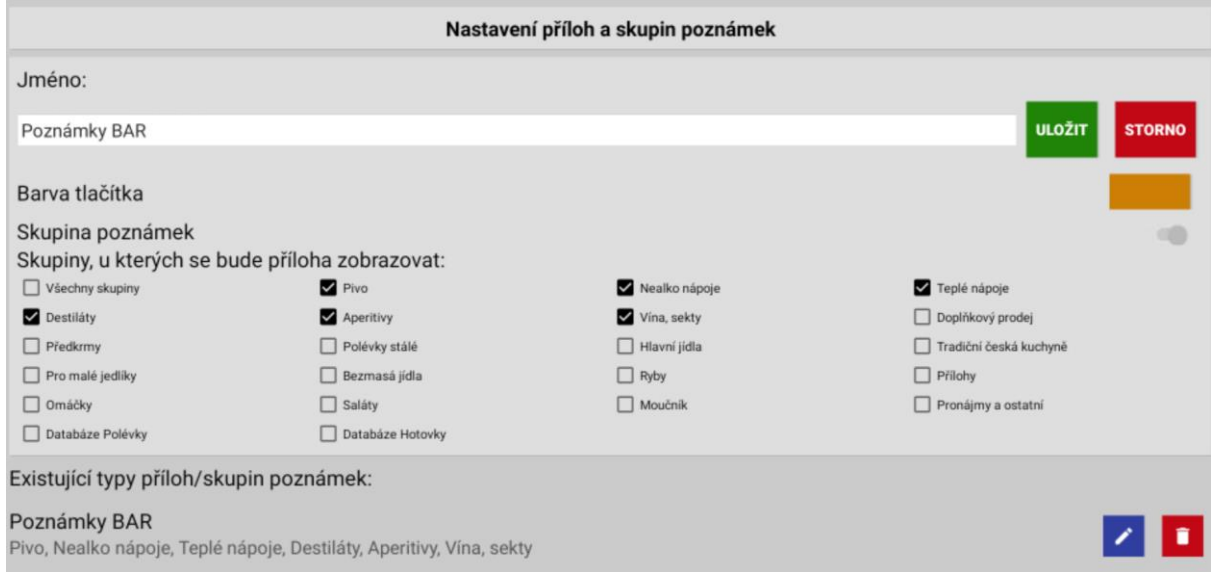

Poznámky si můžeme pojmenovat a přidělit Skupiny zboží u kterých se mají zobrazovat. Skupině poznámek můžeme také přidělit barvu kterou budou všechny poznámky obarveny.

Tabulek poznámek může být neomezeně. Poznámky se nastavují v sekci POLOŽKY.

U každé poznámky je pak možnost nastavit tabulku poznámek ve které se má zobrazovat.

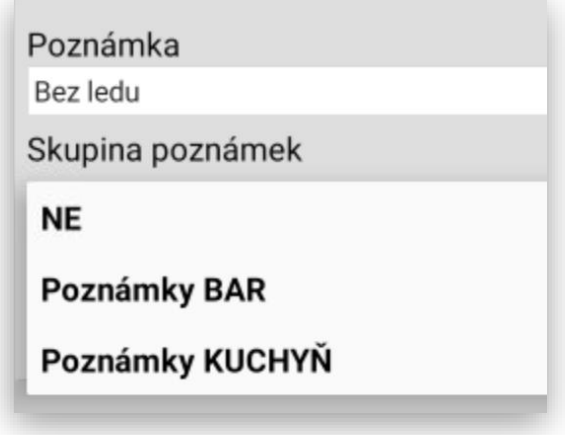

Pokud jsou nastaveny POZNÁMKY extra pro položky baru nebo kuchyně zobrazují se při markování automaticky po stisku ikony (i)

Příklad použití poznámky pro nápoje:

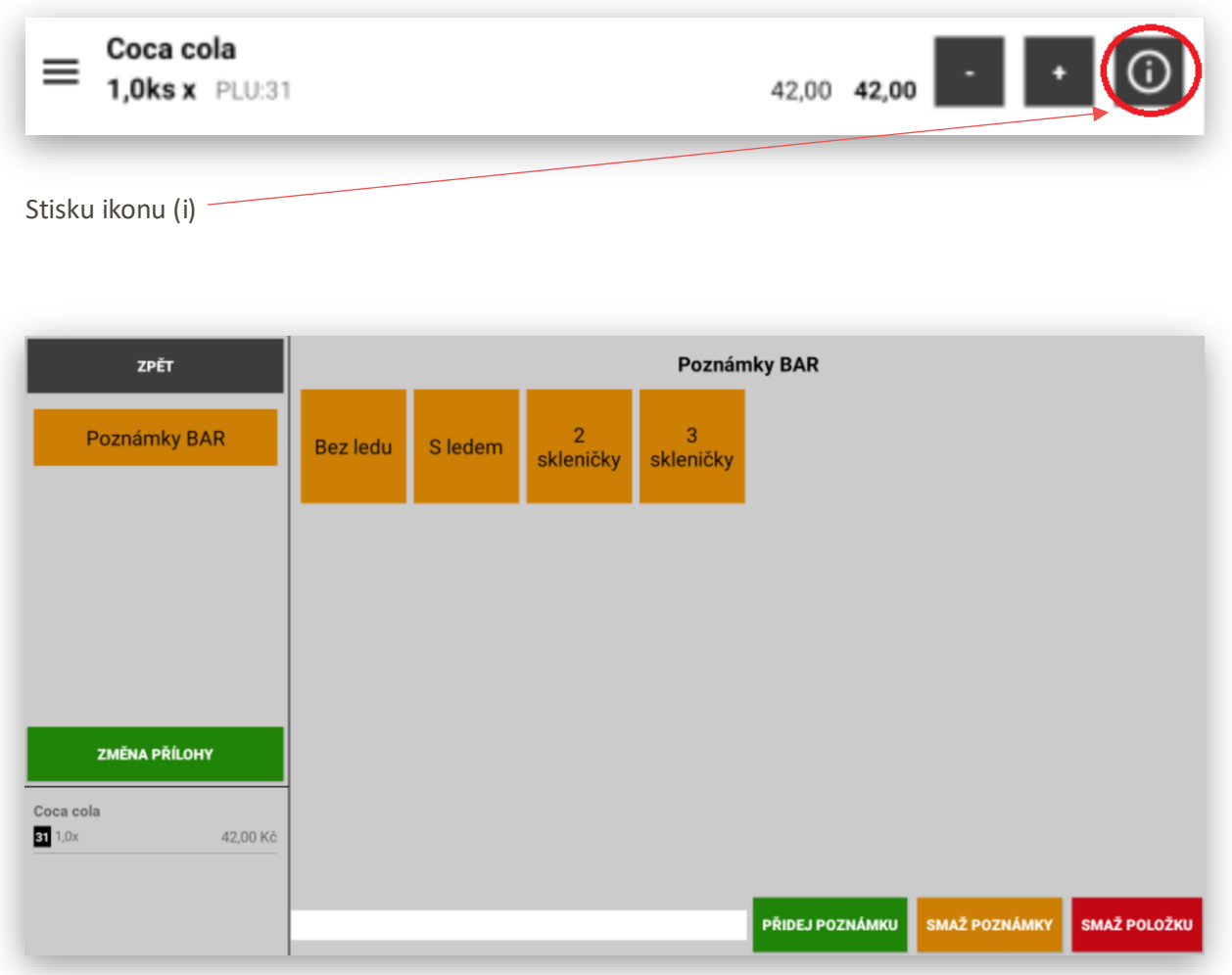

Vyberu možnost S ledem a 2 skleničky (je možno vkládat k položce i více poznámek najednou)

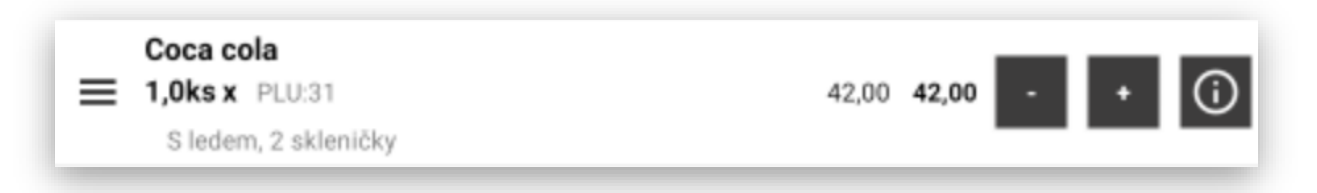

Pokladna k dané položce vytiskne a zobrazí obě dvě poznámky.

Stejné poznámky fungují i k dalším položkám. Je možno mít více typů poznámek dle prodávaného sortimentu. Jiné poznámky jsou potřeba pro klasickou kuchyň nebo pro PIZZU, SUSHI atd…..

TABULKY PŘÍLOH: nastavuje se stejně jako tabulky Poznámek.

Nastavení je v Administraci pokladny:

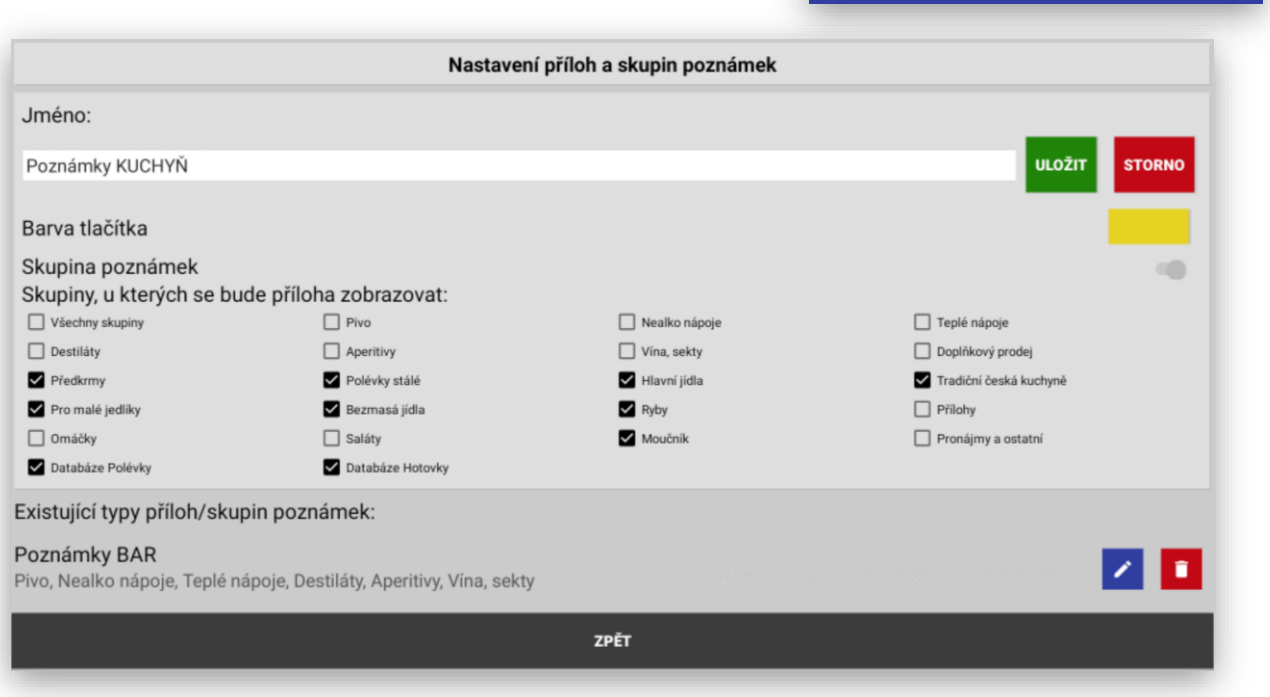

NASTAVENÍ PŘÍLOH A SKUPIN POZNÁMEK

TABULKY PŘÍLOH si můžeme pojmenovat a přidělit Skupiny zboží u kterých se mají zobrazovat. Tabulce příloh můžeme také přidělit barvu kterou budou všechny Přílohy obarveny.

Tabulek příloh může být neomezeně. Jaké skupiny budou pro danou tabulku příloh se nastavuje v sekci POLOŽKY - SKUPINY.

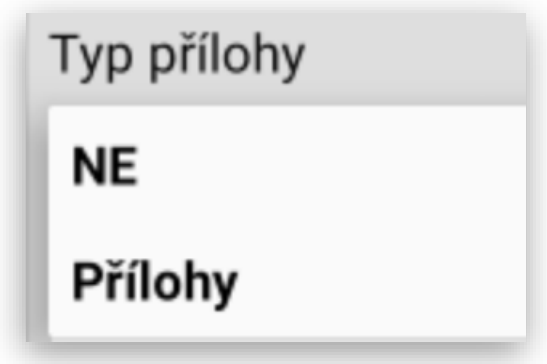

Do tabulky Příloh je možno umístit více Skupin zboží (Přílohy, Omáčky, Saláty atd…)

Pokud jsou nastaveny Tabulky Příloh pro položky baru nebo kuchyně zobrazují se při markování automaticky po stisku ikony (i)

Příklad použití tabulky příloh pro položky kuchyně:

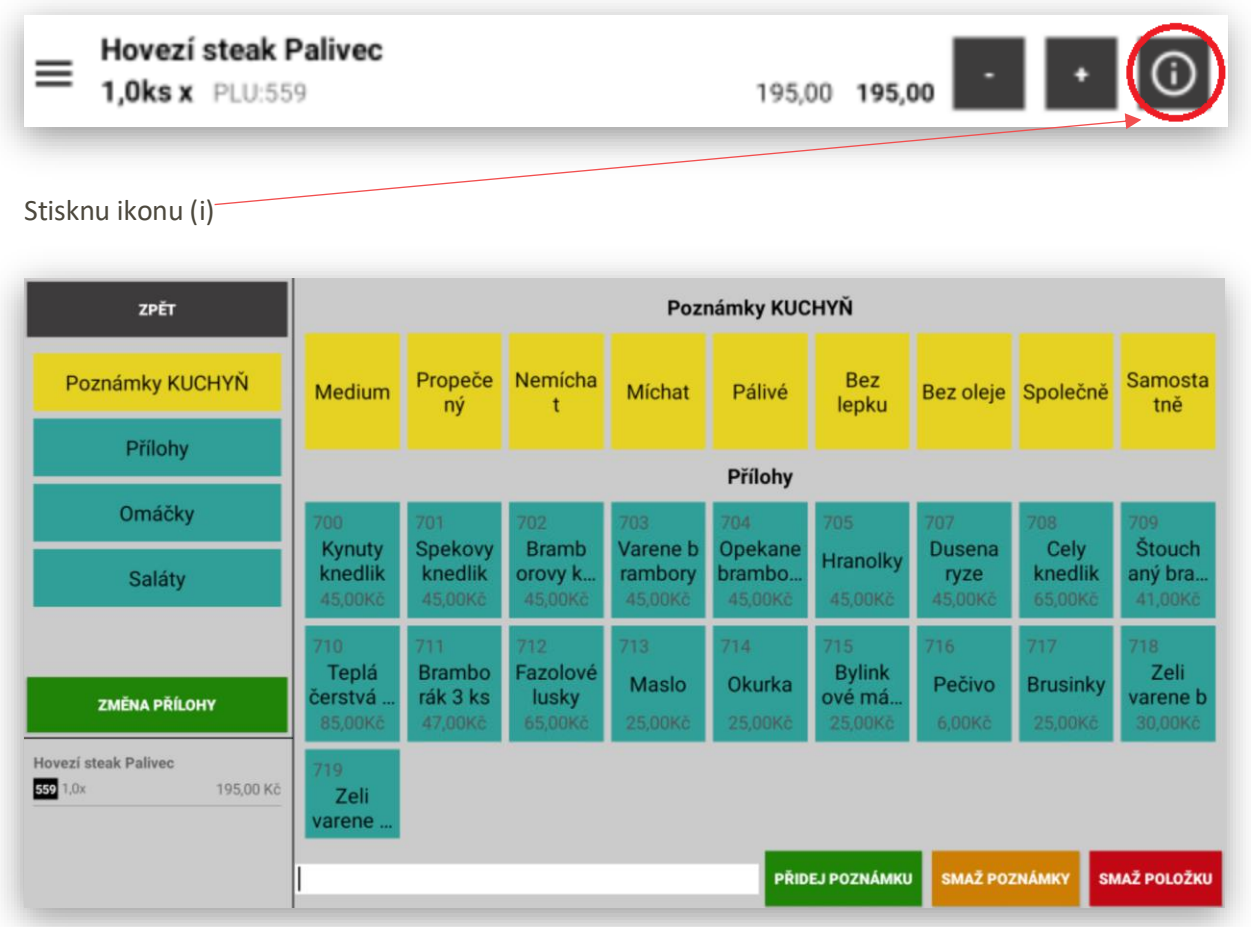

Pokladna mě zobrazí jako první položky poznámek a pak další skupiny příloh které jsou pro danou skupinu nastavené. V tomto ukázkovém režimu má položka Hovězí steak Palivec nastavenu skupinu poznámek pro kuchyň a tabulku příloh ve které jsou Přílohy, Omáčky a Saláty.

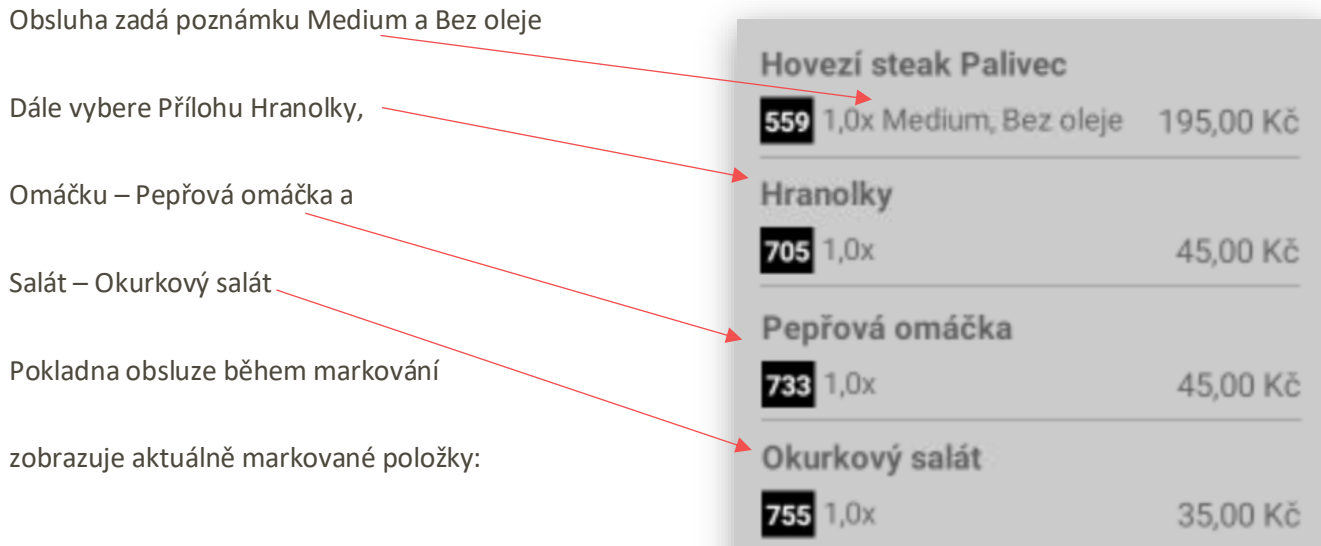

Každá takto namarkovaná položka se na display obsluhy, a i při tisku objednávky do kuchyně extra oddělí tak aby kuchař dobře poznal, že se jedná o jedno jídlo.

Zobrazení takto namarkovaného jídla na display obsluhy:

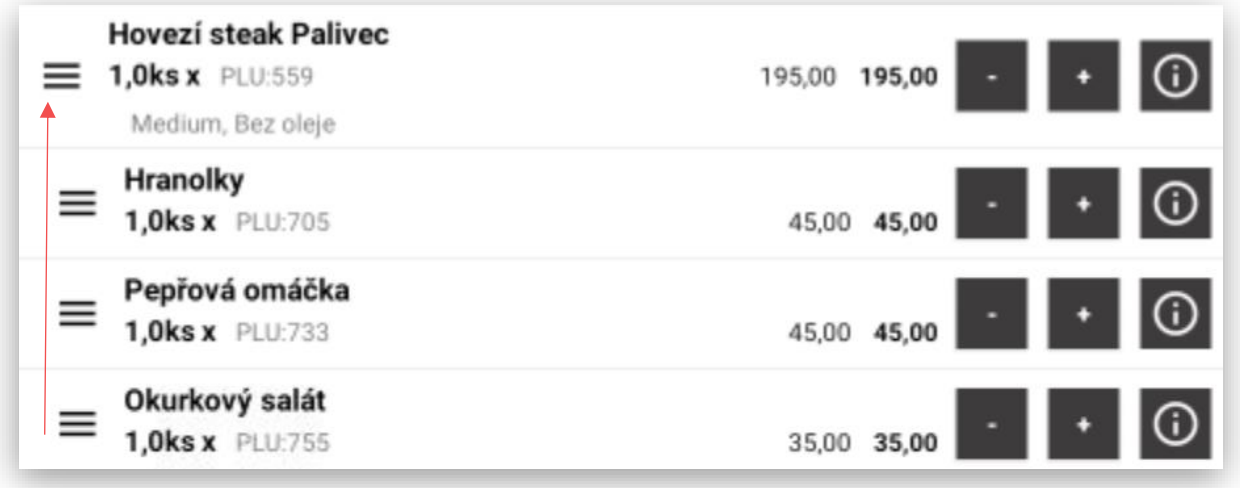

Ukázka vytištěné objednávky na kuchyňské tiskárně:

Tisk jednoho jídla Tisk více jídel s použitím příloh a poznámek

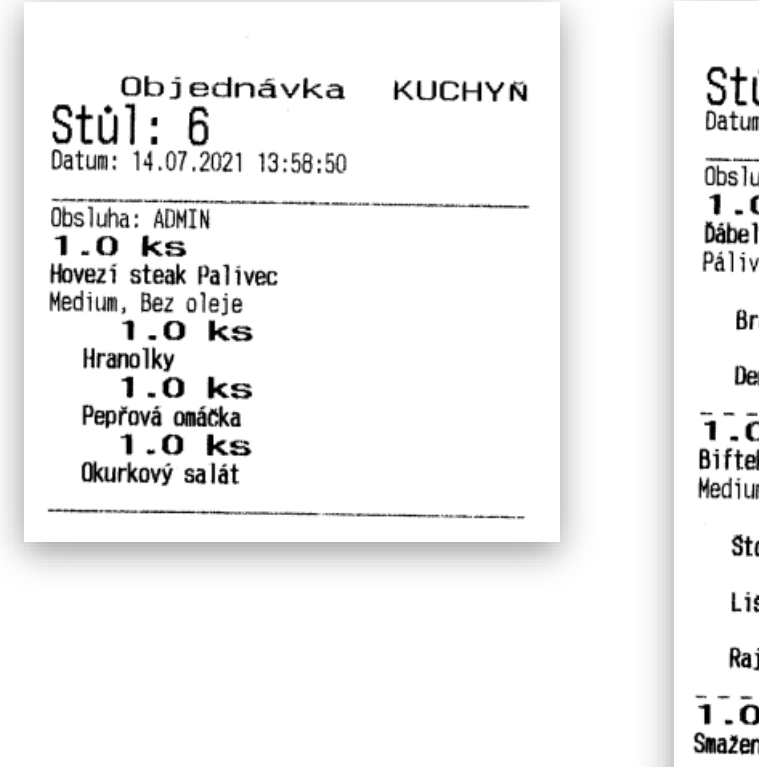

Objednávka **KUCHYN**  $\dot{\mathbf{u}}$  1: 21 uha: ADMIN 0 ks lská směs ıÁ  $1.0$  ks ramborák 3 ks  $1.0$  ks mi glace . . . . . <u>.</u> . . . .<br>D`ks k na zeleném pepři m, Bez oleje  $1.0$   $ks$ ouchané brambory  $1.0$  ks sková omáčka  $1.0$  ks jčatový salát ) ks . . . . .

ný kuřecí řízek  $1.0$   $ks$ Vařené brambory  $1.0$   $ks$ Más lo

Úpravy v tabulkách Příloh nebo Poznámek:

Při markování příloh nebo poznámek je možno vše opravit nebo smazat při chybném zadání. Je možno také vložit ručně psanou poznámku k dané položce:

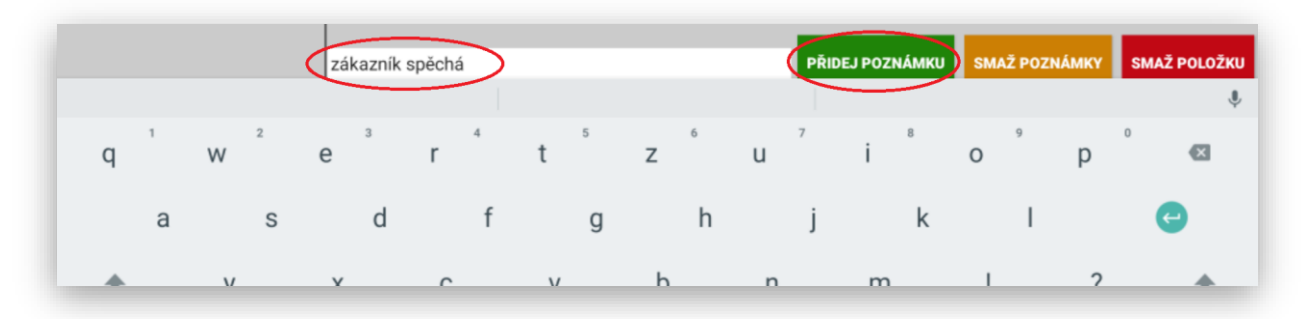

Smazání namarkované poznámky nebo položky je možno přes tyto tlačítka:

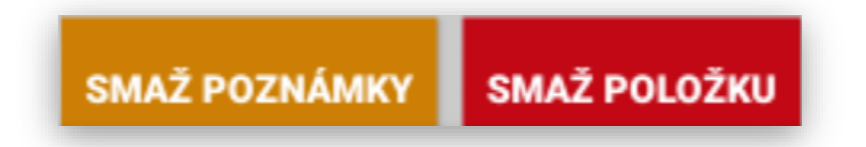

Posouvání namarkovaných položek před odesláním objednávky do kuchyně. Jedná se o funkci, která je spíše využívána na mobilním číšníkovi kdy obsluha hned markuje položky, které si zákazník přeje. Pokud dojde k situaci, že si polévku nahlásí až na konec objednávky je potřeba s polévkou posunou na začátek objednávky tak aby se vytiskla na objednávce do kuchyně na první pozici. Pokud je položka namarkovaná včetně poznámky a přílohy posouvá se automaticky vše co je se základní položkou namarkováno.

Ukázka, když je namarkovaná polévka jako poslední položka dané objednávky:

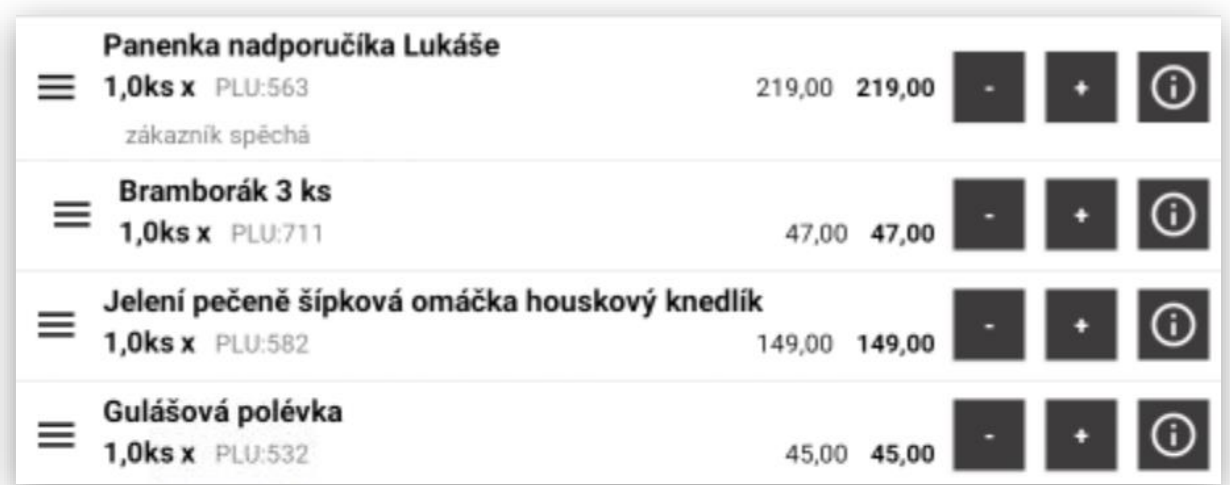

Obsluha přes 3 vodorovné čárky může posunout danou položku na jakoukoliv pozici nahoru.

Opravená objednávka po posunutí položky Gulášová polévka na první pozici objednávky:

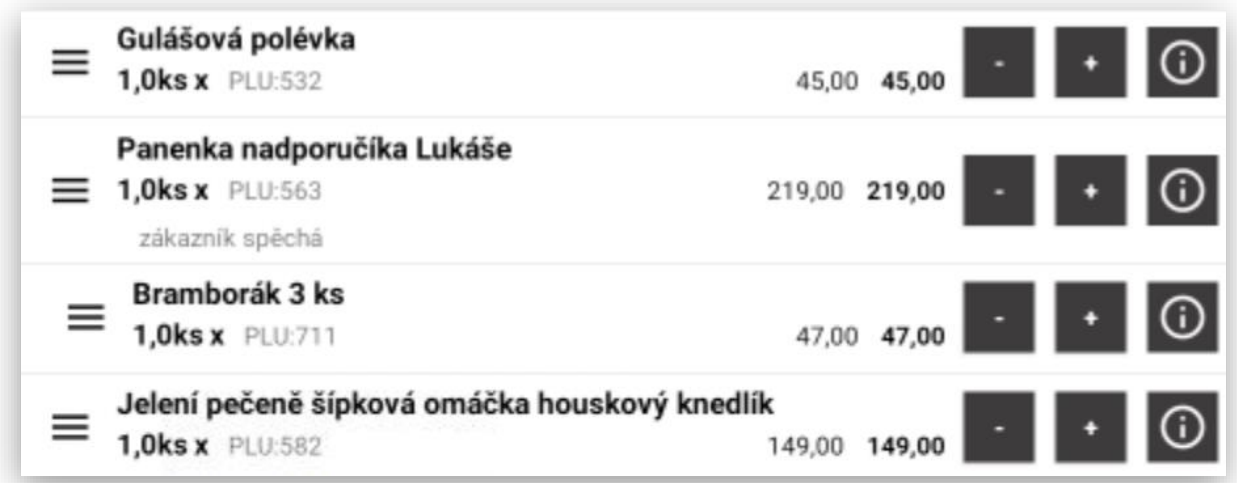

ZMĚNA PŘÍLOHY: funkce pro výměnu – změnu přílohy, pokud jsou jídla včetně přílohy. Jedná se o funkci výměny stejně jako je použití funkce Refundace. Změna přílohy byla extra přidána, aby se nespojovala při výměně přílohy s Refundací. Výhodou je že pokud použiji tuto funkci na výměnu přílohy je ošetřená výsledná cena i návaznost na skladové hospodářství.

Obsluha namarkuje jídlo včetně kalkulované přílohy:

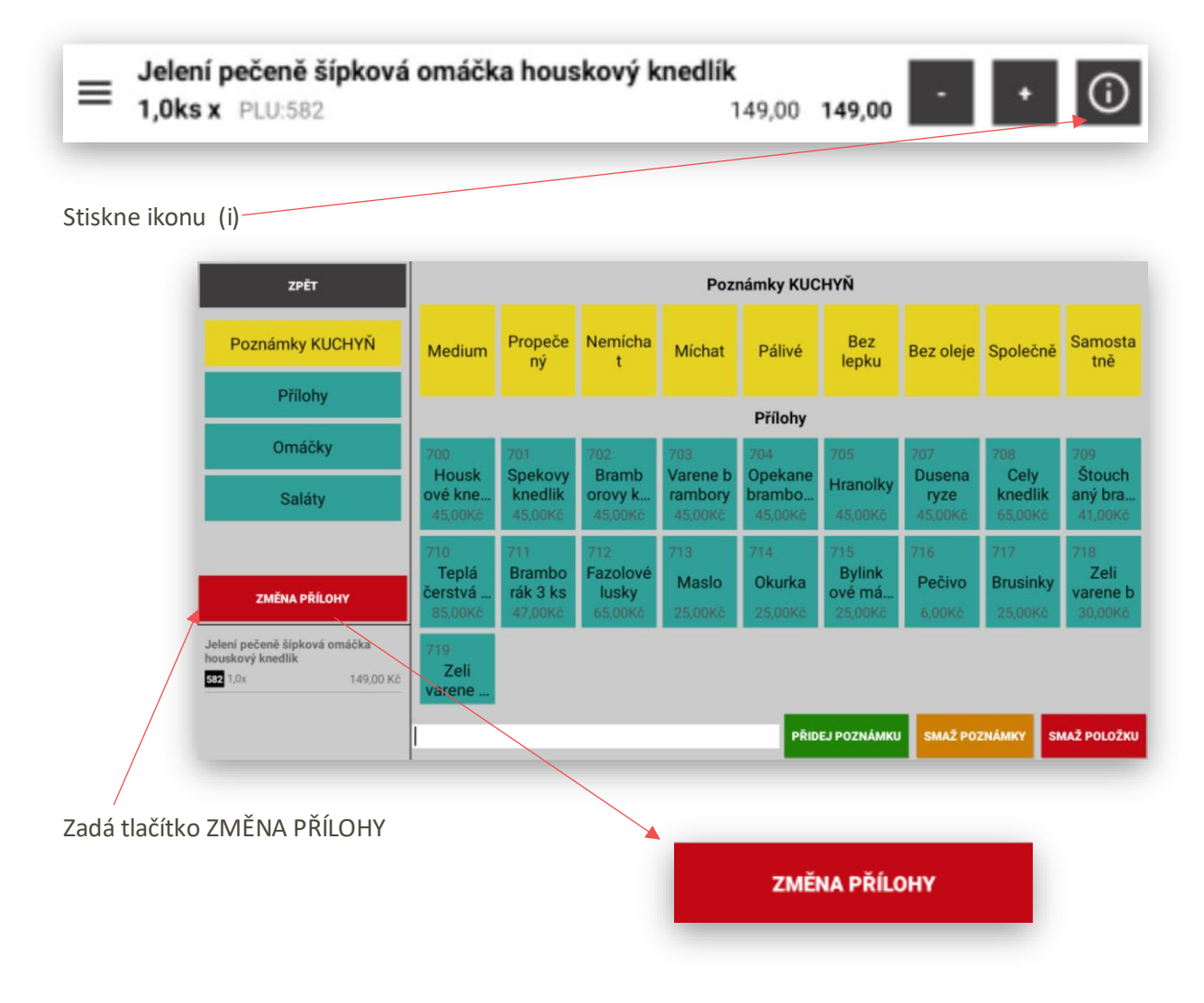

Namarkuje přílohu, která se má od jídla odečíst. (v tomto případě Houskový knedlík)

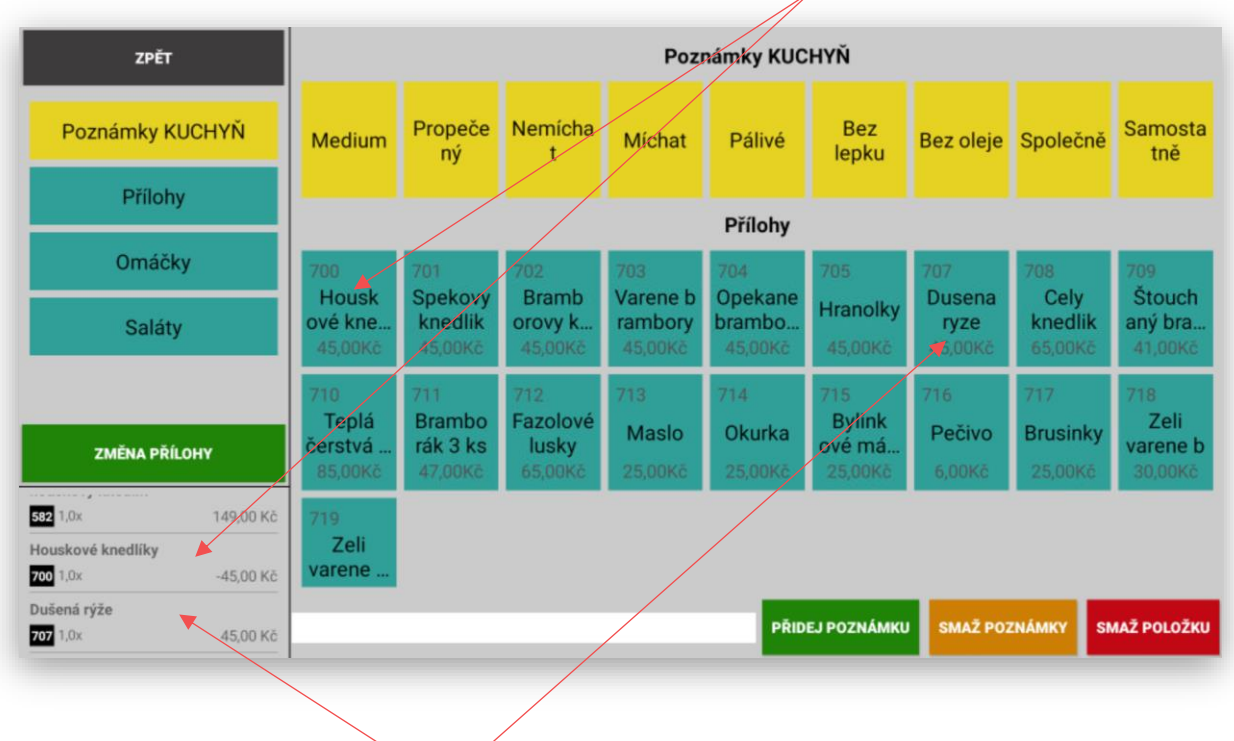

A pak namarkuje správnou přílohu. (v tomto případě Dušená rýže)

Na display obsluhy se tato výměna přílohy zobrazí následovně:

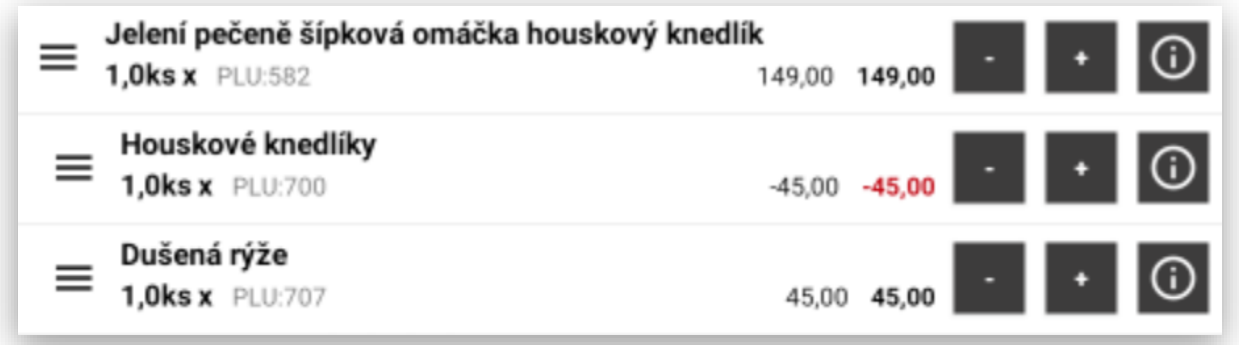

Na objednávce v kuchyni to vytiskne položku s výrazným označením změny přílohy:

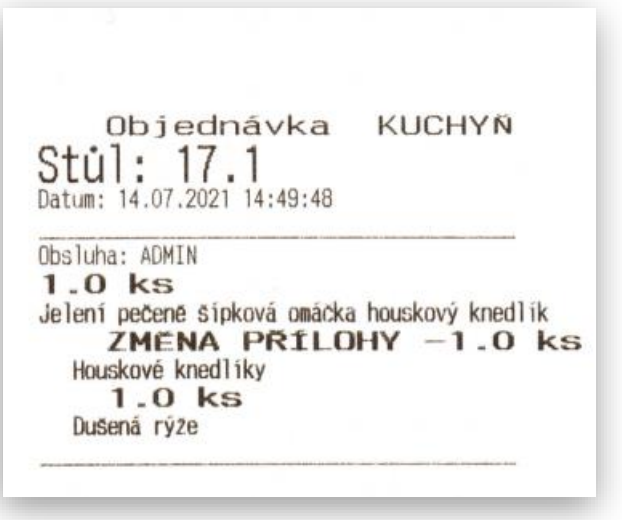

# FUNKCE MENU DEN

tato funkce aktivuje používání nastavení Denního MENU. Na pokladně se nastaví sólo skupiny Polévky a Hlavní Jídla. Tyto skupiny se standartně na pokladně nepoužívají a jsou pouze databází Polévek nebo Hlavních jídel pro Denní Menu.

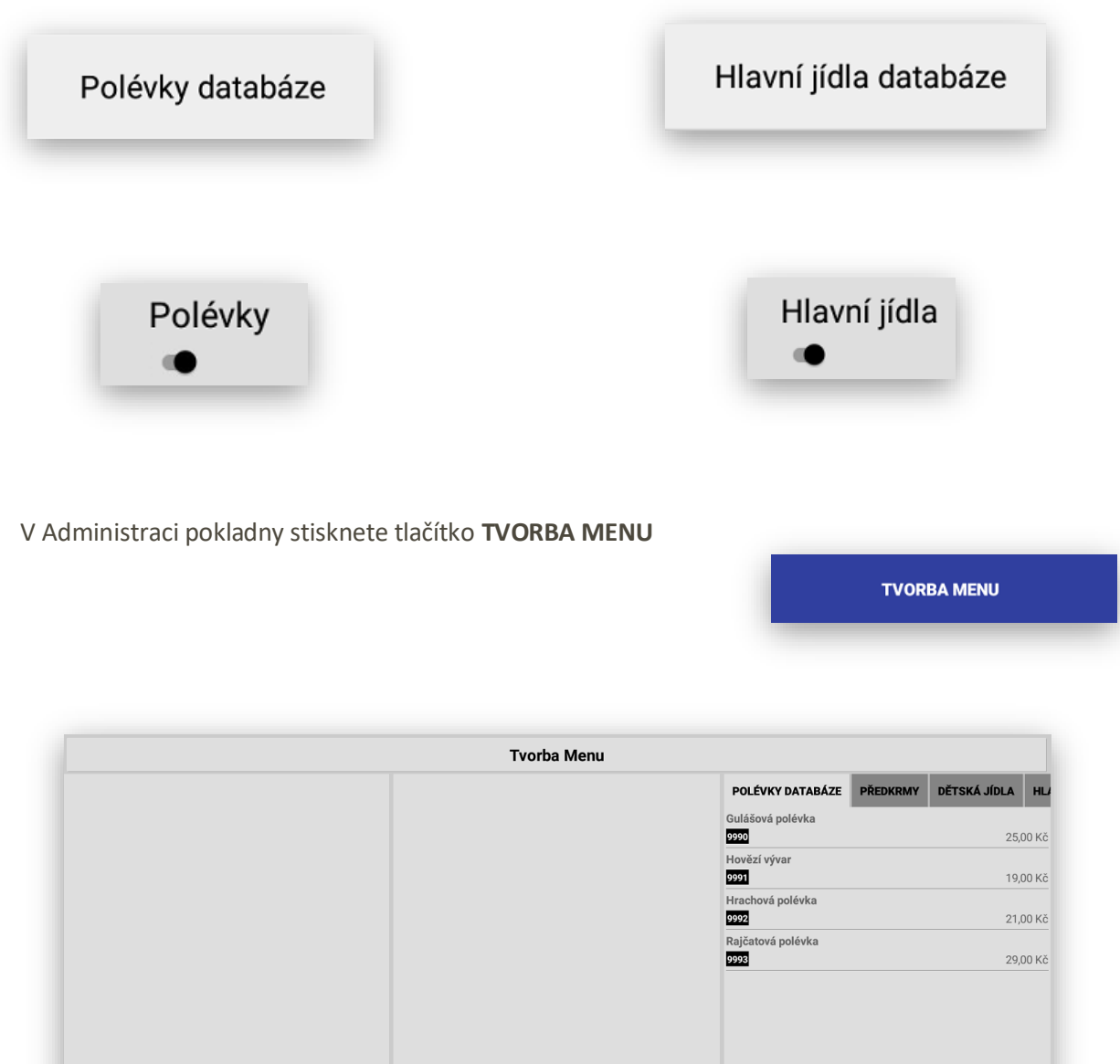

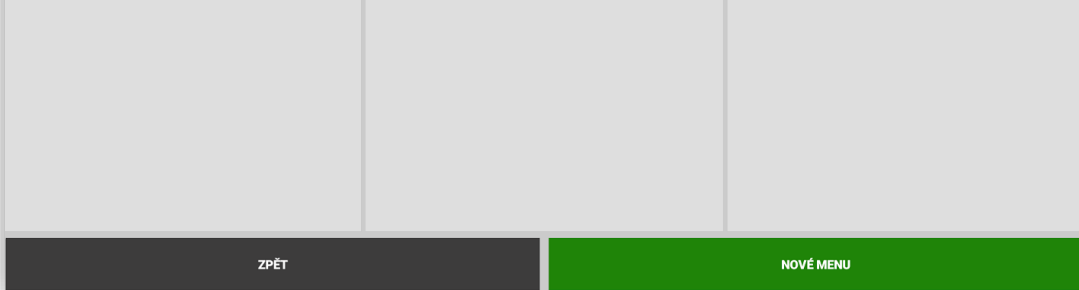

Pokladna Vás vyzve k pojmenování MENU a zadání datumu platnosti MENU na pokladně

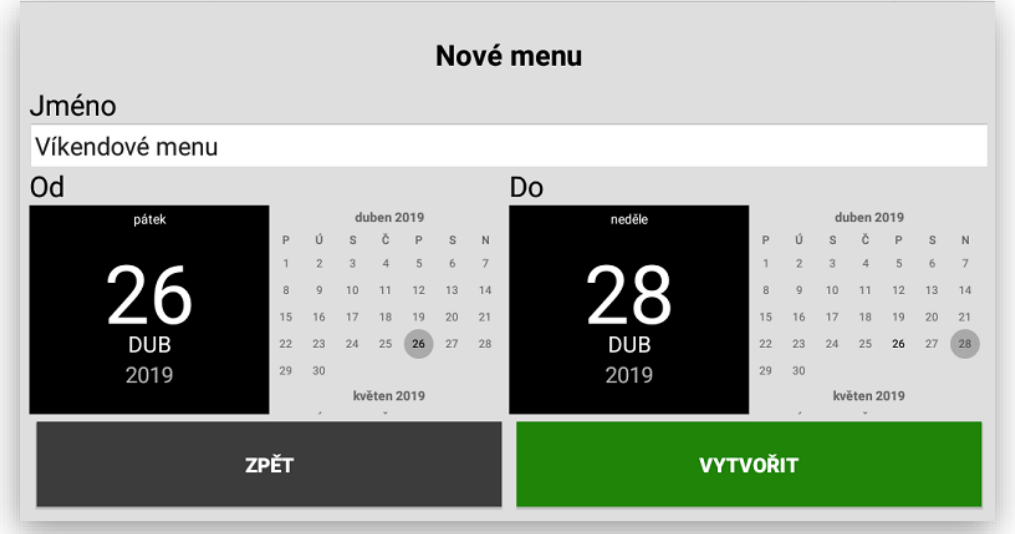

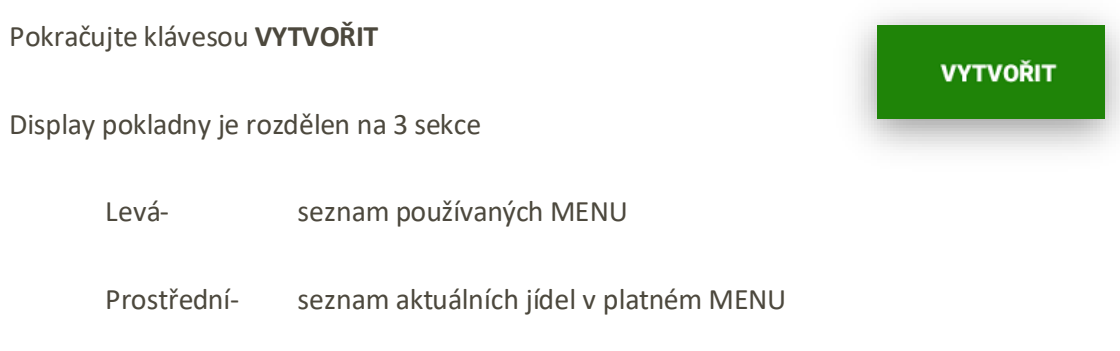

Pravá- výběr položek z databáze jídel a polévek

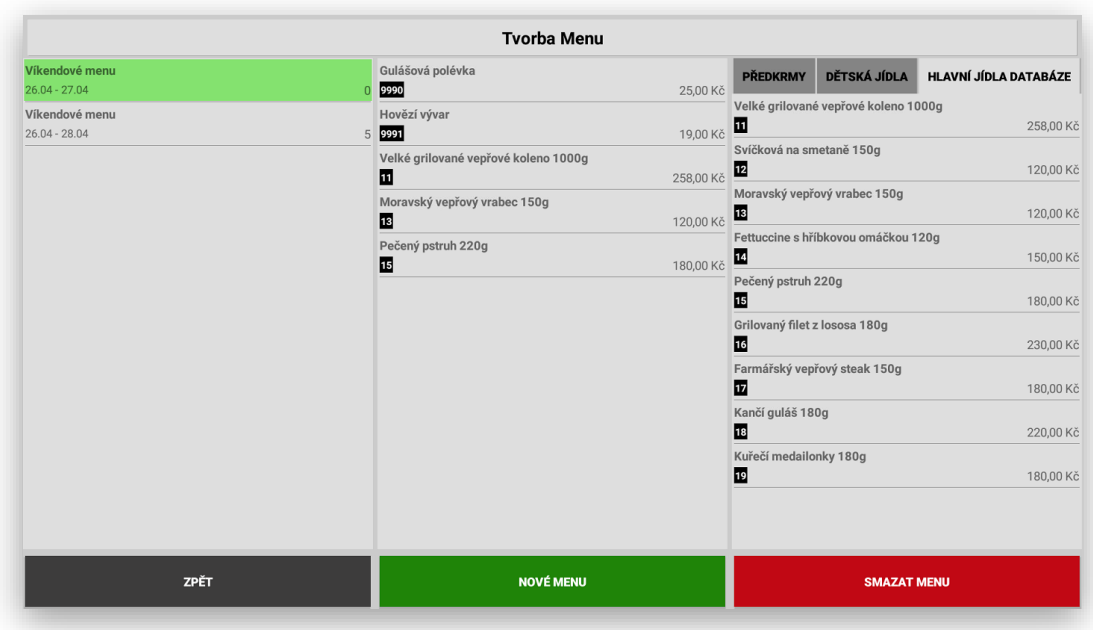

# SKLADOVÉ OPERACE

tato funkce se aktivuje v Adminu pokladny a extra chráněna licenčním klíčem. Skladové operace jdou spustit na všech typech dodávaných terminálů Sunmi V1, CITAQ V8/H10/H14. Tato funkce je primárně určena pro použití s nadřazeným skladovým systéme POHODA. Je možno jí také používat samostatně s omezenými funkcemi jako je Příjemka, Částečná a Kompletní Inventura.

Ostatní typy Skladových operací jsou podporovány pouze s SW POHODA.

V Adminu pokladny stisknete klávesu **NASTAVENÍ SKLADOVÝCH OPERACÍ**

#### Nastavení skladových operací Objednávka zboží l o Příjem zboží Převod na jinou provozovnu I o  $\blacksquare$ Vratka na centrálu  $\blacksquare$ Odpis zboží Částečná inventura ▎● Celková inventura ▎● Export do nadřazeného systému (Pohoda)  $\mathbf{r}$ Export do xls  $\bullet$ Export do pdf  $\bullet$ Export do txt  $\mathbf{r}$

Zde si můžete aktivovat jednotlivé typy skladových operací a také pro přehlednost jejich barvu.

Další funkcí je nastavení typu exportovaného dokumentu dané skladové operace. XLS/PDF/TXT

Používání Skladových operací:

Na pokladně na hlavním panelu stisknete tlačítko Další funkce

# **DALŠÍ FUNKCE**

**NASTAVENÍ SKLADOVÝCH OPERACÍ** 

Vyberte funkci Skladové Operace

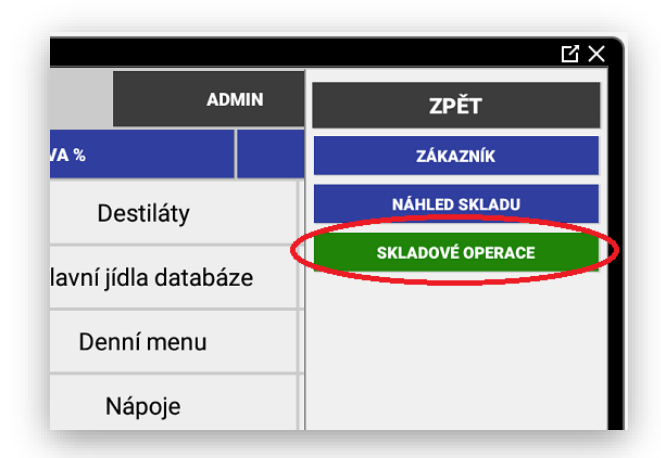

Zobrazení Skladových operací:

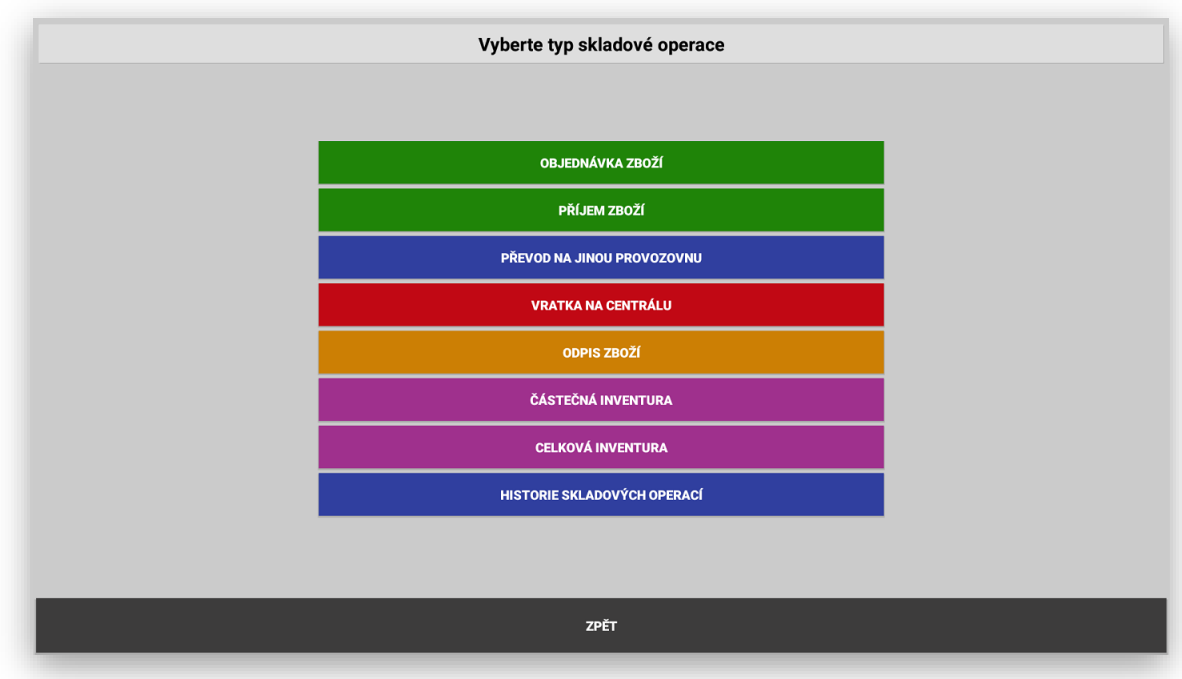

Skladové operace podporované pro nadřazený SW POHODA:

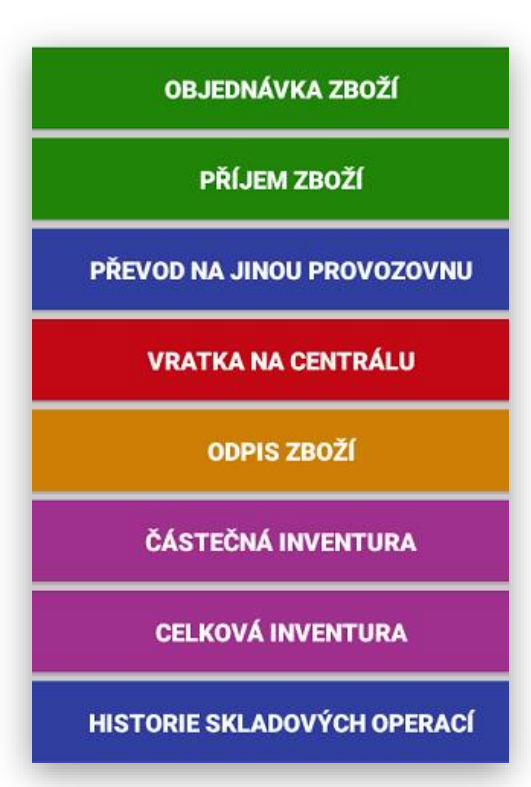

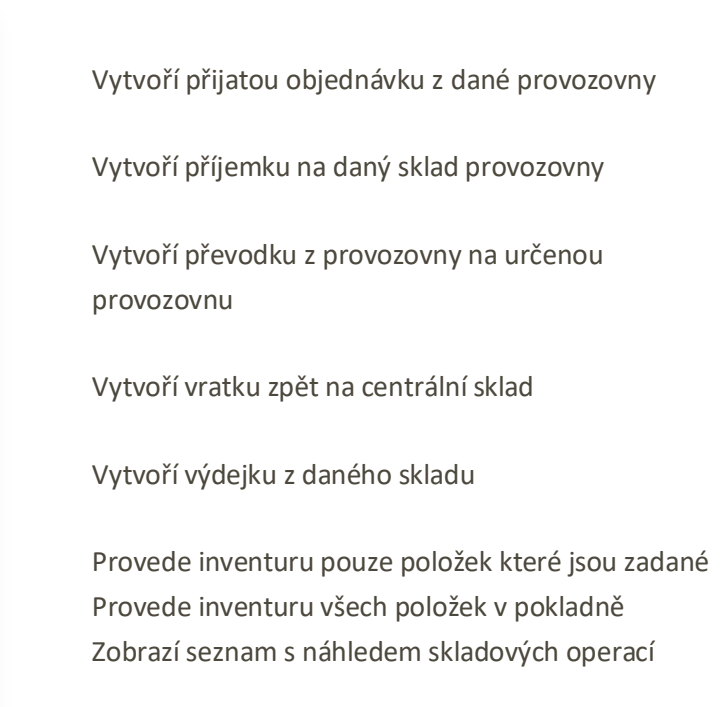

Zobrazení formuláře skladových operací. Všechny formuláře pro zadávání jsou stejné jen se liší ve vytvoření koncového dokladu SKLADOVÉ OPERACE

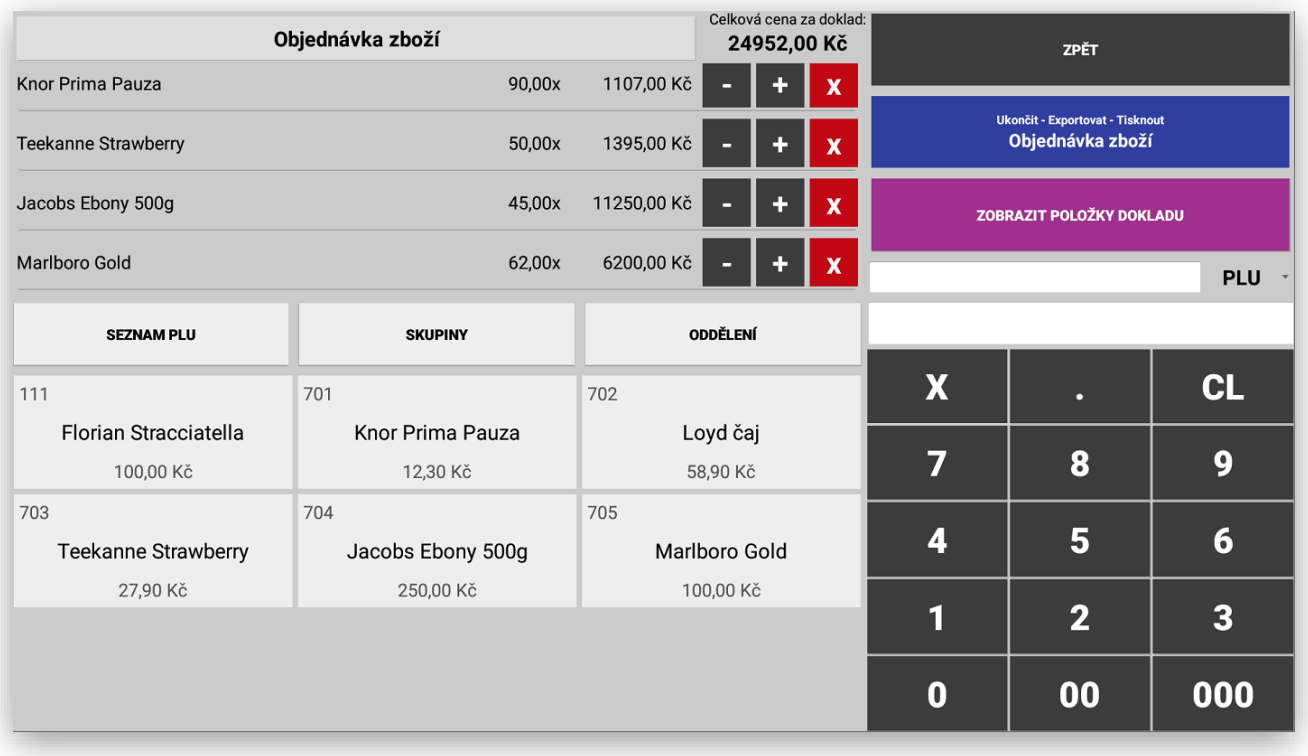

Každá ukončená SKLADOVÁ OPERACE je vytištěna na účtenku z pokladny, Exportována do zvoleného formátu XLS/PDF/TXT

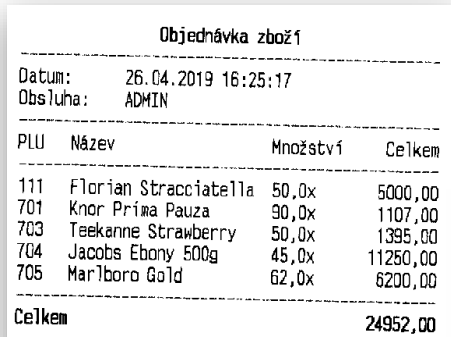

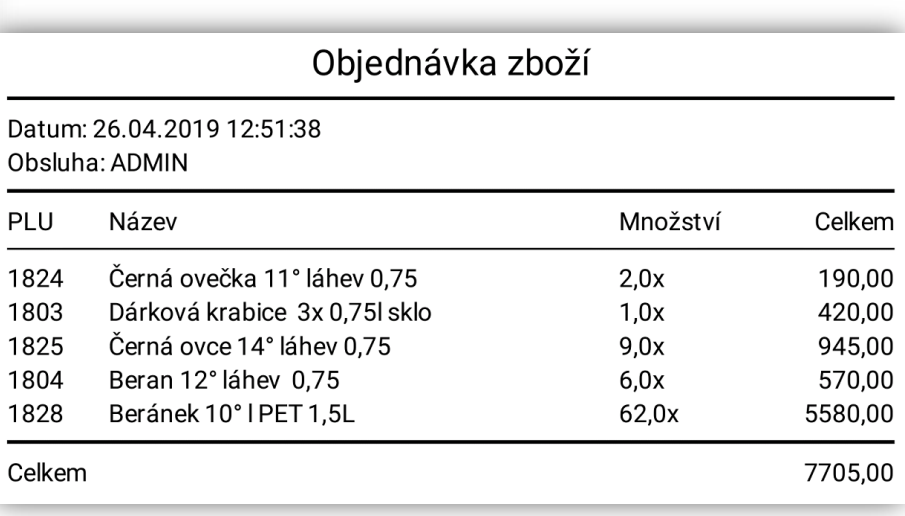

### Zobrazení historie Skladových operací:

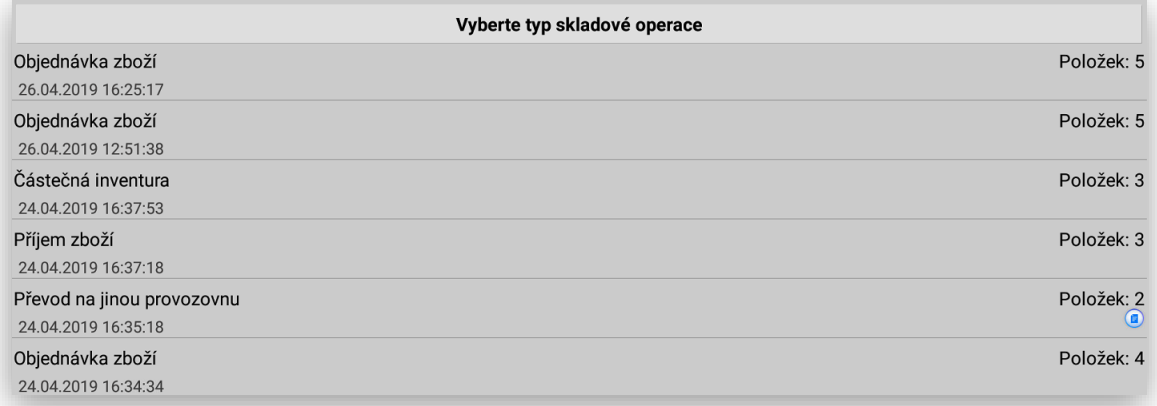

Detail Skladové operace kontrola:

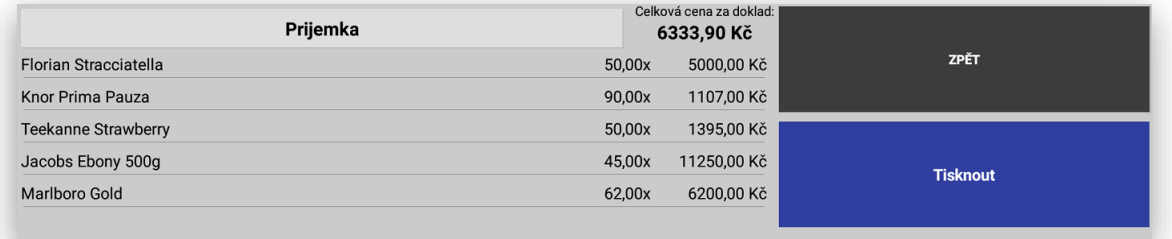

# NASTAVENÍ SDÍLENÍ DATABÁZÍ

tato funkce se aktivuje v Adminu pokladny a extra chráněna licenčním klíčem. Sdílení databází umožňuje mít připojeno více pokladen na jednu centrální databázi. Tím nám pokladny umožní mít sdílené otevřené účty hostů, prodejní položky a obsluhy. Vše se pak nastavuje na pokladně, která je nastavena jako MASTER. Ostatní připojené pokladny jsou pak nastaveny jako SATELITY.

V Adminu pokladny stisknete klávesu **NASTAVENÍ SDÍLENÍ DATABÁZE**

**NASTAVENÍ SDÍLENÍ DATABÁZE** 

Při nastavení je potřeba dodržet postup:

1 nastavení je pokladně MASTER, teprve pak se nastavují jednotlivé SATELITY

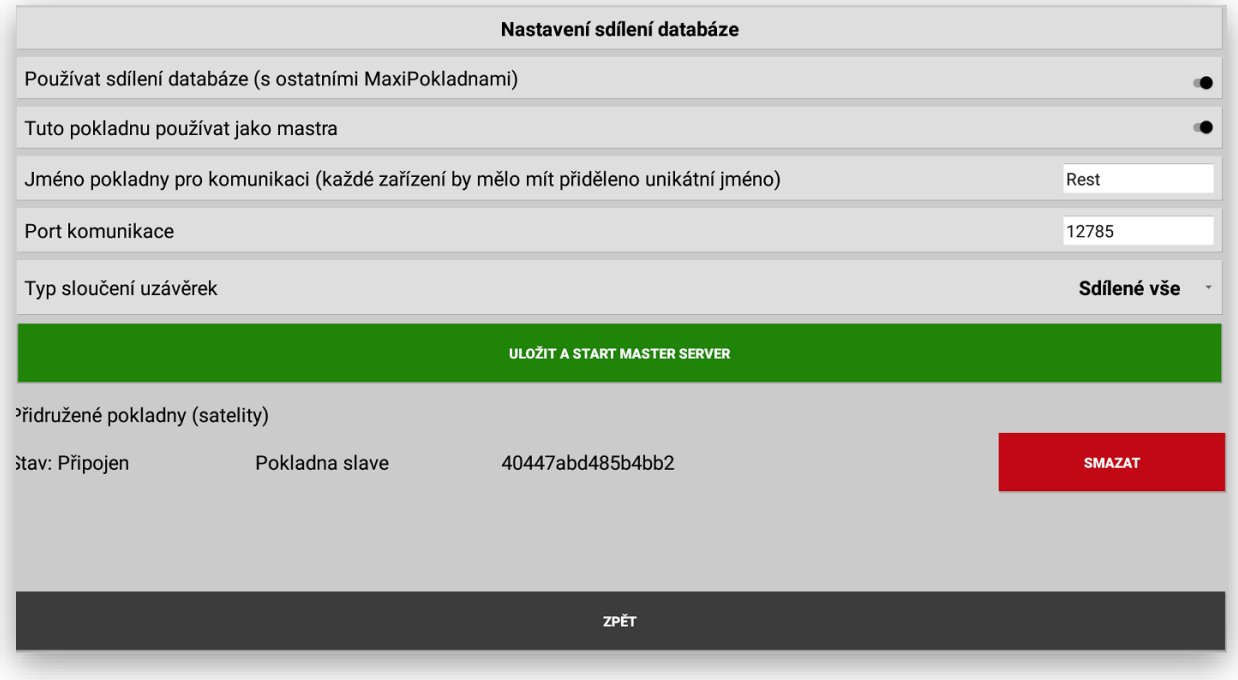

#### 1. Zapnutí funkce Používat sdílení databáze:

Používat sdílení databáze (s ostatními MaxiPokladnami)

2. Zapnutí funkce budete potřebovat tuto funkci za licencovat. Zapněte možnost Tuto pokladnu používat jako MASTRA

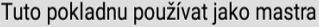

3. Zadejte název Master pokladny (každé zařízení by mělo mít přiděleno unikátní jméno) slouží pro identifikaci pokladen v síti.

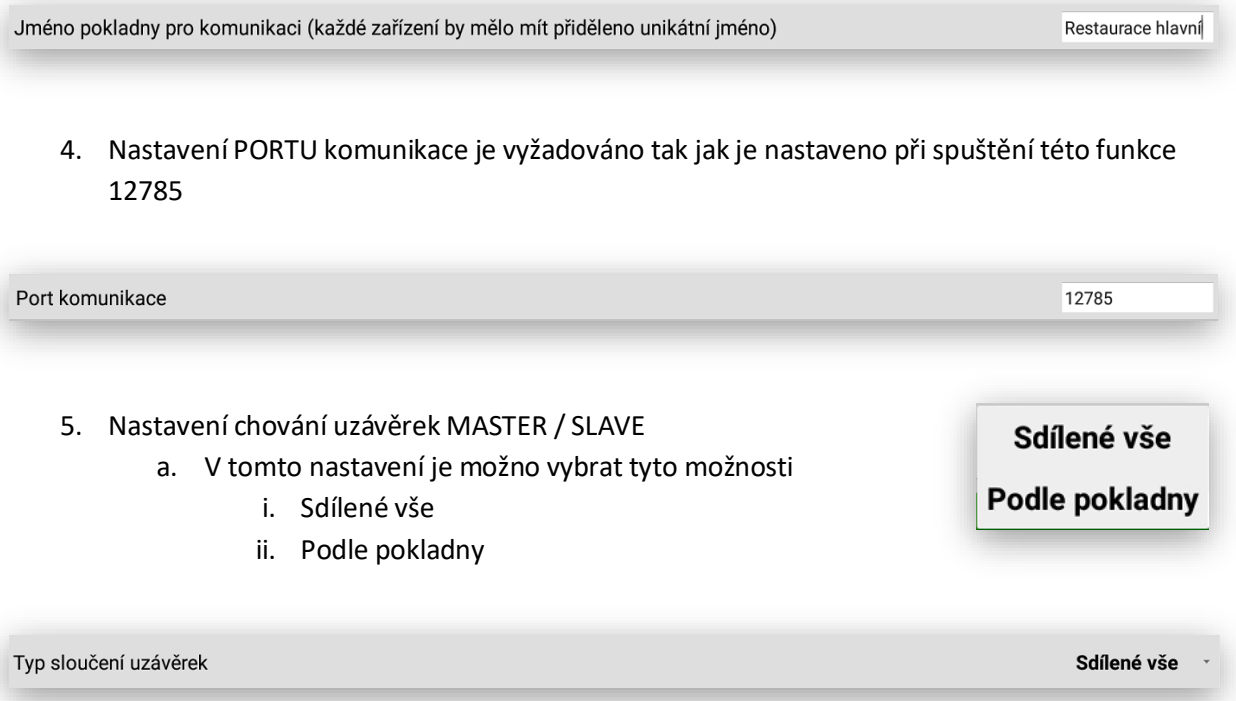

**Sdílené vše:** znamená že se při uzávěrkách obsluhuje pouze MASTER a pokladna se tváří pouze jako jedno zařízení. Při tisku uzávěrky se ostatní pokladny v tuto chvíli zablokují k prodeji a na monitorech se objeví hláška pro obsluhu:

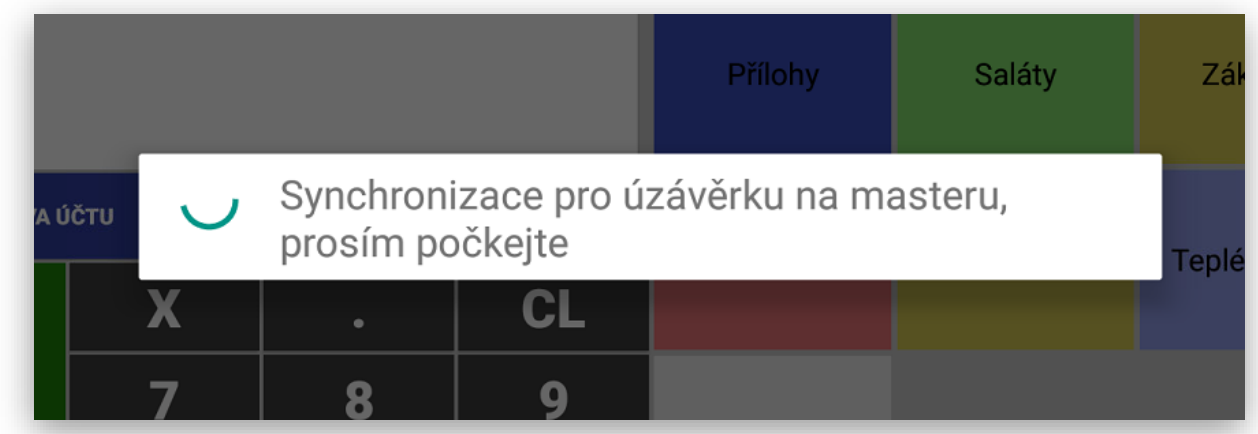

Podle pokladny: se tisknou opět uzávěrky jen na MASTERU, ale tisk je podle jednotlivých pokladen v síti.

## **ULOŽIT A START MASTER SERVER**

V dalším kroku nastavíte satelitní pokladny postupně tak jak je budete přidávat do pokladní sítě.

V Adminu satelitní pokladny dáte volbu:

**NASTAVENÍ SDÍLENÍ DATABÁZE** 

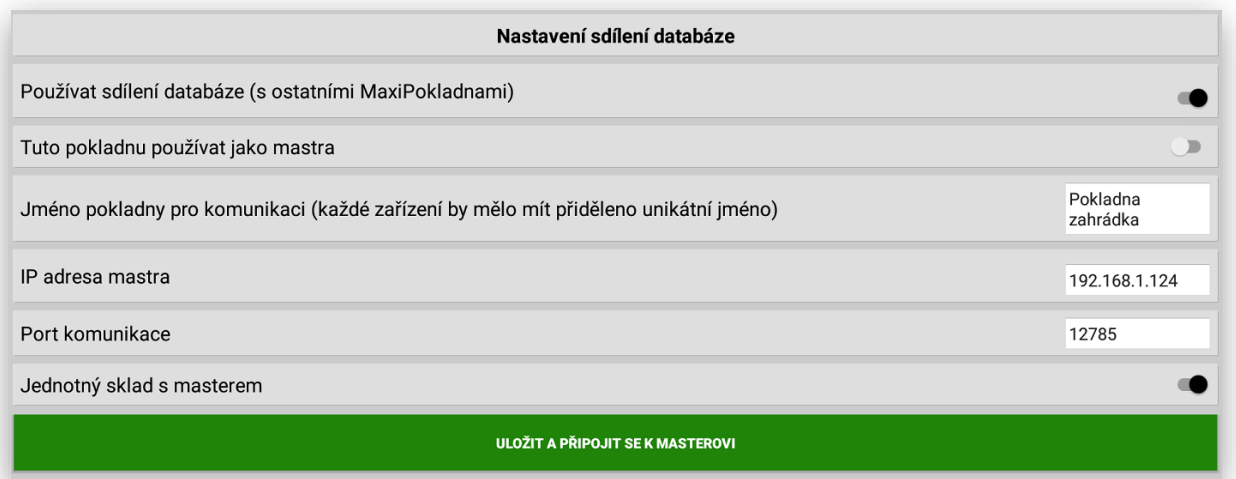

#### 1 Zapnete Používat sdílení databáze

Používat sdílení databáze (s ostatními MaxiPokladnami)

### 2 Tuto pokladnu používat jako Mastra necháte vypnutou.

Tuto pokladnu používat jako mastra

3 Pojmenujete Satelitní pokladnu jejím unikátním jménem (příklad Pokladna zahrádka)

Jméno pokladny pro komunikaci (každé zařízení by mělo mít přiděleno unikátní jméno)

#### 4 Nastavíte IP adresu pokladny Master

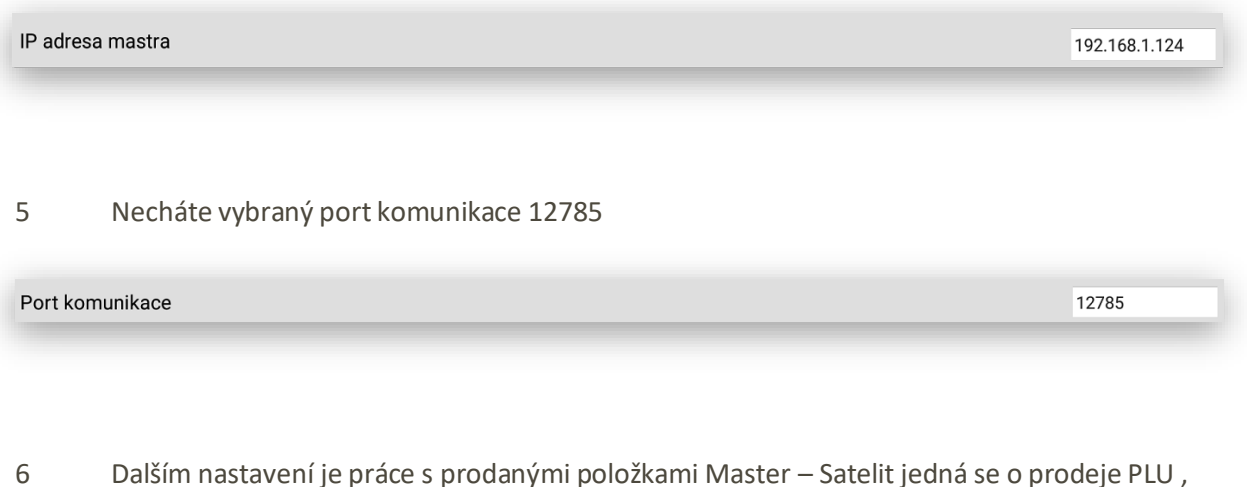

které se mají buď jednotně odepisovat z jednoho skladu pro všechny pokladny v síti nebo může mít každá pokladna svůj vlastní sklad. Zde můžete vybrat vhodnou variantu chování dané pokladny ke skladovým zásobám.

Jednotný sklad s masterem

7 Nakonec je potřeba kompletní nastavení

ULOŽIT A PŘIPOJIT SE K MASTEROVI

Pokud vše proběhne v pořádku aktualizují se všechny prodejní položky, otevřené stoly a pokladníci.

Pokud nejste o tom informování následujícím dialogovým oknem.

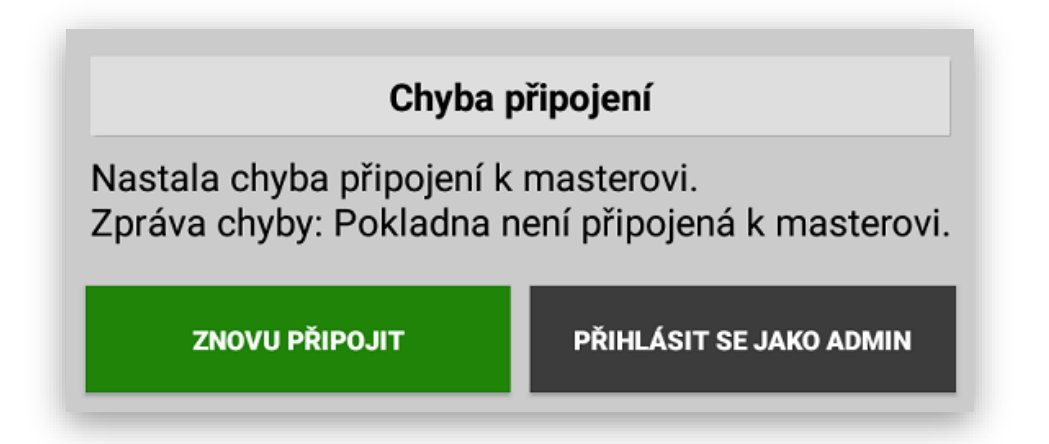

Zkontrolujte prosím znovu nastavení IP adres, komunikační port, verze SW MAXI pokladny a také správné zapojení síťových kabelu a správnou funkčnost switch.

Po úspěšném nastavení propojení pokladen v síti se na pokladně Master v nastavení sdílení databází automaticky objeví připojené pokladny jako Satelity včetně jejich názvu.

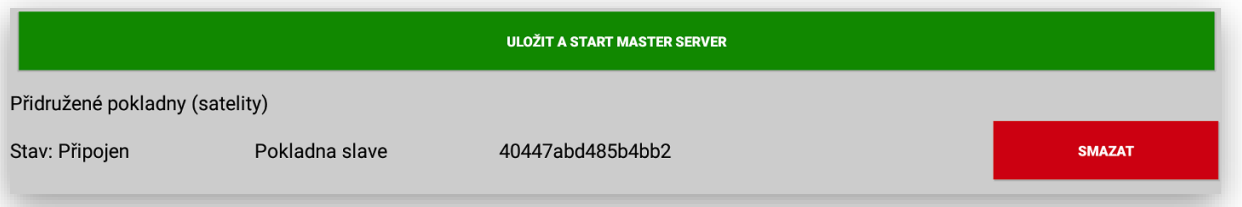

Při nastavení sdílení databází pokladen je možno nastavit přes Master pokladnu, jaké skupiny zboží a její položky se mají zobrazovat na jednotlivých pokladnách.

Toto nastavení se automaticky objeví v nastavení skupin zboží, pokud máte aktivované Sdílení databáze.

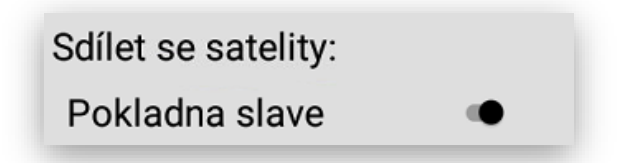

Při sdílení databáze pokladen je možno na satelitech rozdílně nastavovat pouze tisk a formát objednávek pro Bar a Kuchyň. Nastavení položek PLU a Skupin pouze při vypnuté volbě jednotný sklad s Mastrem.

# Propojení MAXI pokladen s kamerovým systéme GeoVision

U tohoto nastavení (funkci) je pokladní místo vybaveno Maxi pokladnou a kamerovým systémem GeoVision. Pokladna všechny účtenky, které obsluha na pokladně markuje odesílá přímo do obrazu kamery. Tyto data pak dále zpracování kamerový systém GeoVision.

Tyto data je možno pak přehrávat, vyhledávat v logu a přehrávat videosekvence. Jedná se o účinný kontrolní nástroj propojení pokladna – kamerový systém.

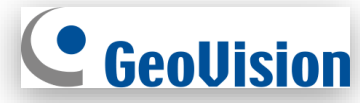

Tato funkcionalita je chráněna licenčním klíčem.

V Adminu pokladny zvolte

**NASTAVENÍ KAMEROVÉHO SYSTÉMU GEOVISION** 

Zadejte nový licenční klíč:

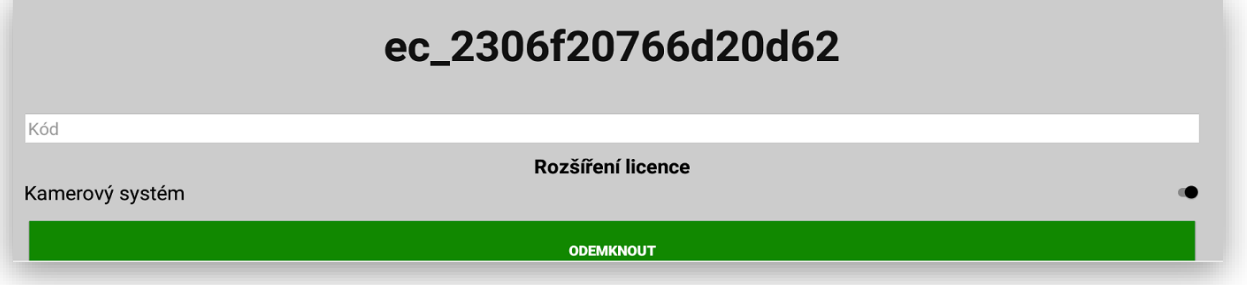

Vlastní nastavení kamerového systému na pokladně:

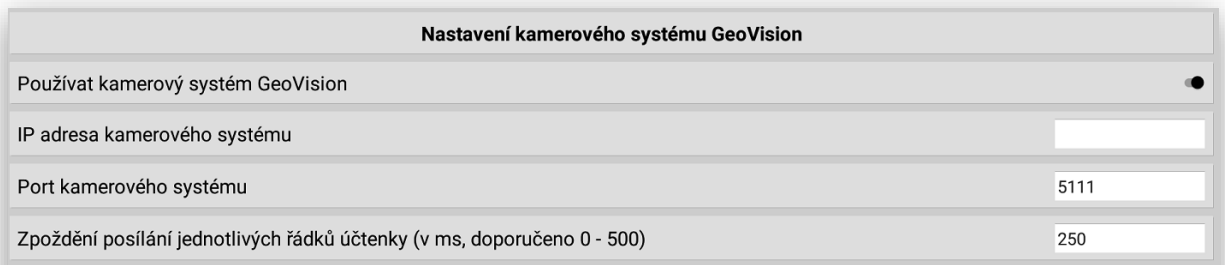

V jednotlivých krocích proveďte nastavení

- 1 IP adresy kamerového systému
- 2 Port kamerového systému
- 3 Zpoždění posílání jednotlivých řádků účtenky

Ukázka práce MAXI pokladny s kamerovým systémem GeoVision

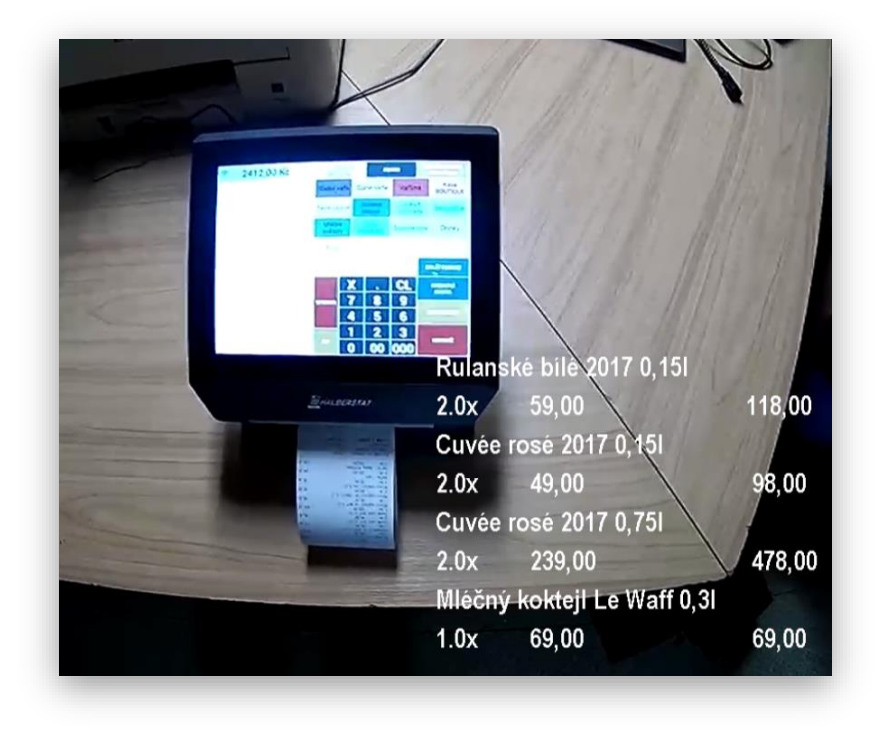

Zadání vyhledávání podle datumu a položek

### Zadání rozsahu datumu:

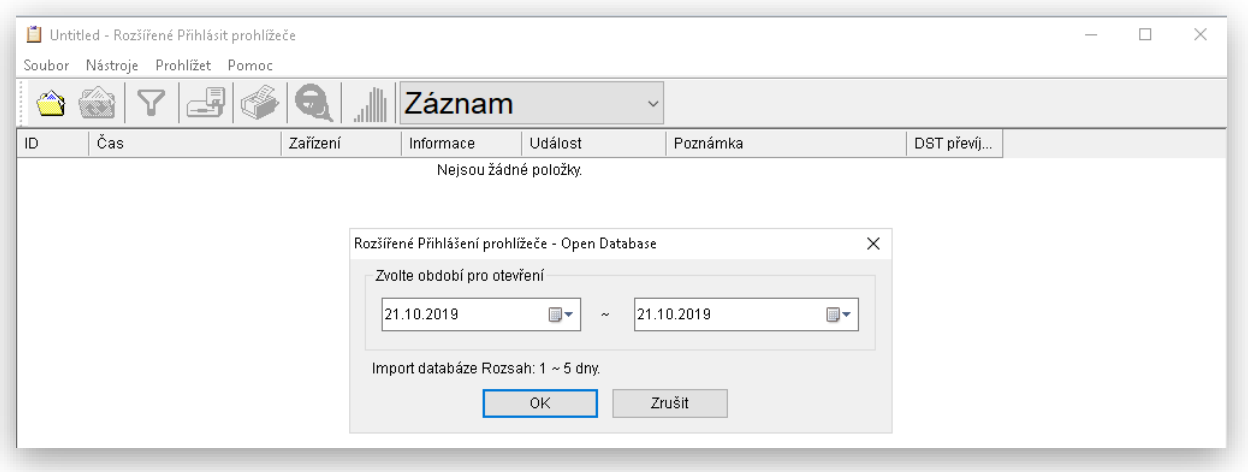

Výběr položky podle názvu

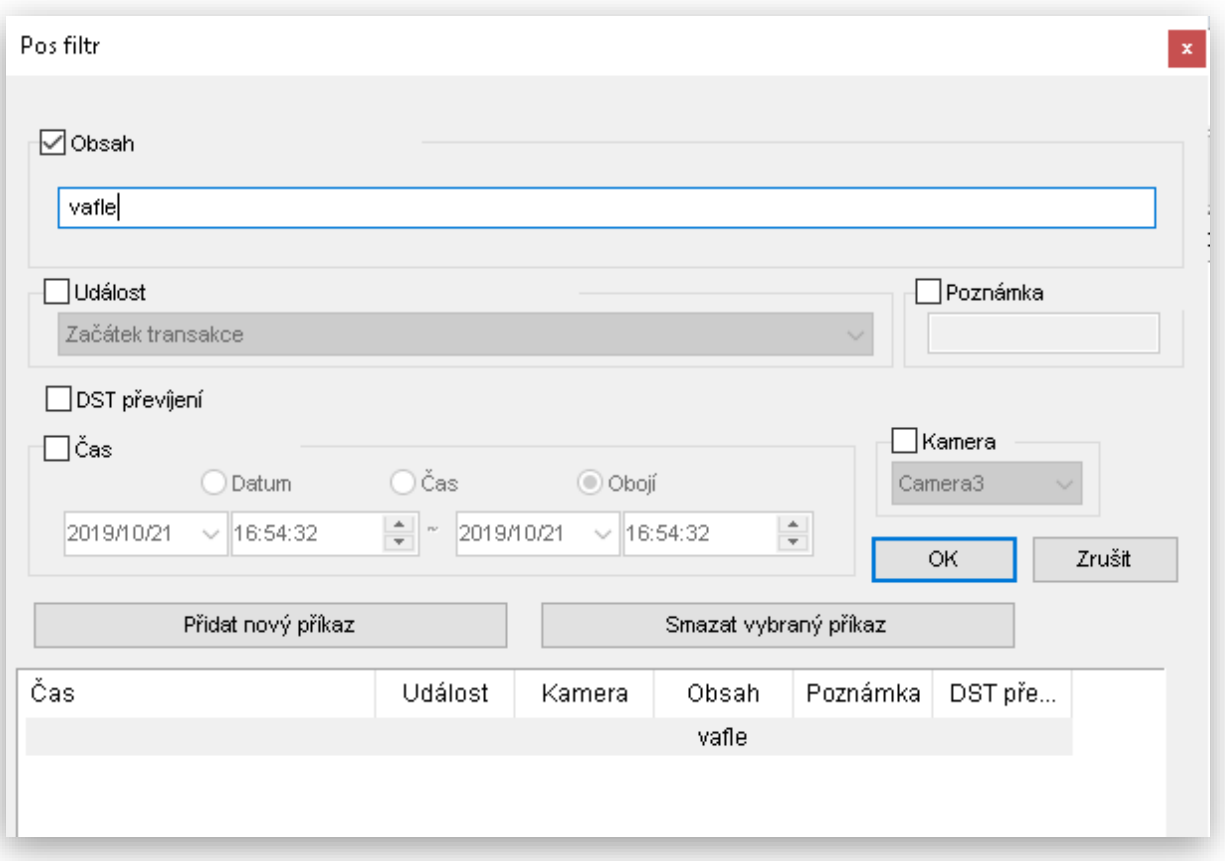

## Zobrazení zadaných položek a přehrání videosekvence

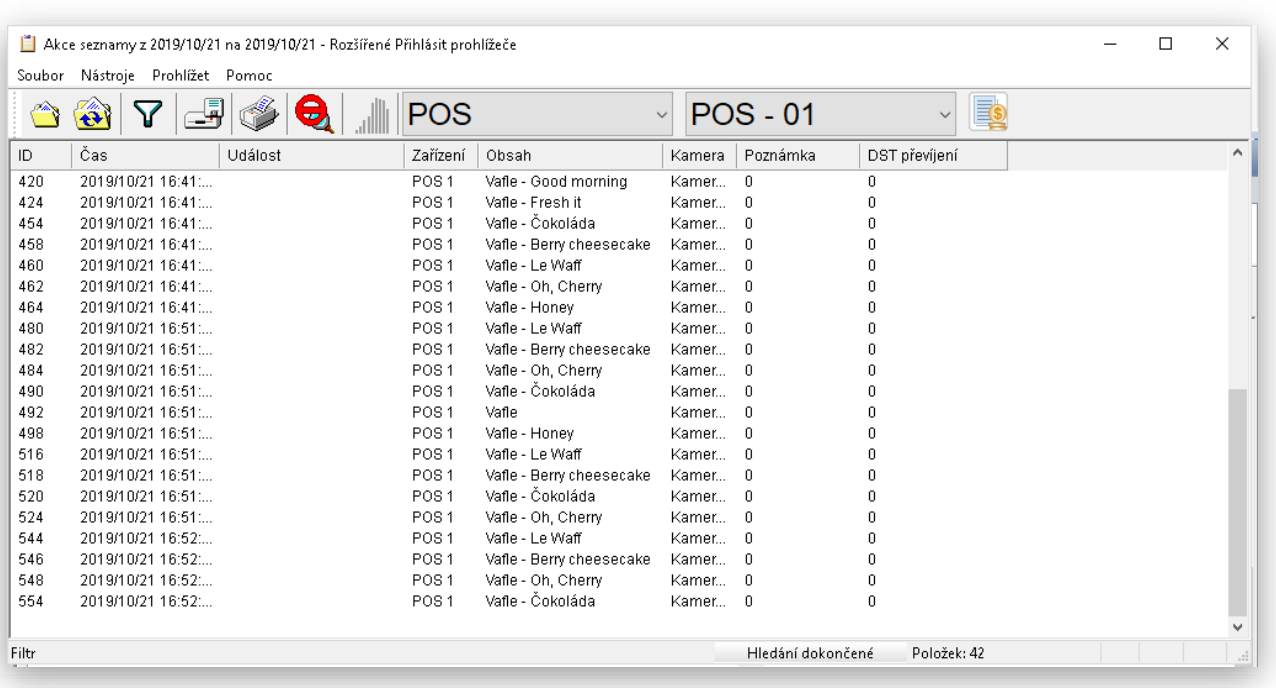

# Nastavení prodejních jednotek u Skupin zboží a prodejních položek PLU

Nově je možno nastavit a Adminu pokladny prodejní jednotky

### **NASTAVENÍ JEDNOTEK**

Vlastní nastavení:

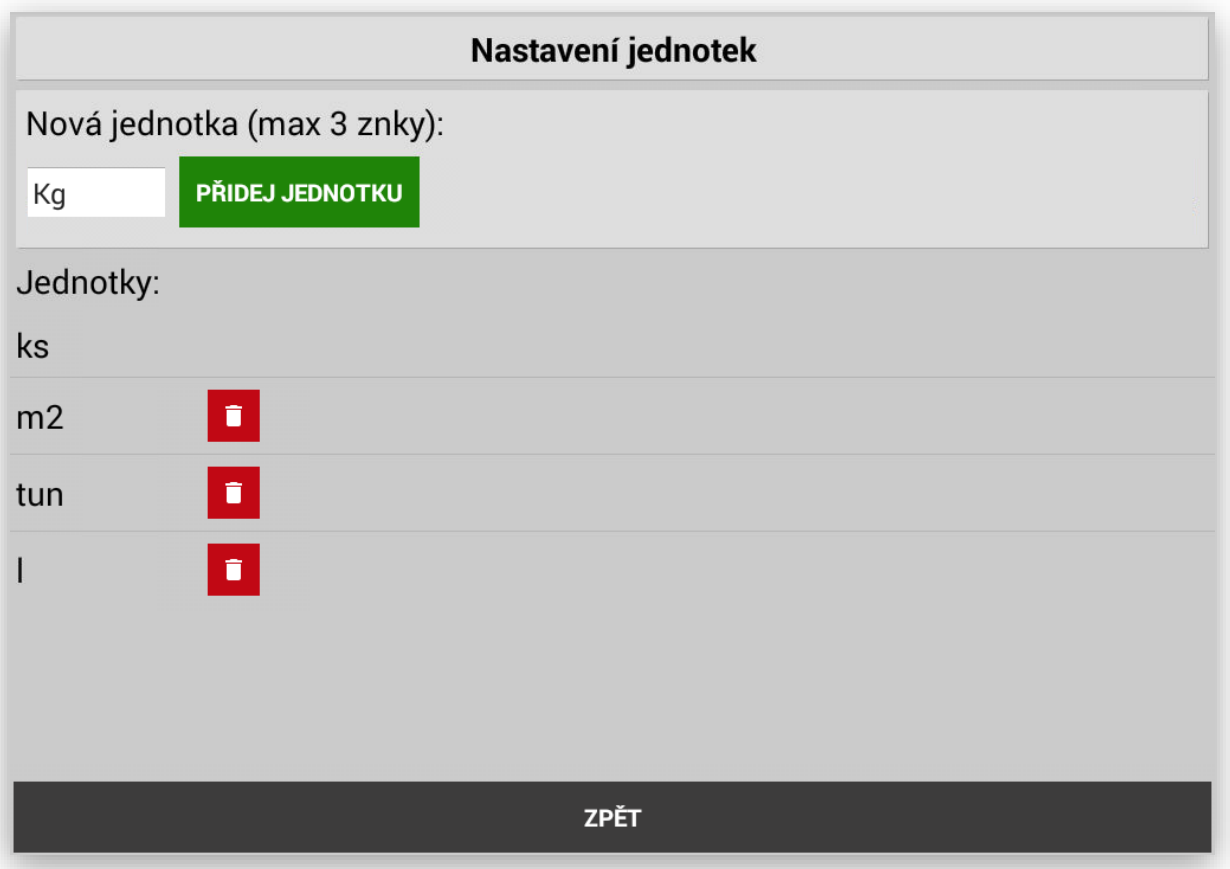

Jednotka může mít pouze 3 znaky tak aby se při tisku jednotek nemuselo přidávat další řádky v tisku.

Tato funkce je nejen pro, tisk v jakých jednotkách zákazník zboží prodává, ale také jak možnost volby přepočtu při prodeji je možno účtovat v jiné jednotce a pokladna na základě zvoleného koeficientu přepočte správně jednotku v prodejní.

Příklad použití: zákazník nabízí a obsluha prodává zboží v m2. Pokladna ale při prodeji zboží přepočte na Tuny.

Je to jen příklad použití. Možností je celá škála.

Nastavení prodejní jednotky u Skupiny zboží. Při nastavení se pak u položek prodaných cenou do dané skupiny tiskne i název prodejní jednotky

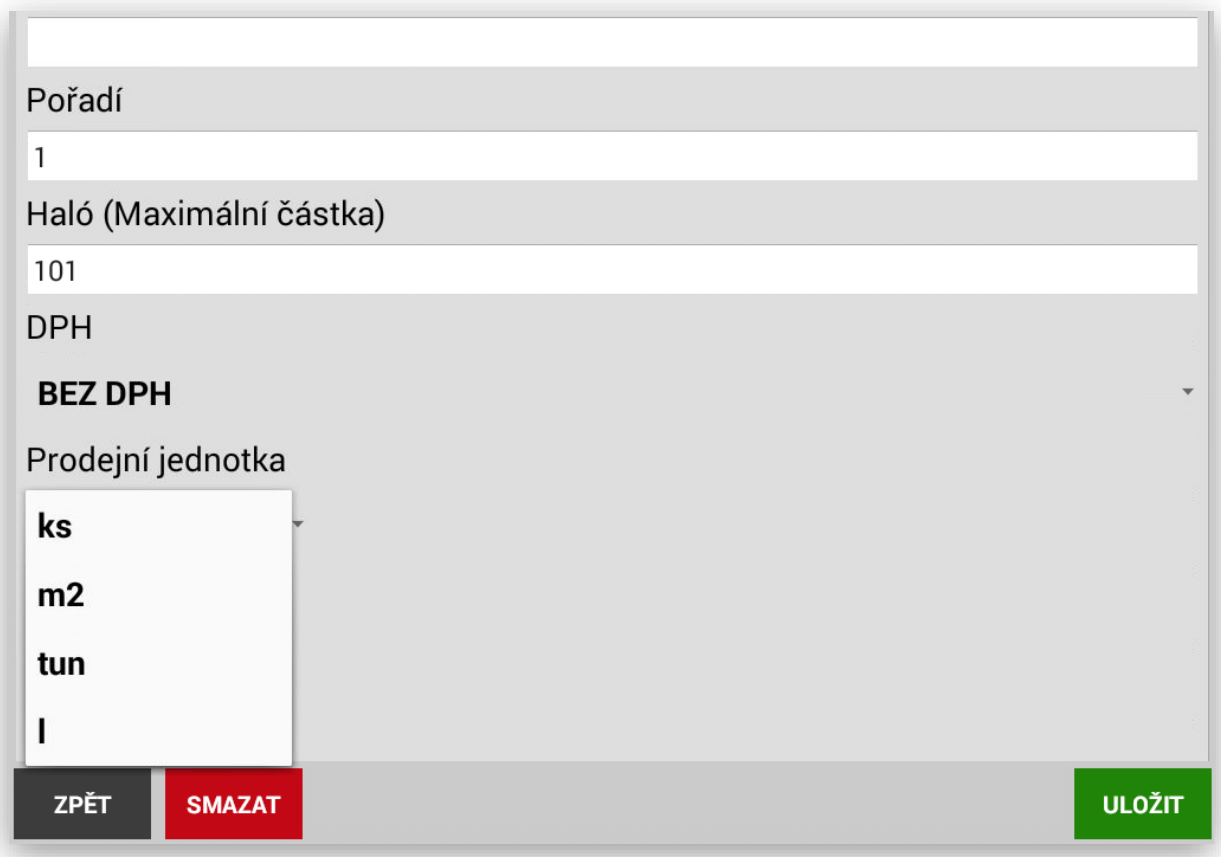

Nastavení prodejní jednotky u položek PLU. Při nastavení se pak u položek prodaných tiskne i název prodejní jednotky.

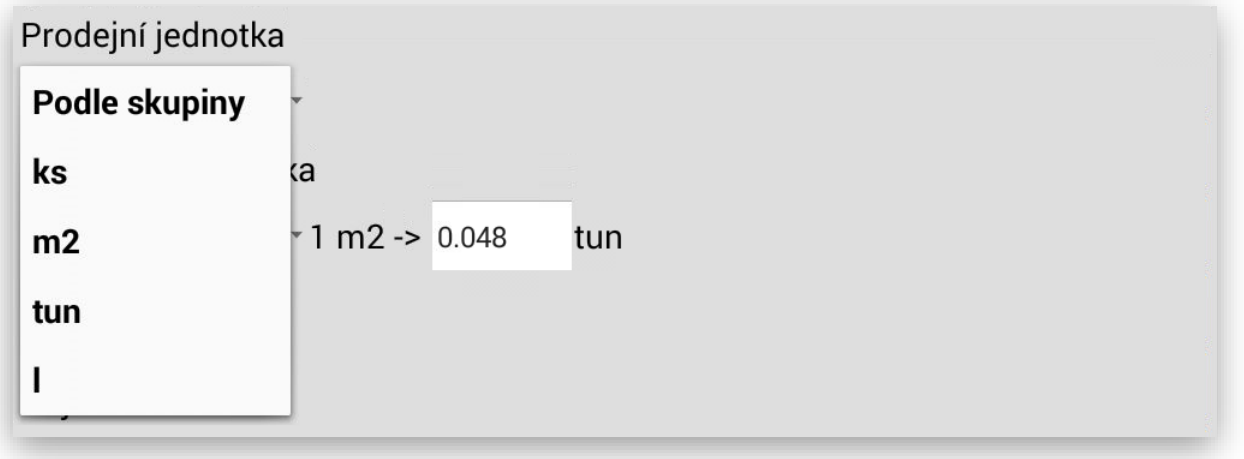

Nastavení prodejní jednotky u položek PLU s přepočtem Prodejní a markovací jednotky. Při nastavení se pak u položek prodaných makovací jednotkou přepočte do prodejní jednotky. Zvolený příklad je u prodeje kamenných desek, které se markují v m2, ale kompletní účtování v Tunách.

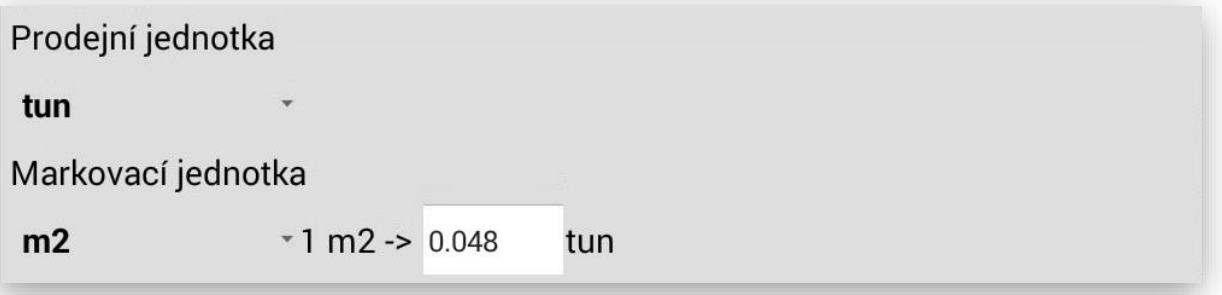

Funkcionalita hlídání celkové částky nákupu na určitou cenovou hladinu s možností vyvolání informační hlášky pro obsluhu. Příklad použití při nákupu nad 5 000,- poskytněte slevu 2%, Při nákupu nad 10 000,- vystavte pouze výdej zboží na dodací list a vystavte fakturu. Nastavení jak celkové částky, tak hlášky pro obsluhu je volitelné v Adminu pokladny.

Postup nastavení:

V adminu pokladny aktivujte

Zobrazovat hlášku při celkové částce nákupu

Pokladna umožní nastavení hodnot:

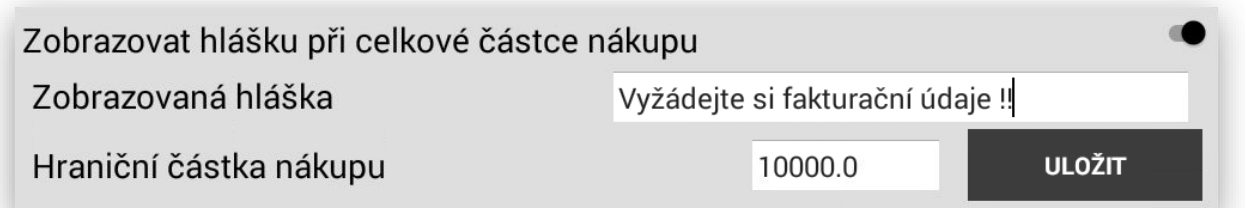

Zobrazení na pokladně při prodeji:

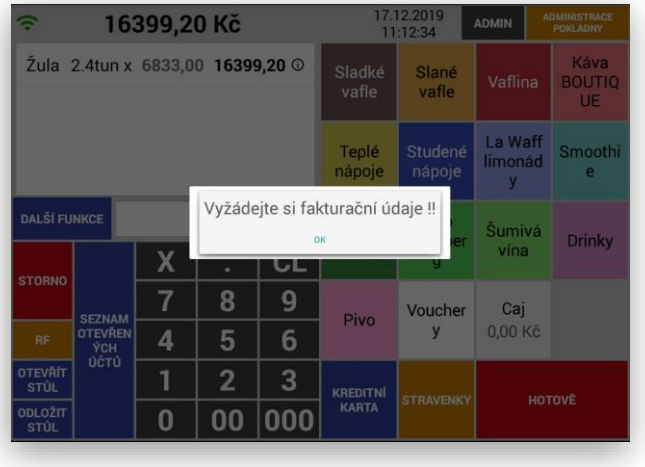

# Propojení pokladen s váhami CAS a DIGI

Tato funkcionalita se zprovozňuje v Adminu pokladny. Jedná se o plnohodnotné propojení pokladních terminálů s váhami CAS a DIGI přes propojení RS-232. Kdy pokladna při pokladně posílá do váhy i jednotkovou cenu za zboží.

#### **NASTAVENÍ KOMUNIKACE S VÁHOU**

U této komunikace – propojení je nutná certifikace WELMEC. Komunikace je nastavena na položky PLU. U těchto položek se nastaví že položka je vážená. U těchto položek se automaticky také nastaví prodejná jednotka Kg.

Postup nastavení: v Adminu pokladny stisknete klávesu:

**NASTAVENÍ KOMUNIKACE S VÁHOU** 

Pokladna zobrazí tabulku pro nastavení komunikace:

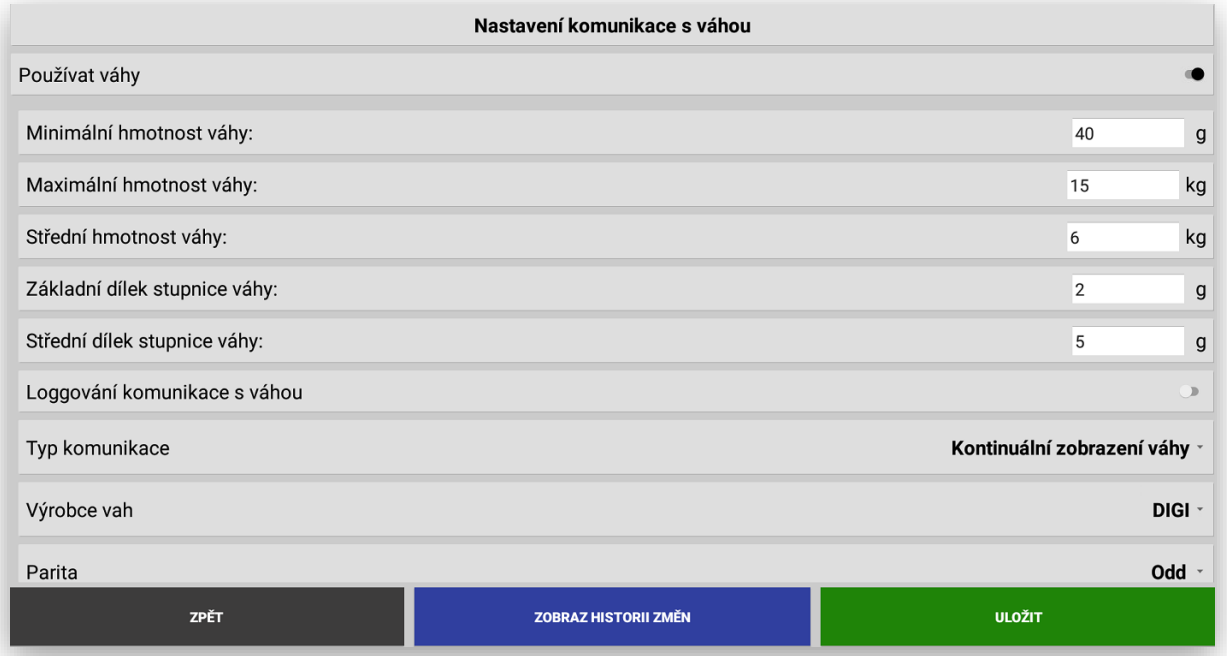

V tabulce se vyplní Minimální a maximální váživost váhy, dílky a stupnice dle uvedeného typového štítku na váze.

Dalším krokem je nastavení typu komunikace. V pokladně lze aktuálně nastavit 2 možné komunikace. $\circ$  $\mathsf{g}$ 

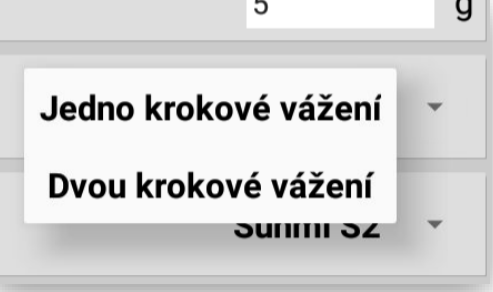

- 1- Kontinuální zobrazení váhy
	- a. Jedná se o možnost nastavení, kdy váha i pokladna komunikují On-line a v tomto případě je možno aktuálně přenášet informaci o váze a ceně – je možno položky dovažovat. Toto nastavení je možno pouze u starších typů vah CAS a také po určitém nastavení u vah DIGI
- 2- Jedno krokové vážení
	- a. Jedná se o nejjednodušší nastavení komunikace s váhou, kdy obsluha položí zboží na váhu počká až se váha ustálí a na pokladně zadá položku aktuálně prodávaného zboží.
	- b. U této varianty nelze zboží dovažovat. Pokud si zákazník po zvážení přeje položku přidat nebo ubrat musí se aktuálně namarkovaná položky stornovat a zvážit a namarkovat celé znovu.
- 3- Dvou krokové vážení
	- a. Jedná se o styl vážení, kdy obsluha nejdříve zadá na pokladně položku, kterou bude vážit.
	- b. Pokladna okamžitě do váhy pošle jednotkovou cenu za vážené zboží do váhy. Obsluha položí zboží na váhu. Může zboží na váhu libovolně přidávat a ubírat. Váhy vždy na display zobrazí aktuální výslednou cenu za vážené zboží. Jakmile je tato položka zákazníkem potvrzena obsluha na pokladně stiskne klávesu NAMARKOVAT.

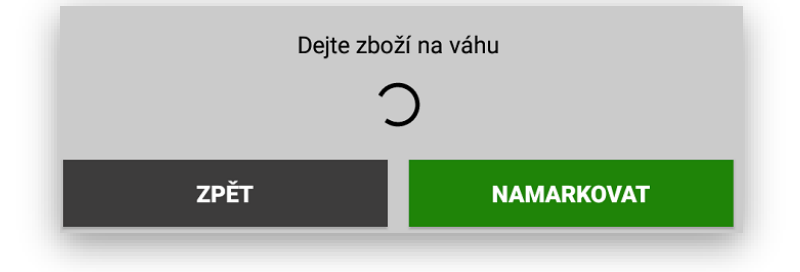

Ukázka namarkované položky:

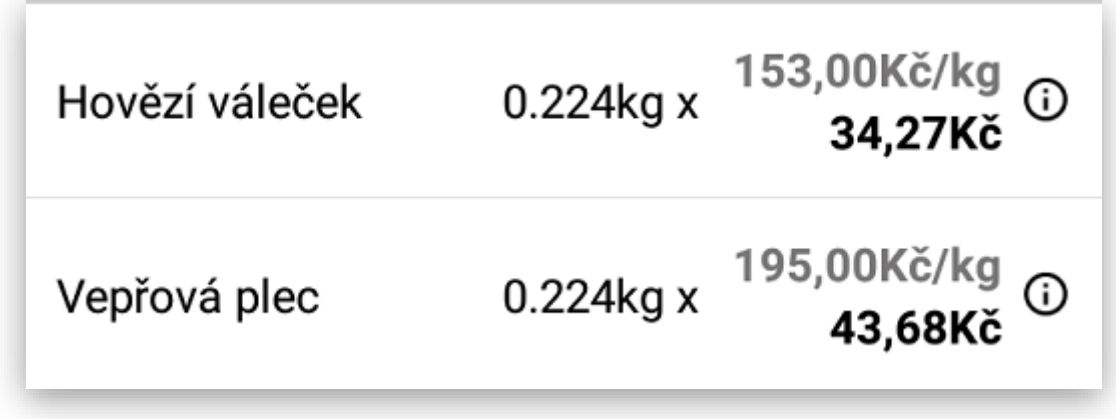

Výrobce vah **CAS DIGI** 

Výběr modelu (značky) váhy:

Nastavení parity komunikace s váhami vyžaduje podle nastavení a typu váhy:

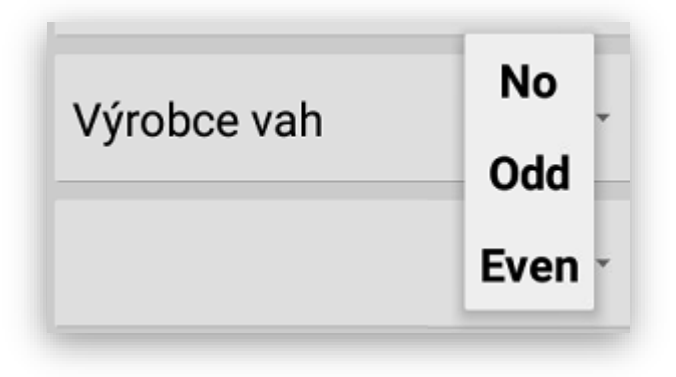

Ohledně certifikace Welmec je také všechny komunikace a nastavení logována:

Zobrazení Historie změn:

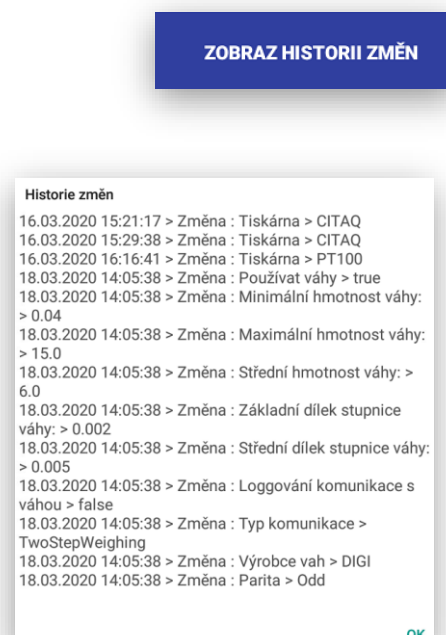

Dokumentace knihoven a propojení Welmec: tuto informaci lze zobrazit po odhlášení obsluhy v přihlašovacím formuláři vpravo dole kde je uvedeno číslo verze MAXI pokladny.

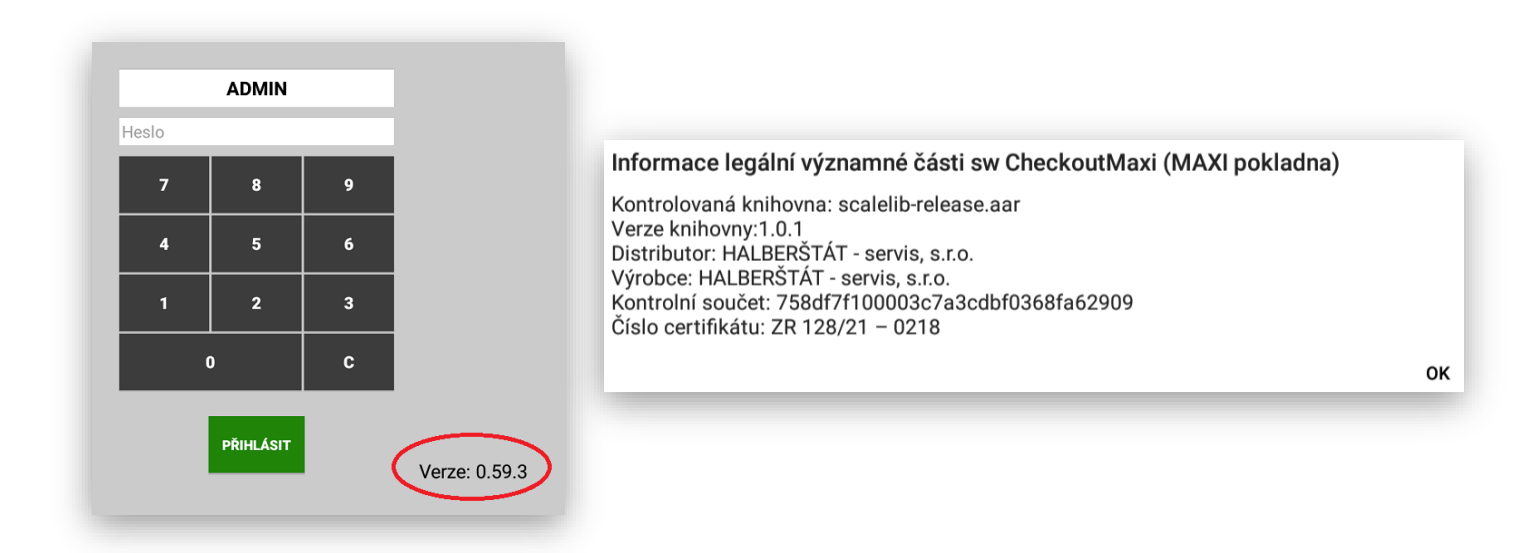

# Nastavení váhového terminálu SUNMI S2

Tato funkcionalita se zprovozňuje v Adminu pokladny. Jedná se o plnohodnotné zprovoznění váhopokladny SUNMI S2. Tato funkcionalita podporuje mnohem více funkcí váhového terminálu nežli základní propojení MAXI pokladen a digitálních vah CAS a DIGI. Váho-pokladna vypočítává váhu samostatně, podporuje další funkce jako je Tára a Přednastavená tára. Tato funkcionalita je určena a schválena pouze pro model SUNMI S2

#### **NASTAVENÍ KOMUNIKACE S VÁHOU**

U této komunikace – propojení je nutná certifikace WELMEC. Komunikace je nastavena na položky PLU. U těchto položek se nastaví že položka je vážená. U těchto položek se automaticky také nastaví prodejná jednotka Kg.

Postup nastavení: v Adminu pokladny stisknete klávesu:

**NASTAVENÍ KOMUNIKACE S VÁHOU** 

V tabulce vyberete Výrobce vah SUNMI S2

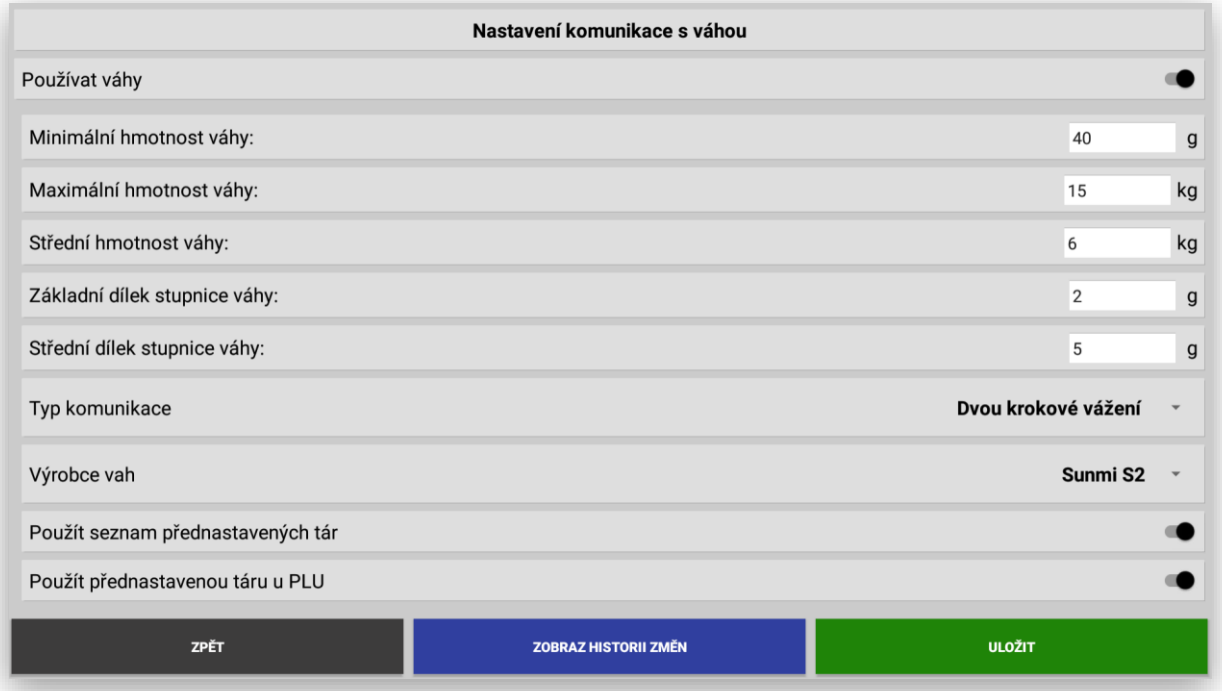

U tohoto modelu váhy je možno povolit funkci Přednastavené táry jako seznam pro globální použití, zároveň je možno používat přednastavenou táru i přímo u položky PLU.

Po spuštění tohoto modelu váhy se automaticky graficky změní hlavní obrazovka pokladny a také zároveň zákaznický display. Povolí se jednotlivé funkce váhy. Pro správnou funkcionalitu vážení je také potřeba u skupin zboží nastavit které položky jsou vážené. Při komunikaci s nadřazeným systémem POHODA je možno nastavit funkcionalitu pokud mám položky vyplněnu jednotku kg je automaticky branná jako vážená a u těchto položek se automaticky nastaví prodejní jednotka na kg. To samé platí i při samostatném nastavení přímo v pokladně u Skupiny zboží nebo přímo u položky zboží.

**Nastavení vážené Skupiny zboží**: Administrace pokladny – Položky – Skupiny. Vyberu danou Skupinu zboží a nastavím Skupinu na Vážené

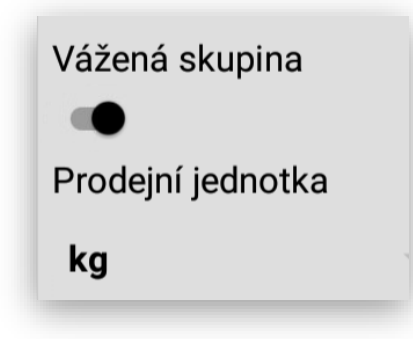

**Nastavení přednastavené táry u položky PLU**: Administrace pokladny – Položky – PLU. Vyberte požadovanou položku zboží dám editaci položky a v seznamu nastavení vyberu volbu Přednastavená tára. Tára se vyplňuje v gramech vždy dělitelné 2 (váha má minimální díle 2g)

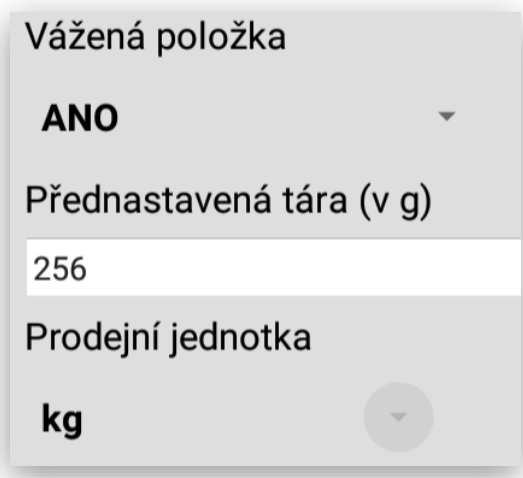

**Nastavení přednastavené GLOBÁLNÍ táry**: Administrace pokladny – Položky – **PŘEDNASTAVENÉ TÁRY.** Zobrazí se Vám seznam přednastavených tar. U nové instalace bude seznam prázdný.

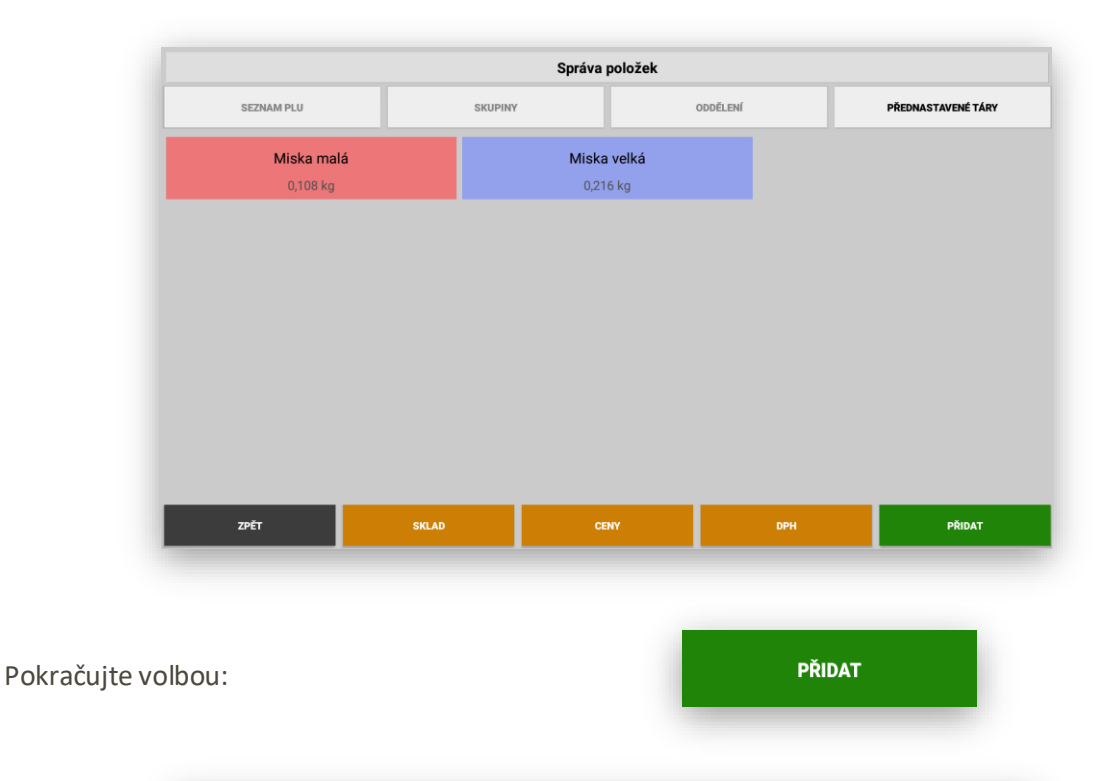

Jméno přednastavené táry Talíř velký Přednastavená tára (v g) 826 Na hlavním panelu  $\Box$ 

Přednastavená tára umožňuje zadat její název a váhu v gramech. Přednastavená tára může být v seznamu Přednastavených tár nebo může být umístěna na hlavním panelu položek PLU.

Pokud budete chtít již vytvořenou přednastavenou táru jen editovat stačí kliknout na její tlačítko a pokladna Vám dovolí změnit její název aktuální hmotnost a umístění na hlavním panelu.

Jednotlivé přednastavené táry je možno také obarvit. Obarvení přednastavené táry funguje delším podržením tlačítka přednastavené táry. Pokladna zobrazí přednastavené barvy nebo je možno vybrat barvu z kompletní barevné škály.

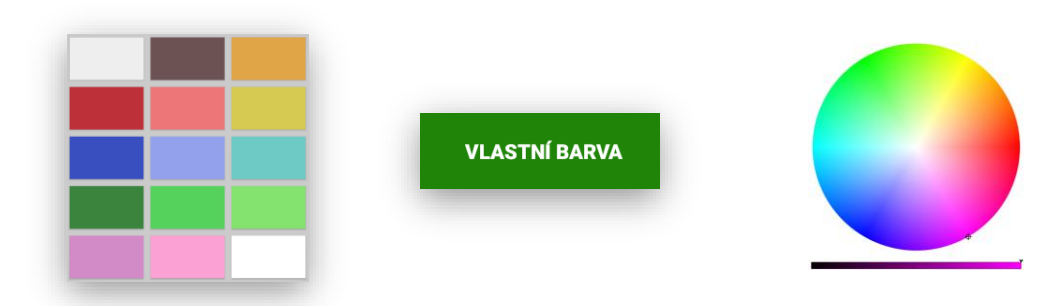

**Nové zobrazení hlavního panelu pokladny**: spuštěním funkce váhy SUNMI S2 se automaticky na hlavním panelu zobrazí kompletní funkce váhy.

Zobrazení **H14 malá účtenka**:

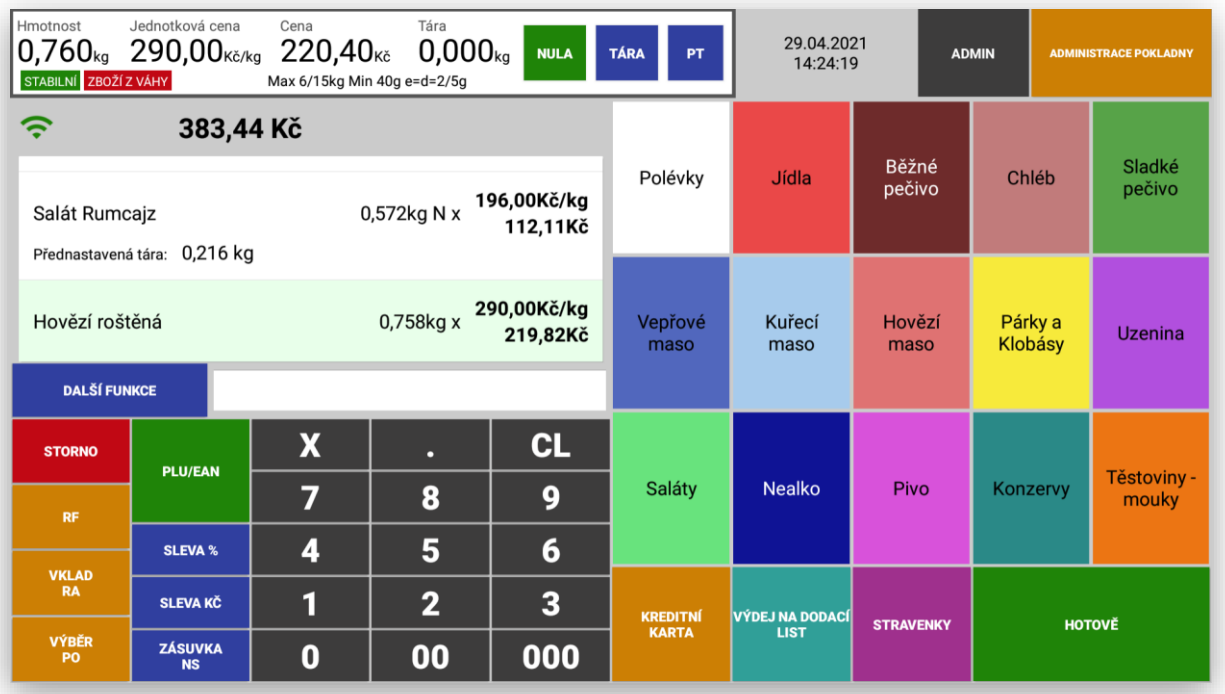

### Zobrazení **H14 velká účtenka**:

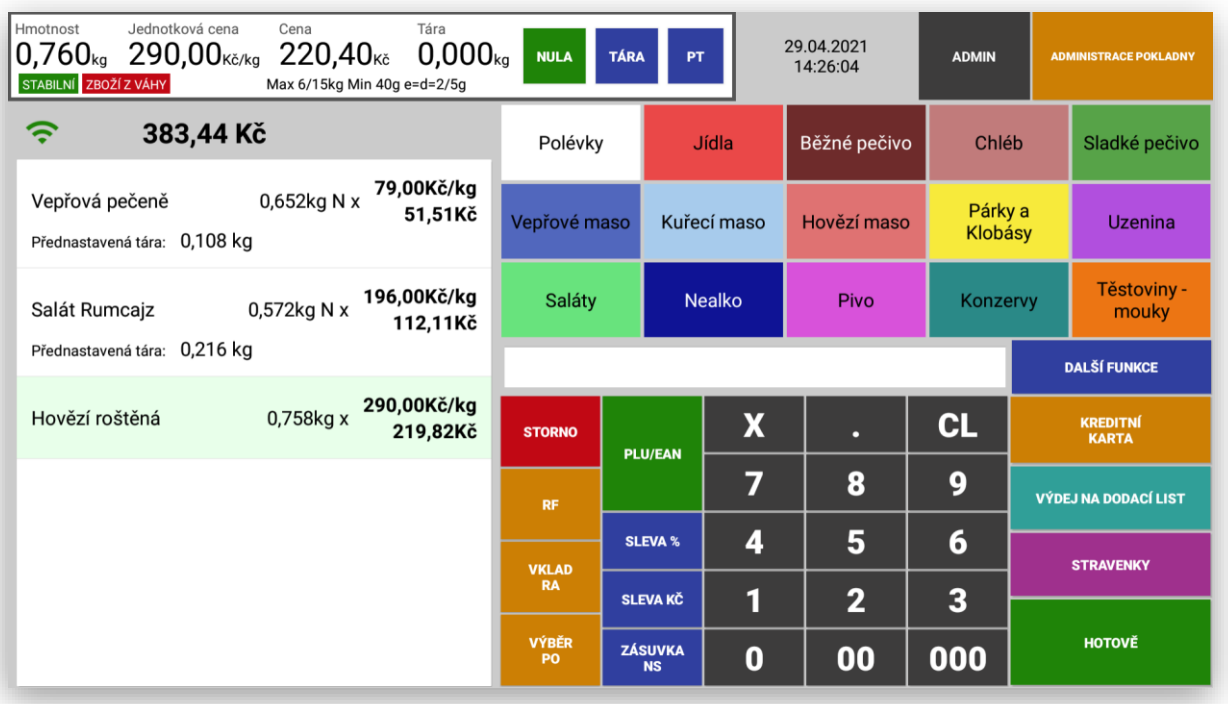
### **Detailní popis zobrazení váhy:**

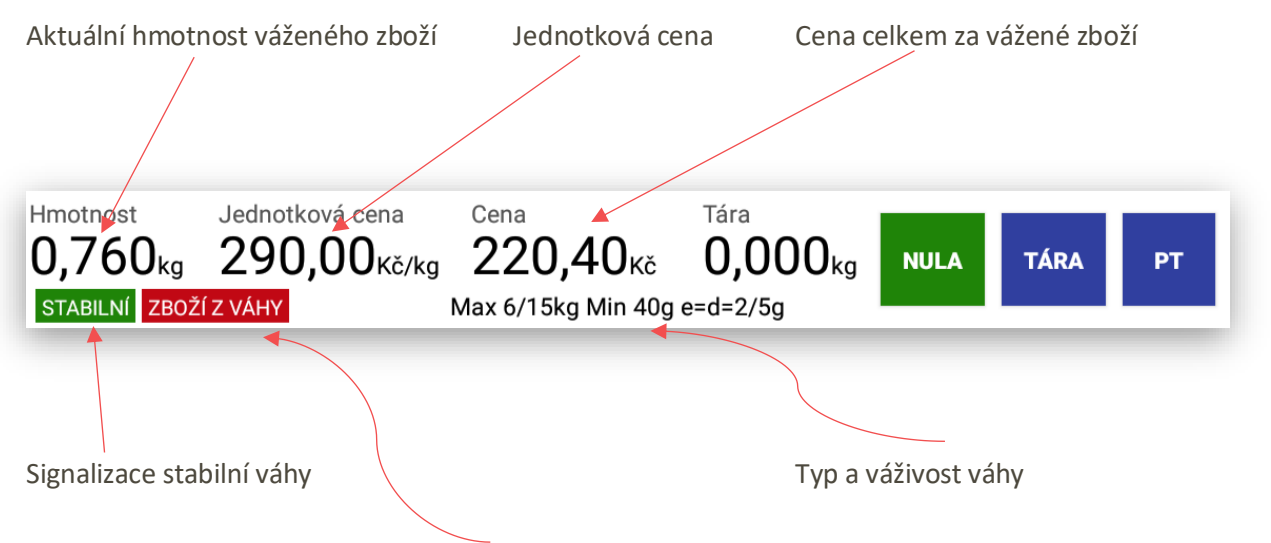

Informace obsluze že má sundat před dalším vážení zboží z váhy

### **Obslužná tlačítka váhy:**

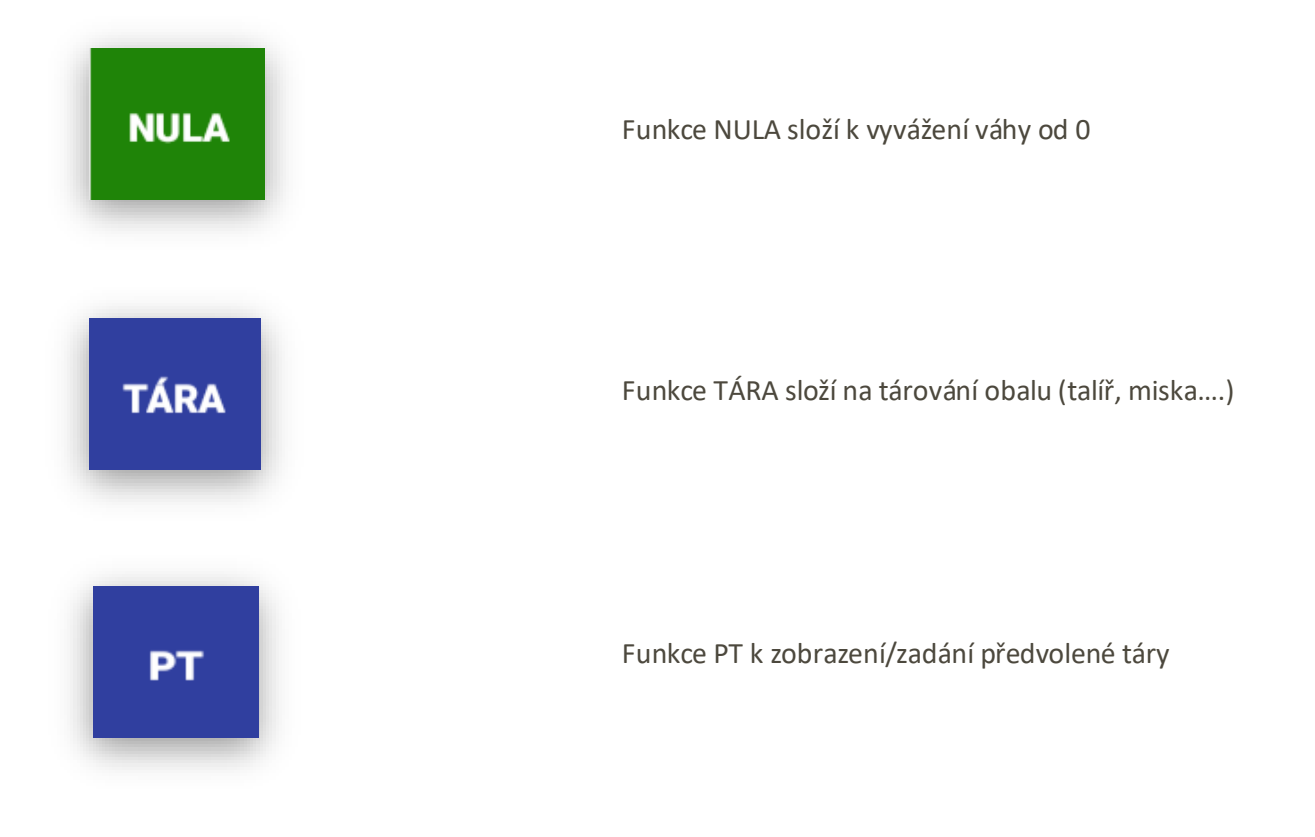

Zobrazení vážených položek na display obsluhy (stejné zobrazení je i na display zákazníka):

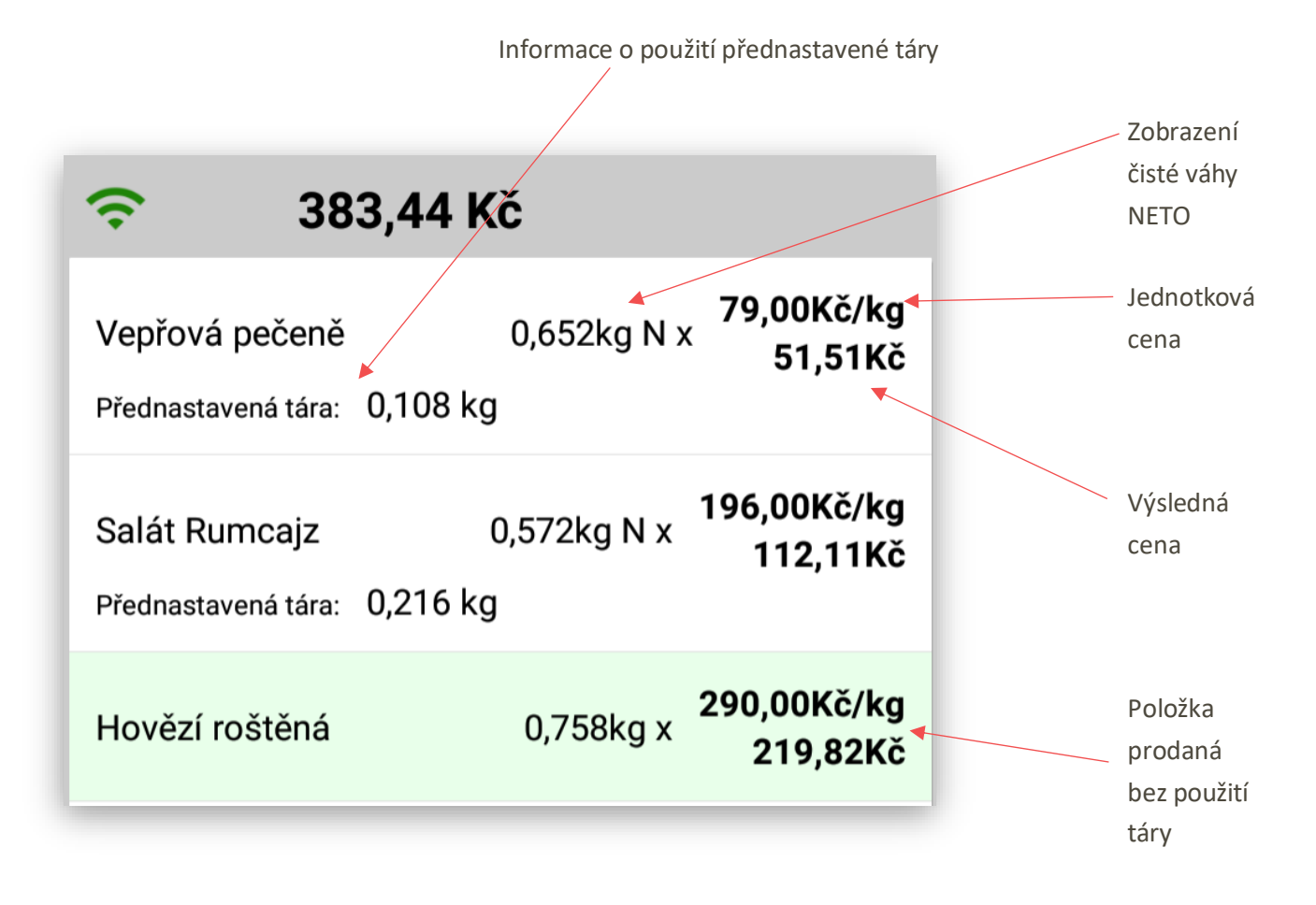

**Zobrazení zákaznického display na terminálu SUNMI S**

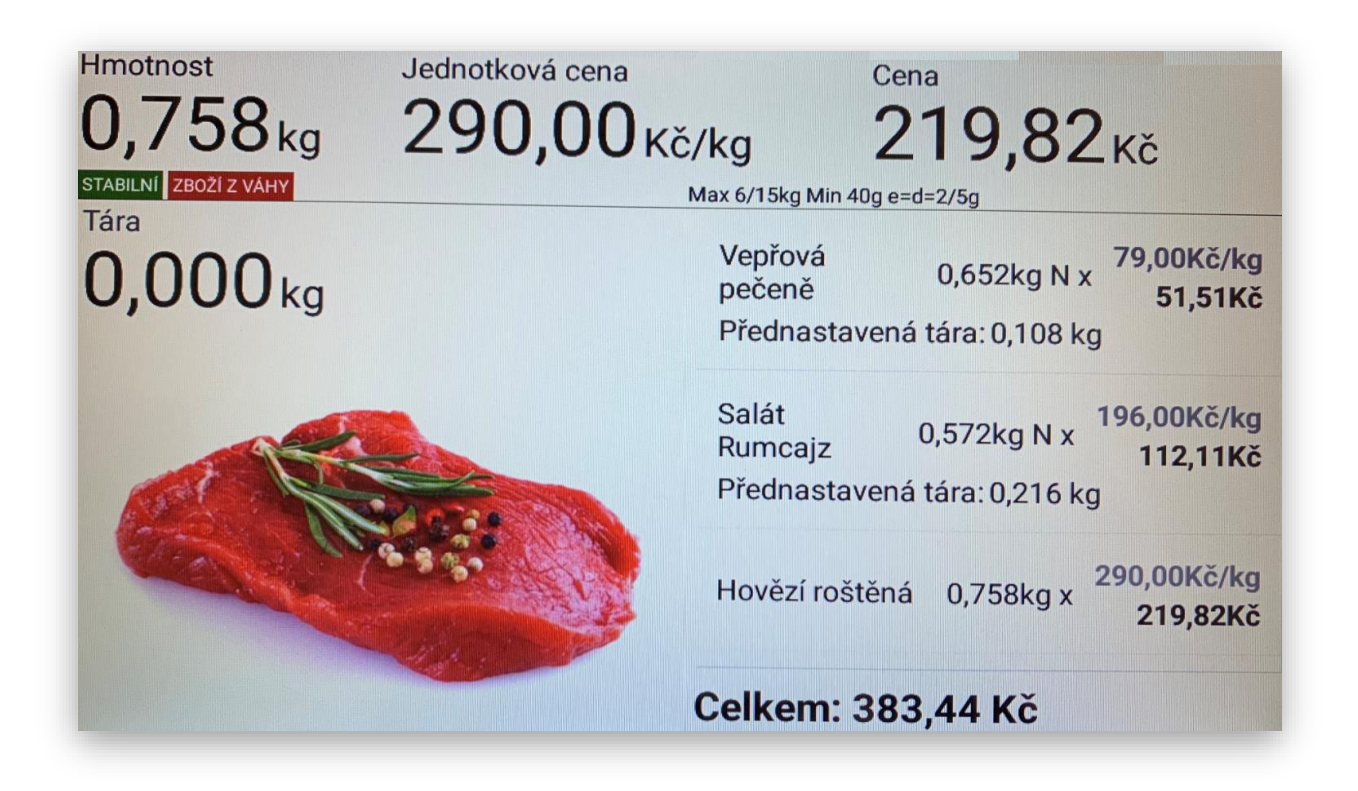

**Při použití váho-pokladny je možno nastavit dvě formy vážení.** 

 $\circ$  $\mathsf{g}$ Jedno-krokové Jedno krokové vážení Dvou-krokové Dvou krokové vážení **SUITHER SZ** 

Při použití **jedno-krokového** vážení pokladna okamžitě po stisku daného zboží položku zváží a namarkuje. Nelze tedy dovažovat podle potřeby zákazníka.

Při použití **dvou-krokového** vážení obsluha zadá položku kterou zákazník požaduje.

Váha zobrazí dialog k vážení: aktuální obrázek zobrazuje vážení s přednastavenou tárou položku Kuřecí stehna za jednotkovou cenu 135,- Kč. Položka zatím není namarkovaná pouze jí zobrazujeme s veškerými informacemi včetně zákaznického display.

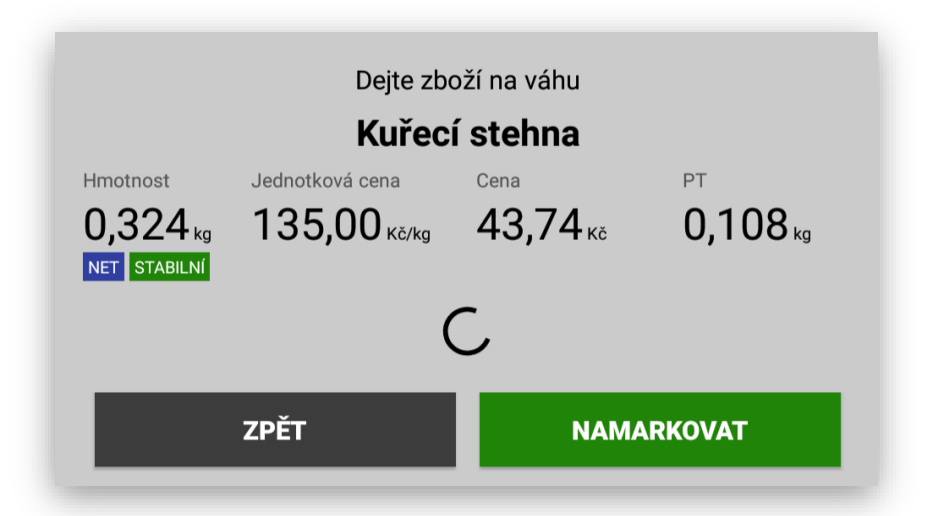

Zákazník si přeje přidat aktuálně vážené zboží. Takto je možno při vážení přidávat a ubírat dokud zákazník s váhou a cenou souhlasí.

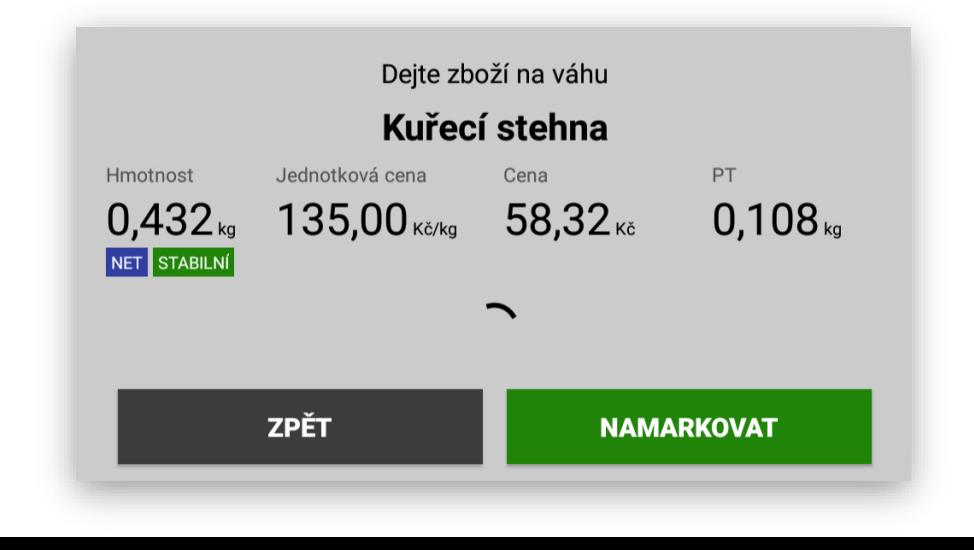

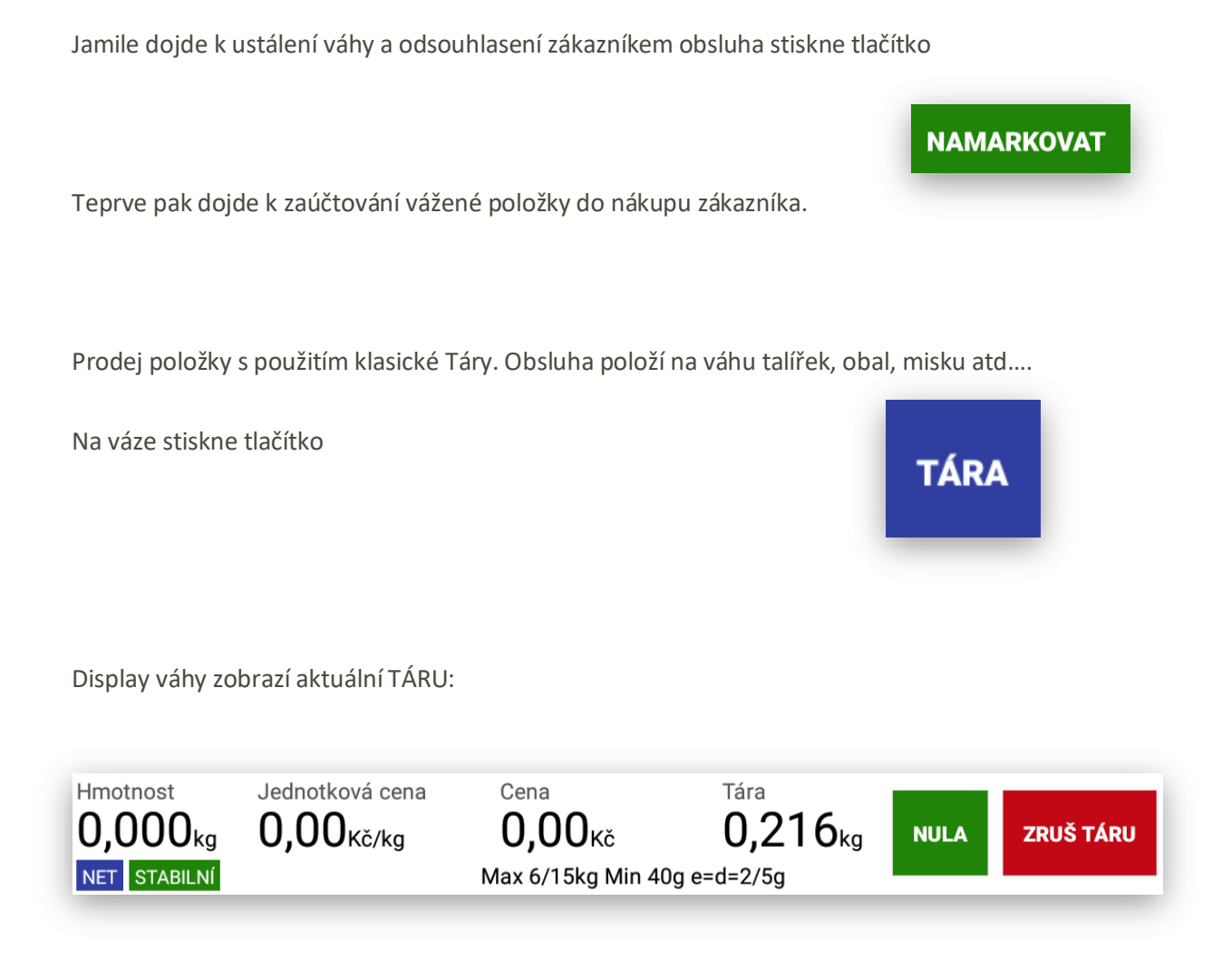

Prodej položky s použitím Přednastavené Táry. Obsluha vybere ze seznamu Přednastavenou táru položí na váhu talířek, obal, misku atd…

Display váhy zobrazí aktuální přednastavenou táru PT:

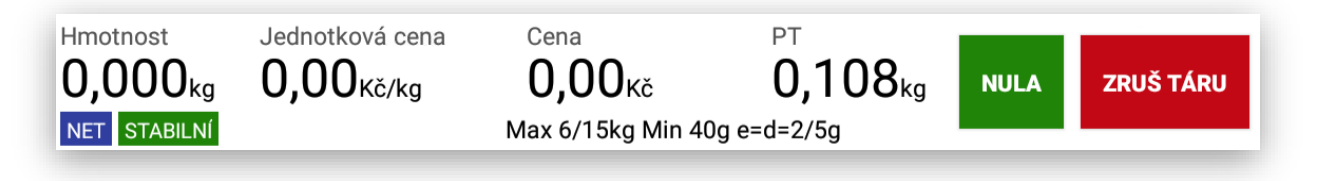

Po certifikaci Welmec má váha určitá omezení.

Před každým vážením musí váha projít 0, pokud neprojde váha nedovolí zvážení další položky a zobrazí chybové hlášení:

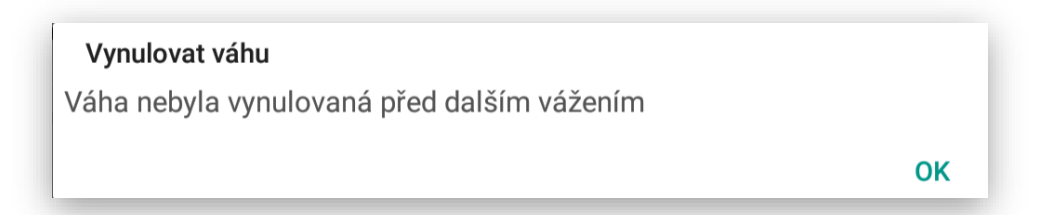

Pokud není váha ve stabilním stavu nedovolí prodávanou položku prodat:

Váha je v pohybu Váha je v pohybu

**OK** 

Nelze rušit přednastavenou táru pokud je váha v nezatíženém stavu

Chyba

Zrušit/změnit přednastavenou táru lze pouze pokud je váha v nezatíženém stavu

**OK** 

Zobrazení certifikace váho-pokladny SUNMI S2 Welmec:

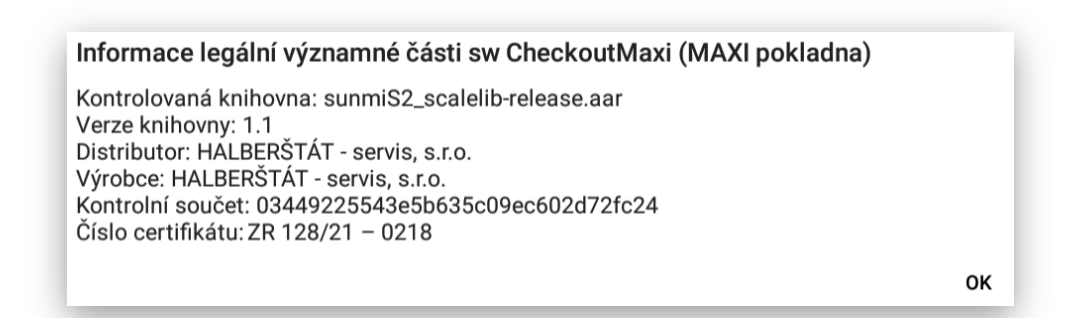

Označení prodaných položek po certifikaci Welmec: pokud má váho-pokladna certifikaci Welmec musí na display obsluhy, zákazníka i tištěnou účtenku zobrazovat jakou formou, jsou jednotlivé položky přes váho-pokladnu prodány.

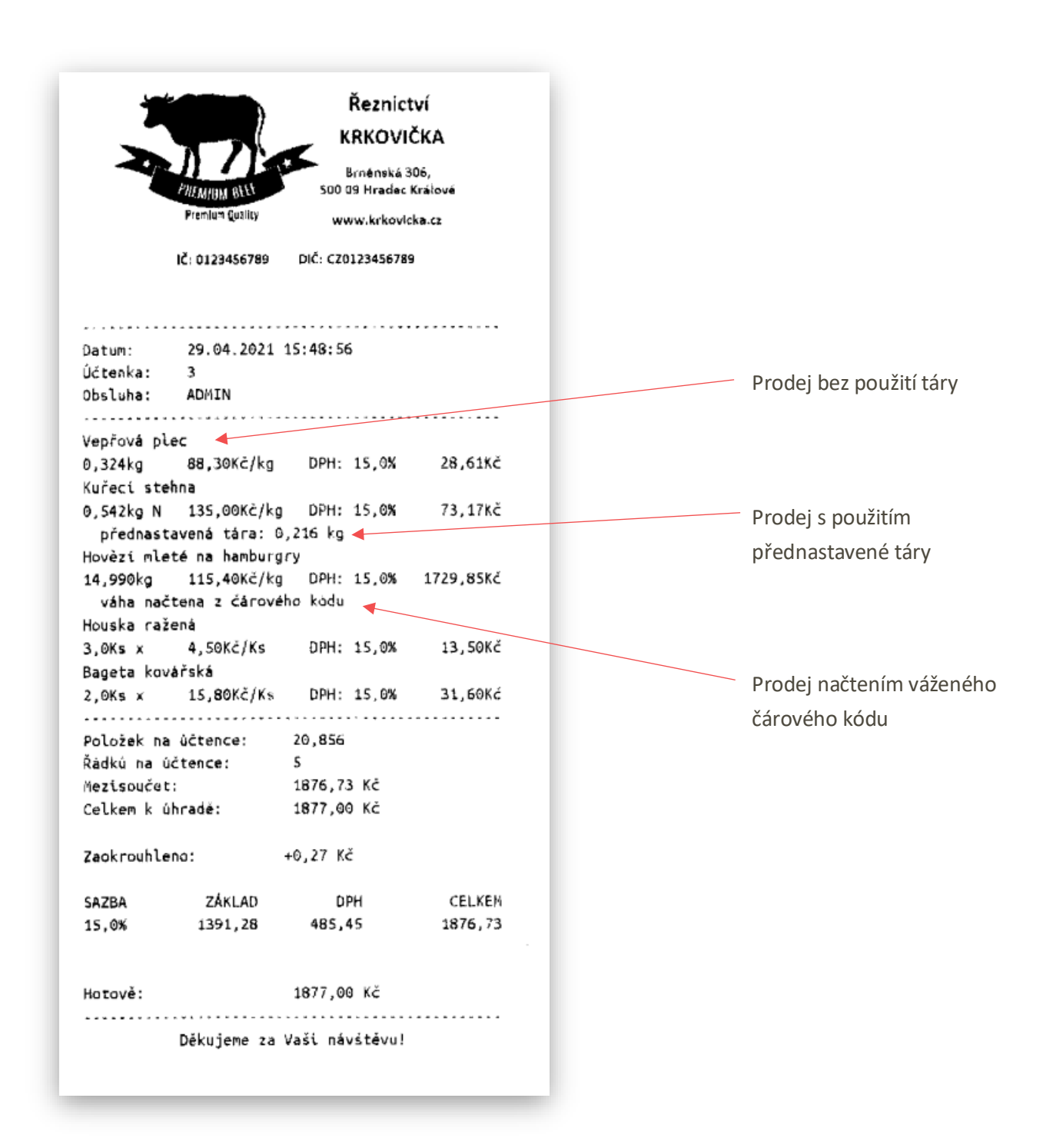

# Používání docházky:

Pokladna umožňuje používání docházky zaměstnanců. Je možno evidovat všechny zaměstnance i těch kteří s pokladnou standardně nepracují.

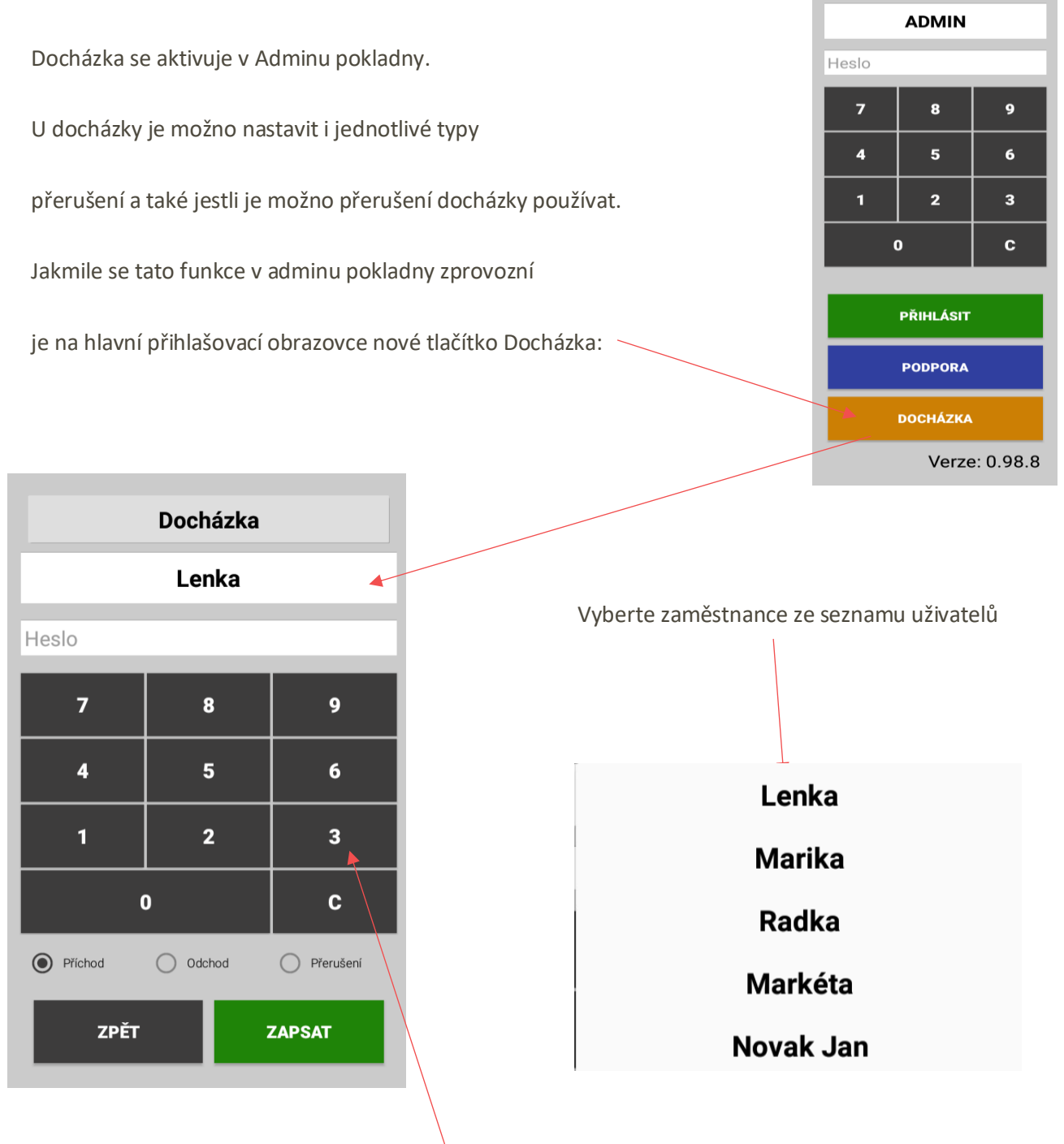

Na číselné klávesnici zadejte PIN zaměstnance. Nakonec vyberte typ docházky. Pokud byl zaznamenám naposledy odchod nedovolí pokladna stisknout jinou volbu než Příchod.

Zadání PINU zaměstnance a volba **PŘERUŠENÍ**: byl zvolen typ přerušení **Oběd**

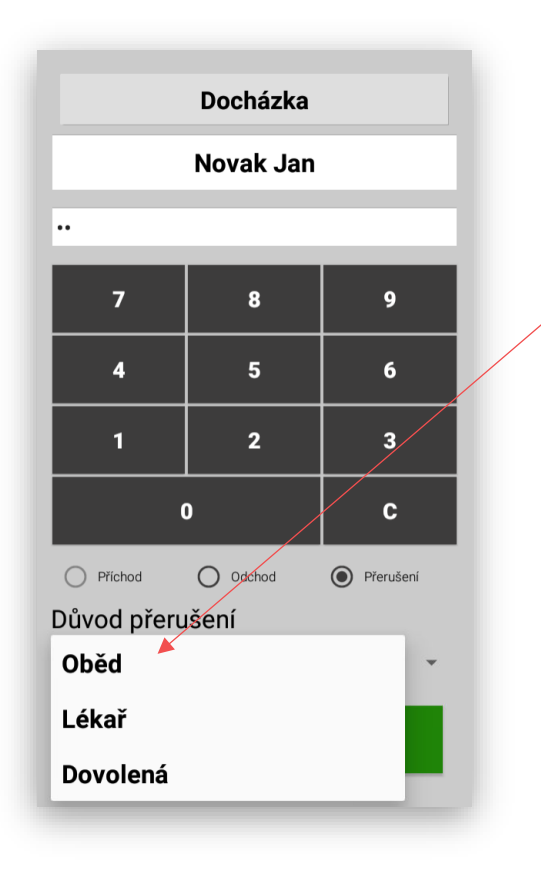

Po zvolení typu přerušení stisknout zelené tlačítko **ZAPSAT**

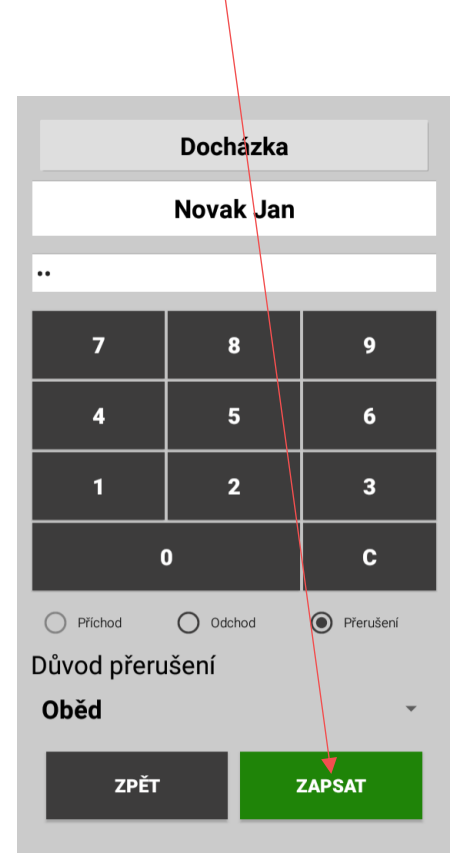

# **PŘÍCHOD**

Jakmile zaměstnanec odchází z práce opětovně se přihlásí a zvolí poslední možnost docházky **ODCHOD**

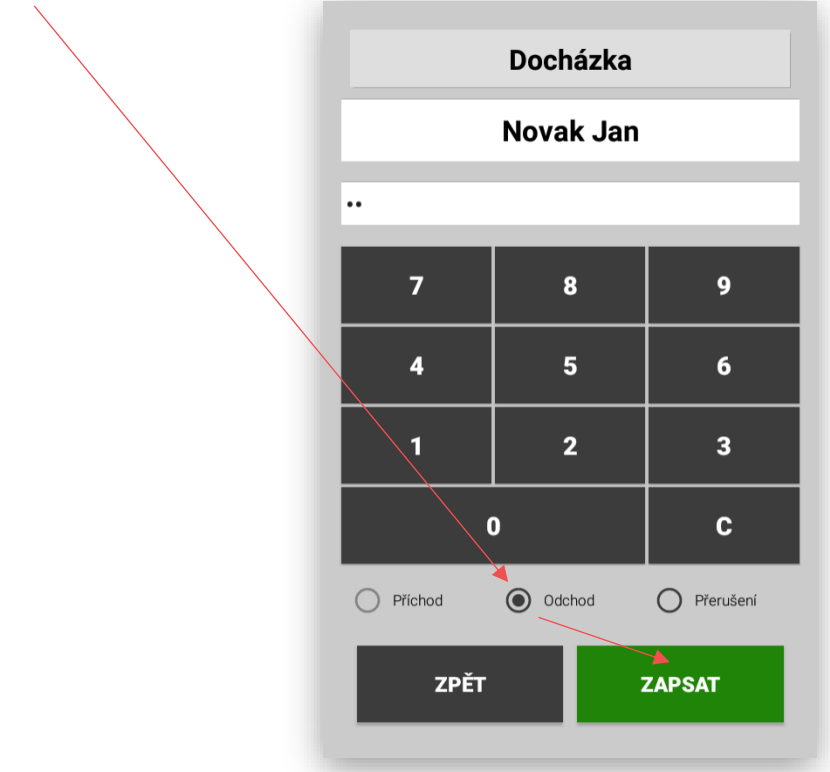

Po opětovném příchodu se opět zaměstnanec přihlásí a zvolí volbu

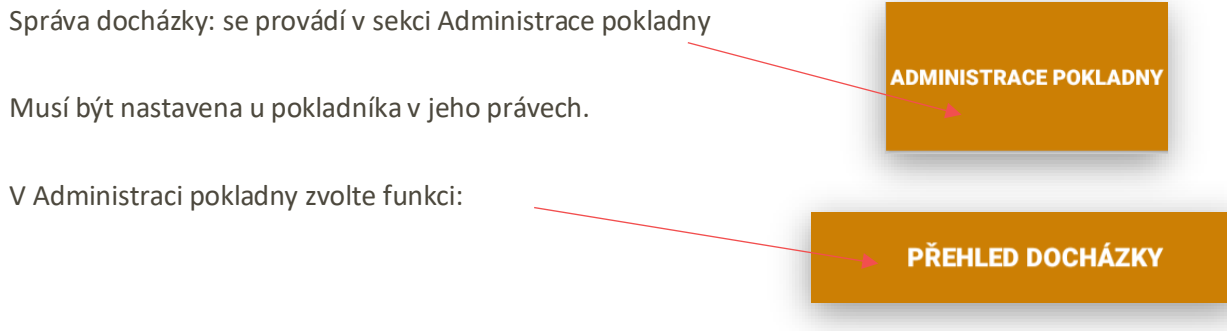

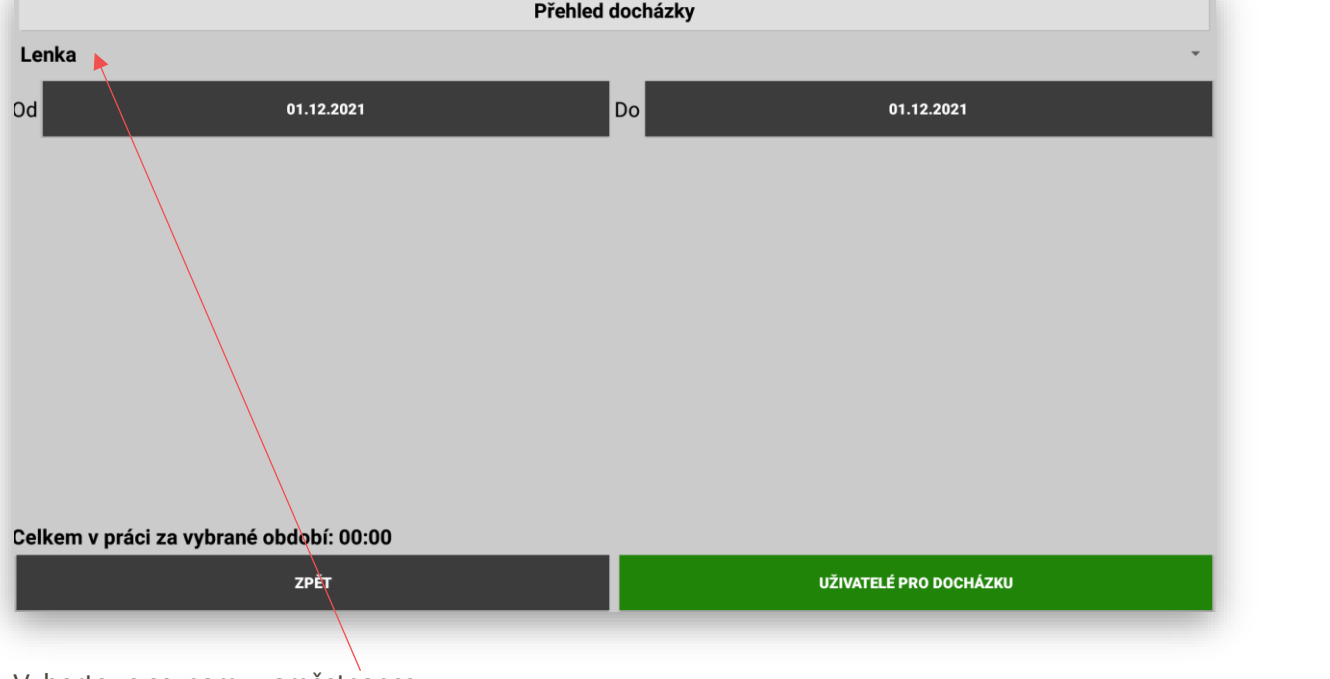

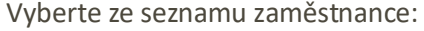

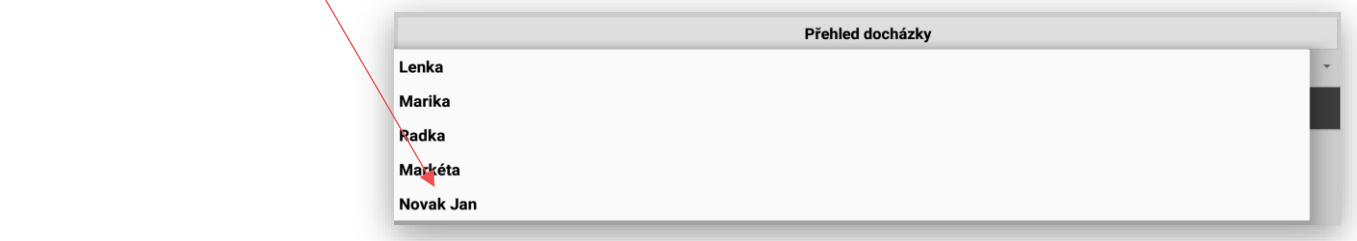

Vyberte rozsah datumů, za které období chcete zobrazit docházku:

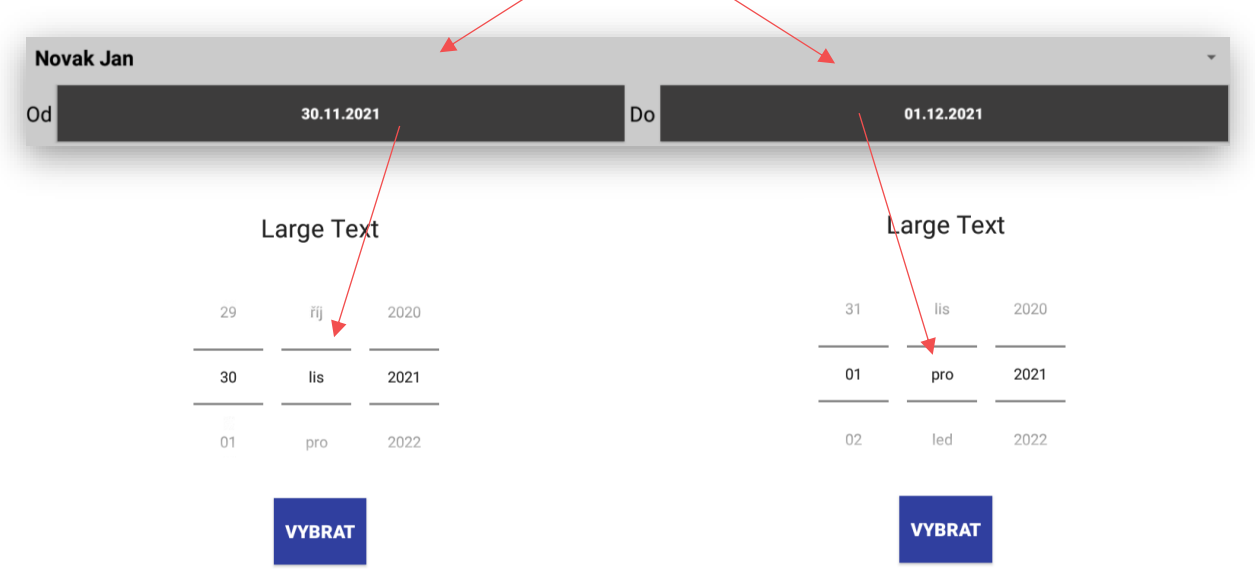

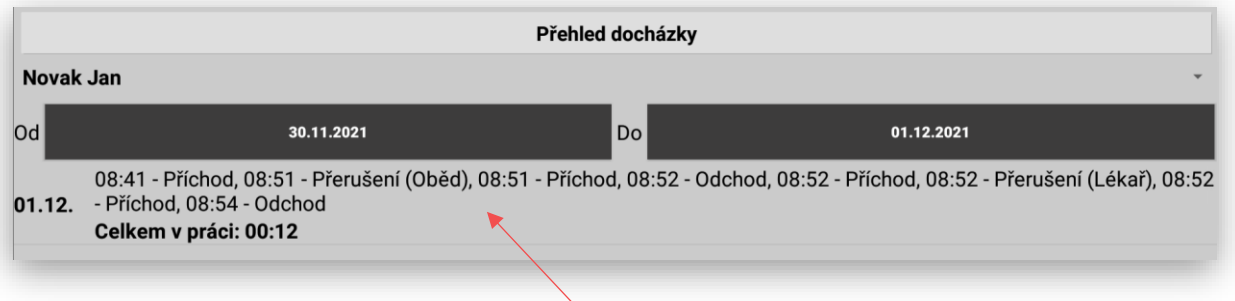

Pokladna poskytne detailní seznam za jednotlivé dny, kdy a jak dlouho byl zaměstnanec v práci.

Administrace docházky nastavení zaměstnanců: pokladna automaticky do docházky bere všechny uživatelé kteří jsou nastaveni v pokladně (pokladníky), pokud potřebujete do docházky přidat i ostatní personál provozovny, kteří s pokladnou aktivně nepracují je možnost vložit zde. Zaměstnanci, kteří se přidají do docházky zde nemají žádné oprávnění k přihlášení do pokladny.

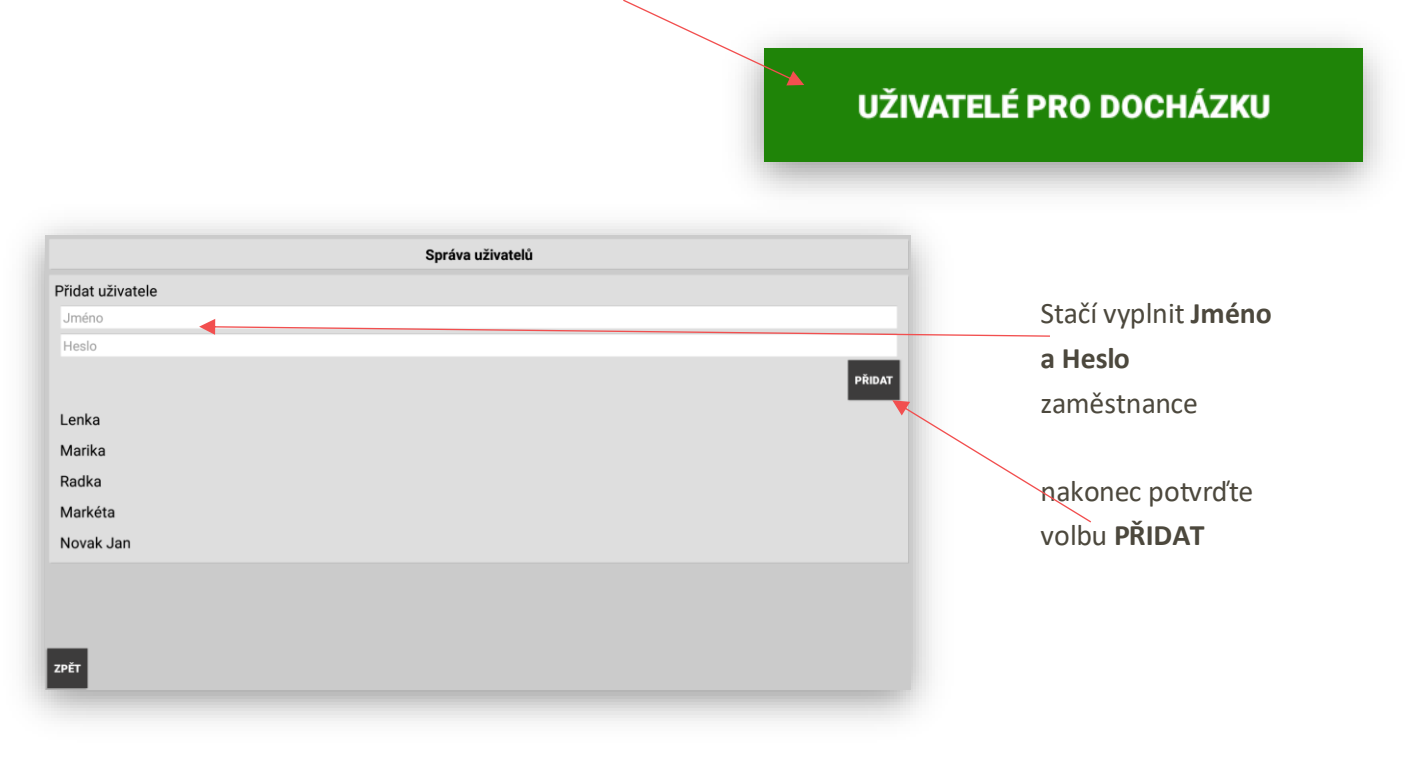

Nastavení typů přerušení docházky: v Adminu pokladny, kam má přístup servisní organizace.

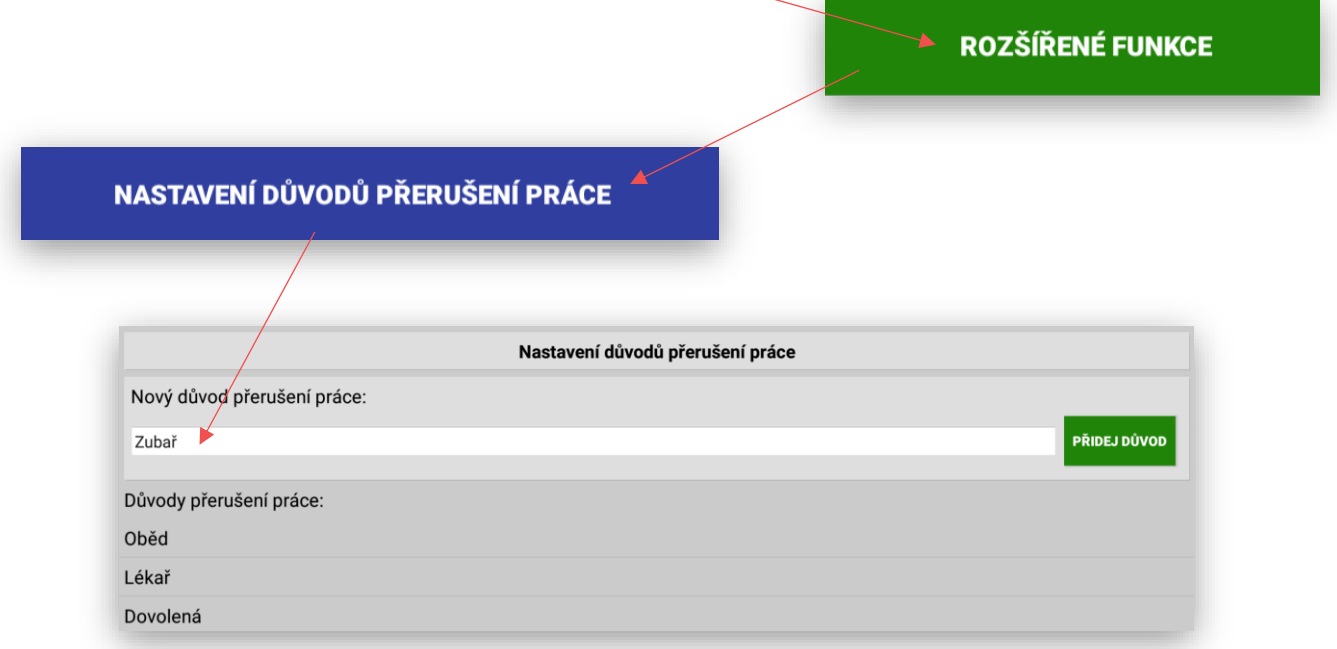

# Tisk regálových štítků včetně výpočtu měrné ceny

**Regálové štítky** na pokladnách je nově možno tisknout regálové štítky s popisem zboží, měrnou jednotkou, prodejní cenou, kódem PLU, čárovým kódem a měrnou cenou za zboží.

Postup: Administrace pokladny – Položky – Seznam PLU

Stisknutím tlačítka

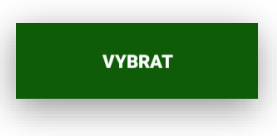

Pokladna umožní označit – vyhledat položky které potřebujeme vytisknout na regálové štítky.

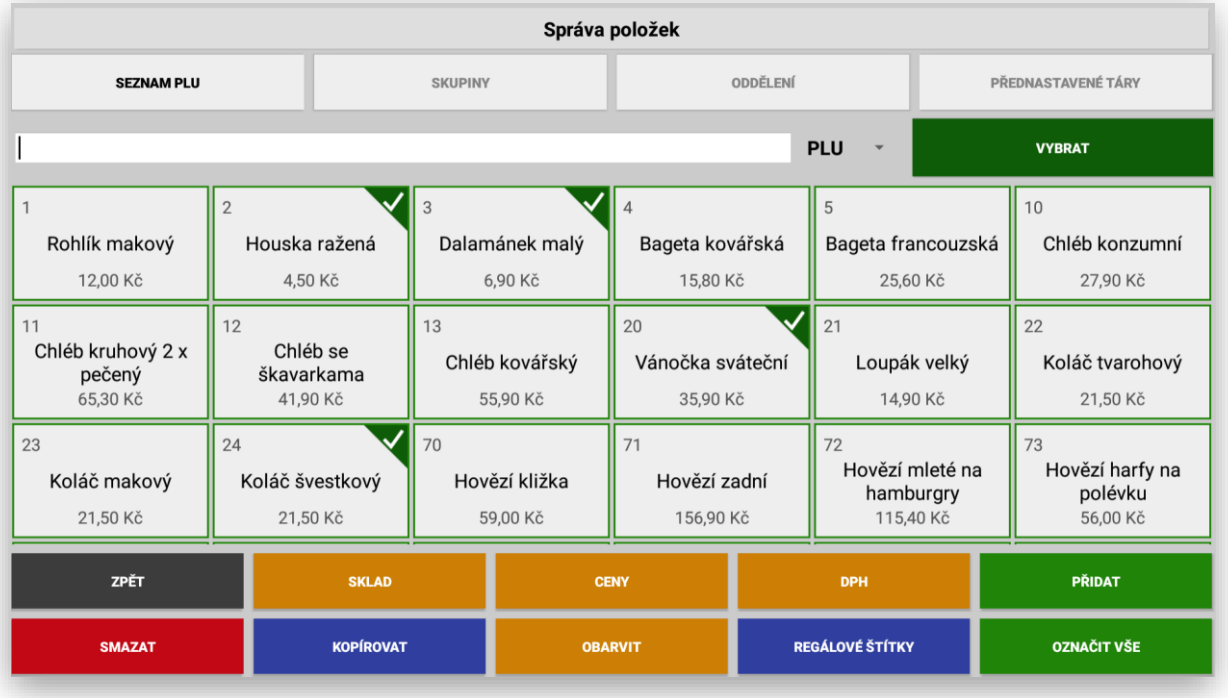

Po zvoleném výběru položek použiju volbu:

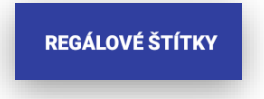

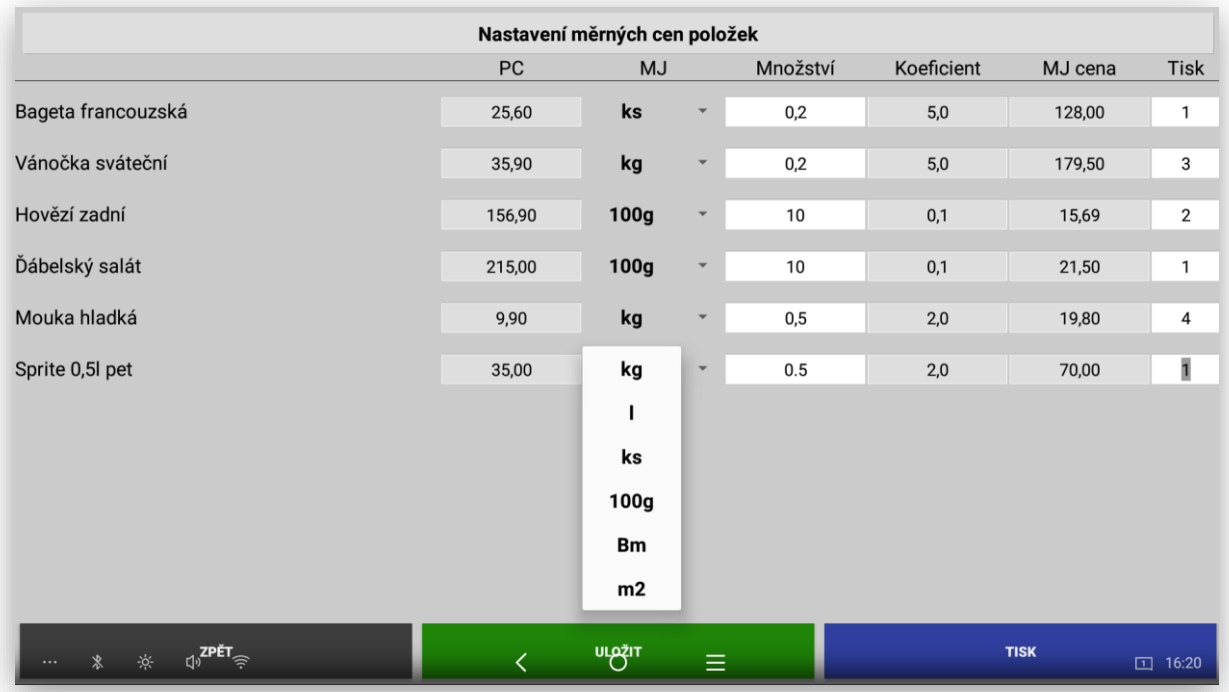

V tabulce vybraných položek se zobrazí název položky její aktuální prodejní cena. Obsluha si může vybrat měrnou jednotku položky kg/ks/100g/bm/l. do sloupce množství vloží poměr k celkové MJ. Pokladna sama dopočítá koeficient a MJ cenu. V posledním sloupci je možno zadat počet vytištěných regálových štítků jednotlivých položek zboží.

Nakonec obsluha pokračuje volbou

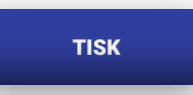

Pokladna automaticky vytiskne podle počtu zvolených kusů regálové štítky.

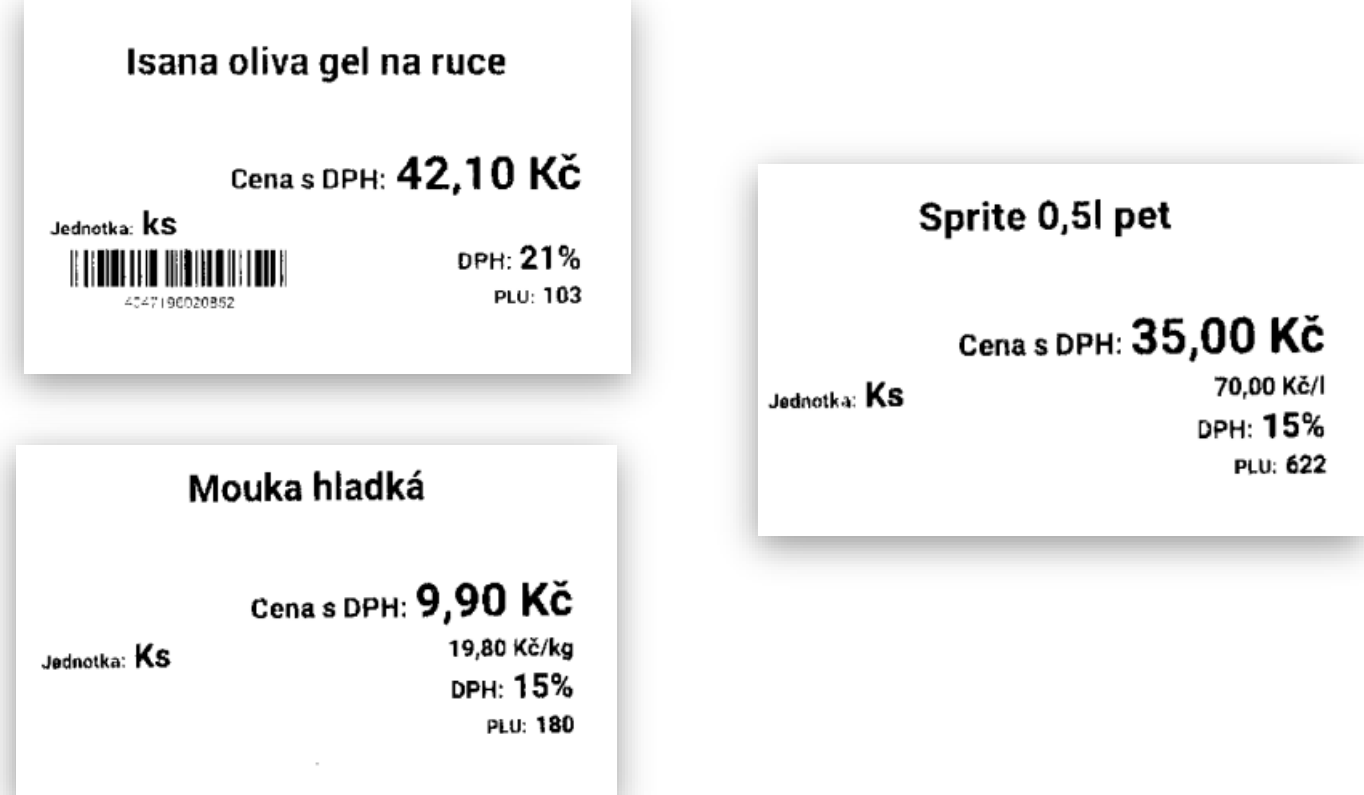

# Tisk regálových štítků na etikety z terminálů SUNMI V2 PRO Label

**Regálové štítky** je možno tisknout i na etikety. Terminály SUNMI V2Pro label umí tisk na etikety. Postup je stejný jako na velkých terminálech. Tisk regálových štítků je umožněn pouze v aplikaci MAXI pokladna.

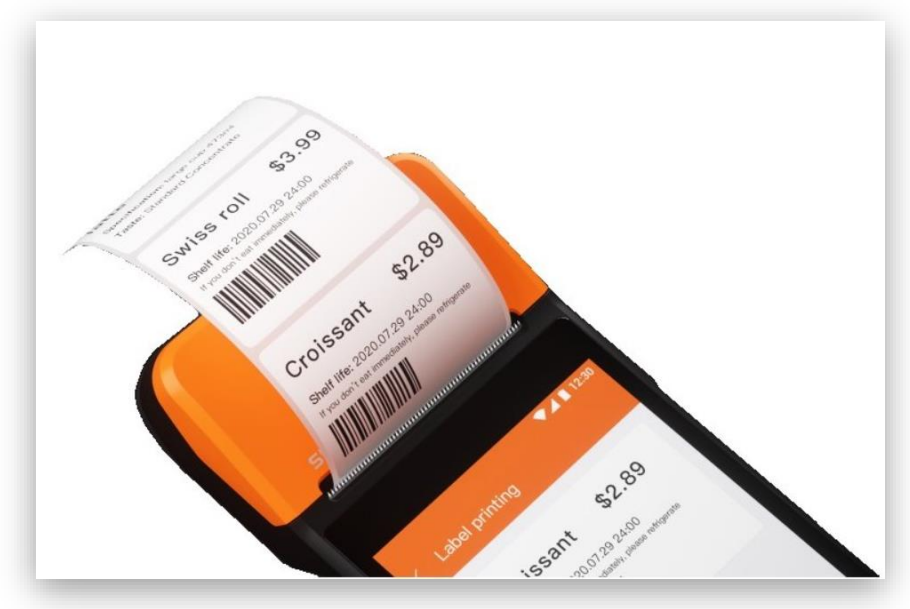

Ukázka vytištěných etiket z terminálu SUNMI V2Pro Label:

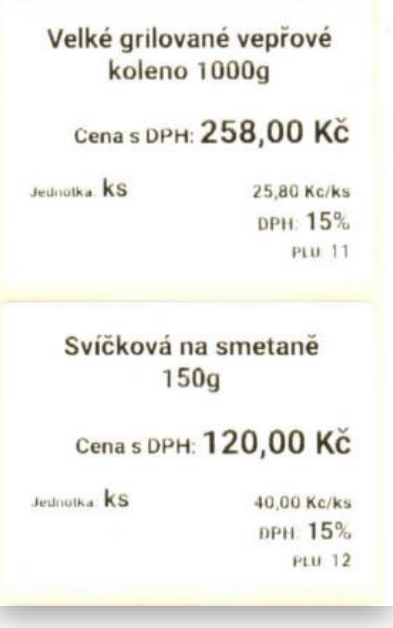

Velikost etiket je podporována 55x25 nebo 55x43 mm

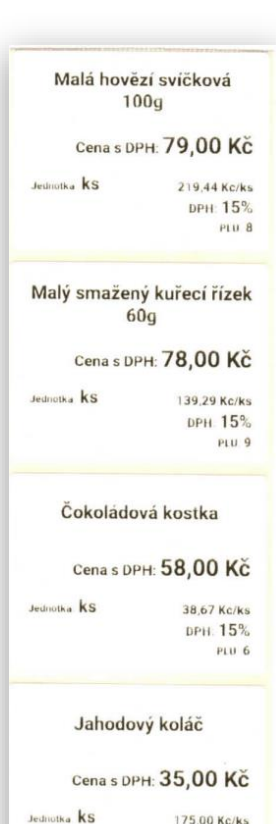

DPH. 15% **PLU 5** 

# Administrace účtenek pokladny

**ADMIN ÚČTENEK** jedná se o kompletní správu již vytištěných účtenek z pokladny. Admin funguje rozdílně pro účtenky z Archívu (účtenky již uzavřené uzávěrkou, nebo Admin účtenek které ještě nebyli uzavřeny denní uzávěrkou.

**Aktuální účtenky neuzavřené denní uzávěrkou**: Administrace pokladny -

PŘEHLED ÚČTENEK

### Základní přehled účtenek aktuálního dne:

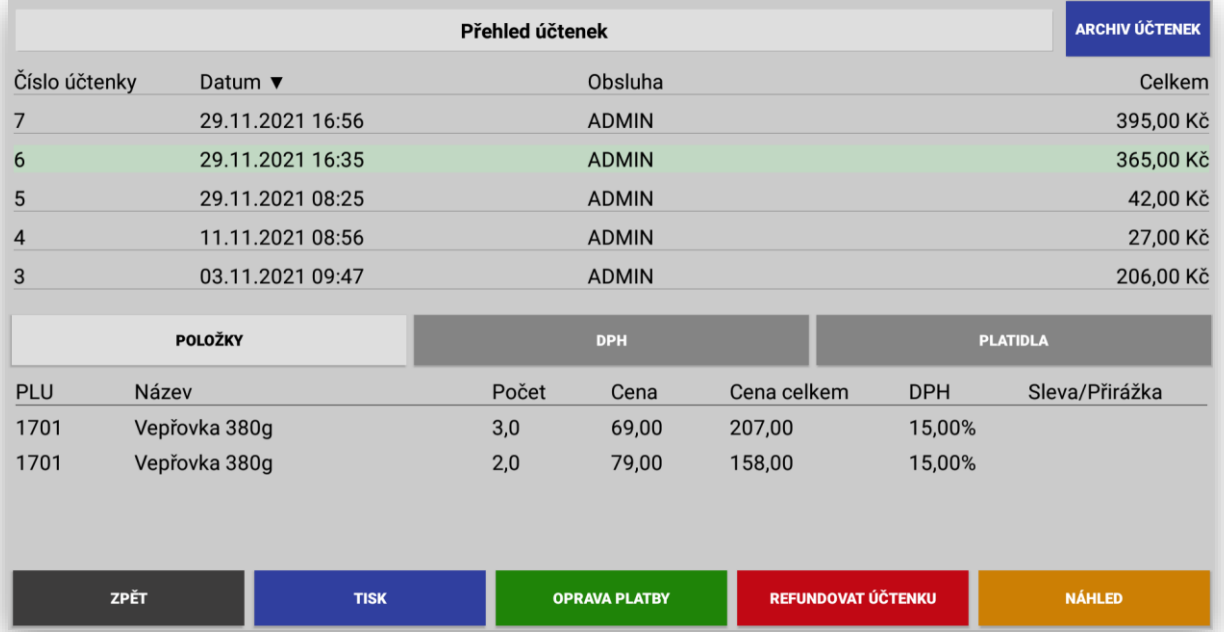

Řádkový seznam účtenek s číslem účtenky, datumem a časem vystavení, jménem obsluhy a celkovou částkou:

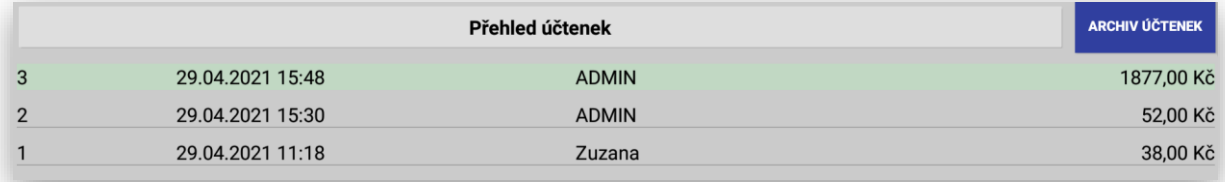

### Možnost výběru zobrazení:

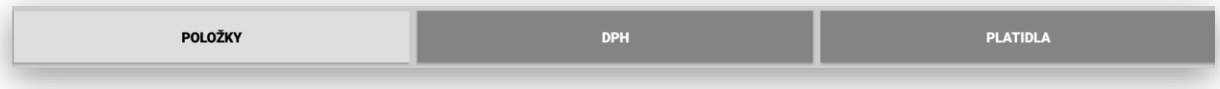

# Podrobné zobrazení **POLOŽEK** označené účtenky:

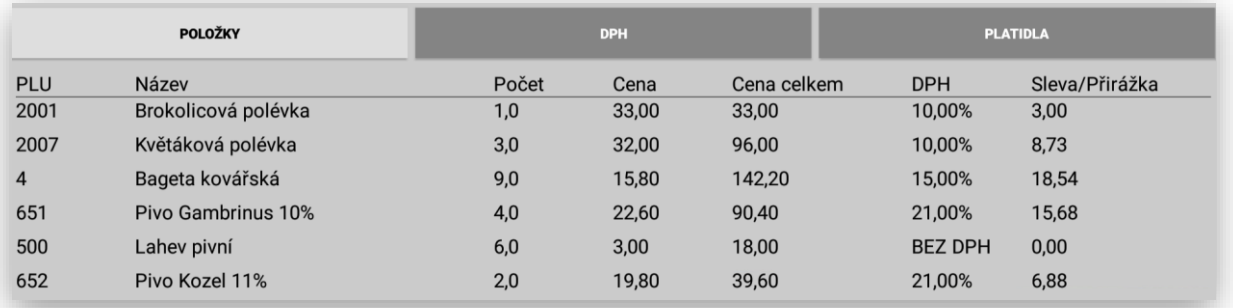

### Podrobné zobrazení **DPH** označené účtenky:

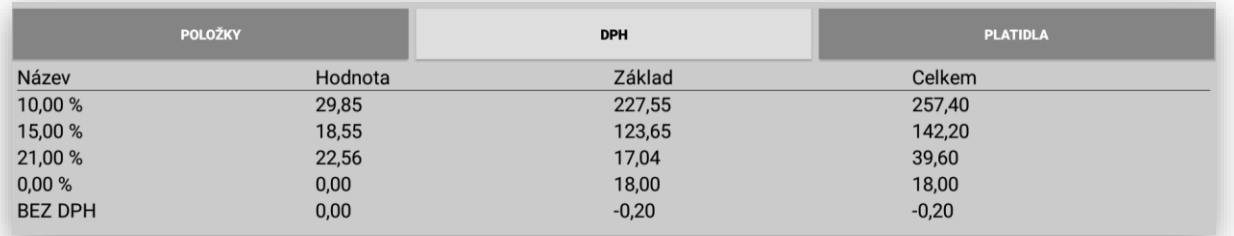

Podrobné zobrazení typu použitého **PLATIDLA** označené účtenky:

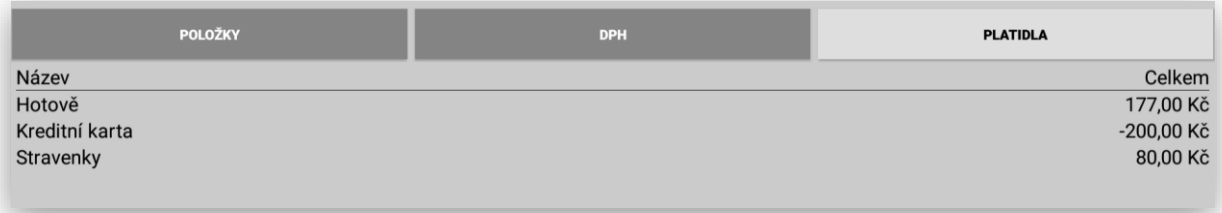

V aktuálním dni neuzavřeným denní uzávěrkou je možno **REFUNDOVAT ÚČTENKU**

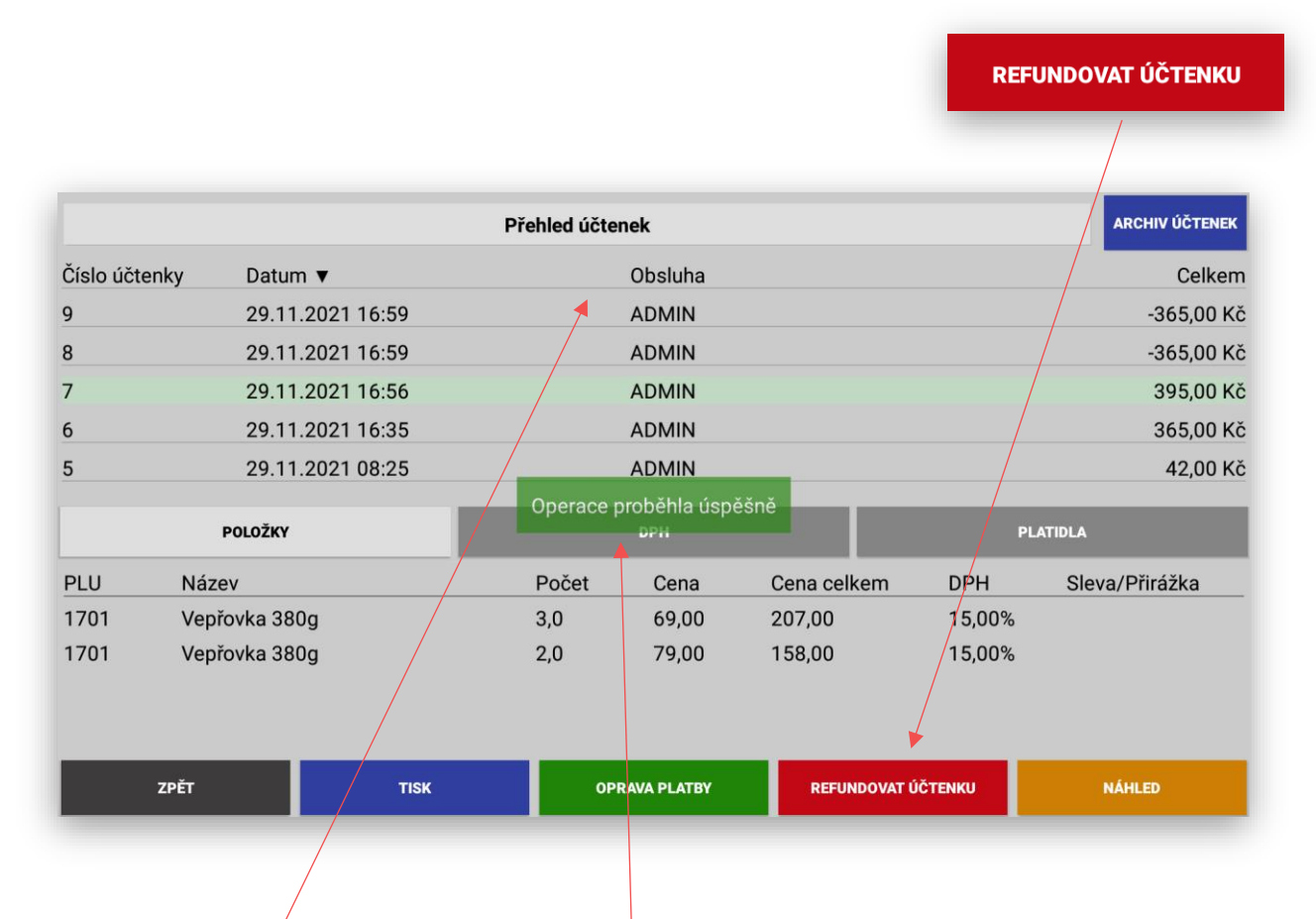

Obsluha vybere v seznámu účtenku tu označí a stiskne červené tlačítko REFUNDOVAT ÚČTENKU.

Jakmile proběhne Refundace pokladna zobrazí dialog o provedení a v Přehledu účtenek se tato refundovaná účtenka zobrazí.

V aktuálním dni neuzavřeným denní uzávěrkou je možno opravit **TYP PLATBY**:

**OPRAVA PLATBY** 

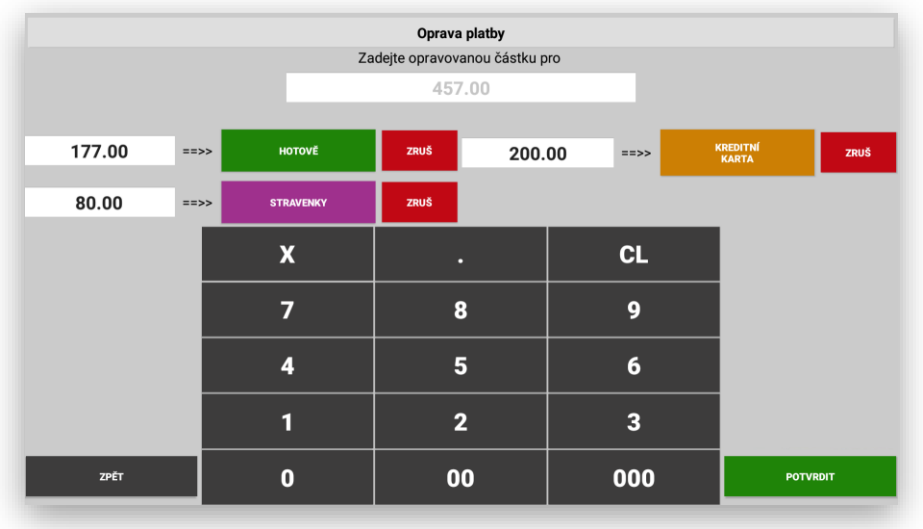

Po opravě použitého typu platidla pokladna následně přepočítá do uzávěrky stav Hotovosti/Stravenek/Kreditních karet a dalších navolených typů platidel:

Další funkcí Adminu účtenek je zobrazení účtenky na display pokladny: **NÁHLED** "KOPIE ÚČTENKY" Datum: 29.04.2021 17:12:59 Účtenka: 4 Obsluha: ADMIN Cibulačka s houbami 1.0Ks x 38.00Kč/Ks DPH: 10.0% 38,00Kč Brokolicová polévka 1,0Ks x 33,00Kč/Ks DPH: 10,0% 33,00Kč Květáková polévka 3,0Ks x 32,00Kč/Ks DPH: 10,0% 96,00Kč Bageta kovářská 9,0Ks x 15,80Kč/Ks DPH: 15,0% 142,20Kč Pivo Gambrinus 10% 4,0Ks x 22,60Kč/Ks DPH: 21,0% 90,40Kč Lahev pivní 6,0Ks x 3,00Kč/Ks DPH: 0,0% 18,00Kč Pivo Kozel 11% 2,0Ks x 19,80Kč/Ks DPH: 21,0% 39,60Kč Položek na účtence: 26,00 Řádků na účtence: 7  $M = i - i + j + k$  $AETOMIX$ **OK** 

Poslední funkcí Adminu účtenek je tisk kopie účtenky. Možno využít jak pro zpětný tisk účtenky při ztrátě zákazníka nebo po opravě typu platidla a opětovné vytištění správné účtenky pokladny:

Použijte funkci :

**TISK** 

**Archivovaný ADMIN ÚČTENEK**: pokladna disponuje i kompletním archívem účtenek. Při jeho použití doporučujeme instalovat do pokladny přídavnou SD kartu pro odkládání dat. Nastavitelné v ADMINU pokladny. Pokladní terminály CITAQ mají přídavnou SD kartu v základním vybavení. U terminálů SUNMI je možno SD kartu dokoupit jako volitelné příslušenství. Terminály SUNMI podporují MICRO SD karty max 64 GB.

Přístup k Archívu Adminu účtenek: Administrace pokladny

Pokladna Vám zobrazí přehled jednotlivých dní archívu účtenek po jednotlivých dnech.

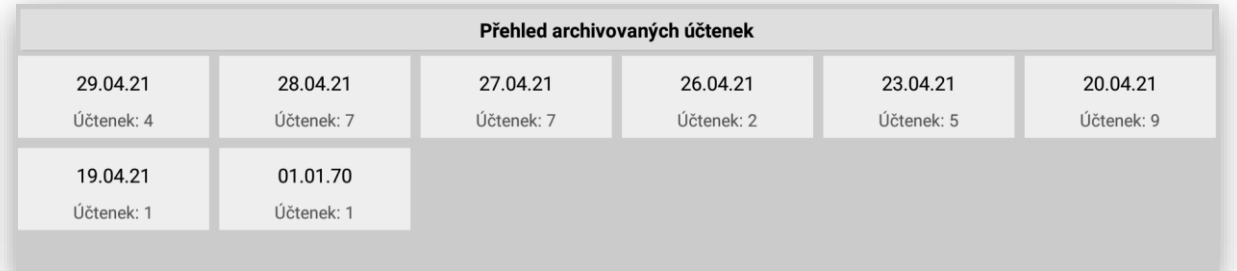

Zobrazuje Datum archivovaného dne a dosažený počet účtenek. Následně vyberte požadovaný den:

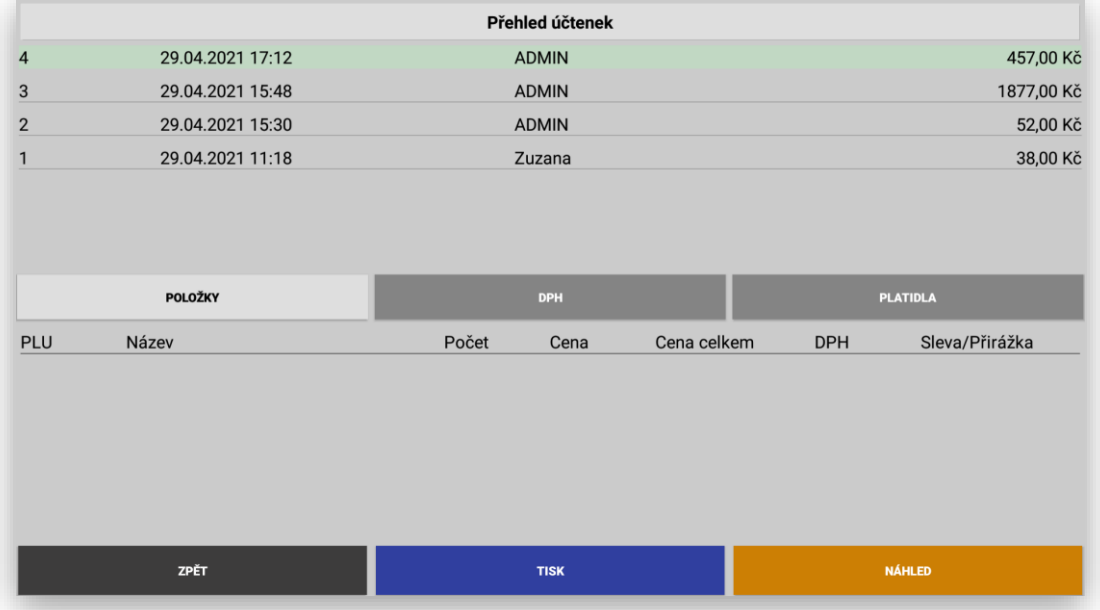

Při použití funkce Archívu účtenek nelze již měnit typ platby ani nijak účtenku upravovat. Slouží pouze k zobrazení účtenky k náhledu na display pokladny nebo vytištění účtenky jako kopie.

**Rozšířená funkce adminu účtenek pro restaurační verzi MAX:** je funkce obnovení otevřeného účtu hosta. Funkce je dostupná pouze pokud byl účet markovaný přes otevřené účty hosta.

Postup: Administrace pokladny – Přehled účtenek

PŘEHLED ÚČTENEK

### Označte potřebnou účtenku k její obnově.

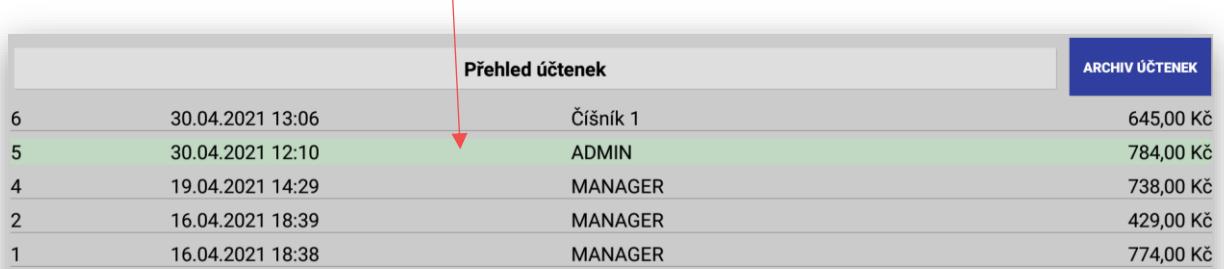

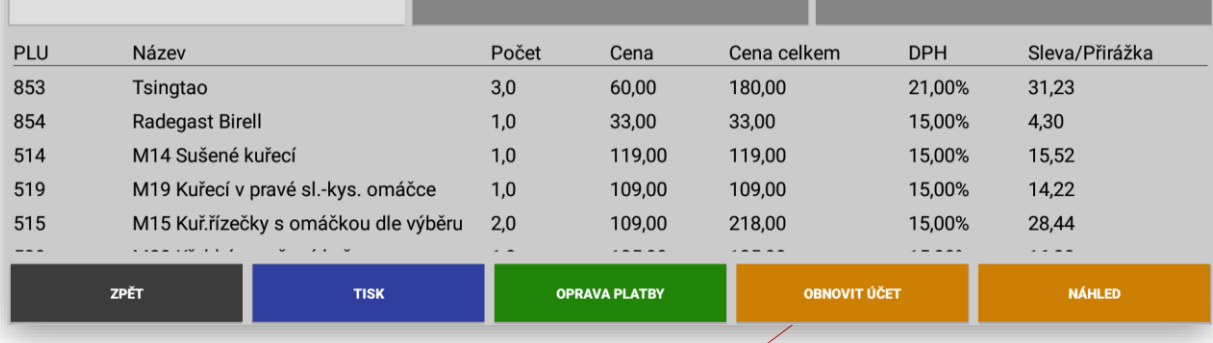

Potom stiskněte tlačítko OBNOVIT ÚČET

Obnovit lze pouze účet který byl markován pře otevřené stoly. Pokud se jednalo pouze o jednoduchou účtenku pokladna Vás na toto upozorní a účet neobnoví.

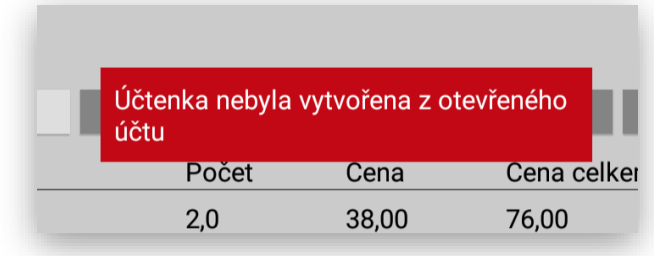

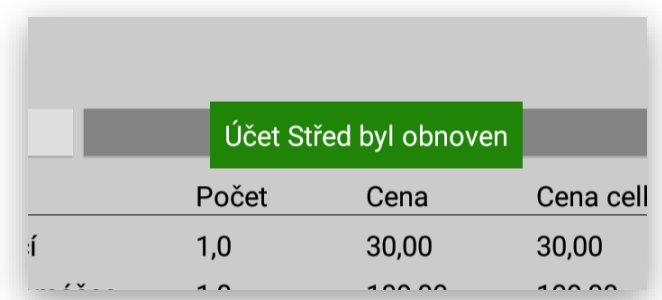

# Uzávěrky a jejich správa

**UZÁVĚRKY** na pokladnách je možno tisknout několik druhů uzávěrek. Pro uzávěrky je na pokladně sólo sekce v MANAGERU

> ĽΧ **MANAGER UZÁVĚRKY ODESLAT NEODESLANÉ ÚČTENKY** Logo / patička účtenky HALBERSTAT- servis, s.r.o. Brněnská 306, 500 09 Hradec Králové IČ: 25963392 Bold logo  $\Box$  Bold patička Na řádek v mřížce SKUP. HLAVNÍ 3 3 **SKUPINY** 3 PLU

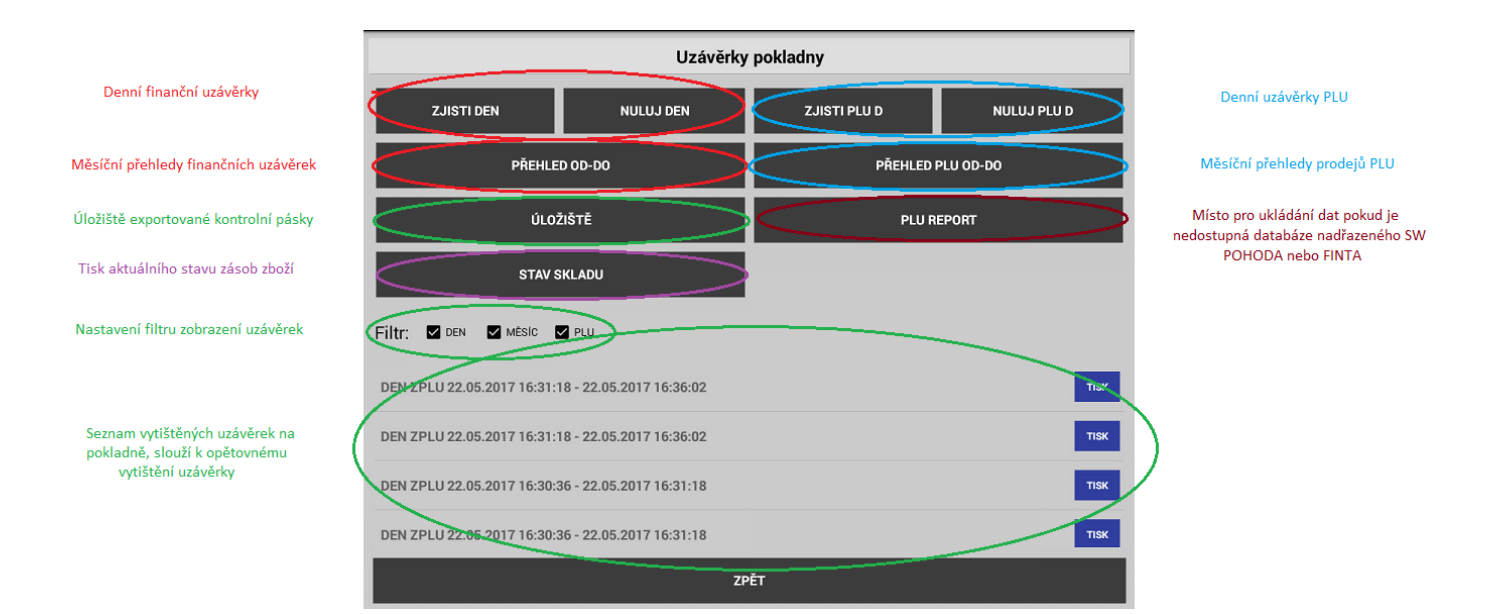

#### 1 Finanční uzávěrky

**FINANČNÍ UZÁVĚRKY** pokladna eviduje a tiskne denní a měsíční finanční uzávěrky. Tyto uzávěrky slouží k přehledu tržby dle Skupin zboží, celkové tržby, DPH, správa odesílání na EET, správa storen, správa obsluh a přehledy přijatých platidel (Hotovost, Stravenky. Kreditní karty), aktuální stav hotovosti pokladny a přehled poskytnutých Sleva Přirážek.

# **ZOBRAZ DEN**

**ZOBRAZ DEN -** nová funkce pro zobrazení aktuálního dne pouze na display pokladny. Pokud má pokladna nastaveno sloučení uzávěrek je tato funkce sloučená. Jinak jsou extra Zobraz DEN a Zobraz PLU.

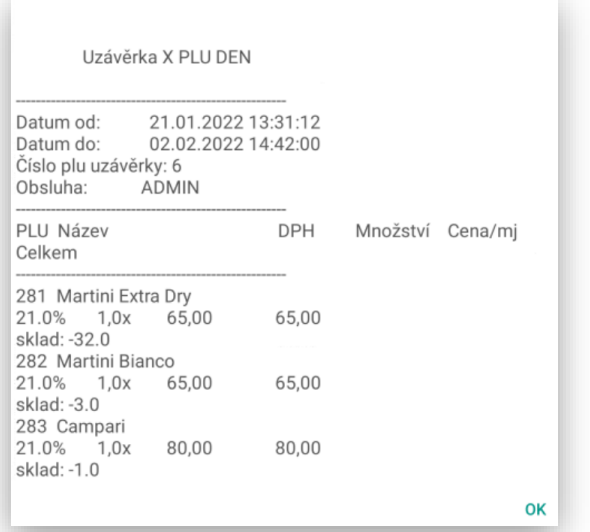

#### **Zobrazení uzávěrky PLU: Zobrazení finanční uzávěrky:**

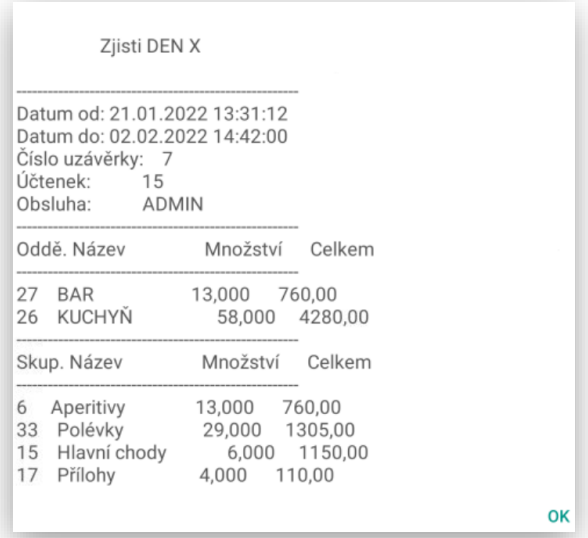

**ZJISTI DEN** jedná se o denní náhledovou finanční uzávěrku. Tato uzávěrka slouží pouze k náhledu tržby během dne. Data dále v pokladně zůstávají k dennímu přehledu a denní nulovací uzávěrce. Tuto uzávěrku můžete za den udělat třeba 20 x vždy Vám pokladna vy-tiskne aktuální tržbu a stav pokladny. Přes tuto uzávěrku se pokladna NENULUJE.

**NULUJ DEN** jedná se o denní nulovací uzávěrku. Každá nulovací uzávěrka má svoje počítadlo a při této uzávěrce Vám pokladna vy-tiskne denní nulovací uzávěrku a zároveň vymaže denní prodeje. Tuto uzávěrku lze udělat pouze jednou za den. V případě ztráty je možno tuto uzávěrku kdykoliv ze seznamu vytisknou znovu. **V exportované kontrolní pásce je nově i kompletní denní uzávěrka**

Pokud obsluha udělá denní nulovací uzávěrku pokladna provede tyto operace:

Pokladna automaticky kontroluje jestli existují nějaké účtenky které se nepodařilo odeslat na EET. Pokud se v pokladně nějaké účtenky nacházejí vyzve obsluhu k jejich odeslání tak aby se dodržel termín 48 hodin k odeslání neevidovaných EET účtenek

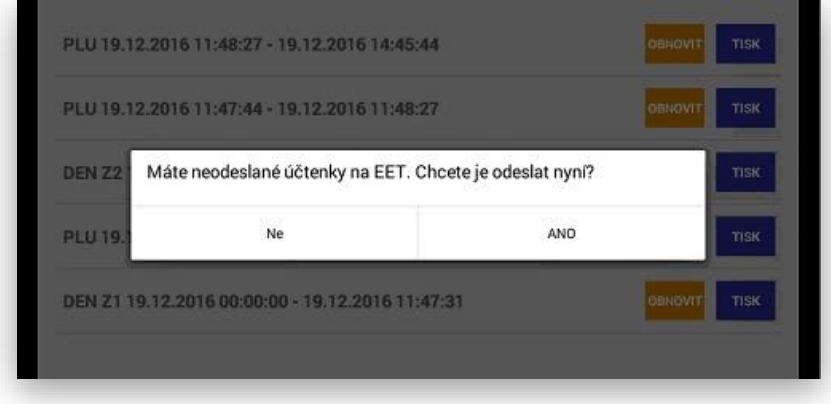

Pokud obsluha potvrdí volbu ANO pokladna zobrazí aktuálně neodeslané účtenky k EET a obsluha dané EET účtenky odešle na Finanční úřad k zaevidování. Účtenky lze odeslat postupně nebo všechny najednou.

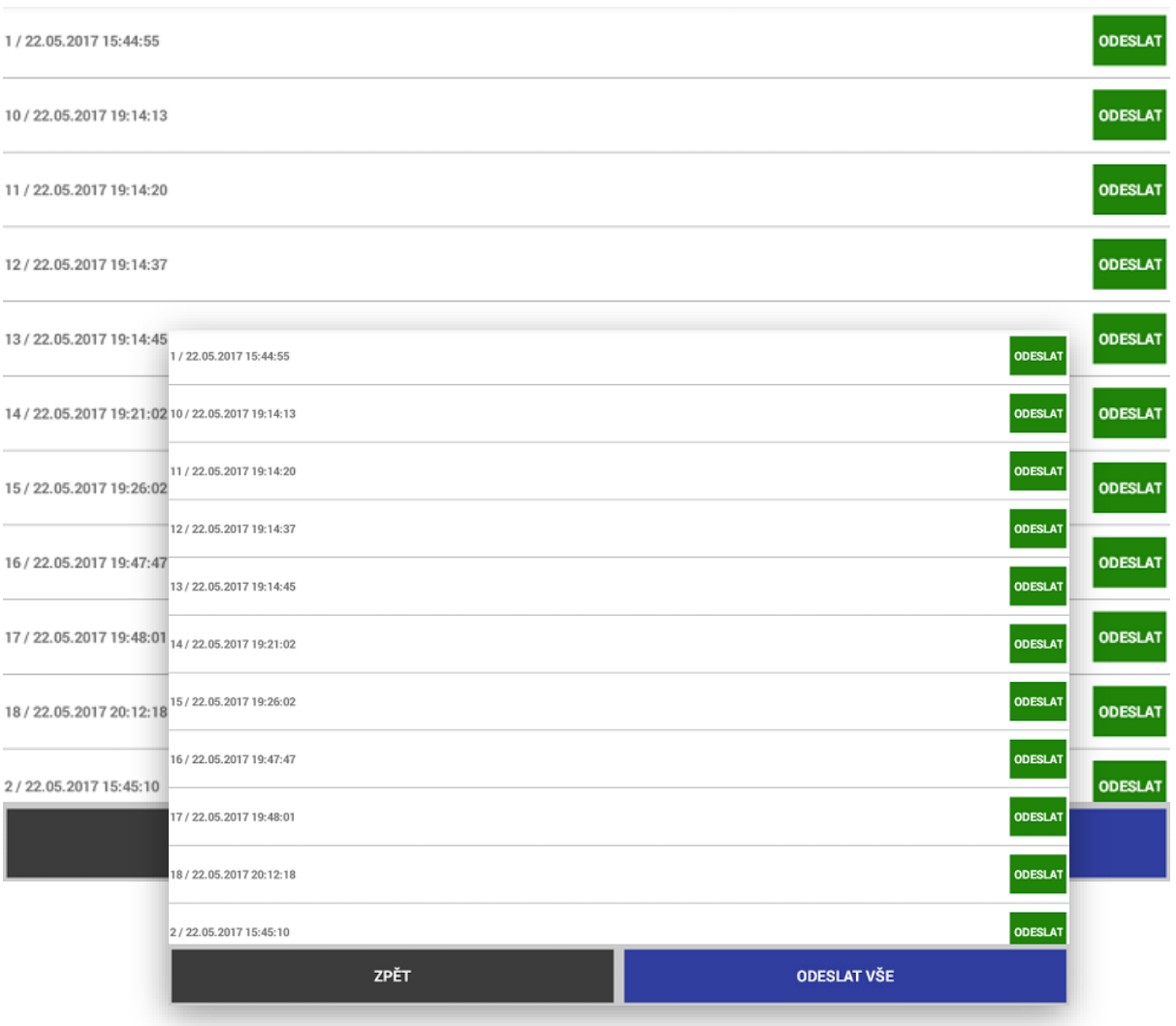

Pokud jsou všechny EET účtenky odeslané pokladna se obsluhy zeptá, jestli opravdu obsluha chce provést denní nulovací uzávěrku.

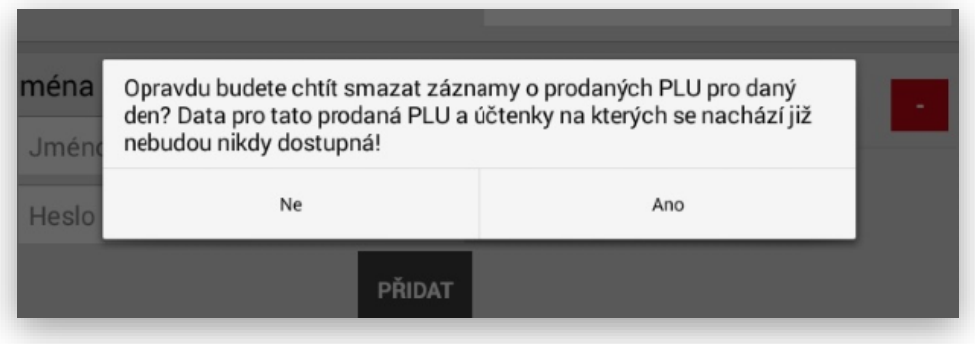

Po vytištění denní nulovací uzávěrky pokladna provede kompletní zálohu všech dat na vnější SD kartu a vyexportuje kontrolní pásku do zálohy TXT.

Popis denní finanční uzávěrky. Všechny Finanční uzávěrky jak denní zjištění, denní nulování, měsíční zjištění a měsíční nulování mají stejnou strukturu vytištěných dat.

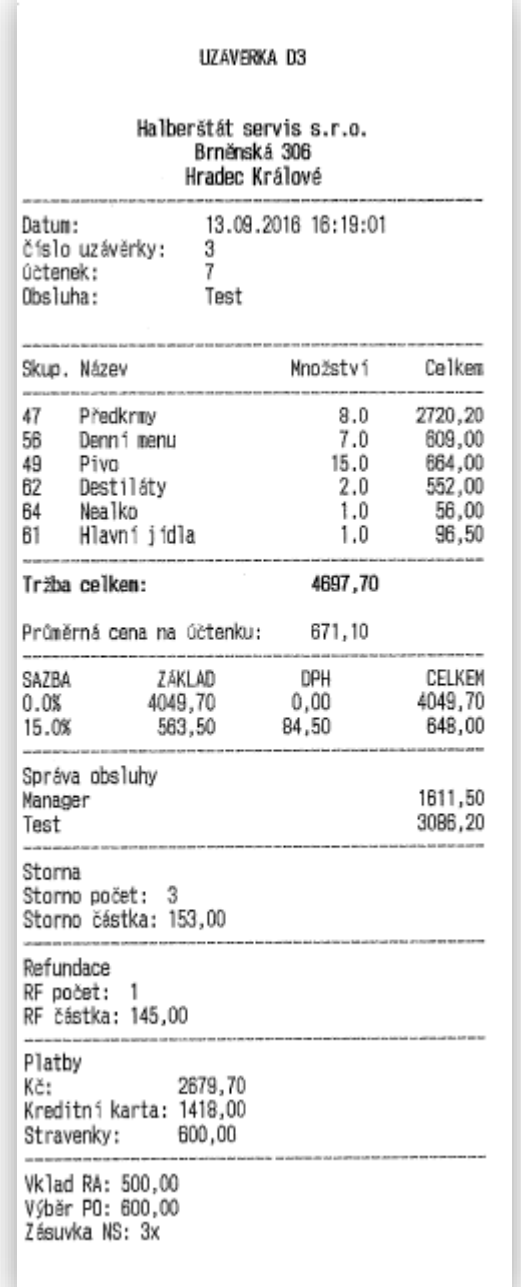

**ZJISTI A NULUJ MĚSÍC** tento typ uzávěrky byl kompletně změněn. Jedná se o novou funkcionalitu pokladny. Tento typ uzávěrky je polně v režii obsluhy. Obsluha si může libovolně určit za jaký časový úsek chce uzávěrku (přehled) vytisknout. Tímto si můžeme tisknout přehledy za jakékoliv období které nás napadnou (týden, měsíc, dekádu atd.) Touto funkcí nemusí majitelé nutně tisknout měsíční uzávěrku na konci měsíce, ale kdykoliv zpětně.

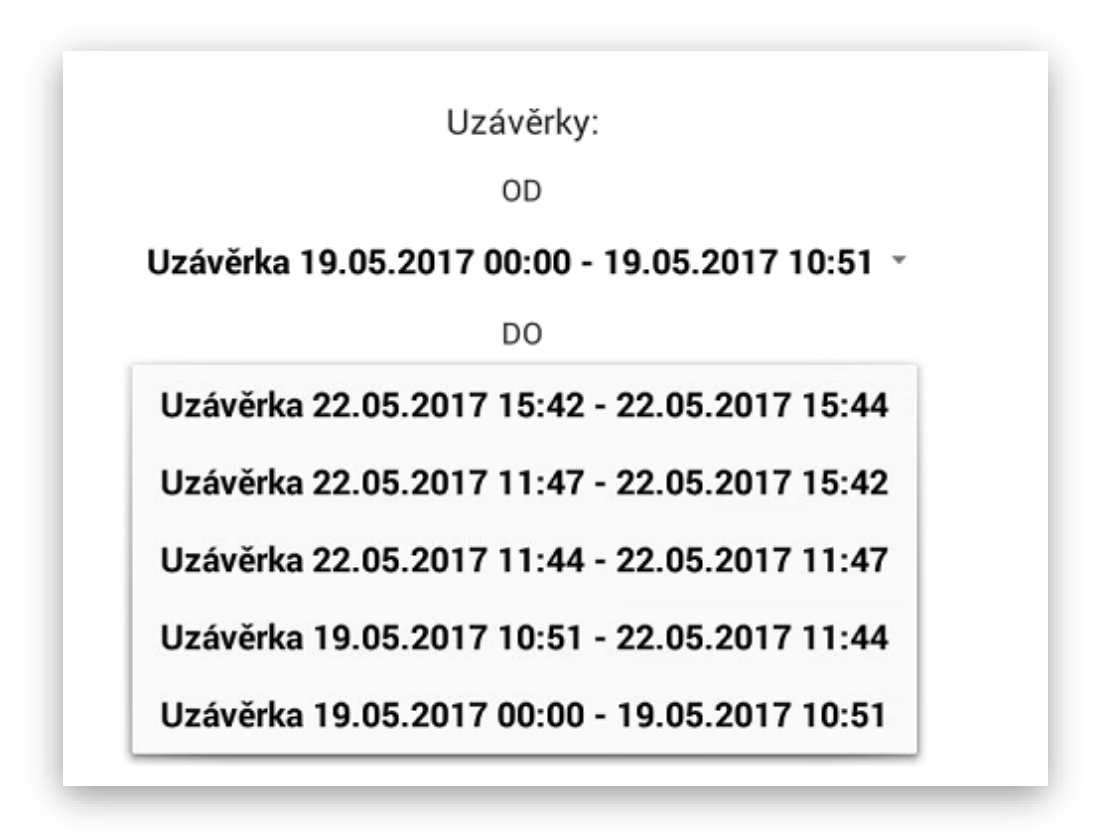

Jedná se pouze o výběr datumů z již vytištěných denních uzávěrek.

**ÚLOŽIŠTĚ** tato funkce přesměruje obsluhu přímo do složky, kde je exportovaná kontrolní páska v TXT podobě. Jedná se o novou funkci, která zjednoduší přístup k exportované kontrolní pásce pokladny.

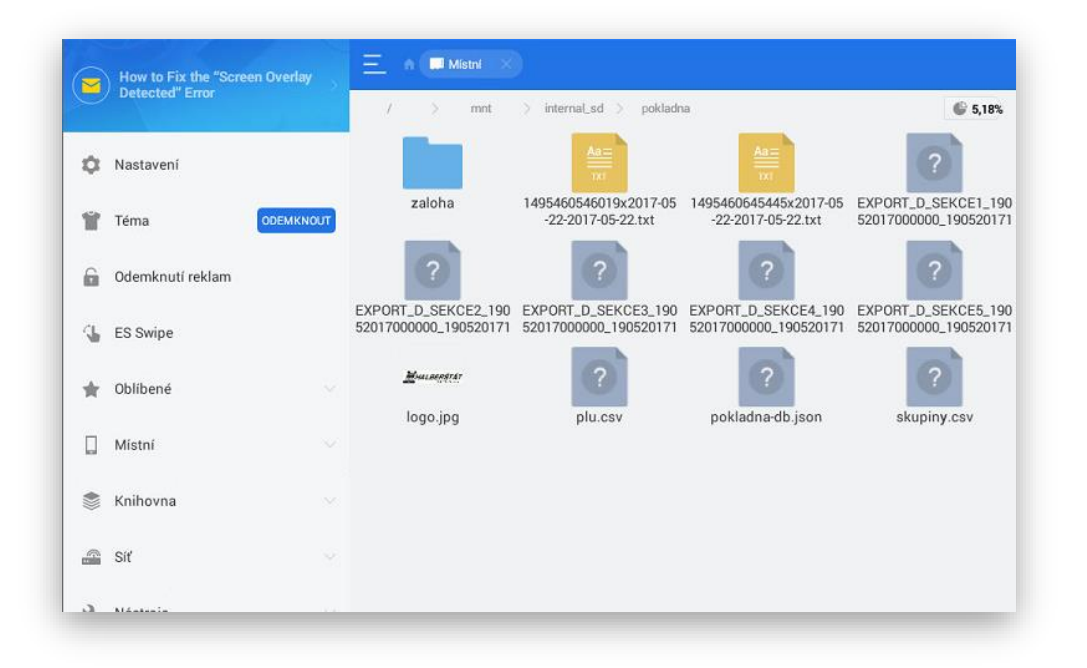

**FILTR A ZPĚTNÝ TISK UZÁVĚREK** pod tlačítky uzávěrek je filtr na zobrazená již vytištěných uzávěrek. Použitím tohoto filtru se jednoduchým způsobem zobrazíme typ uzávěrky, který v pokladně hledáme a můžeme si požadovanou uzávěrku znovu vytisknout.

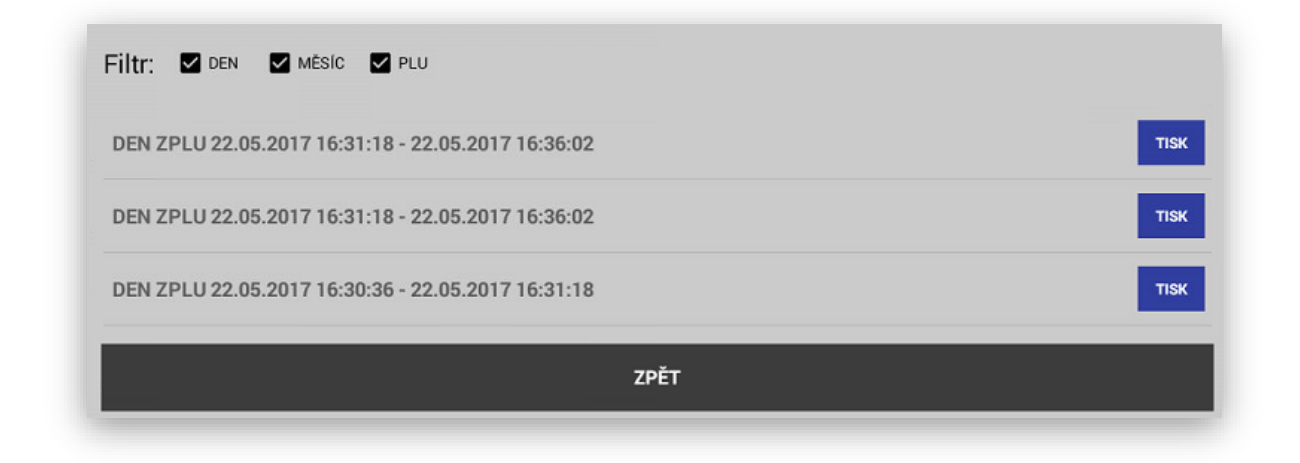

2 Uzávěrky PLU

**PLU UZÁVĚRKY** pokladna eviduje a tiskne denní a měsíční PLU. Tyto uzávěrky slouží k přehledu tržby dle prodaného zboží PLU/EAN. Pokladna může evidovat i skladovou zásobu u položek PLU/EAN

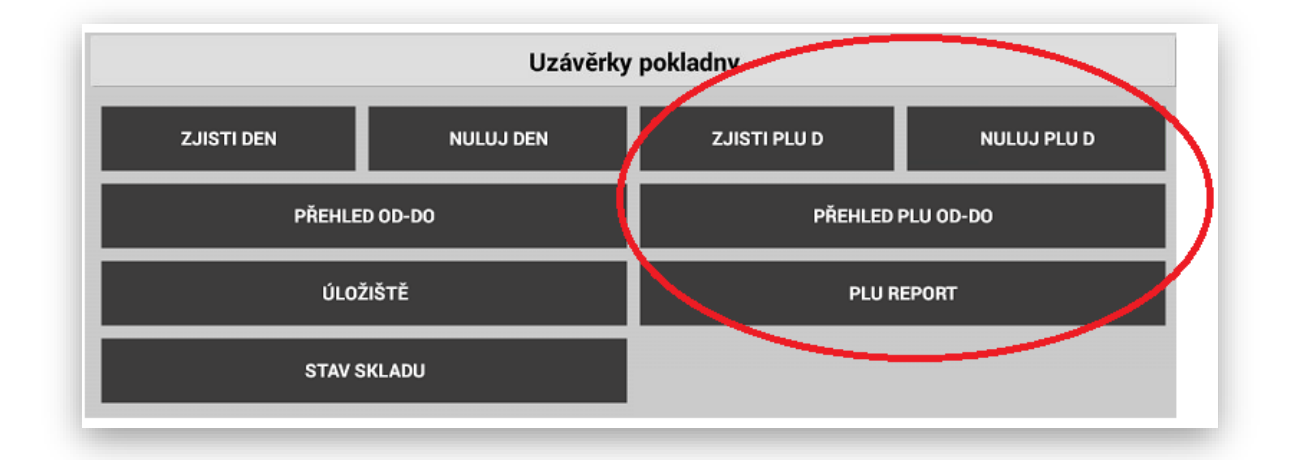

**ZJISTI PLU** jedná se o denní náhledovou PLU uzávěrku. Tato uzávěrka slouží pouze k náhledu tržby během dne. Data dále v pokladně zůstávají k dennímu přehledu a denní nulovací uzávěrce. Tuto uzávěrku můžete za den udělat třeba 20 x vždy Vám pokladna vy-tiskne aktuální stav prodaného zboží PLU/EAN. Přes tuto uzávěrku se tyto prodeje NENULUJÍ.

**NULUJ PLU** jedná se o denní nulovací PLU uzávěrku. Každá nulovací uzávěrka má svoje počítadlo a při této uzávěrce Vám pokladna vy-tiskne denní nulovací uzávěrku a zároveň vymaže denní prodeje.

Tuto uzávěrku lze udělat pouze jednou za den. V případě ztráty je možno tuto uzávěrku kdykoliv ze seznamu vytisknou znovu.

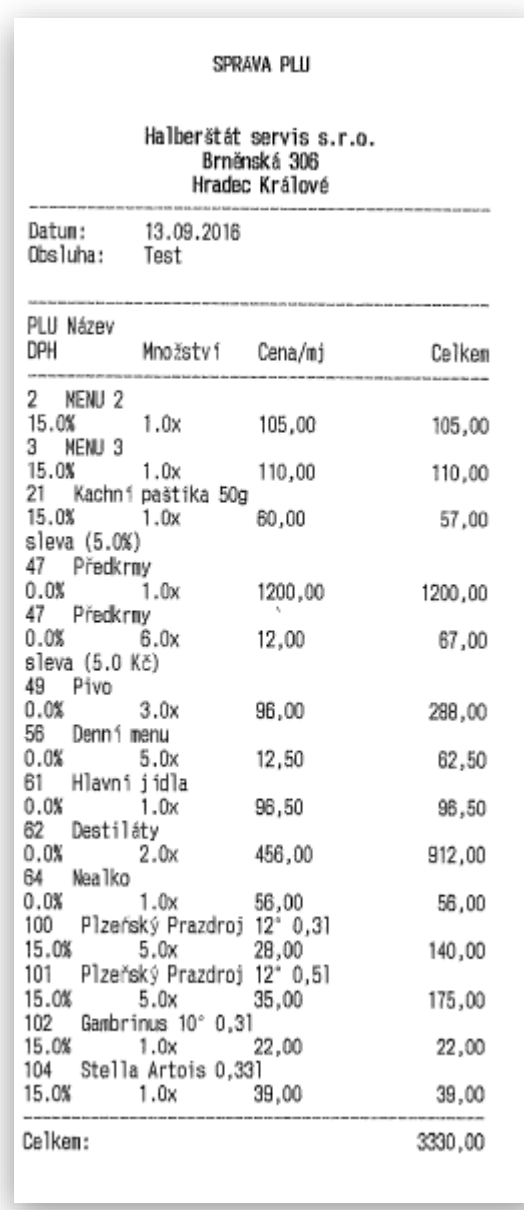

Přehled uzávěrky PLU:

Pokud obsluha udělá denní nulovací PLU uzávěrku pokladna provede tyto operace:

Vytiskne přehled prodejů dle jednotlivých PLU, vytiskne prodeje na více řádcích, pokud se některé PLU prodávali za jinou cenu ovlivněnou třeba Slevou nebo přeceněním. Pokud tyto data zpracovává nadřazený systém POHODA nebo FINTA, pokladna odešle data do nadřazeného SW, v Adminu pokladny lze nastavit, jestli se tato uzávěrka má tisknout na tiskárně.

V případě nulovací uzávěrky PLU se pokladna obsluhy zeptá, jestli si opravdu přeje vynulovat prodeje PLU:

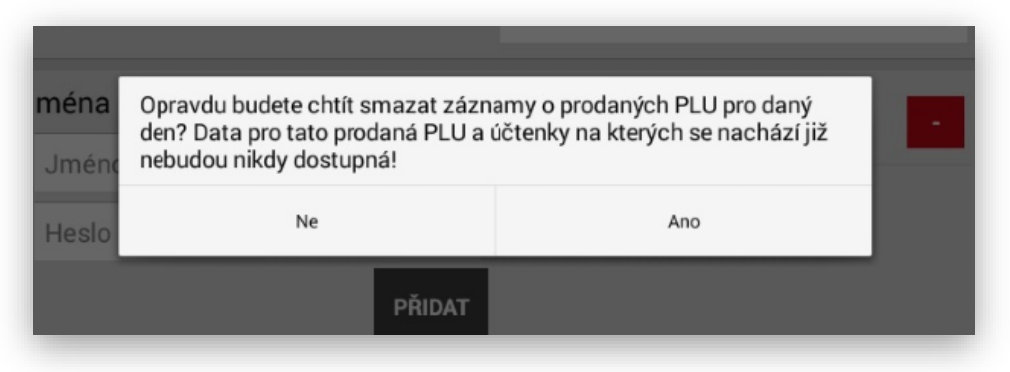

**ZJISTI A NULUJ PLU** tento typ uzávěrky byl kompletně změněn. Jedná se o novou funkcionalitu pokladny. Tento typ uzávěrky je polně v režii obsluhy. Obsluha si může libovolně určit za jaký časový úsek chce uzávěrku (přehled) vytisknout. Tímto si můžeme tisknout přehledy za jakékoliv období které nás napadnou ( týden, měsíc, dekádu atd.) Touto funkcí nemusí majitelé nutně tisknout měsíční uzávěrku PLU na konci měsíce, ale kdykoliv zpětně.

Jedná se pouze o výběr datumů z již vytištěných denních uzávěrek.

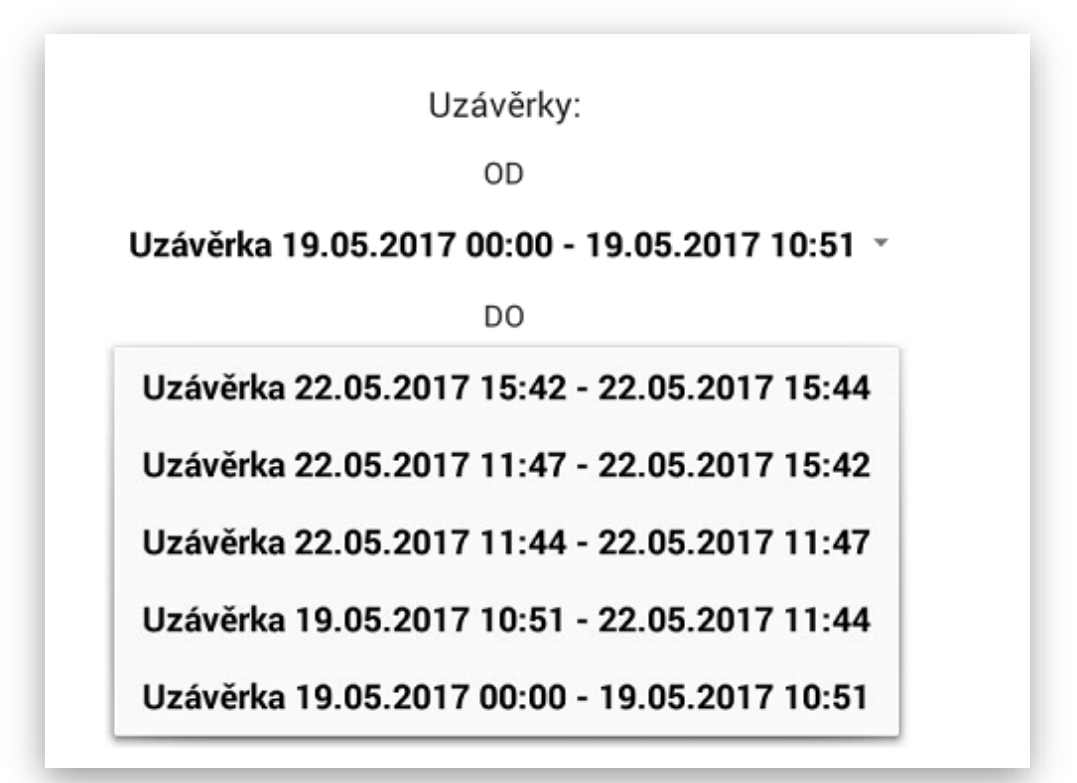

**PLU REPORT** tato funkce slouží k odkládání neodeslaných reportů do nadřazeného systému. Pokud v době denní nulovací uzávěrky PLU není dostupná databáze nadřazeného SW POHODA nebo FINTA pokladna vyexportované data odloží do této složky. V této složce data zůstávají do doby nežli je opět dostupná databáze nadřazeného SW (výpadek připojení místní sítě, výpadek připojení internetu, možnost stahování do mobilního počítače za různé období pokud není nadřazený SW trvale dostupný.

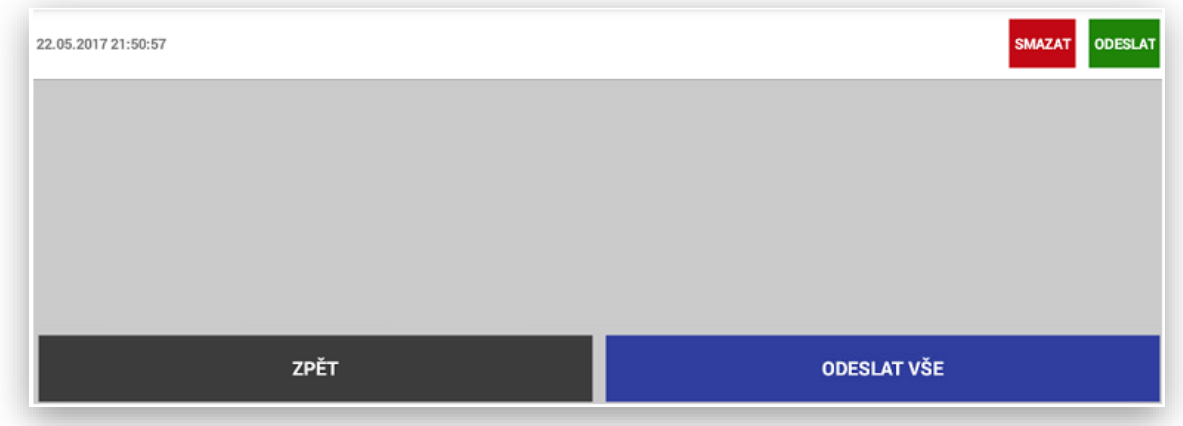

### 3 Export kontrolní pásky

Export a záloha kontrolní pásky probíhá automaticky při vykonání finanční denní nulovací uzávěrky,

Ruční export aktuální kontrolní pásky je možno exportovat v Administraci pokladny.

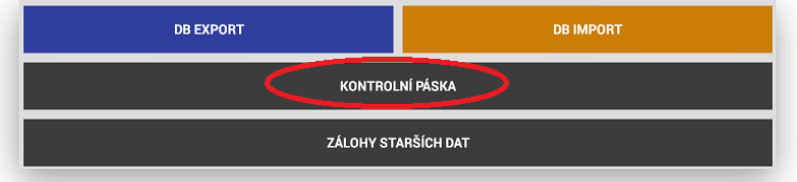

#### 4 Stav skladu

Tisková sestava pro vytištění stavu zásob PLU. Tato sestava tiskne automaticky všechny naprogramované položky uložené v databázi pokladny, V Adminu pokladny možno nastavit tisk pouze kladné zásoby.

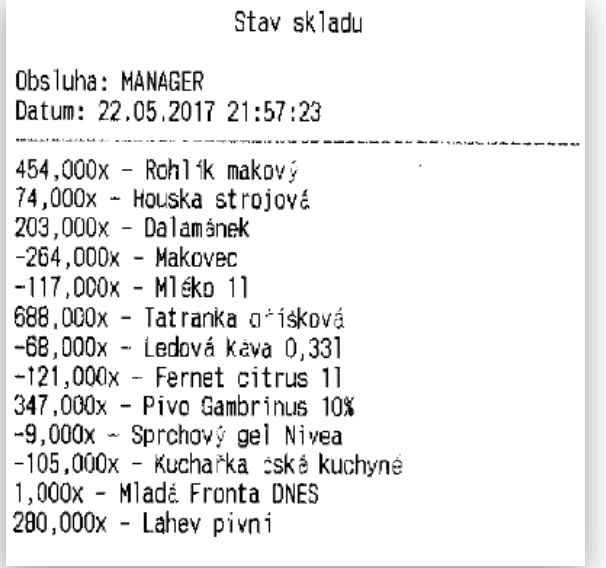

# Nastavení automatických uzávěrek pokladny

- v Adminu pokladny je nově možnost nastavit Automatické závěrky

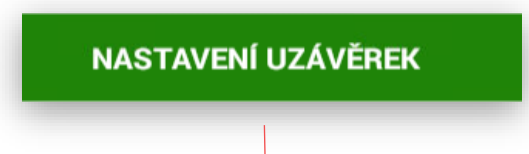

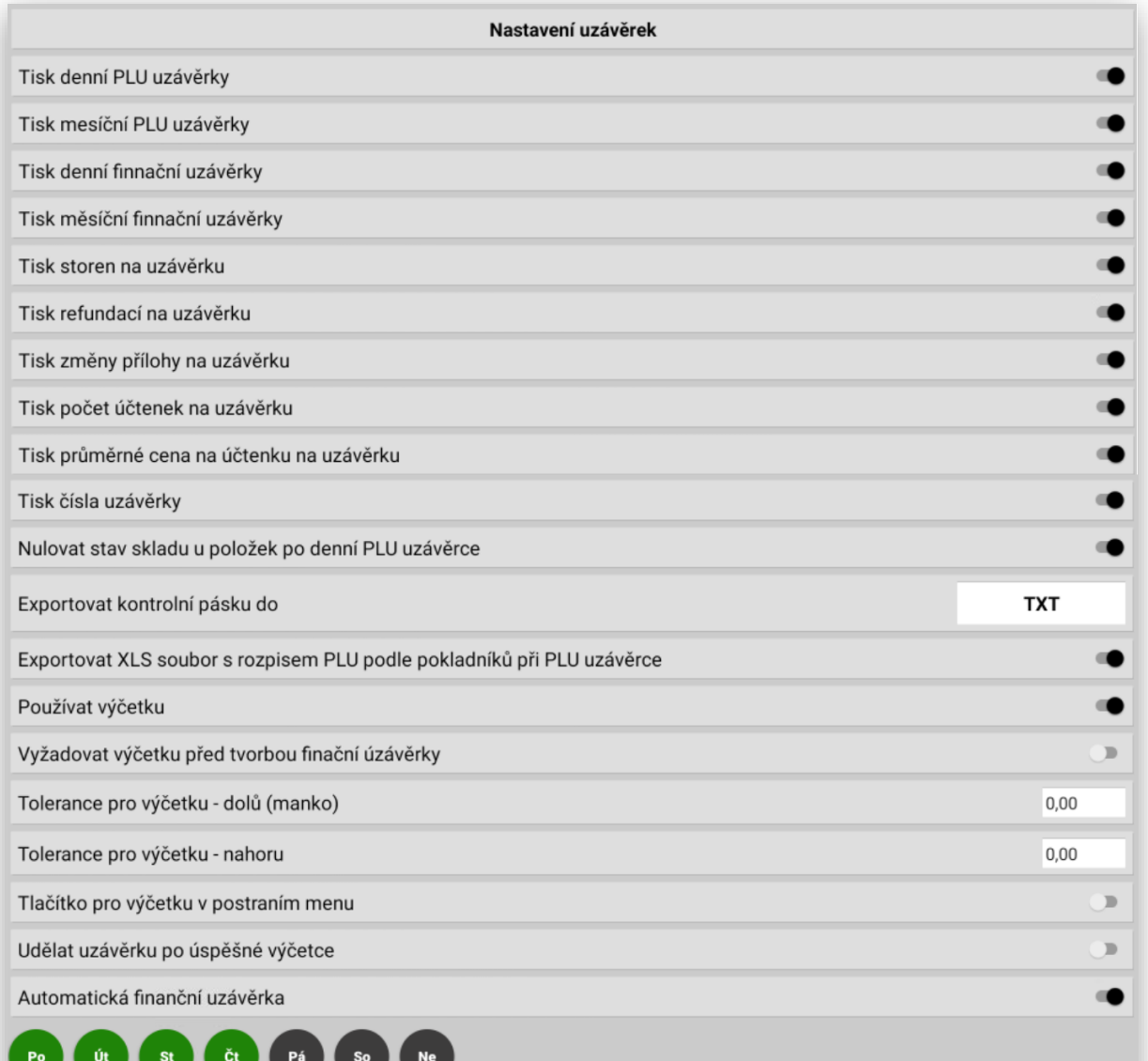

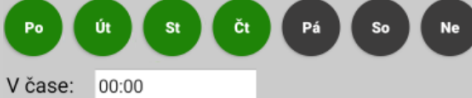

PŘIDAT ČAS AUTOMATICKÉ FINANČNÍ UZÁVĚRKY

 $\blacksquare$ 

**Nové nastavení, co vše je možno na uzávěrku tisknout/netisknout:**

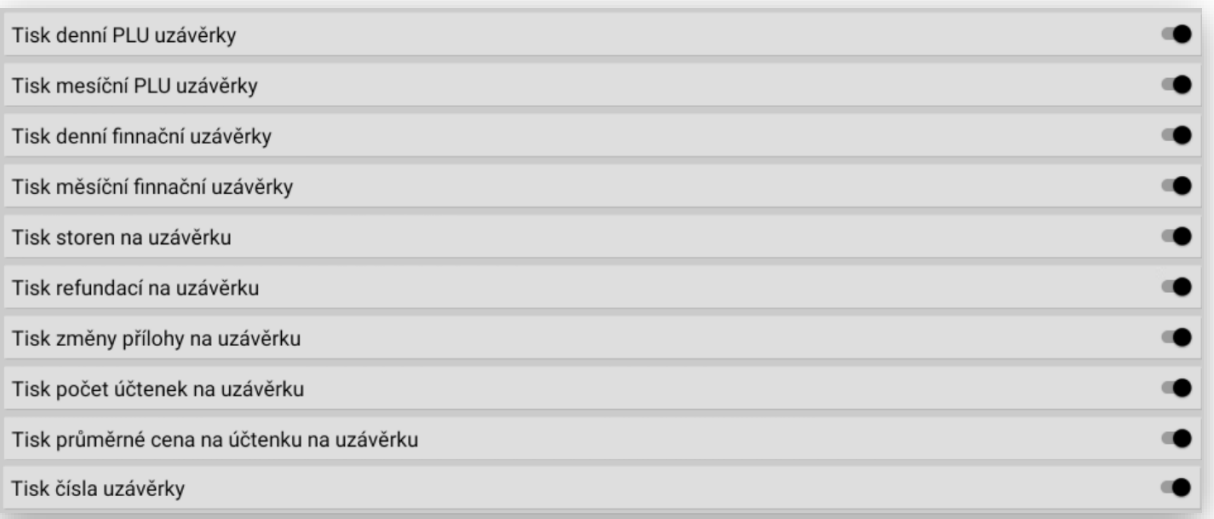

Funkce Nadřazený systém POHODA (**sloučení uzávěrek**) je možno nastavit i bez nadřazeného systému POHODA a tuto funkci využívat také. Jedná se o funkci u které pak pokladna tiskne automaticky Finanční uzávěrku a uzávěrku PLU sloučeně.

Nadřazený systém POHODA (sloučení uzávěrek)

Funkce **Nulovat stav skladu u položek po denní PLU uzávěrce**. Jedná se o speciální nastavení chování pokladny, pokud pracuje se zásobou přímo v pokladně a dochází k automatickému vynulování stavu zásob položek na pokladně.

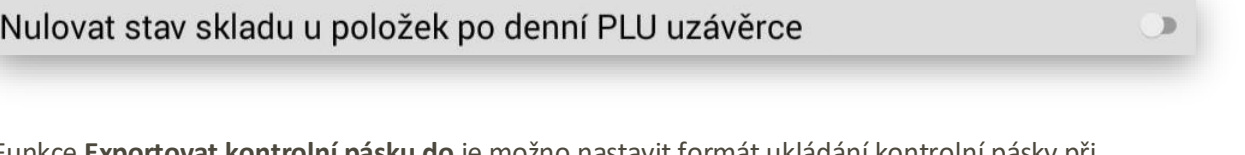

Funkce **Exportovat kontrolní pásku do** je možno nastavit formát ukládání kontrolní pásky při uzávěrce pokladny do různých formátů.

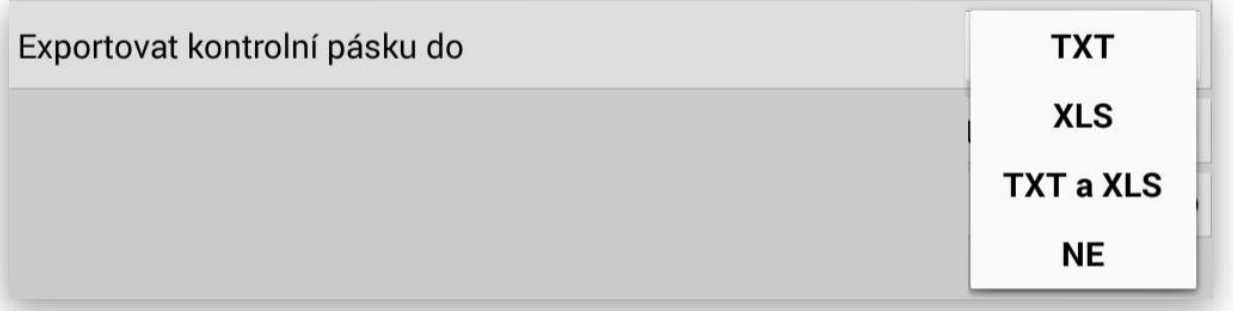

Funkce **Exportovat XLS soubor s rozpisem PLU podle pokladníků při PLU uzávěrce** při spuštění této funkce dochází k poskytnutí informace o prodeji zboží podle jednotlivých pokladníků.

# Exportovat XLS soubor s rozpisem PLU podle pokladníků při PLU uzávěrce

**Nová funkcionalita Používání výčetky:** toto nastavení umožňuje používat výčetku. Její nastavení je možno vyžadovat automaticky s denní nulovací uzávěrkou, nebo extra přes ruční vyvolání Výčetky přes klávesu v sekci uzávěrek nebo bočním panelu.

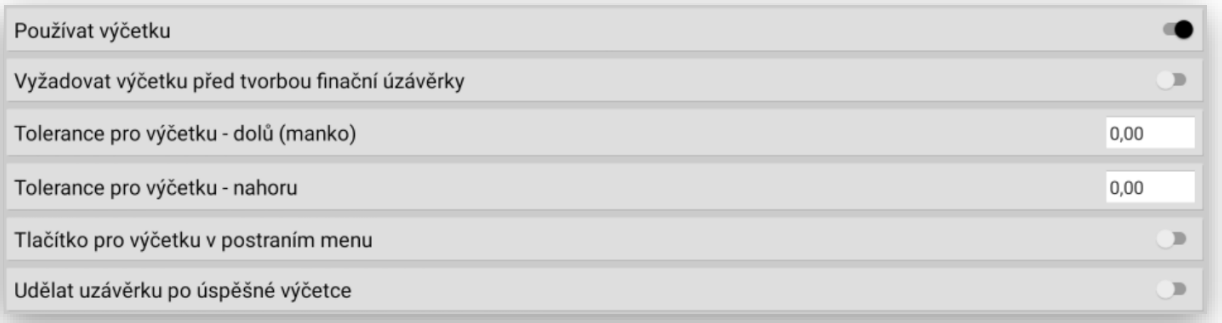

Funkce **Automatická finanční uzávěrka**, umožnuje nastavením generovat uzávěrku bez potřeby obsluhy v daný čas i den. Dle nastavení je možno ovlivnit jestli bude uzávěrka jen vygenerována nebo i vytištěna na účtenku z pokladny. Nastavení umožňuje vybrat čas a den v týdnu kdy prakticky každý den může být uzávěrka generována v jiný čas.

Ukázka nastavení je Po ST Pá a NE na zvolený čas 21:35

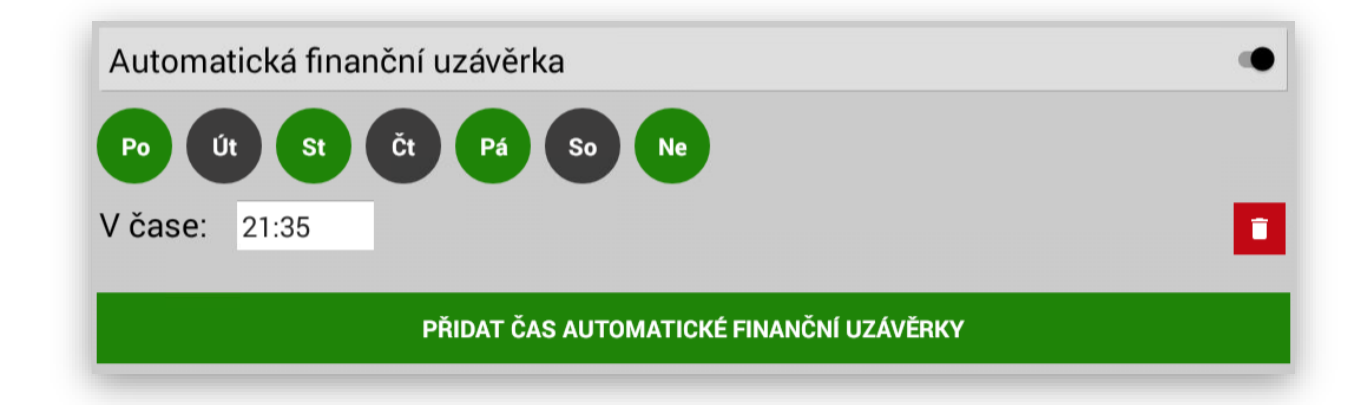

- lze nastavit volitelný čas a den pro finanční a PLU uzávěrky (nezávisle na sobě - pokud jsou spojené, nastavuje se pouze finanční uzávěrka a PLU se dělá zároveň s nimi)

- funkcionalita funguje i pro master/slave (nastavuje se pouze na masteru, protože pouze na masteru se dělají uzávěrky)- pokud nejsou v daný čas uzávěrky žádné data, uzávěrka se neprovede a jenom o této skutečnosti informuje uživatele hláškou na display

# Nastavení a funkce VÝČETKY

## - v Adminu pokladny je nově možnost nastavit používání Výčetky. V sekci uzávěrky si tuto funkcionalitu zapneme:

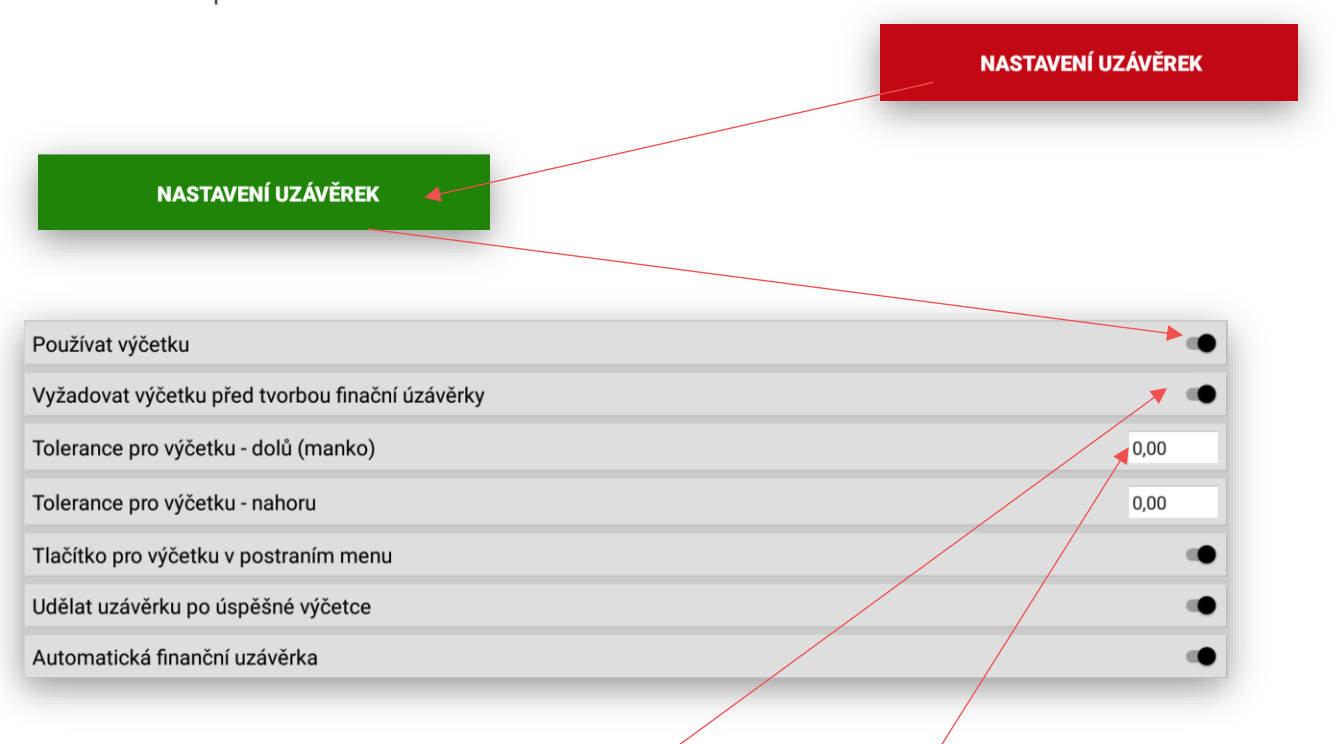

Pokud mám nastaveno dle tabulky používání Výčetky bez tolerance Manka nebo Přebytku s automatickým vyvoláním Výčetky při denní nulovací uzávěrce.

Obsluha v sekci uzávěrek vyvolá volbu **Nuluj DEN**

**NULUJ DEN** 

Pokladna okamžitě zobrazí dialog pro zadání částek podle aktuálně nastavených typů platidel na pokladně.

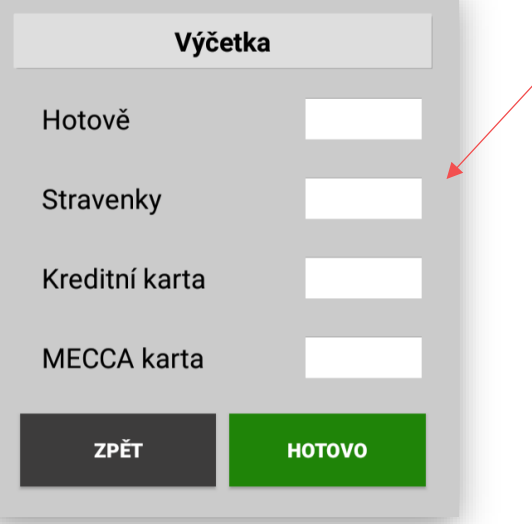

Obsluha zadá hodnoty jednotlivých platidel, které fyzickou kontrolou zjistila.

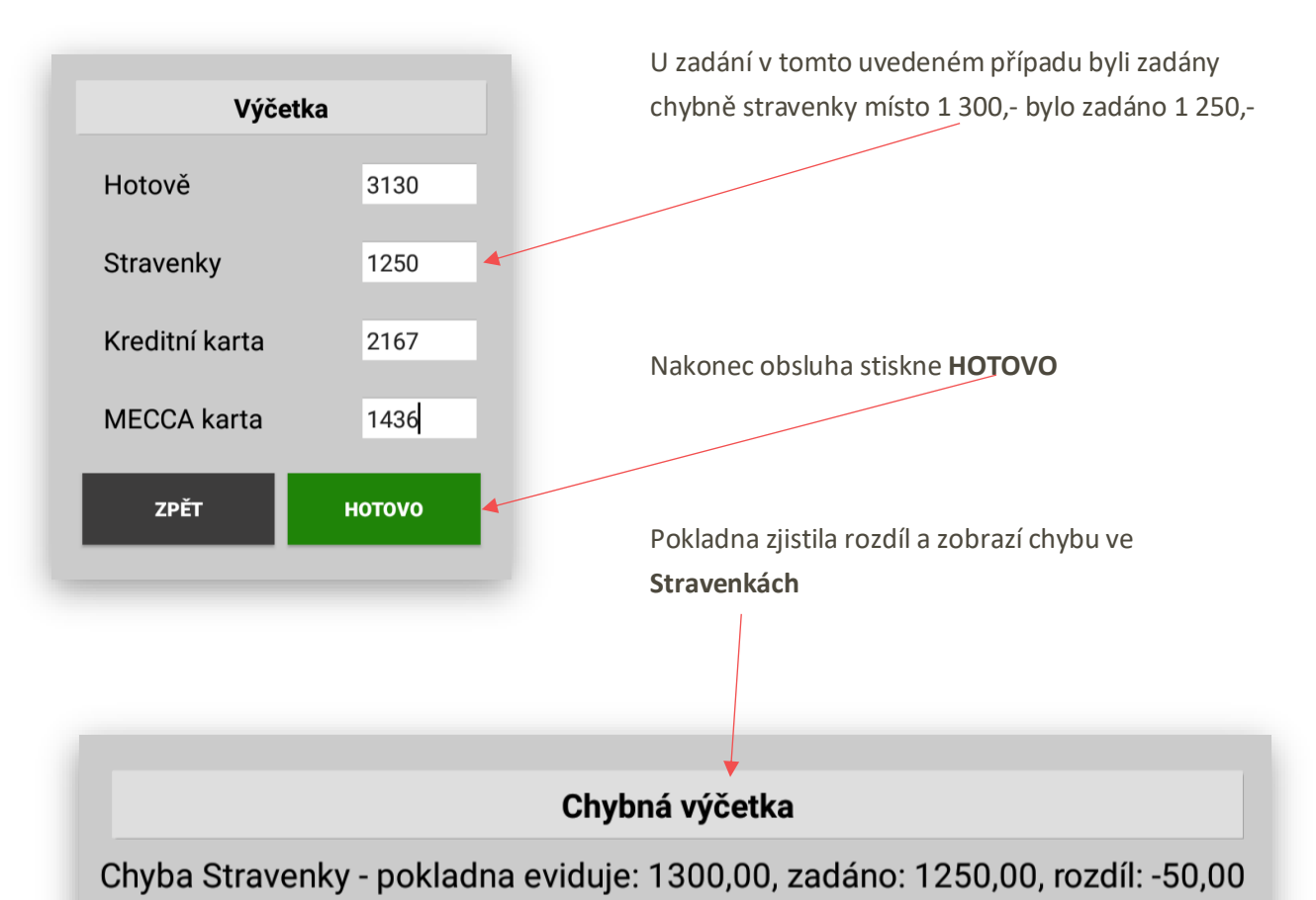

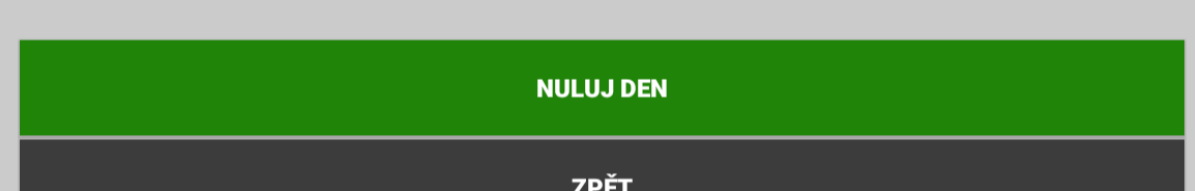

Klávesou **NULUJ DEN** je možno udělat **denní nulovací uzávěrku** klávesou **ZPĚT** se pokladna vrátí zpět do dialogu Výčetky.

V nastavení je možno zadat také možnost že obsluha nebude vědět jaký je rozdíl v zadání platidla tak aby byla donucena k opětovnému správnému zadání Výčetky.

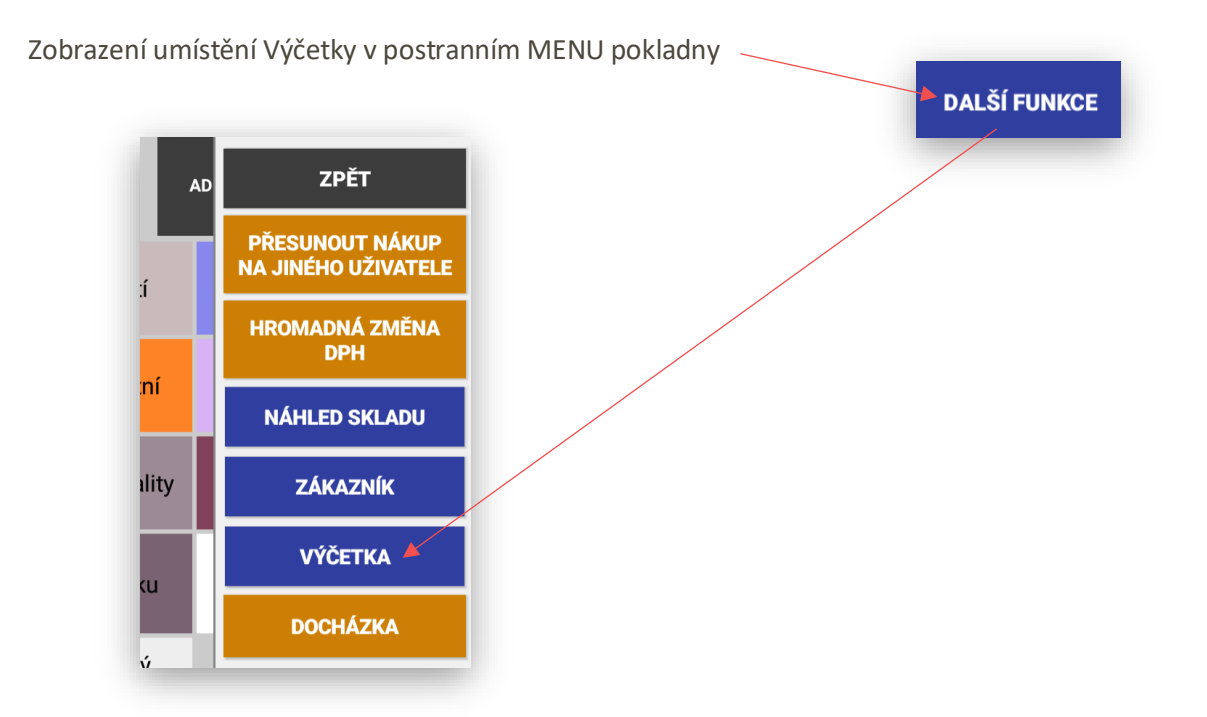

# ANALÝZY pokladny

### ANALÝZY

pokladna eviduje všechny finanční a PLU prodeje. Tyto informace je možno vyhodnocovat formou analýz, které je možno v pokladně nastavovat a tvořit podle zadaných kritérií.

**Druh analýzy:**

- **1- Tržby podle Skupin**
- **2- Tržby podle Oddělení**
- **3- Tržby Celkem**
- **4- DPH**
- **5- Tržby Pokladníků**
- **6- Přijatých Plateb**
- **7- Storna a Refundace**
- **8- Slevy a Přirážky**
- **9- PLU**
- **10- TOP PLU (5/10/20/50/100)**
- **11- PLU podle Skupin**
- **12- Podle Zákazníků**
- **13- Prodeje po Hodinách**
- **14- Analýzy kompletní uzávěrky**

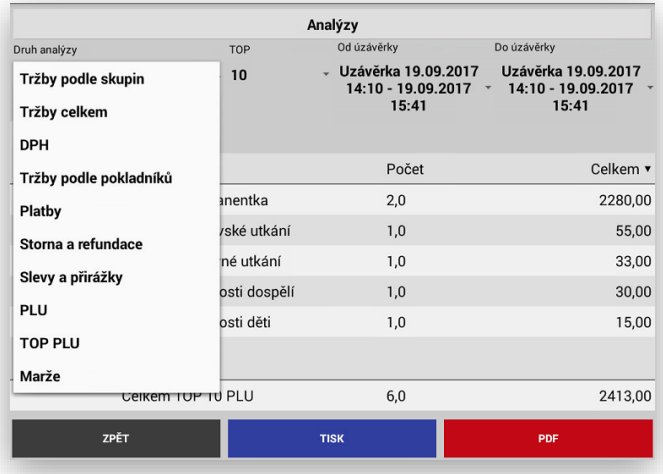

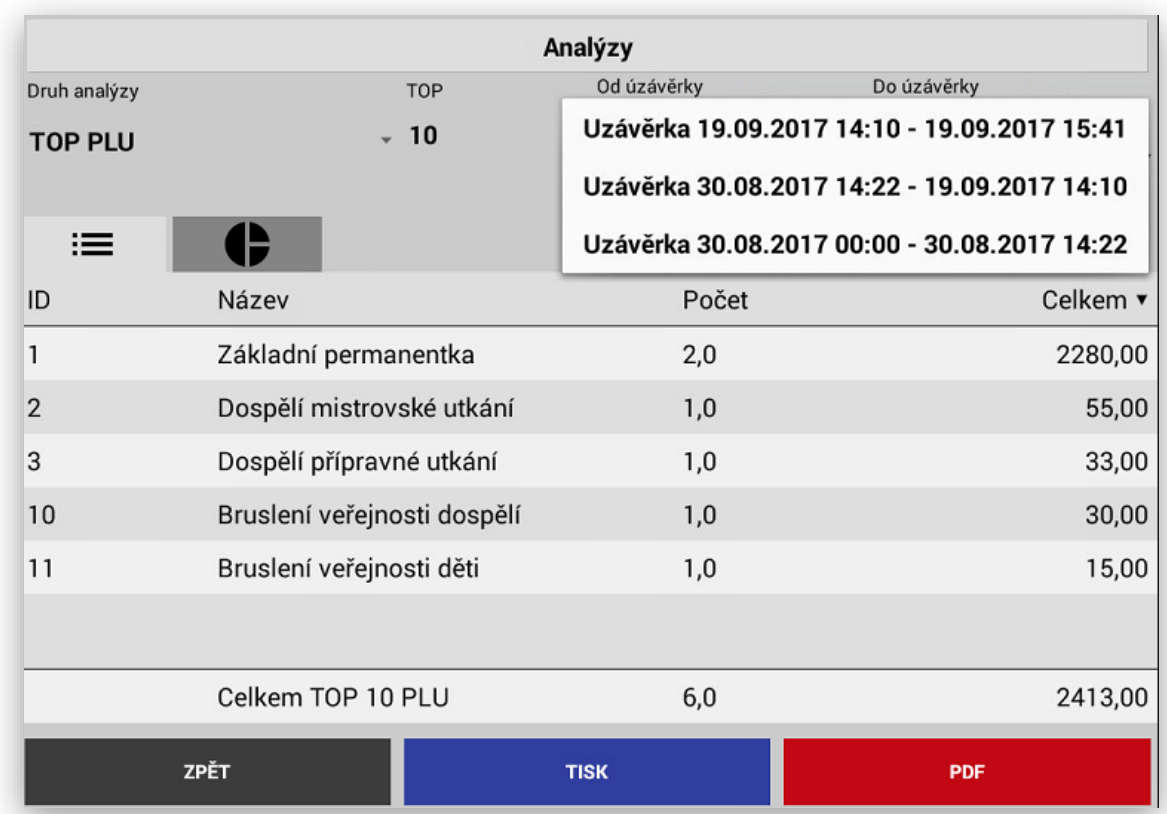

**Od uzávěrky do uzávěrky:**

#### **Zobrazovat v seznamu nebo grafu:**

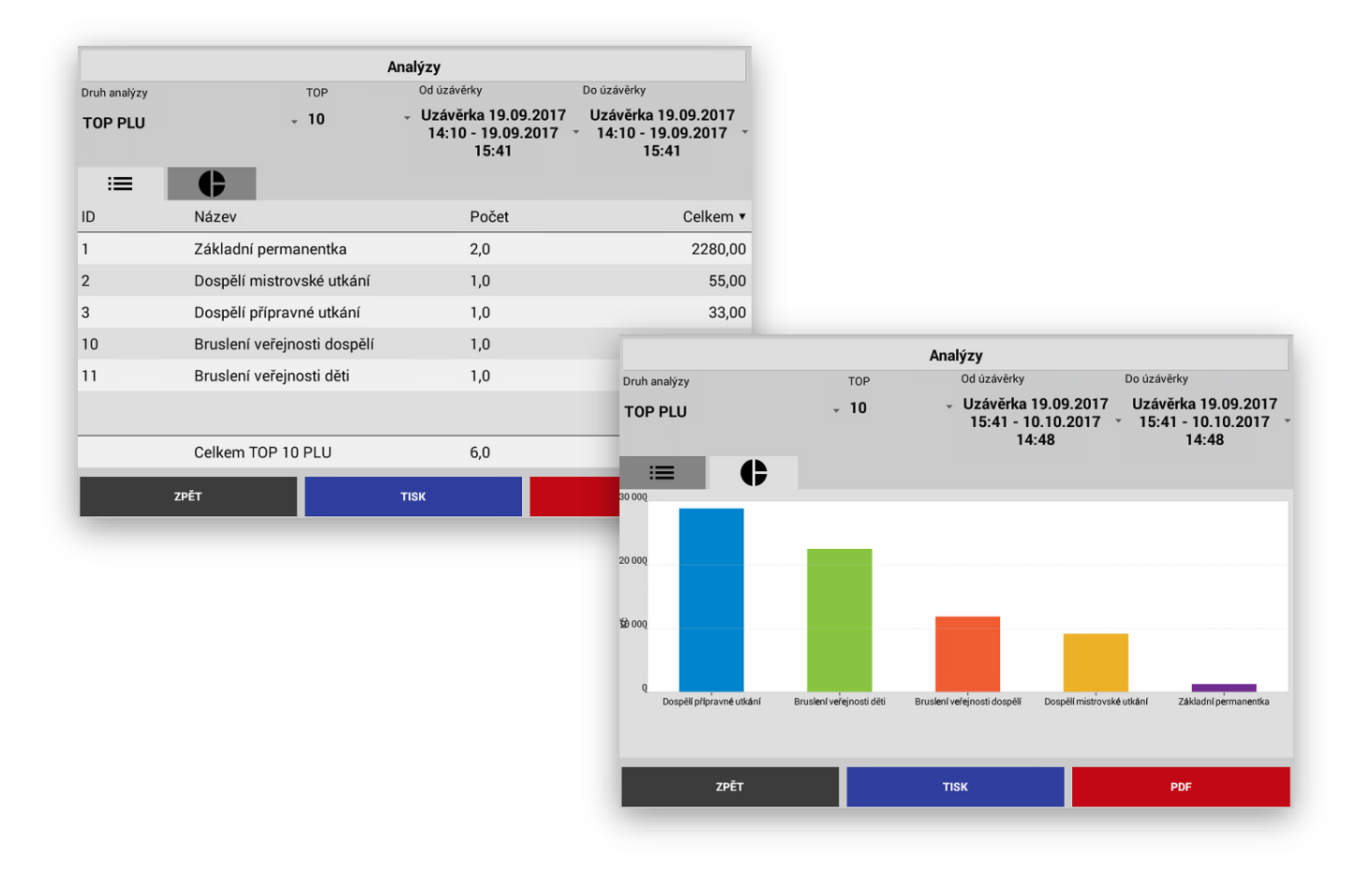

**Nastavení TOP PLU** v analýze u položek PLU je možno vybrat zobrazení TOP 5/10/20/50/100

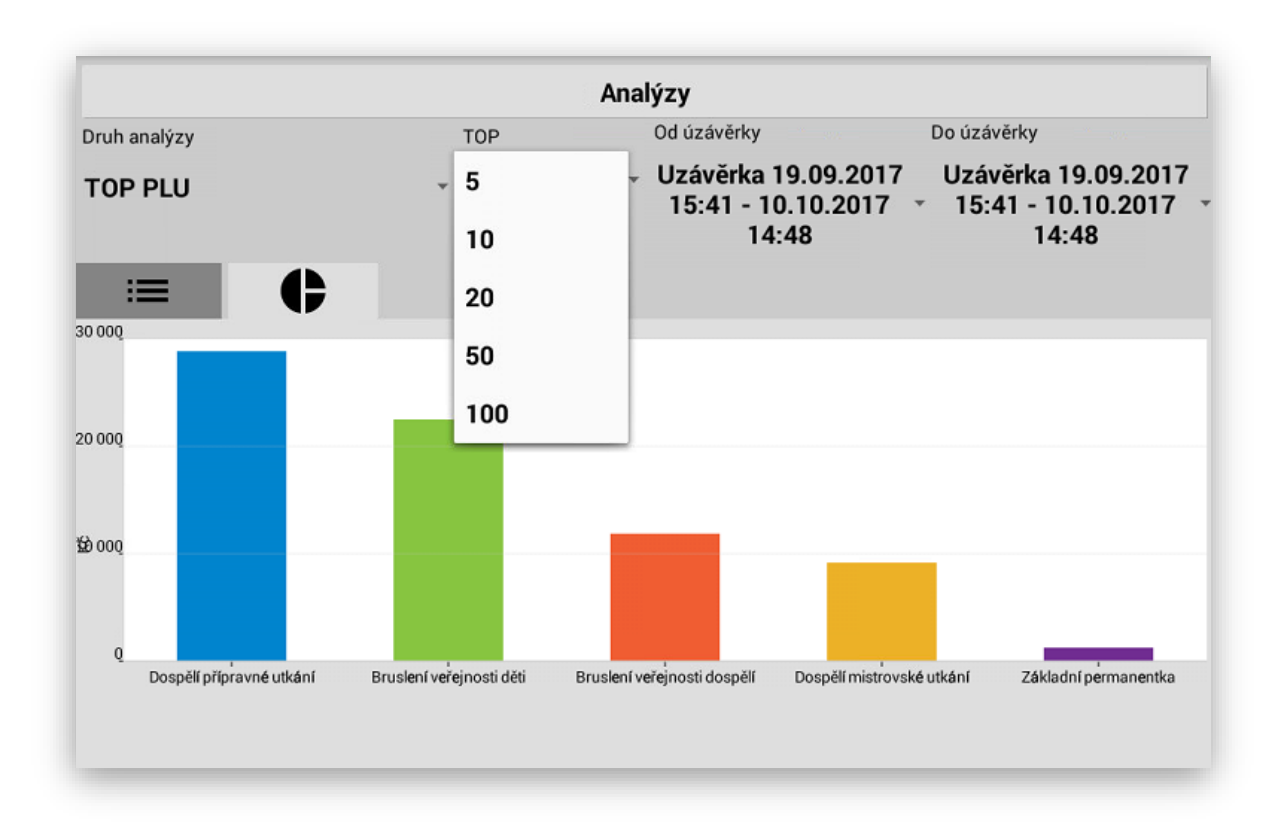

### **Nově jsou v Analýzách zapracovány analýzy podle zákazníků a Hodinové prodeje.**

**Tisknout přímo na pokladně** (doporučujeme tisknout pouze seznamy, grafy sloupcové lze tisknou také ale vzhledem k černobílému tisku pokladny je tento graf nepřehledný, kruhové grafy tiskárna netiskne)

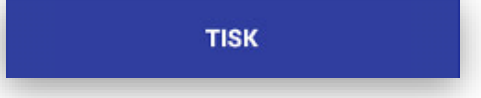

**Export do PDF** (je nutné mít v pokladně nainstalovaný AcrobatReader)

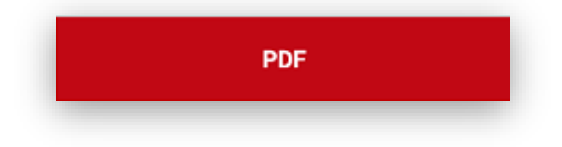

**Jednotlivé analýzy je možno i automaticky posílat na emaily viz nastavení analýz v Adminu pokladny**
### Programování a nastavení pokladny

#### SEKCE MANAŽER

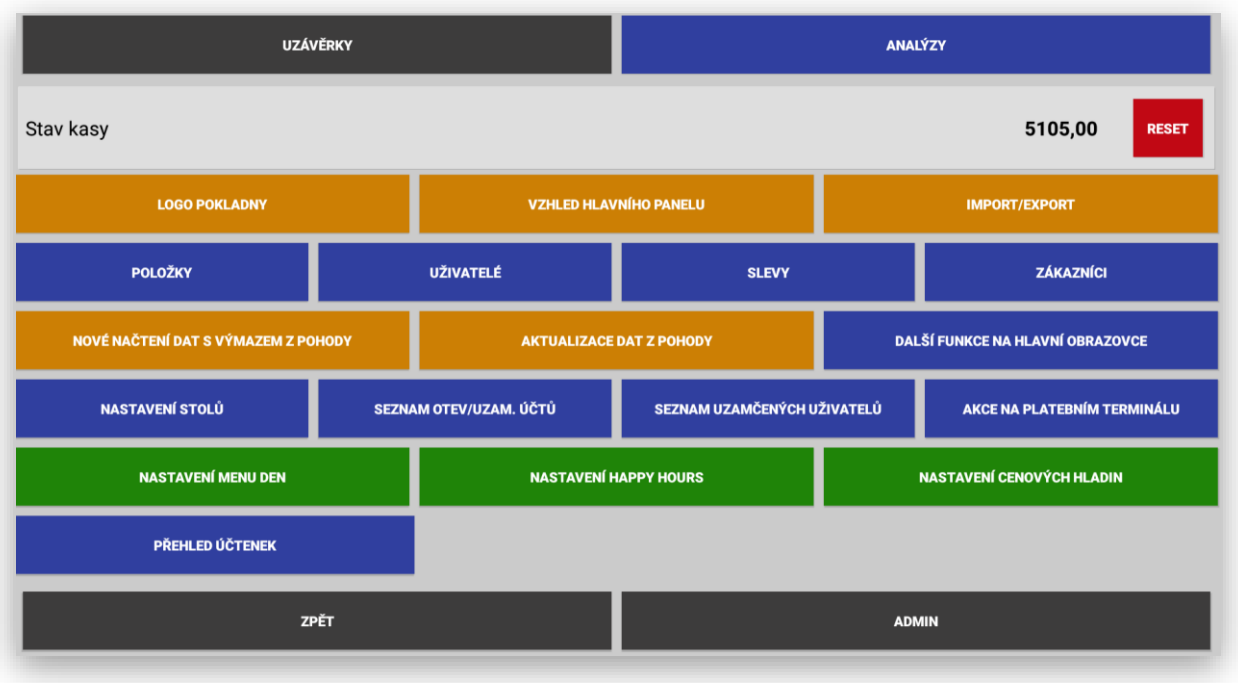

#### 1 Nastavení uživatelů a jejich práva

V pokladně se nastavují práva uživatelů, která jsou chráněna jejich HESLEM a nastavením funkcí, které může aktuální obsluha používat. Všichni naprogramovaní uživatelé jsou zobrazeni v seznamu dole. Již stávající uživatel nejde editovat musí se nejprve smazat a opět nastavit včetně jména, hesla a funkcí které může používat. Pokladna nově umožňuje použití RFID čipů pro identifikaci pokladníků.

UŽIVATELÉ

Funkce se zprovozňuje v Adminu pokladny NASTAVENÍ RFID

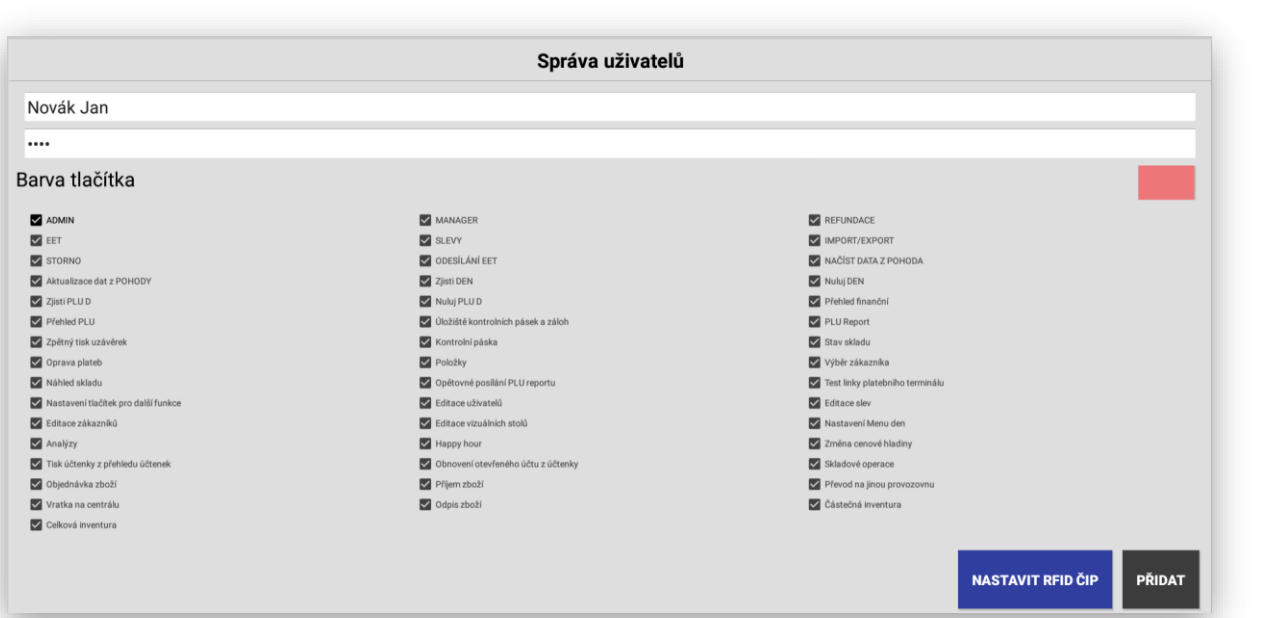

### Funkce pokladny-POLOŽKY

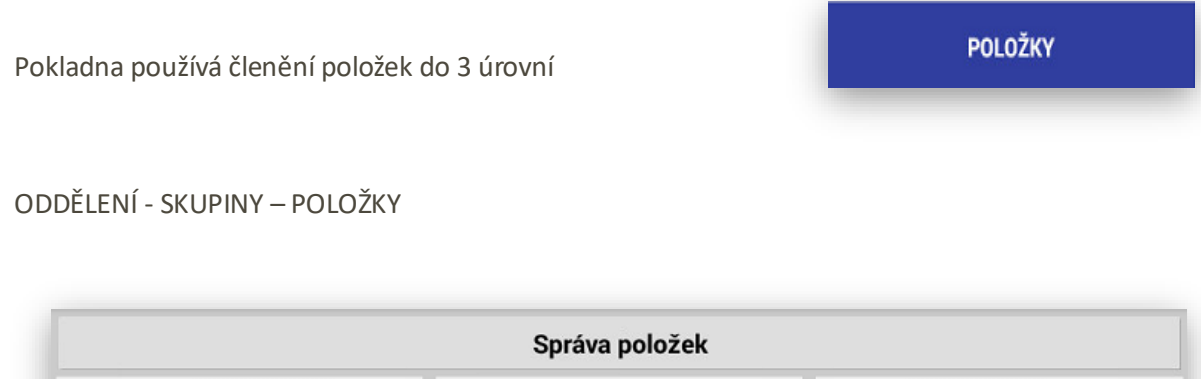

**SKUPINY** 

ODDĚLENÍ

1. Nastavení Oddělení

SEZNAM PLU

Jedná se o možnost sumování skupin do jednotlivých Oddělení, Na základě oddělení je možno markovat na pokladně, evidovat tržbu a také používat analýzy podle jednotlivých odděleních.

U oddělení je možno nastavit pouze jeho název a případné umístění na Hlavním panelu pokladny pokud se rozhodnete pro funkci markování a výběr položek i přes Oddělení.

Příklad Oddělení s názvem a tlačítkem Jídlo - Skupiny pod oddělením Jídlo – Pečivo, Mléčné výrobky, Cukrovinky

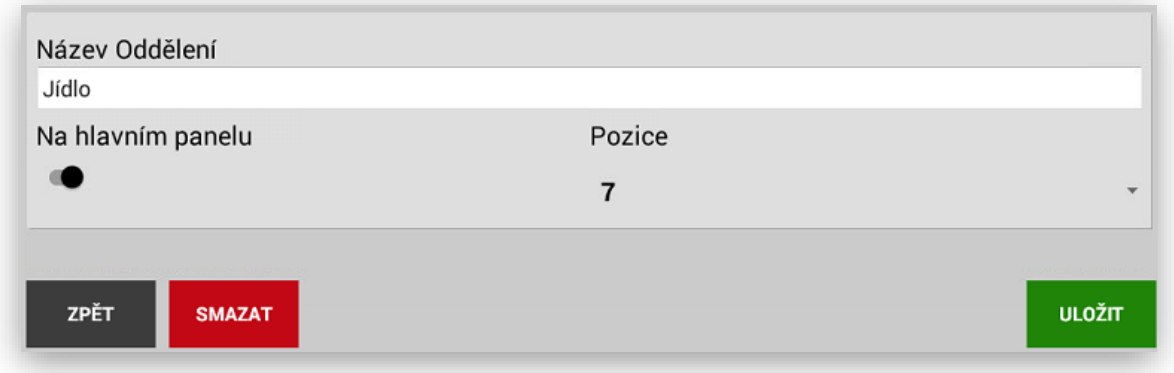

2 Nastavení skupin zboží

Pokladna umožňuje takzvané prodejní skupiny zboží. Skupiny slouží k identifikaci položek, k prodeji přes obory a také k nastavení DPH.

**Funkce skupin jsou:**

**Název skupiny** může být až 42 znaků

**Zkratka skupiny** zkratka názvu se používá pouze pro zobrazení na vlastní popis tlačítka na pokladně

**Cena skupiny** skupina může mít nastavenu pevnou prodejní cenu

**Pořadí** umístění tlačítek skupin zboží na hlavním panelu pokladny

**Haló (Maximální částka)** nastavení hodnoty maximální částky na danou skupinu zboží. Pokud zadáte například parametr 5 bude maximální částka omezena do 999.99 Kč jednou položkou. Pozor nemá vliv na násobek kusy x cena.

**Nastavení hodnoty DPH** 10/15/21/0/ bez DPH tato hodnota se nastavuje u neplátců DPH

**Oddělení** přiřazení dané Skupiny na nadřazenému Oddělení

**Kladná nebo záporná** slouží na výkup obalů, lahví nebo záloh

**Možnost poskytování slevy,** pokud se tato funkce nastaví je možno na tuto skupinu poskytovat nebo zakazovat poskytování slevy mezisoučtu, nebo položky

**V restauračním režimu možnost tisku objednávky** touto funkcí se nastavuje, jaký typ objednávky se tiskne v restauračním režimu

**Umístění na hlavním panelu pokladny** v pokladně můžou být Skupiny, do kterých se standardně nemarkuje, většinou se jedná o skupiny zboží, které má EAN

**Vstupenka** tato funkce umožňuje tisk Vstupenky přes danou Skupinu zboží

**Prodejná** tato funkce umožňuje zablokování prodeje dané Skupiny zboží

**Záloha** tato funkce umožňuje v režimu Zakázek automaticky odesílat na EET zaplacenou zálohu

**Přidělený rozsah PLU k dané skupině,** pokud se používají v pokladně i položky PLU/EAN můžeme si k dané skupině rezervovat číselnou řadu PLU

**Přílohy, Polévky, Hlavní jídla,** zapnutí **Přílohy** je nabídka v restauračním režimu pro markování příloh a její zobrazení přímo ve skupině jídel. **Polévky a Hlavní jídla** se používají jako určení skupinu pro nabídku pro tvorbu MENU DEN viz nastavení MENU DEN

**Zkratka** tato funkce umožňuje použít HW klávesnici pro rychlejší markování na pokladně.

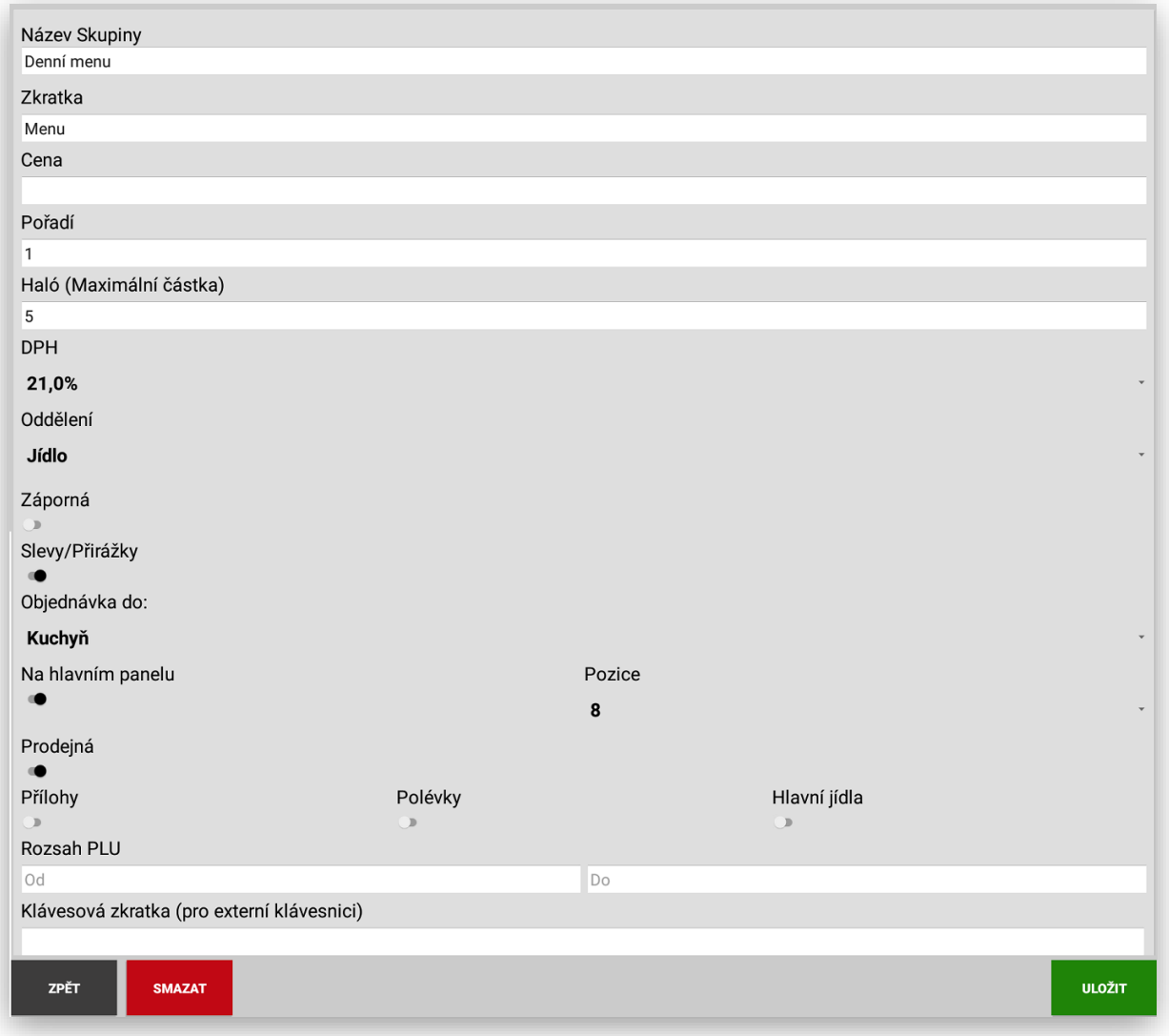

Tlačítka Skupin zboží je možno v programovacím režimu jednoduchým způsobem obarvit tak, aby se od sebe jednotlivé, tlačítka lišili. Stačí pouze v seznamu Skupin stisknout danou skupinu na více jak 2 vteřiny. Potom se objeví barevná škála, kterou si můžete danou skupinu obarvit.

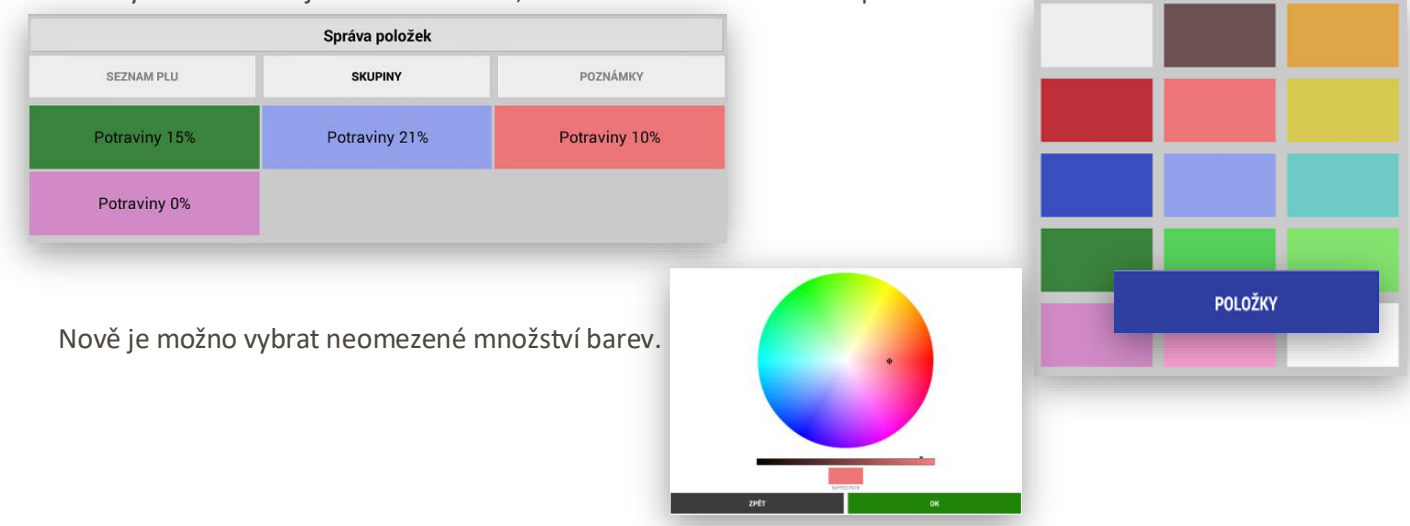

#### 3 Nastavení PLU

Pokladna umožňuje nastavení a prodej PLU/EAN položek. Jedná se o prodej konkrétních skladových položek. Tyto položky mají buď číselný kód PLU nebo EAN (čárový kód).

#### **Funkce PLU / EAN:**

**PLU kód** ručně přiřazený obsluhou nebo automaticky generovaný z přiděleného rozsahu Skupiny zboží, nově možno editovat i číslo PLU

**Název PLU** může být až 42 znaků

**Zkratka PLU** slouží pro nastavení zkratky názvu na zobrazení názvu tlačítka PLU

**Cena PLU** zadává se aktuální prodejní cena s DPH, pouze pokud je pokladna přepnuta do velkoobchodního režimu zde se zadávají ceny BEZ DPH

**EAN kód** zde se oskenuje nebo ručně zadá aktuální EAN (čárový kód) dané položky

**Nákupní cena s DPH** zadává se aktuální nákupní cena s DPH, tato funkce je dostupná pokud je v Adminu spuštěna funkce nákupní ceny.

**Nákupní cena bez DPH** zadává se aktuální nákupní cena bez DPH, tato funkce je dostupná pokud je v Adminu spuštěna funkce nákupní ceny.

**Marže Kč** zadává se aktuální požadovaná nebo spočítaná Marže na daném PLU, tato funkce je dostupná pokud je v Adminu spuštěna funkce nákupní ceny.

**Marže %** zadává se aktuální požadovaná nebo spočítaná Marže v % na daném PLU, tato funkce je dostupná pokud je v Adminu spuštěna funkce nákupní ceny.

**Nastavení hodnoty DPH** 10/15/21/0/ bez DPH tato hodnota se nastavuje u neplátců DPH

**Nastavení prodejní jednotky** každá položka může mít nastavenu prodejní jednotku Ks/Kg/L/M….nebo podle skiny zboží ke které je přiřazena.

**Nastavení markovací jednotky** každá položka může mít nastavenu markovací jednotku, kdy se nastaví poměr mezi prodejní a markovací jednotkou. Příkladem je že se zboží prodává třeba na m2 a pokladna to přepočítává na Tuny.

**Nastavení Skupiny zboží** nastavení aktuální Skupiny zboží do které je dané PLU přiřazeno

**Kladná nebo záporná** slouží na výkup obalů, lahví nebo záloh

**Na hlavním panelu** tato funkce umožňuje umístění daného PLU na hlavní panel pokladny, včetně umístění na základní obrazovce přes pozici

**Vstupenka** tato funkce umožňuje tisk Vstupenky přes daného PLU (graf. nastav. v Adminu pokladny)

**Prodejná** tato funkce umožňuje zablokování prodeje daného PLU

**Propojit s PLU,** tato funkce slouží k automatického propojení zboží s obalem, používá se například pro, lahve které jsou bez DPH a musí být navázány při prodeji k obsahu lahve. Příklad Pivo Plzeň a navázané PLU lahev pivní. Pokud obsluha namarkuje nebo oskenuje čárový kód daného piva pokladna automaticky přičte i navázanou lahev. Nově je dostupná funkce zadání vece spojených PLU oddělené desetinou čárkou

**Klávesová zkratka tato funkce umožňuje nastavit klávesovou zkratku pro externí HW klávesnici**

#### **Spotřební daň tato funkce umožňuje nastavení počítání spotřební daně u alkoholu**

**Sklad** pokladna umožňuje jednoduchou kusovou evidenci skladu,

**Nová zásoba** ruší automaticky stávající stav skladu a nastaví zadanou hodnotu jako počáteční stav skladu. Tato funkce se používá při rozjetí evidence skladu nebo po inventuře.

**Fasování** přičítá zadané kusy ke stávající zásobě položky.

**Odpočet** odečítá zadané kusy ke stávající zásobě položky. Používá se při korekci kusů ovlivněné rozbitím, převodem na jiný sklad atd.

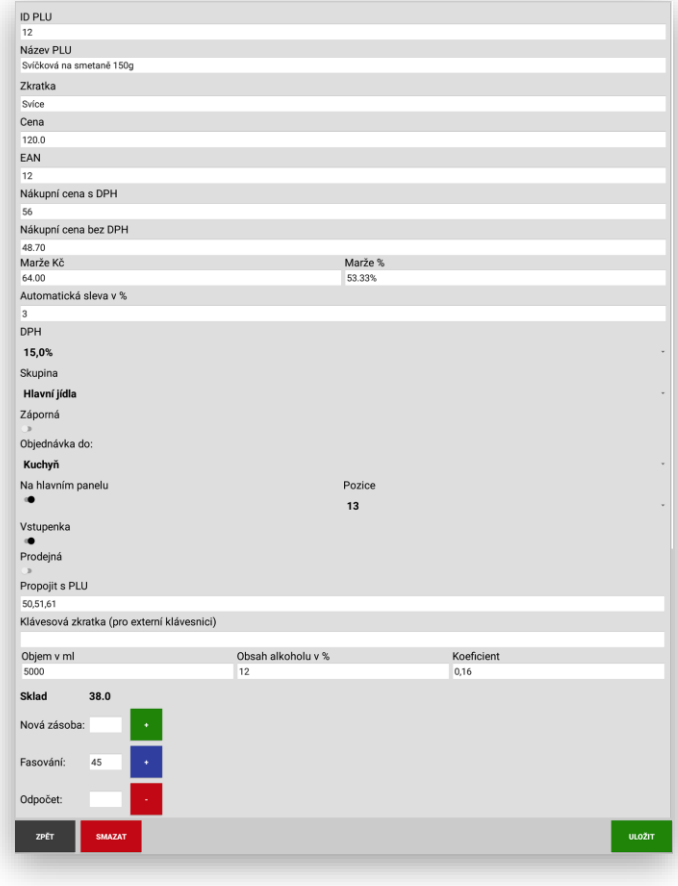

**SKLAD** nová funkce pokladny pro rychlé vložení skladové zásoby položek (funkce dostupná v sekci Položky)

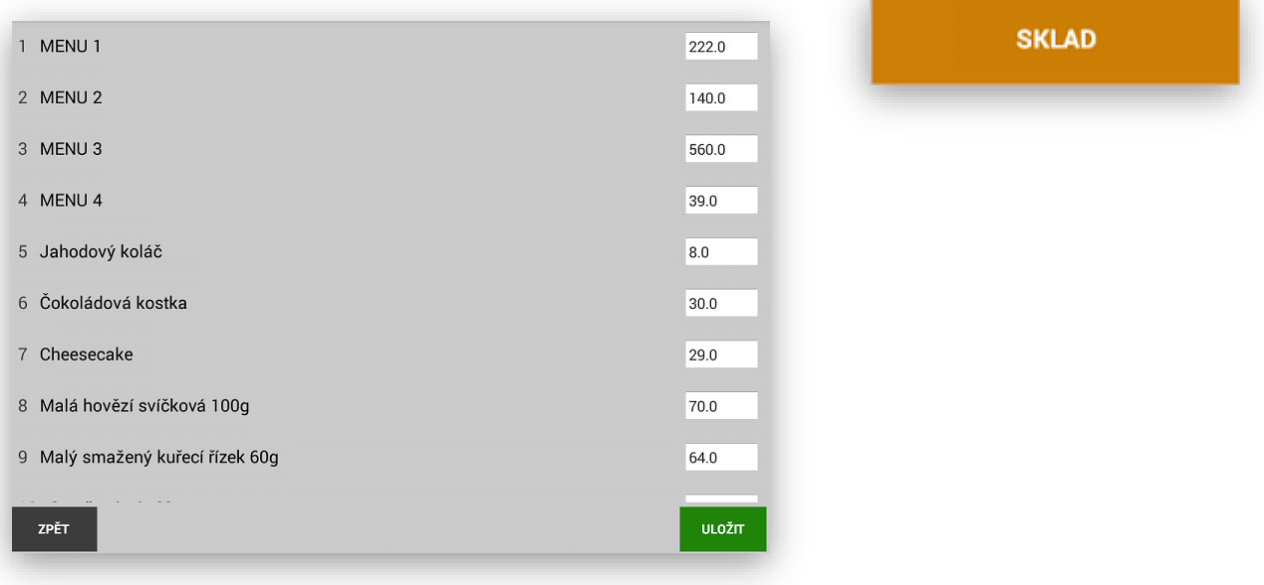

**CENY** nová funkce pokladny pro přecenění položek pokladny (funkce dostupná v sekci Položky)

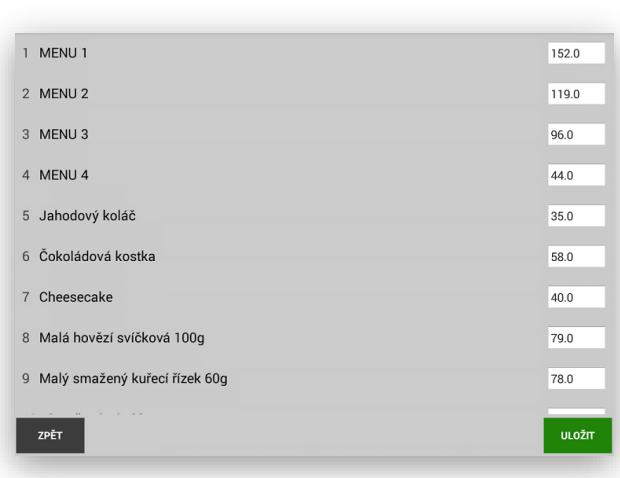

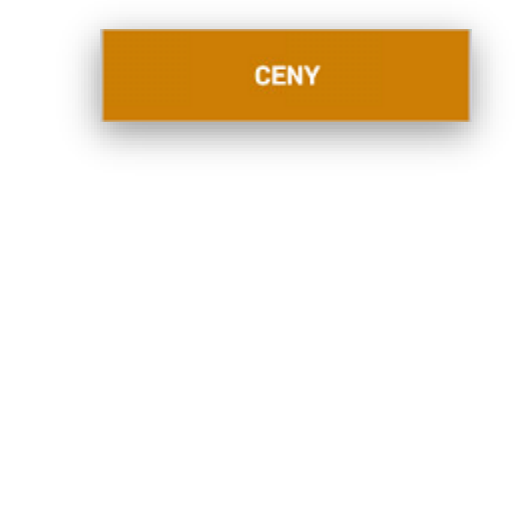

**CENY** nová funkce pokladny pro přecenění položek pokladny (funkce dostupná v sekci Položky) toto zobrazení platí při spuštění funkce nákupní cena v Adminu pokladny

**CENY** 

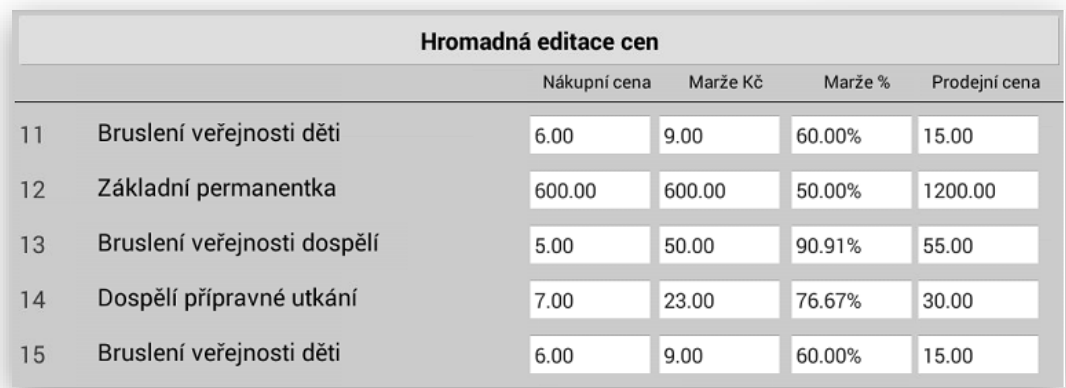

SPOTŘEBNÍ DAŇ nová funkce pokladny pro nastavení koeficientů počítání spotřební daně za Alkohol - platí při spuštění funkce Spotřební daň v Adminu pokladny

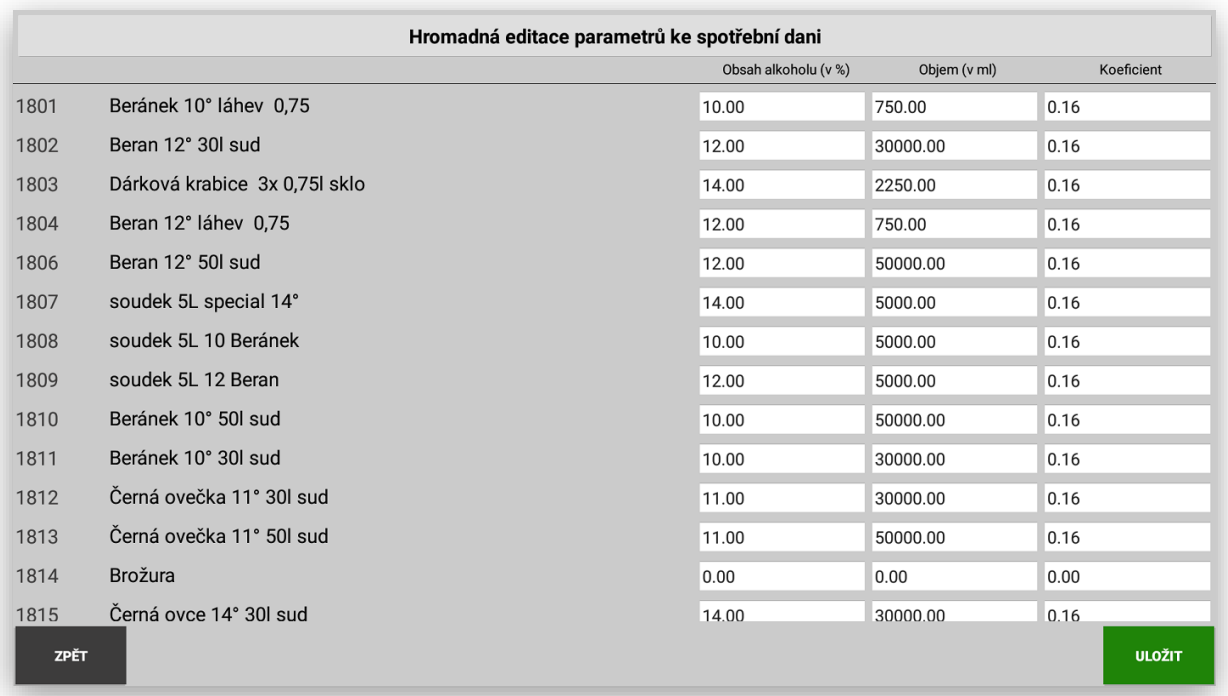

Označení účtenky a položek Spotřební dani v sekci Administrace pokladny.

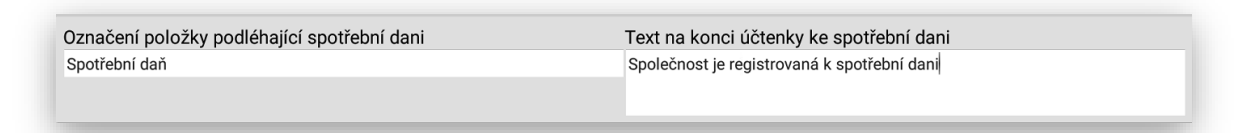

Tlačítka PLU je možno v programovacím režimu jednoduchým způsobem obarvit tak, aby se od sebe jednotlivé, tlačítka lišili. Stačí pouze v seznamu PLU stisknout dané PLU na více jak 2 vteřiny. Potom se objeví barevná škála, kterou si můžete dané PLU obarvit.

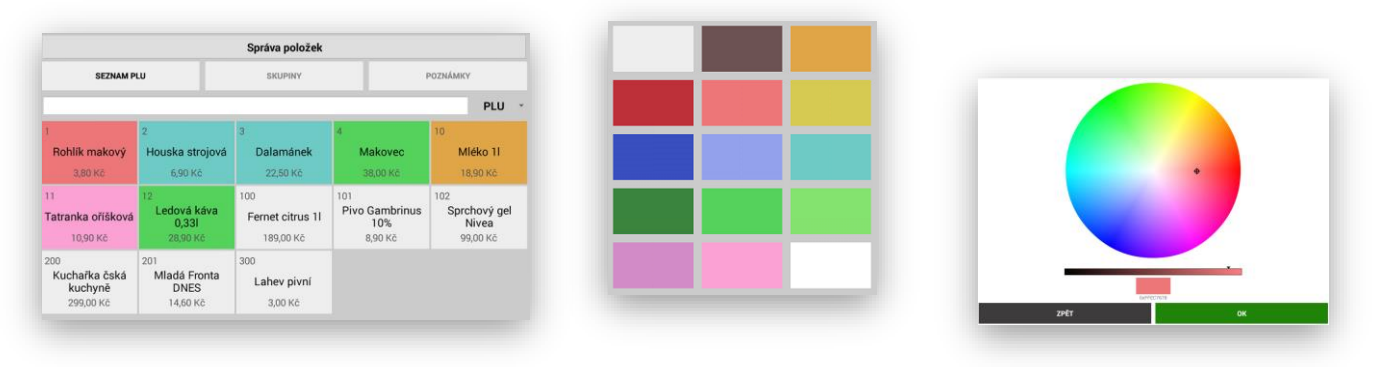

#### Vyhledávání položek PLU podle **NÁZVU**, **PLU** nebo **EAN**

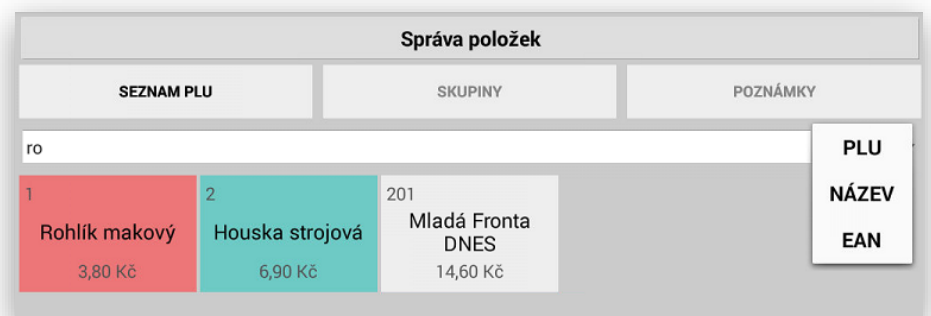

### IMPORT / EXPORT

funkce Exportu všech uzávěrek do CSV a XLS Export a Import naprogramovaných položek Skuin zboží a PLU do CSV a XLS

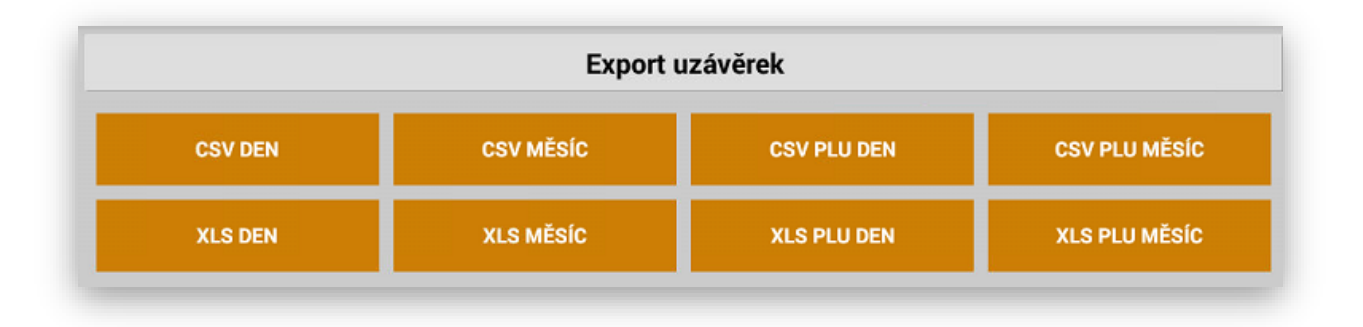

IMPORT / EXPORT Naprogramovaných PLU a Skupin zboží do **CSV** a **XLS**

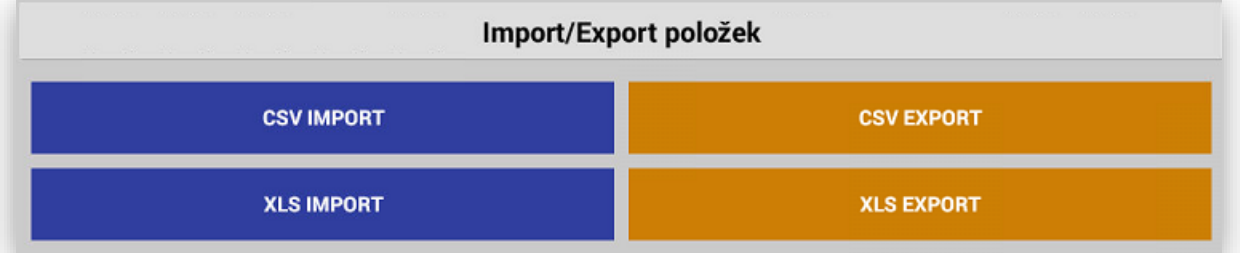

IMPORT / EXPORT Skladových zásob včetně zásoby daného PLU a "slepá inventurní sestava" bez aktuálních skladových zásob tento export je pouze do **XLS**

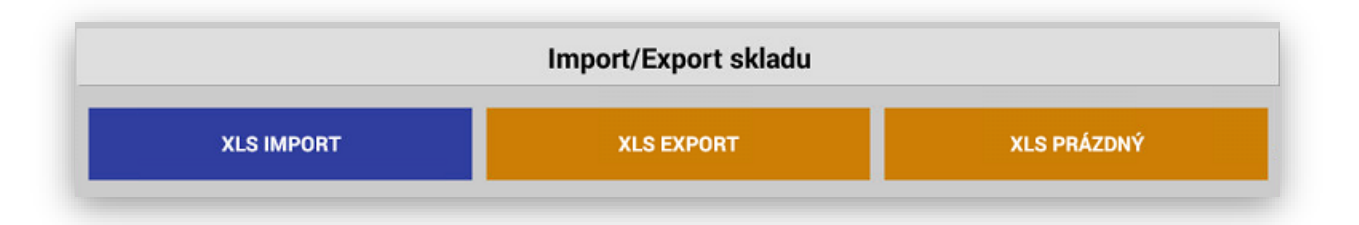

Všechny CSV Exporty a Importy se ukládají do složky POKLADNA, XLS Exporty a Importy se ukládají do složky POKLADNA/XLS

#### Ukázky Exportů do XLS:

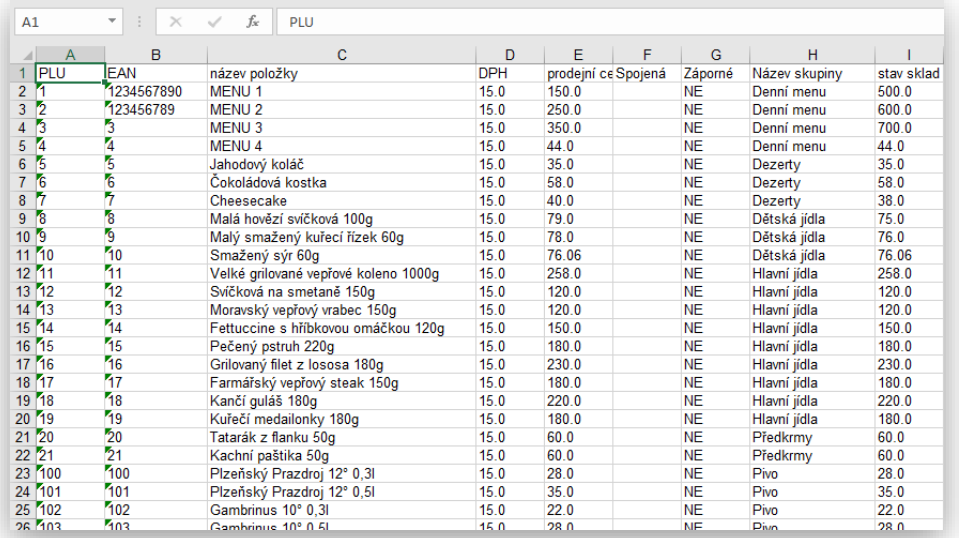

#### PLU POZOR název souboru pro zpětný import musí mít název "polozky.xls"

#### Skupiny zboží: POZOR název souboru pro zpětný import musí mít název "polozky.xls"

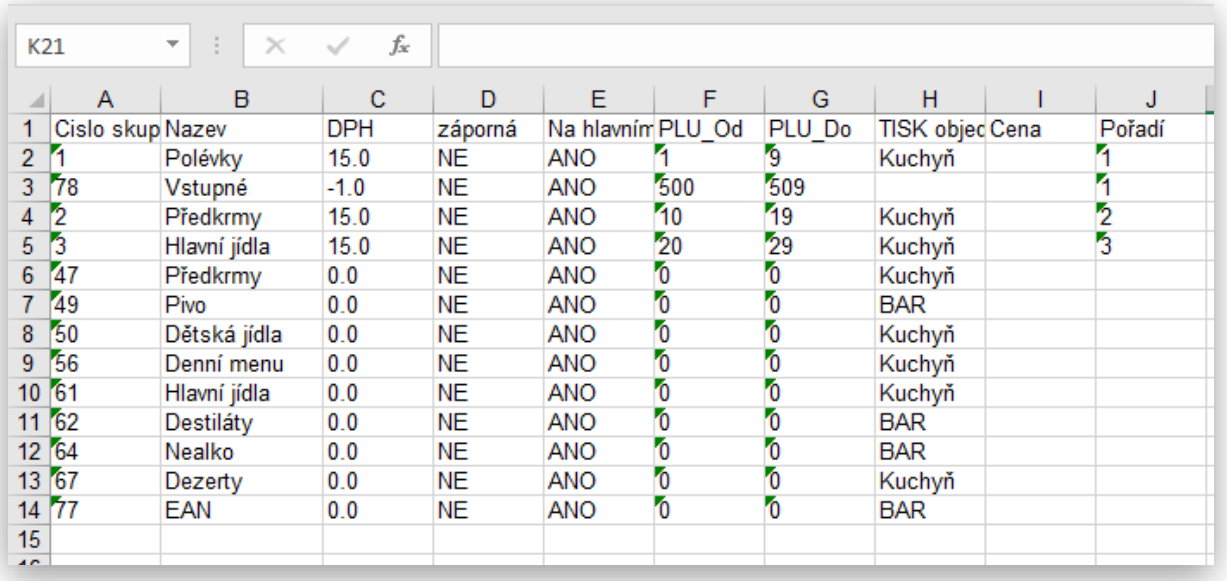

#### PLU Sklad: POZOR název souboru pro zpětný import musí mít název "sklad.xls"

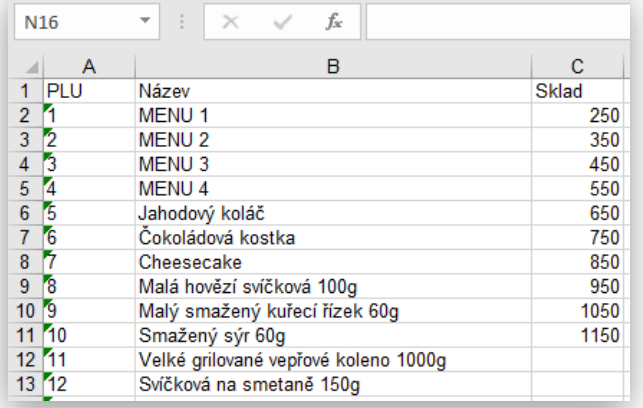

Pokladna umožňuje nastavení Slev a Přirážek, Slevy a přirážky dělíme na Položkové a Na konci nákupu. Slevy a Přirážky máme % nebo Kč. U Slevy v % a Kč je možno nastavit pevnou hodnotu Slevy v % a Kč a také její maximální výši v %. Slevy a Přirážky je možno aktivovat a tím se dané, tlačítka Slev nebo Přirážek automaticky objeví obsluze v základní obrazovce pokladny. Slevy a Přirážky je možno také pojmenovat (VIP, Poškozeno, Výprodej atd.) Pokud používáte na pokladně položkový prodej PLU s přenosem do nadřazeného systému POHODA nebo FINTA nedoporučujeme používat slevu Na konci nákupu. Tyto položky pak nejsou zlevněny podle požadované Slevy a jsou odepisovány v plné ceně v nadřazeném systému skladu. Pokud budete používat Slevu Položkově je vždy zlevněna aktuální položka a její Sleva se pak přenáší i do nadřazeného systému.

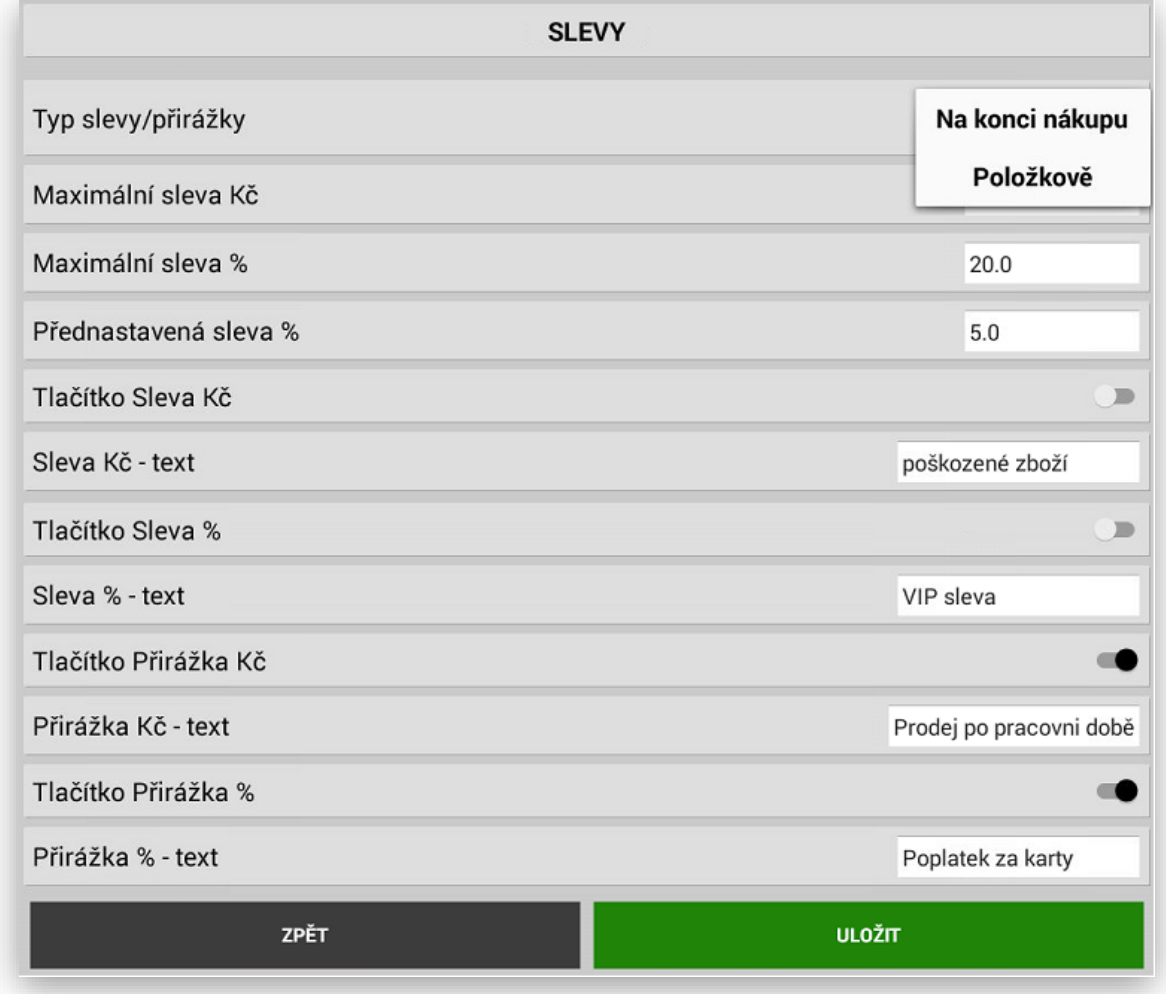

#### **Kombinace zobrazení Slev a Přirážek na pokladně**

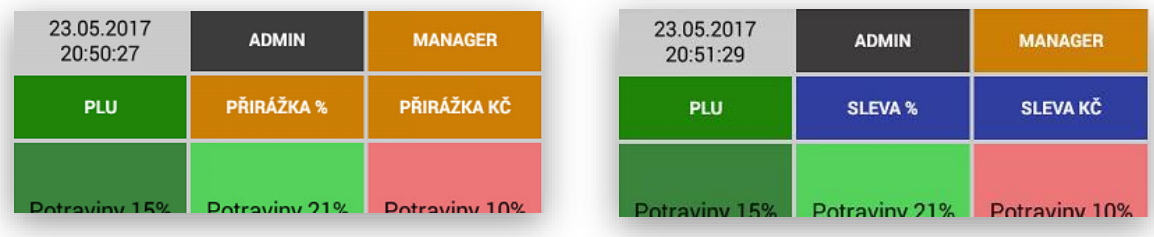

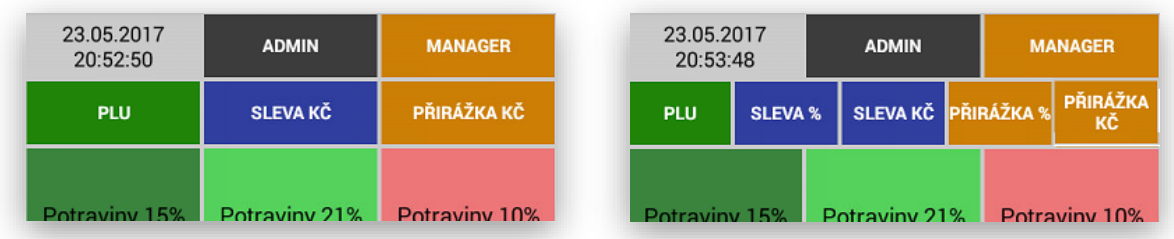

### Nastavení Loga Firmy nebo obchodu

V pokladně je možno nastavit tištěné Logo a Patička účtenky. Tyto informace se pak tisknou na každou účtenku, doklady vystavené pokladnou a všechny typy uzávěrek. Do pokladny je možné také umístit Grafické logo. Počet řádků Loga a Patičky je prakticky neomezený. Pozor vždy se zobrazuje pouze 6 řádků na ostatní je potřeba v prostoru rolovat.

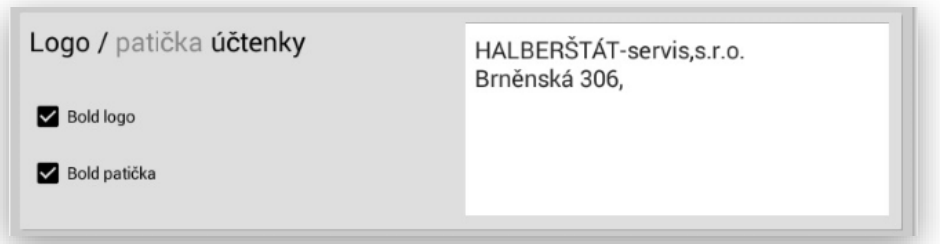

GRAFICKÉ LOGO pokud máte verzi pokladny 0.8.5. a vyšší a vlastníte pokladnu CITAQ V8/H10/H14 můžete do adresáře POKLADNA vložit vlastní grafické logo. Formát loga nesmí být širší nežli 500 PCX. Logo musí být uloženo ve formátu JPG. Název umí být LOGO.JPG Upravte si Vaše firemní logo do formátu logo.jpg a uložte na pokladně do adresáře POKLADNA

### Nastavení zobrazení Skupin a PLU

V pokladně je možné nastavit podle aktuálního počtu Skupin zboží a PLU jejich zobrazení.

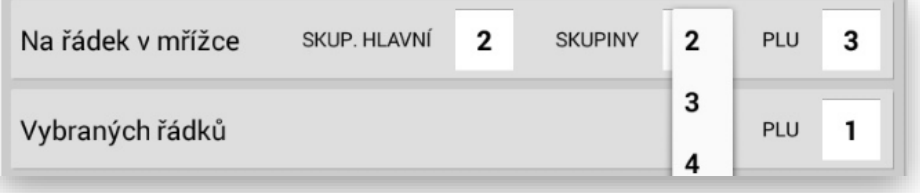

## Nastavení numerické klávesnice pro prodej přímých PLU

V pokladně je možné nastavit numerickou klávesnici s automatickým násobení pro rychlejší prodej PLU

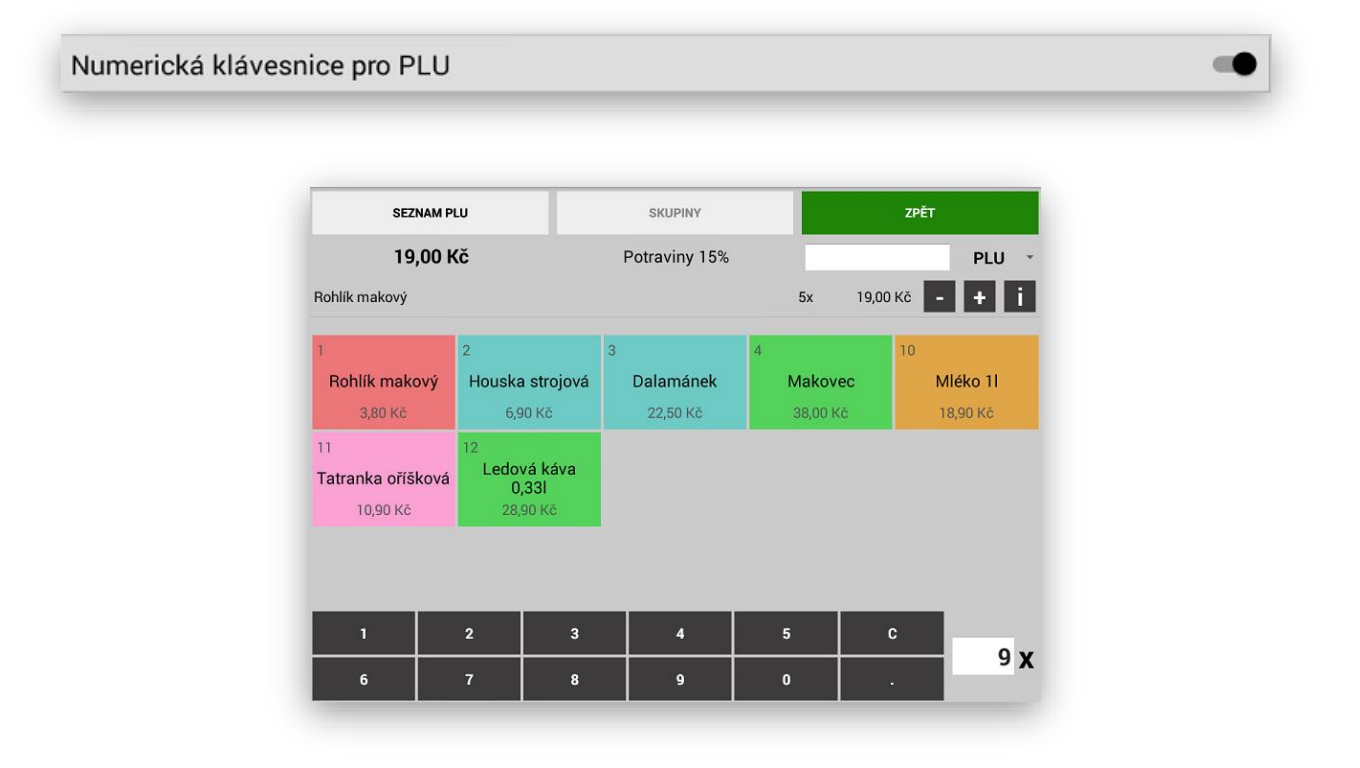

### Nastavení vzhledu obrazovky

V pokladně je možno nastavit jiné zobrazení hlavní obrazovky. Tato funkce je pouze pro modely terminálů CITAQ H 10 a H14 pro ostatní modely není tato funkce dostupná. Nově rozšířená o další možnosti zobrazení základní obrazovky.

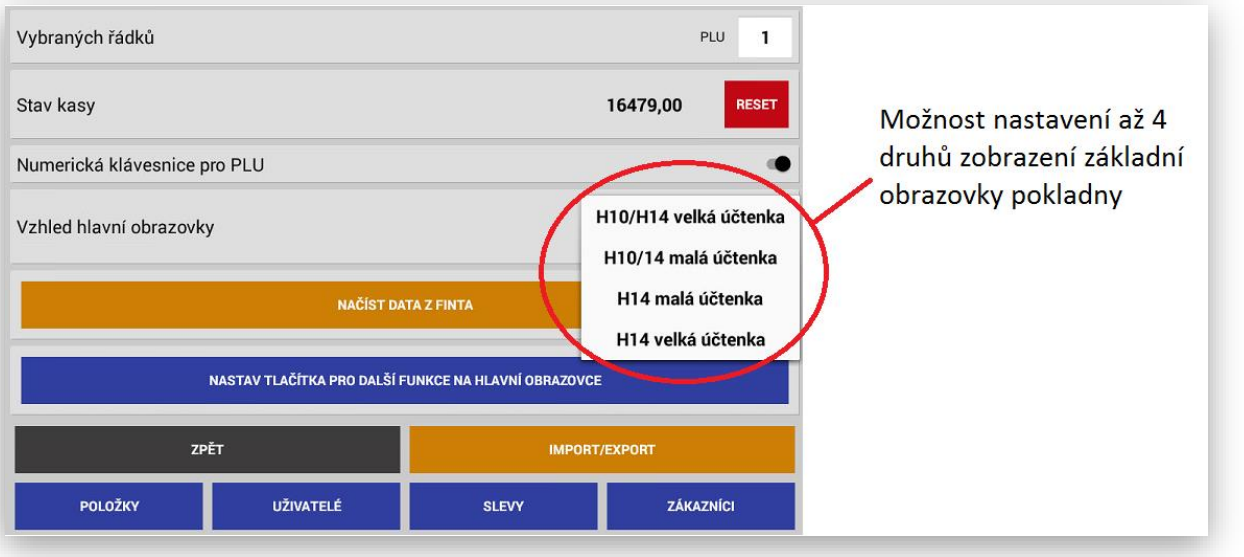

Zobrazení H10/H14 malá účtenka

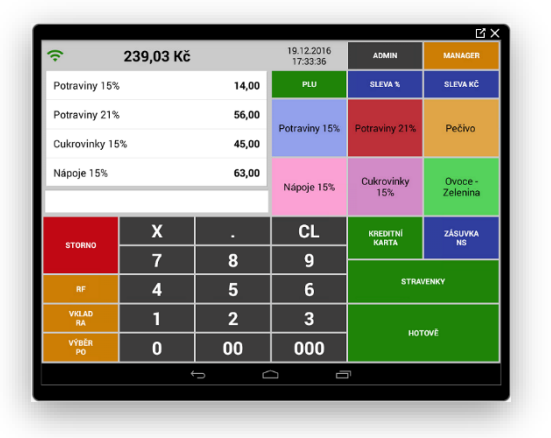

Zobrazení H10/H14 velká účtenka

#### Terminál CITAQ H10 Terminál CITAQ H14

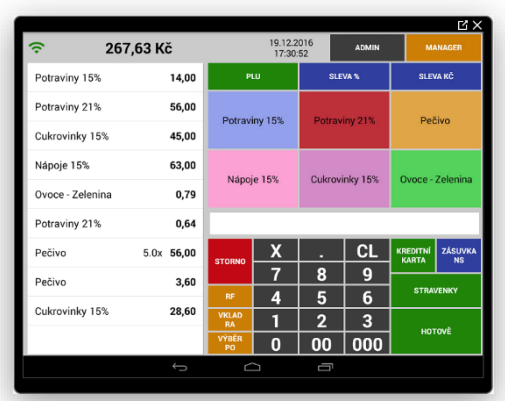

#### Terminál CITAQ H10 Terminál CITAQ H14

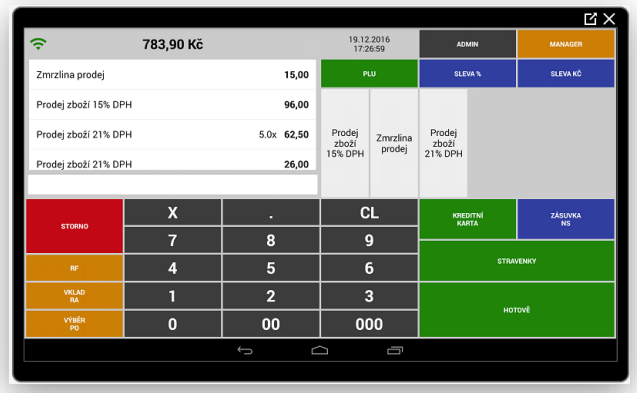

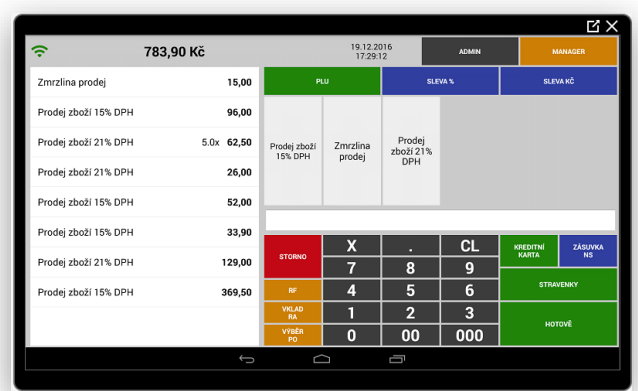

#### Zobrazení H14 malá účtenka

#### Terminál CITAQ H14 malá účtenka Terminál CITAQ H14 velká účtenka

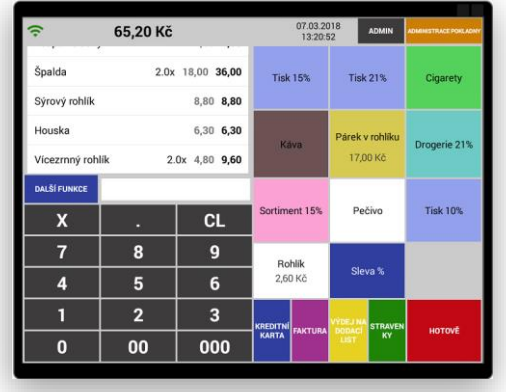

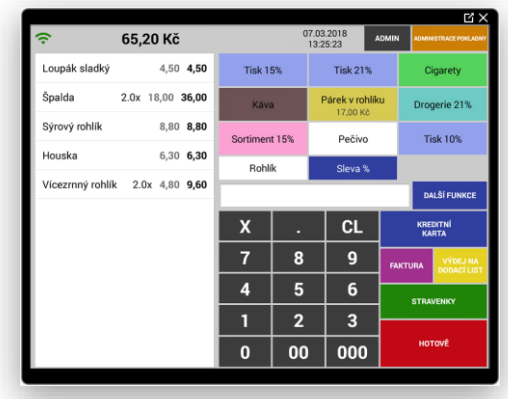

### Funkce Stav kasy

Tato funkce zobrazuje aktuální stav hotovosti pokladny. Nemá vliv na Denní nulovací uzávěrku. Pokud na pokladně používáte Vklady RA a Výběry PO pokladna automaticky dopočítává stav hotovosti pokladny. Tato funkce má jedno nebezpečí použijete tlačítko Reset vynuluje se aktuální stav kasy nejen v tomto místě, ale i na aktuální ještě nevykonané Denní uzávěrce. Doporučujeme tuto klávesu Reset používat pouze po vynulování Denní nulovací uzávěrky.

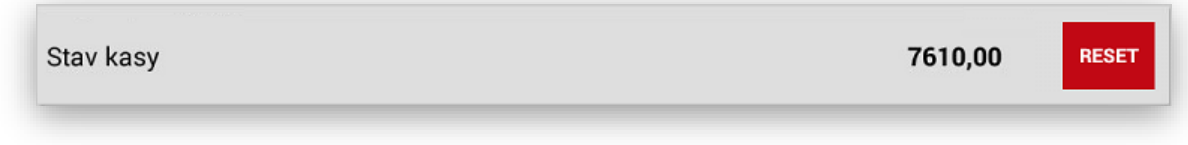

### Nastavení a správa EET

#### 1 Nastavení EET

Po instalaci SW Mini pokladny se automaticky na disku pokladny vytvoří adresář **pokladna EET**

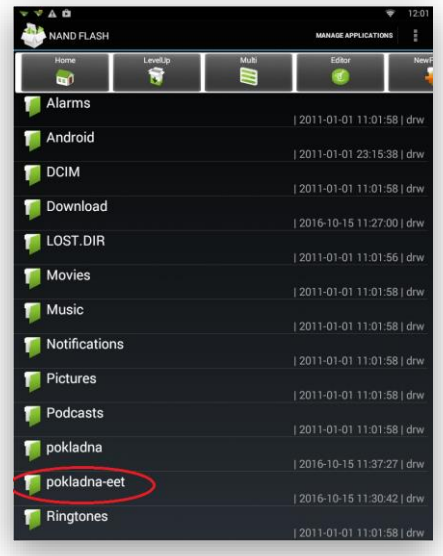

Do tohoto adresáře nakopírujete certifikáty dané pokladny

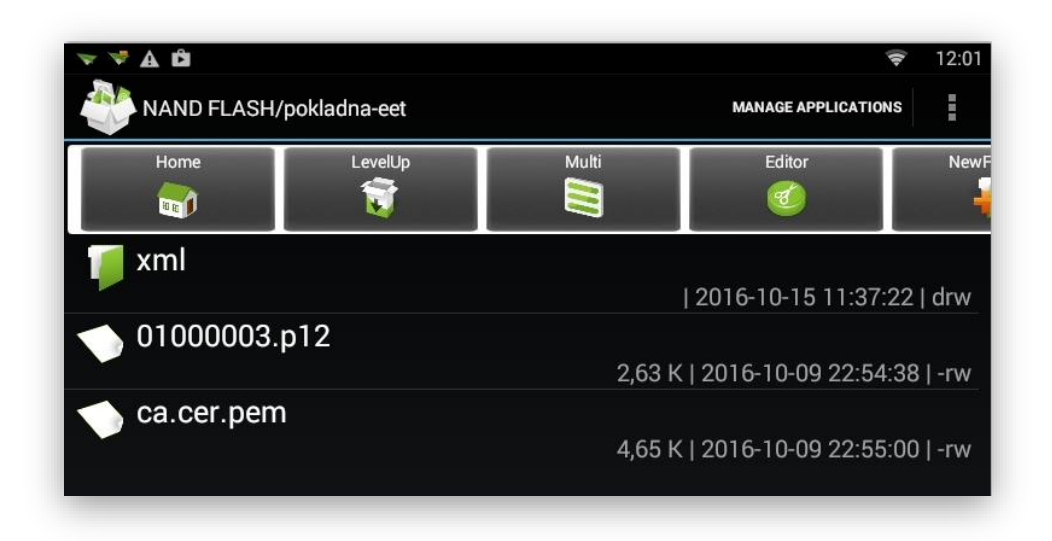

#### ZPĚT **IMPORT/EXPORT** EET POLOŽKY UŽIVATELÉ **SLEVY ULOŽIT ADMIN**

#### V Manažerské části pokladny stisknete tlačítko EET

#### Tím se dostanete do sekce nastavení EET

Nejdříve se zobrazí tato varovná hláška. Doporučujeme si jí velice dobře přečíst a řídit se jejím

sdělením.

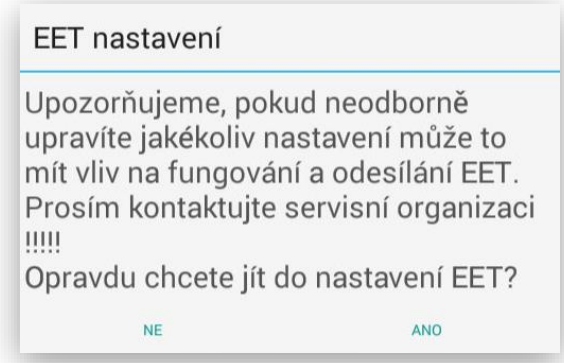

Vlastní nastavení EET:

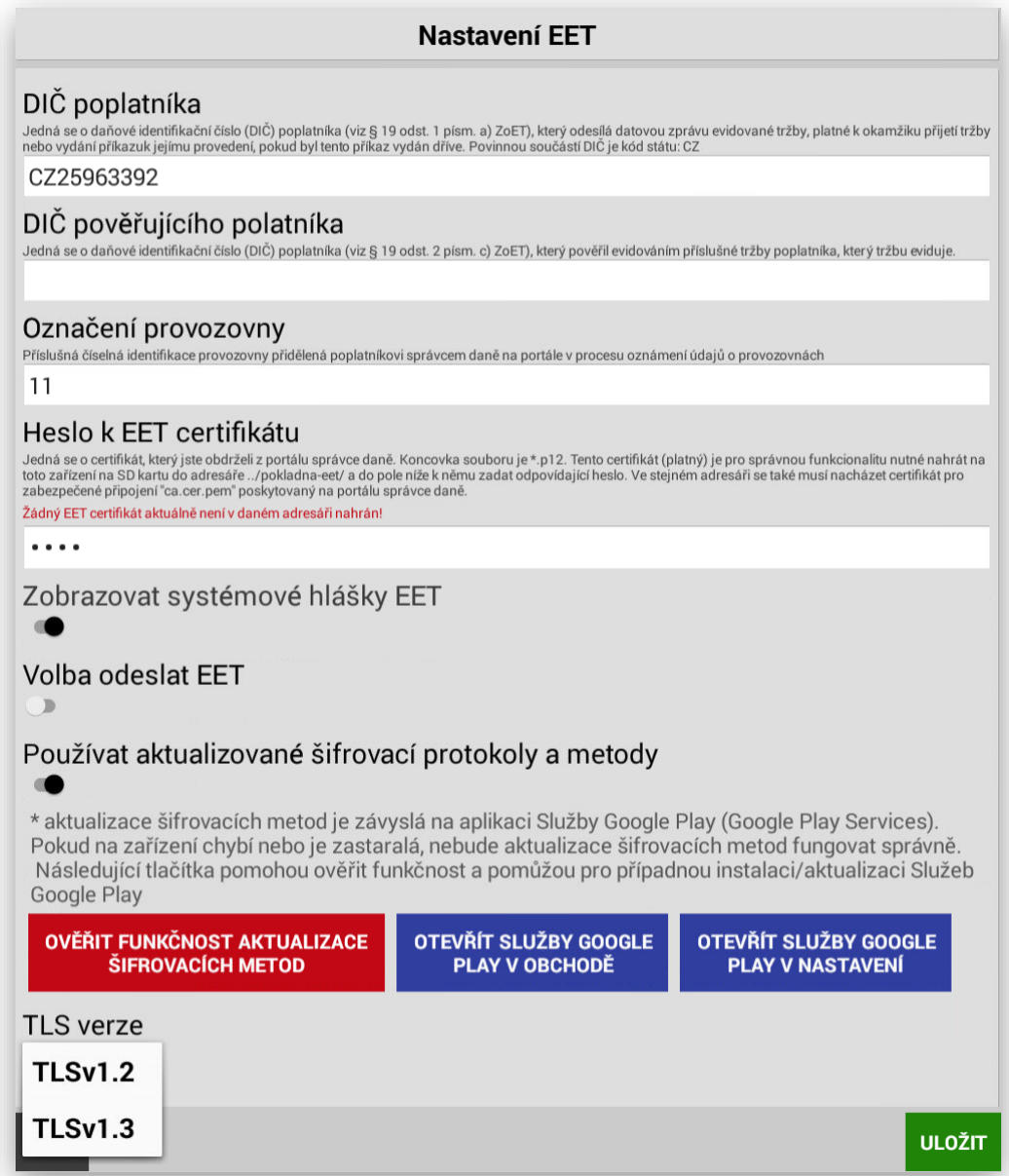

Pokud nebudete mít správně umístěný certifikát v adresáři **pokladna EET,** při zadání hesla se bude zobrazovat chybová hláška Žádný certifikát**. Tato cesta je nastavena na pevno a nelze jí měnit!!**

**POZOR: v průběhu následujících měsíců bude nasazeno používání nových šifrovacích metod.**

#### **Verze: TLSv1.2 a TLSv1.3**

**Bylo přidáno v nových verzích další nastavení a také nástroje na ověření této funkce včetně její aktualizace. Týká se hlavně terminálů, které jsou již delší dobu nasazené v provozu.** 

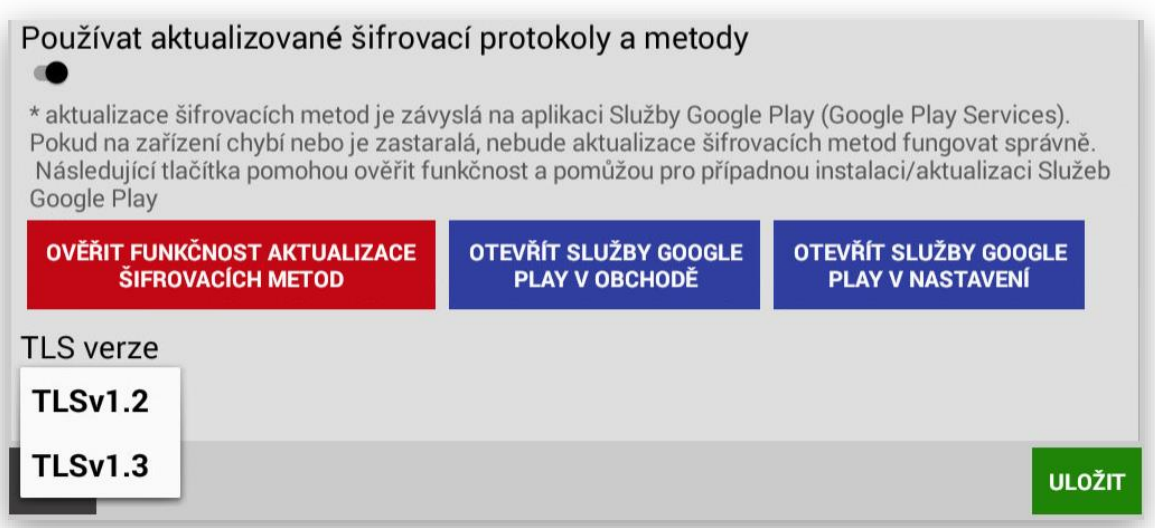

Další nastavení EET:

Obsluha je při ukončení nákupu informována o odeslání nebo neodeslání dané účtenky na FŘ.

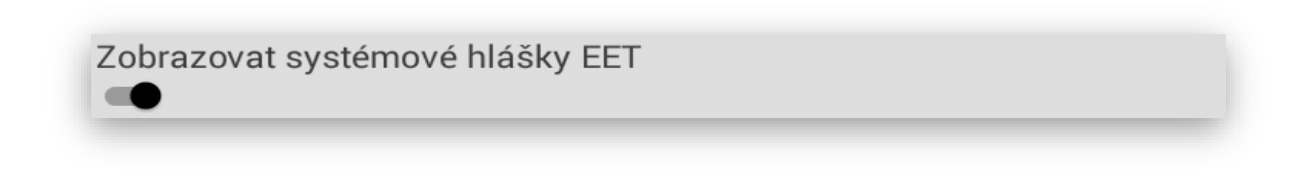

Nastavení výběru odeslání – neodeslání účtenky na FŘ (zboží sebou které nemusí být zatím evidováno)

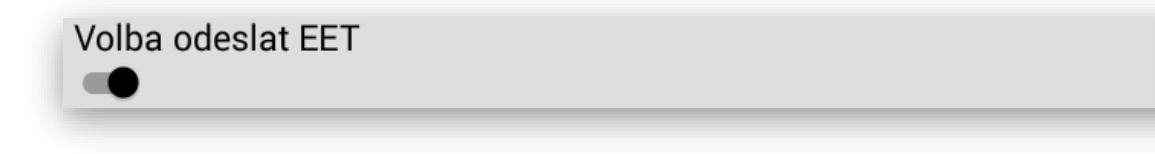

V nastavení EET je nově umístěn kompletní návod na nastavení a zprovoznění EET

**MANUÁL K EET** 

Spuštěním této funkce se pak při každé provedené platbě za Hotové, Stravenkami nebo Kreditní kartou objeví tlačítka **EET** nebo **BEZ EET.** Potvrzením dané klávesy se účtenka odešle volba **EET** nebo se vytiskne neevidovaná účtenka, která nepodléhá EET volba **BEZ EET.**

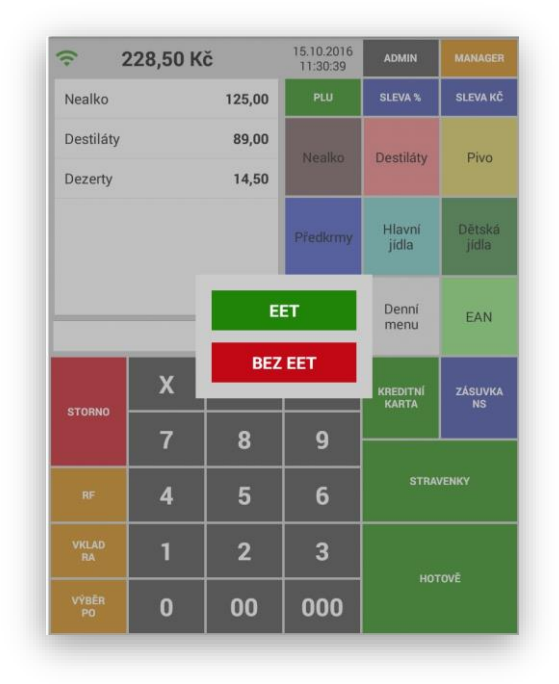

Informace o funkčnosti EET na pokladně:

Na základní obrazovce je ikona zobrazující On-line provoz pokladny k EET

Pokud je ikona

Zelená jste v režimu On-line účtenky se odesílají.

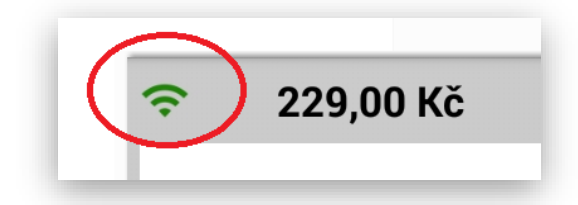

Červená nejste On-line

Účtenky se neodesílají, zkontrolujte Vaše připojení k internetu nebo je výpadek na straně provozovatele Finančního serveru.

Pokud je ikona Oranžová máte vypnutý režim EET (testovací a přípravné období)

Ukázka jednotlivých účtenek dle nastavení a funkčnosti:

Účtenka je registrovaná na EET (přenos se podařil)

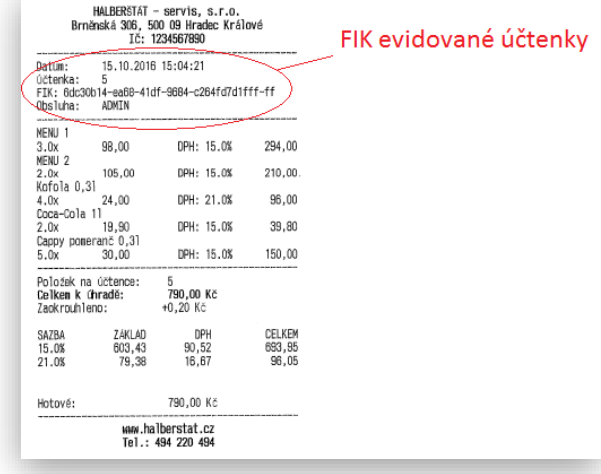

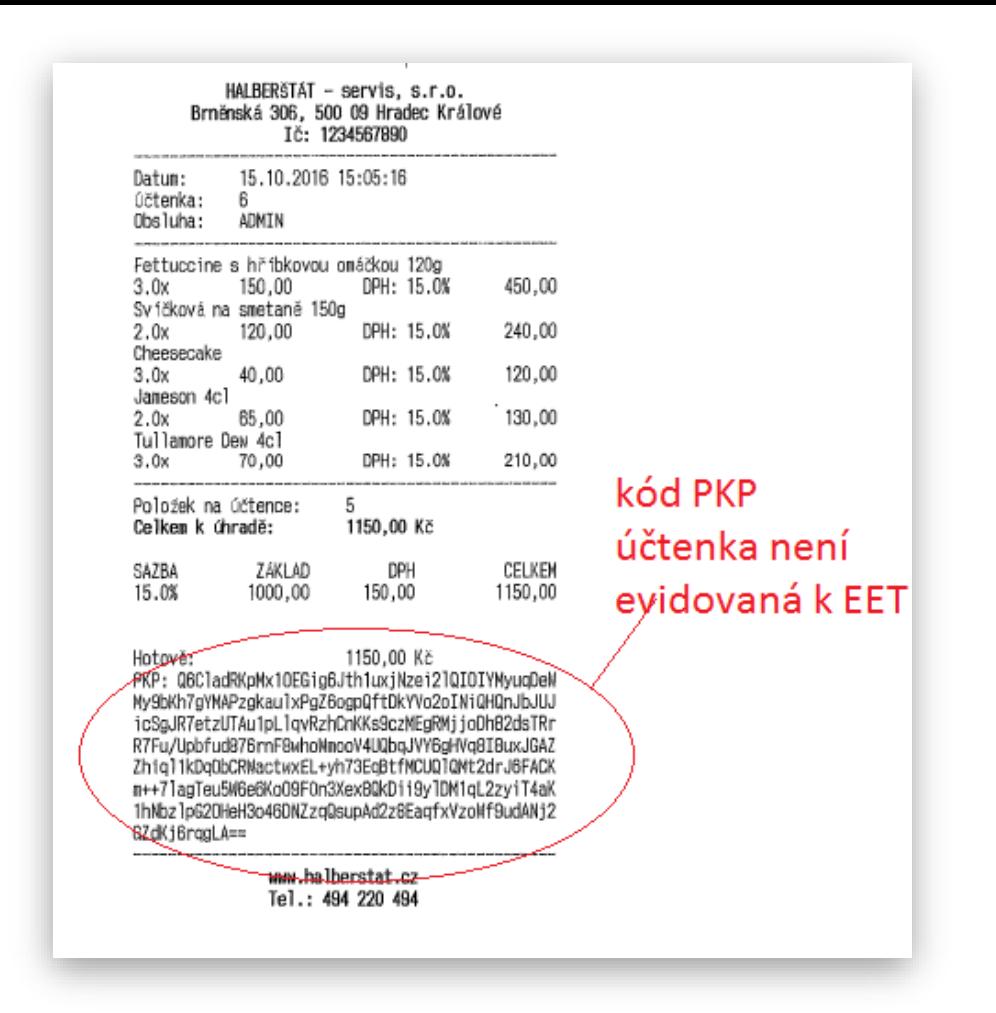

Účtenka je neregistrovaná na EET (přenos se nepodařil)

Účtenka je bez EET (prodej nepodléhá EET)

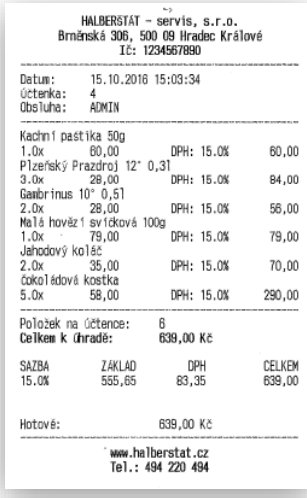

Neodeslané EET účtenky:

Pokud se během provozu některé účtenky neodešlou z důvodu nefunkčnosti připojení k finančnímu serveru (nefunkčnost připojení k internetu nebo nefunkčnost serveru FŘ)

Jsou tyto účtenky evidovány v pokladně v sekci EET **Odeslat neodeslané účtenky**

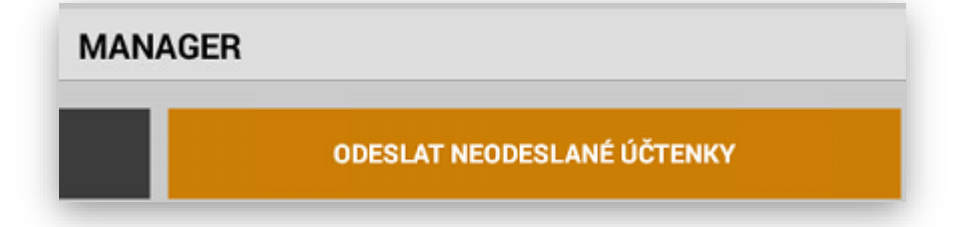

Zobrazený seznam neodeslaných účtenek.

Účtenky se při opětovném připojení odešlou automaticky během provozu pokladny, nebo je možné účtenky odeslat postupně nebo všechny najednou.

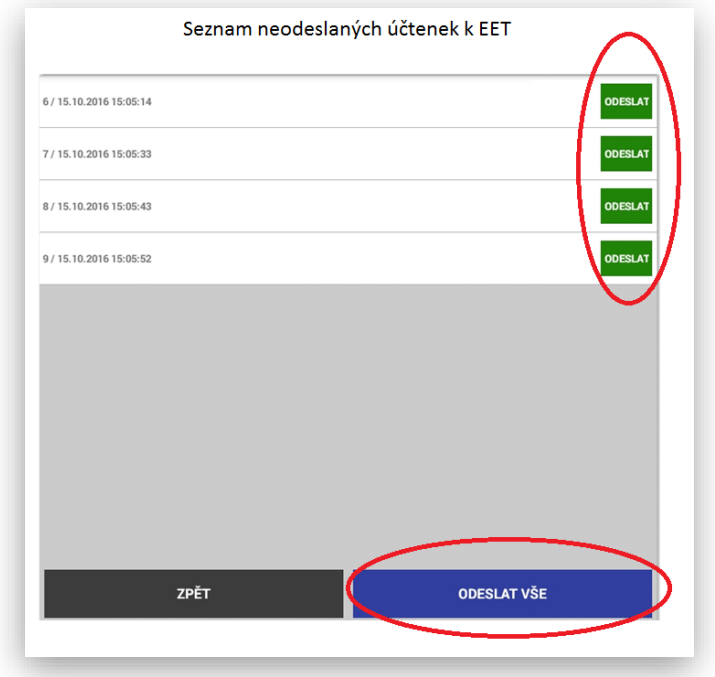

Pokladna hlídá také stav neodeslaných účtenek při vykonání denní nulovací uzávěrky. Věnujte tomuto upozornění velkou pozornost. Ze zákona máte povinnost tyto účtenky odeslat nejpozději do 48 od jejich vytištění.

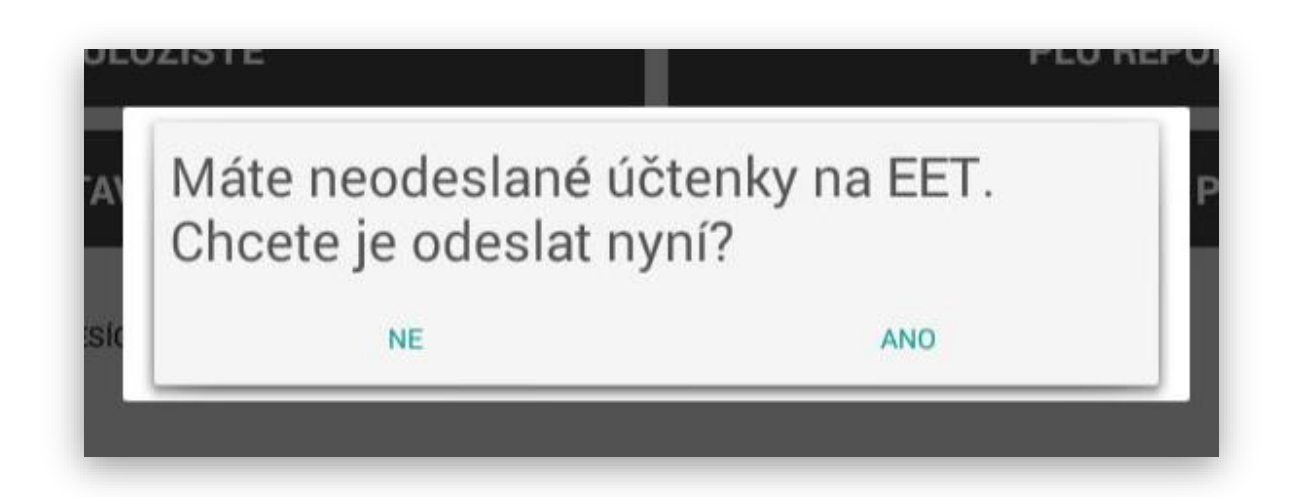

### Režim ADMIN a jeho servisní nastavení

#### Zobrazený seznam funkcí ADMIN

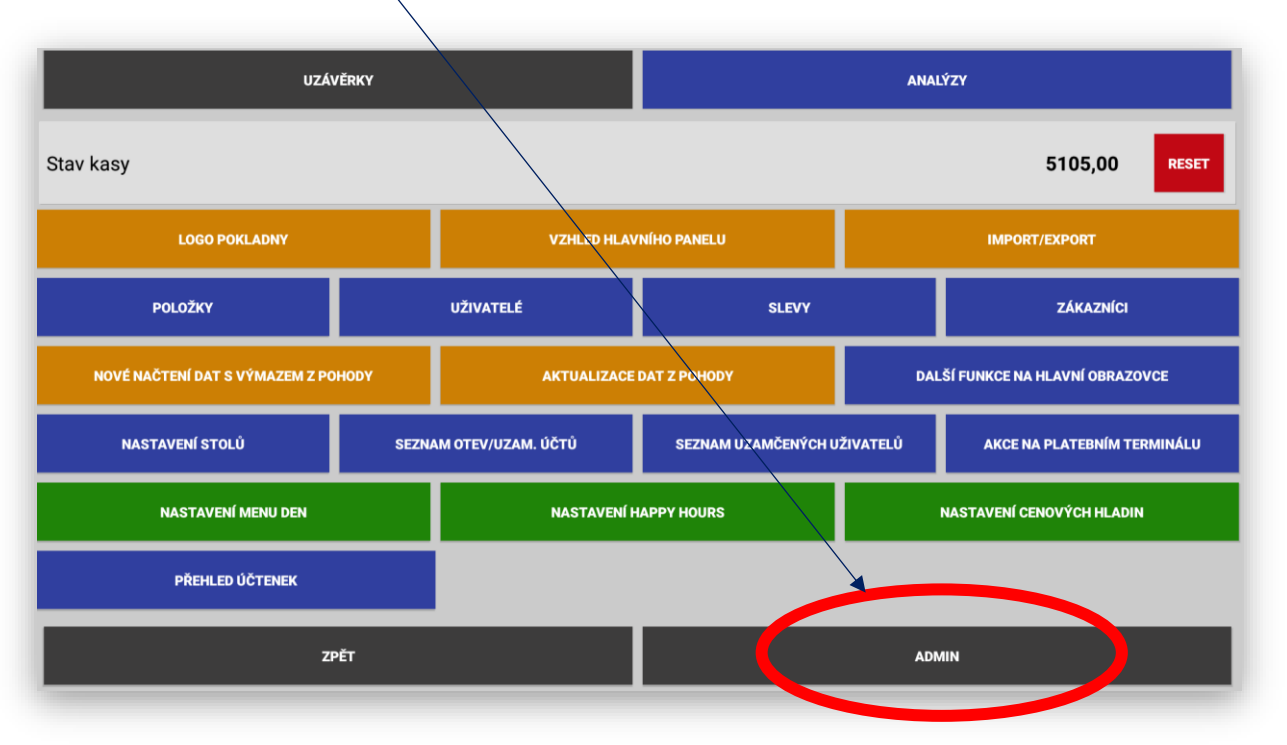

Sekce ADMIN byla nově přeprogamována a rozdělena do jednotlivých sekcí pro lepší přehlednost při nastavování servisních funkcí pokladny:

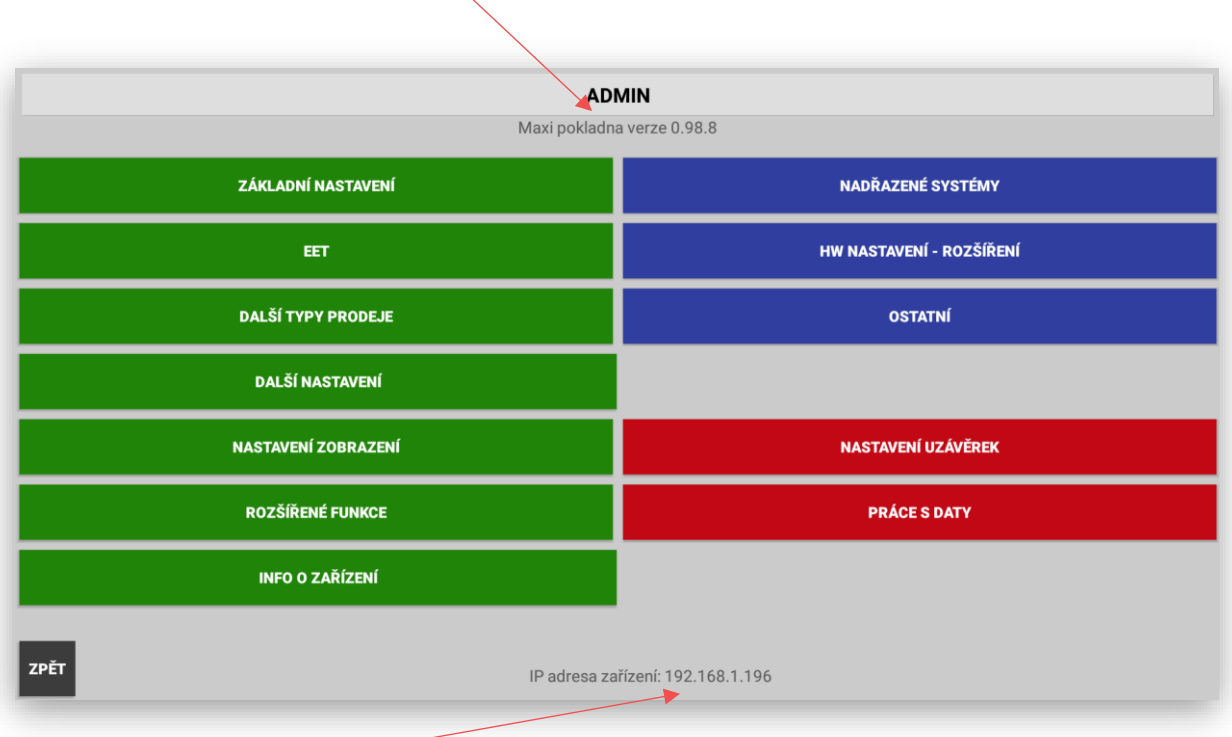

Zobrazení IP adresy pokladny.

Zobrazení čísla verze MAXI pokladny :

### **1- sekce Základní nastavení pokladny**

#### **ZÁKLADNÍ NASTAVENÍ**

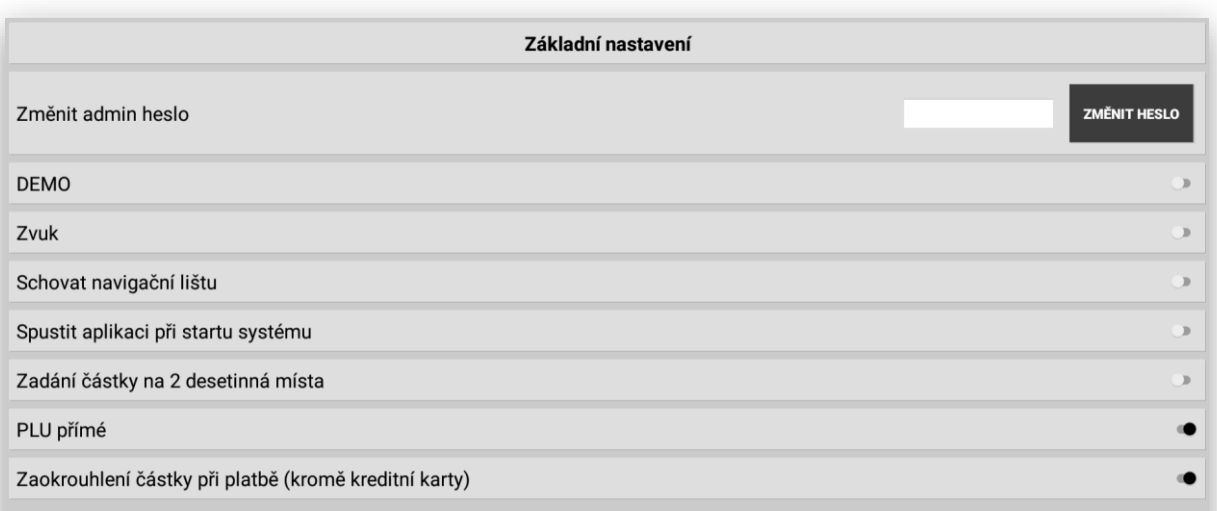

ZPĚT

**Změnit heslo ADMIN**: standartně je toto heslo po instalaci pokladny nastaveno na **123** toto heslo slouží hlavně pro servisní techniky nikoliv pro obsluhu pokladny nebo zákazníka.

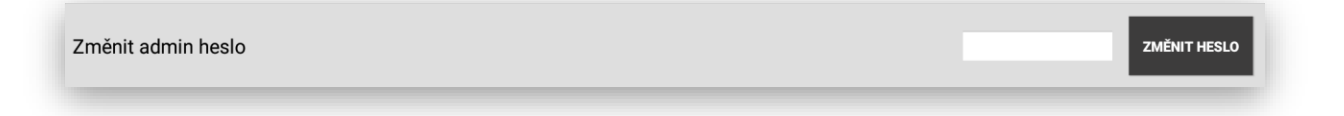

**DEMO**: možnost spuštění DEMO dat. Při této funkci je potřeba být obezřetný protože pokladna kompletně smaže uložené data a dá na výběr nahrát data jako ukázková z různých typů provozů.

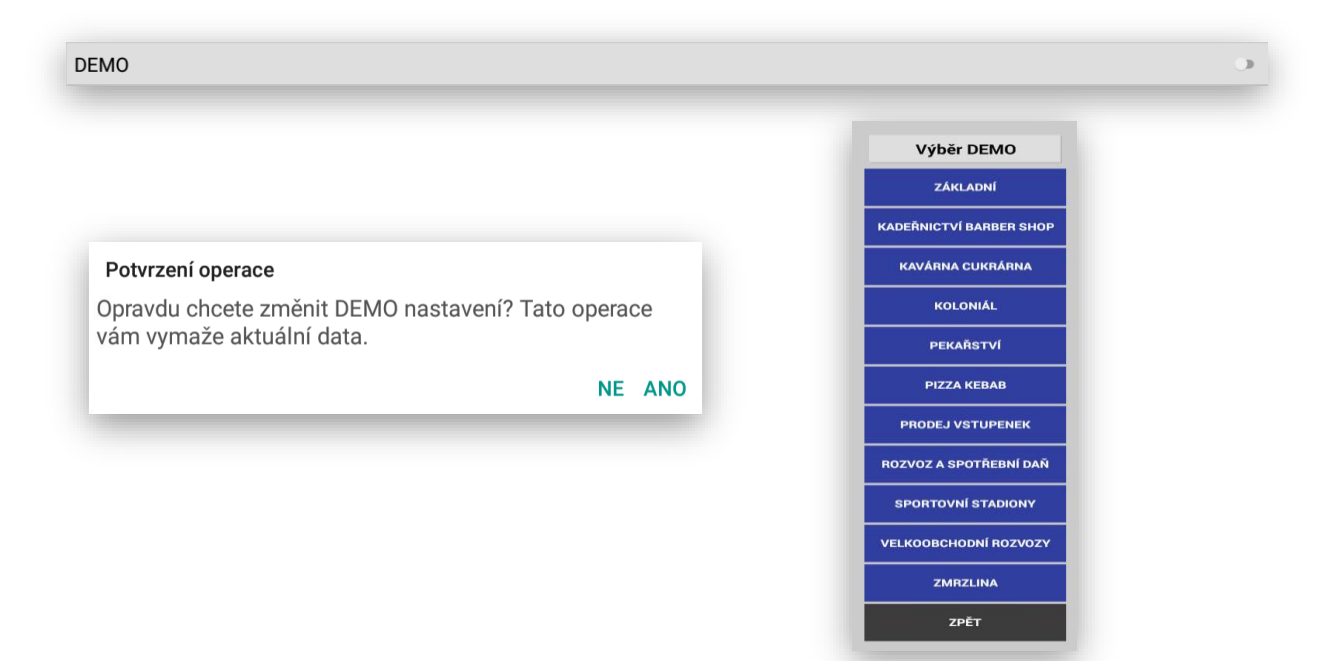

**ZVUK**: možnost zapnutí zvuku stisku kláves při markování na pokladně

Zvuk **NAVIGAČNÍ LIŠTA**: možnost schování spodní navigační lišty Android Schovat navigační lištu **SPUSTIT APLIKACI PŘI STARTU SYSTÉMU**: zapnutím této funkce se vždy po zapnutí pokladny automaticky spustí i pokladní SW MAXI Spustit aplikaci při startu systému **ZADÁNÍ ČÁSTKY NA 2 DESETINNÁ MÍSTA:** umožňuje markovat položky zadané korunově na 2 desetinná místa bez desetinné čárky. Zadání částky na 2 desetinná místa **PLU PŘÍMÉ**: umožňuje automatický proklik přes skupinu zboží na položky dané skupiny zboží PLU přímé **ZAOKROUHLENÍ**: celkové částky nákupu na celé koruny matematicky Zaokrouhlení částky při platbě (kromě kreditní karty)

### **2 sekce EET**

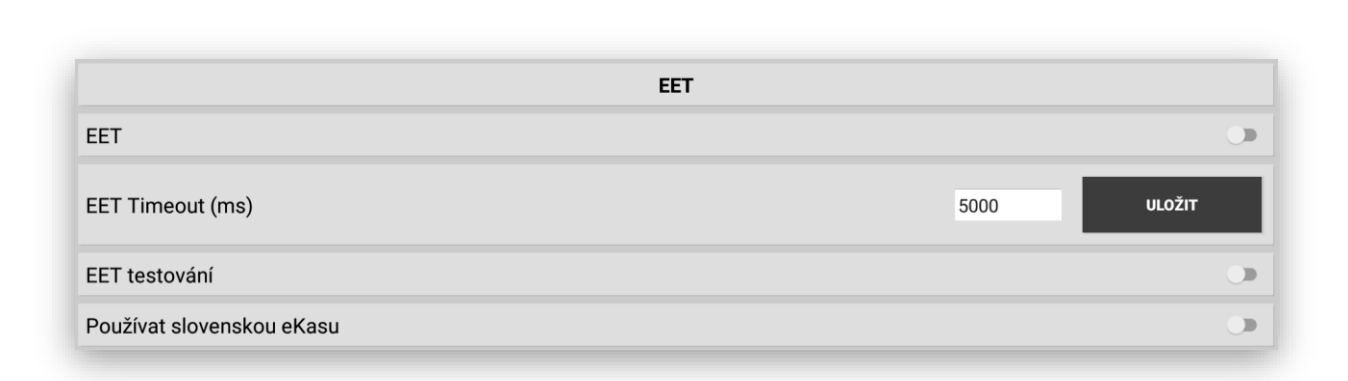

**EET** 

#### **EET:** zapnutí a vypnutí funkcí Elektronické evidence tržeb EET

EET **EET Timeout**: nastavení timeout pro odesílání EET **ULOŽIT** EET Timeout (ms) 5000 **EET testování**: možnost testování odesílání EET proti demo-serveru EET testování

**Používat Slovenskou eKasu**: nastavení provozu pokladny pro Slovenský trh a jejich EET zákon

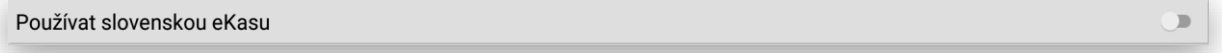

### **3 sekce DALŠÍ TYPY PRODEJE**

#### **DALŠÍ TYPY PRODEJE**

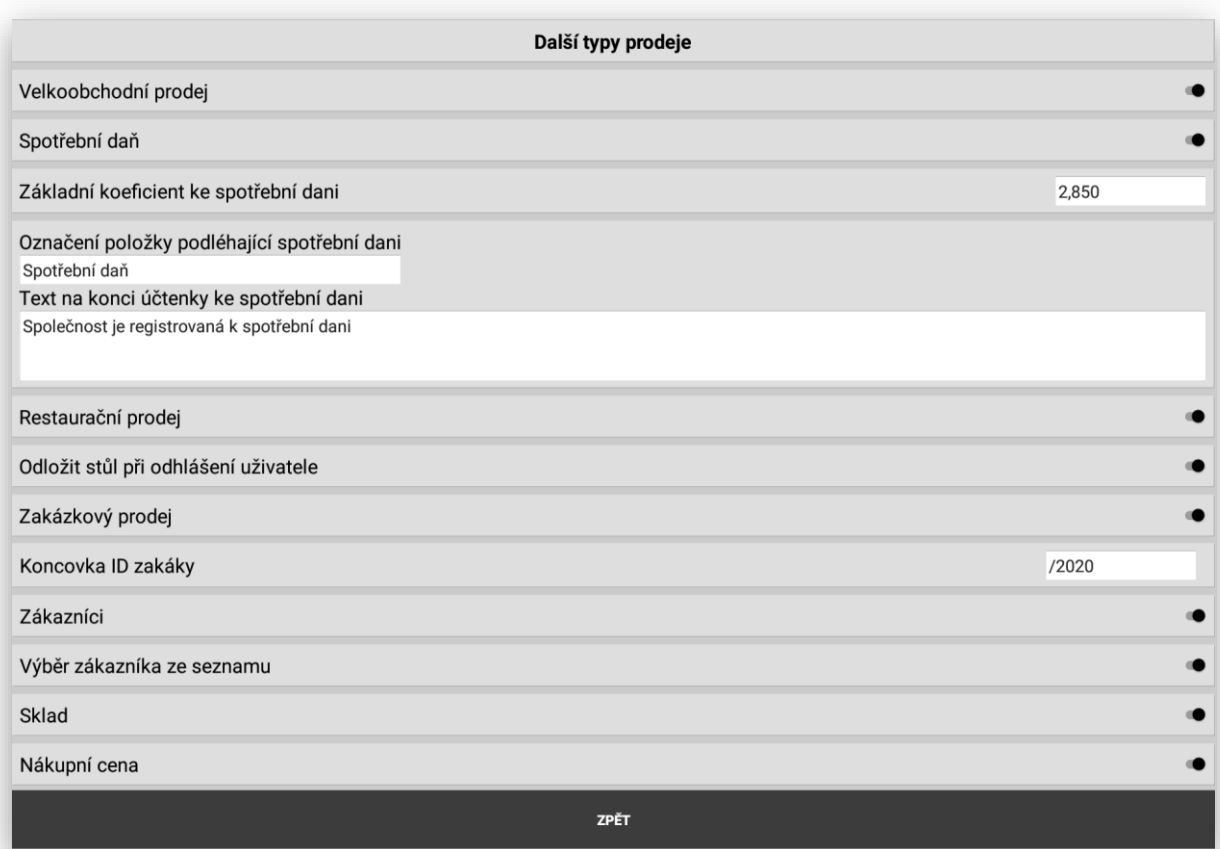

**Velkoobchodní prodej**: po zapnutí této funkce se pokladna přepne do velkoobchodního režimu a veškeré zboží prodává v cenách bez DPH a DPH připočte až při ukončení nákupu.

#### Velkoobchodní prodej

**Spotřební daň**: spuštěním spotřební daně je možno u položek spustit přes zadaný koeficient počítat a vyčíslit spotřební daň z prodeje tabáku, lihovin nebo pohonných hmot. Koeficient je možno zadat centrálně v Adminu pokladny nebo se dá koeficient zadat vždy přímo u dané položky včetně objemu. Zde se také nastavuje označení položek ze kterých je spotřební daň počítána a je možno také na účtenku pro zákazníka umístit další doprovodný text na konec vytištěné účtenky.

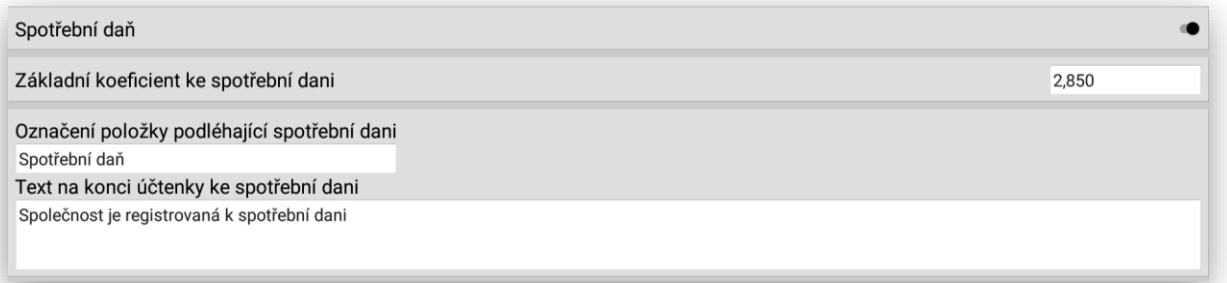

**Restaurační prodej**: jedná se o jednoduchý restaurační prodej vhodný pro malé cukrárny, kavárny a bistra. Pokladnu umožňuje vést jednoduché otevřené účty které se zadávají pouze číslem, může tisknout objednávku. Nelze nijak dál pracovat se stoly jako jsou funkce spojení rozdělení účtu, platba části účtu a jiné. U tohoto režimu není možné ani používat vzdálené objednávkové tiskárny. Všechny kompletní restaurační funkce podporuje až rozšířený restaurační režim MAX.

#### Restaurační prodej

**Odložit stůl při odhlášení obsluhy**: nastavení pro zrychlení obsluhy pokladny při použití RFID čipů pro pokladníky – číšníky.

#### Odložit stůl při odhlášení uživatele

**Používat spropitné**: nastavením této funkce společně s používáním platebních terminálů SUNMI a providera M-pos je možno nově evidovat SPROPITNÉ při platbě kreditní kartou.

Používat spropitné

**Zakázkový prodej**: funkce která umožňuje funkce zakázkového režimu. Založení zakázky, správa zakázky, tisk zakázkového listu, řazení zakázek atd…. Při spuštění této funkcionality je možno také zadat ID zakázek třeba rok jako prefix.

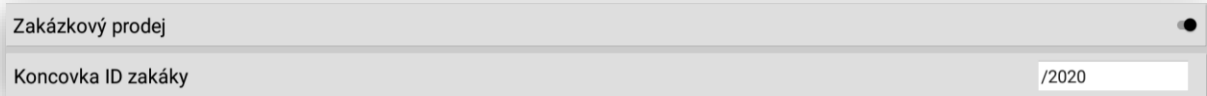

**Zákazníci:** touto funkcí se aktivuje správa a evidence zákazníků, možnost výběru zákazníků ze seznamu nebo načtením zákaznické karty s čárovým kódem nebo RFID.

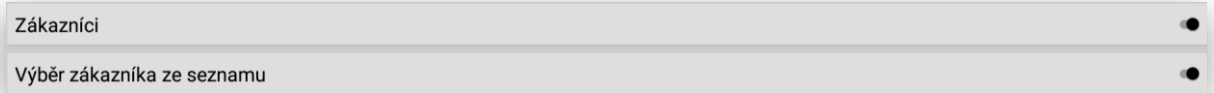

**Sklad:** umožňuje jednoduchou evidenci kusového skladu položek s možností Nové zásoby, fasování a odečtení zásoby. Zásoby se pak evidují přímo u položek zboží a zároveň se stav skladu tiskne v sekci uzávěrek samostatně nebo na uzávěrce PLU. Tímto je pak i dostupná funkce dotazu na počet kusů na skladě zvolení přímo obsluhou pokladny.

Sklad

**Nákupní cena**: umožňuje u položek zboží si zadat nákupní cenu a její DPH pokladna pak počítá marži a rabat z jednotlivý položek.

Nákupní cena

### **4 sekce DALŠÍ NASTAVENÍ**

#### **DALŠÍ NASTAVENÍ**

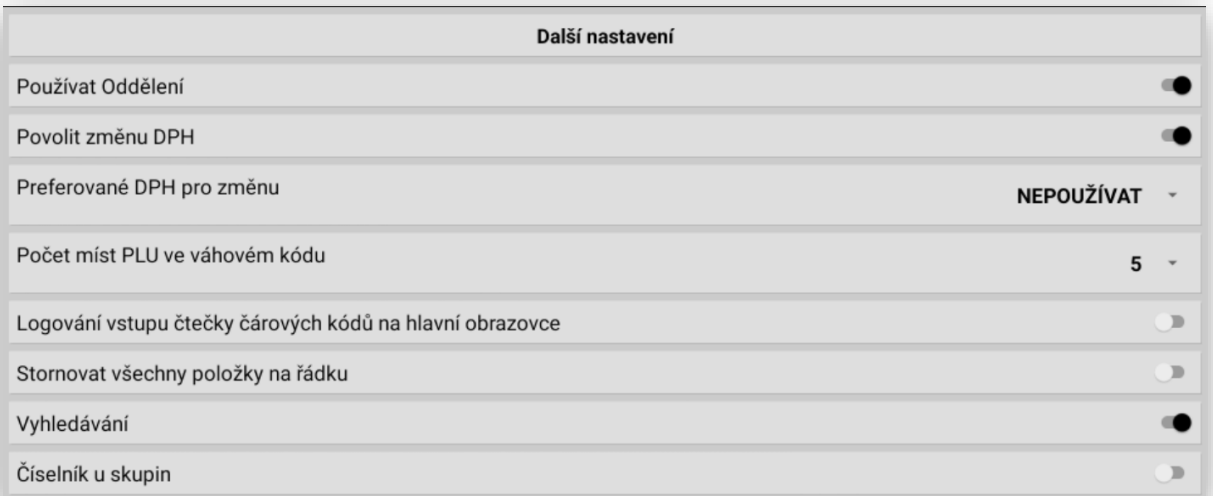

**Používat Oddělení:** pokladna standartně používá Skupiny a Položky (PLU) je možno zprovoznit i Oddělení, které je nad Skupinami.

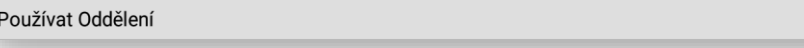

**Povolit změnu DPH**: tato funkce umožňuje pro provoz restaurace změnit při prodeji DPH z přednastaveného na nové podle typu prodeje sebou – zde.

#### Povolit změnu DPH

**Preferované DPH pro změnu**: tato funkce umožňuje pro provoz restaurace změnit při prodeji DPH z přednastaveného na nové podle typu který je v této tabulce preferován.

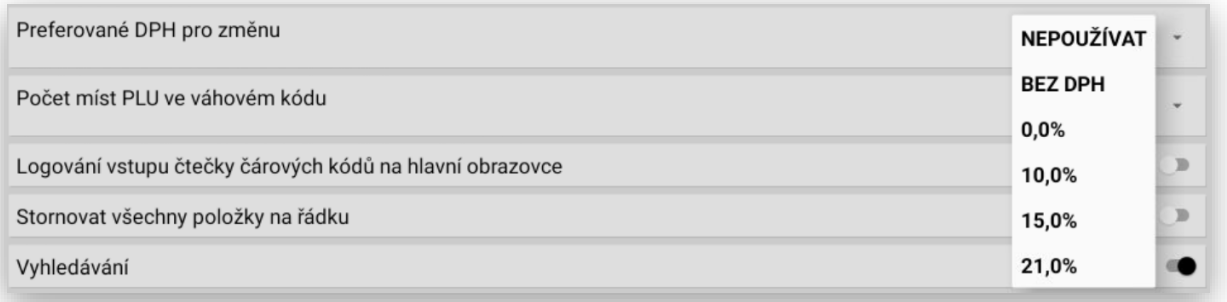

**Počet míst PLU ve váženém kódu**: možnost přenastavení čtení váhového a počet pozic na PLU.

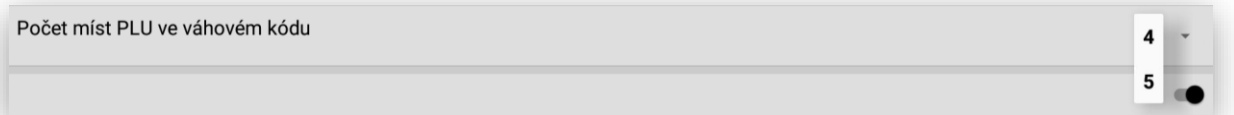

**Stornovat všechny položky na řádku**: volitelný parametr nastavení pokladny. Když je rozmarkovaný nákup a na jednom řádku je více položek je možno klávesou storno vystornovat automaticky všechny kusy na jednom řádku nebo po vypnutí této funkce se vždy pokladna zeptá na počet kusů které se mají na tomto řádku vystornovat.

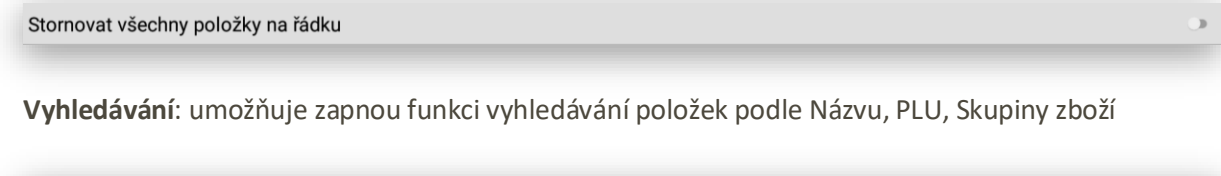

Vyhledávání

**Číselník u skupin**: umožňuje u Skupin zboží zobrazit klávesnici na zadání částky za zboží.

Číselník u skupin

#### **5 sekce NASTAVENÍ ZOBRAZENÍ**

#### **NASTAVENÍ ZOBRAZENÍ**

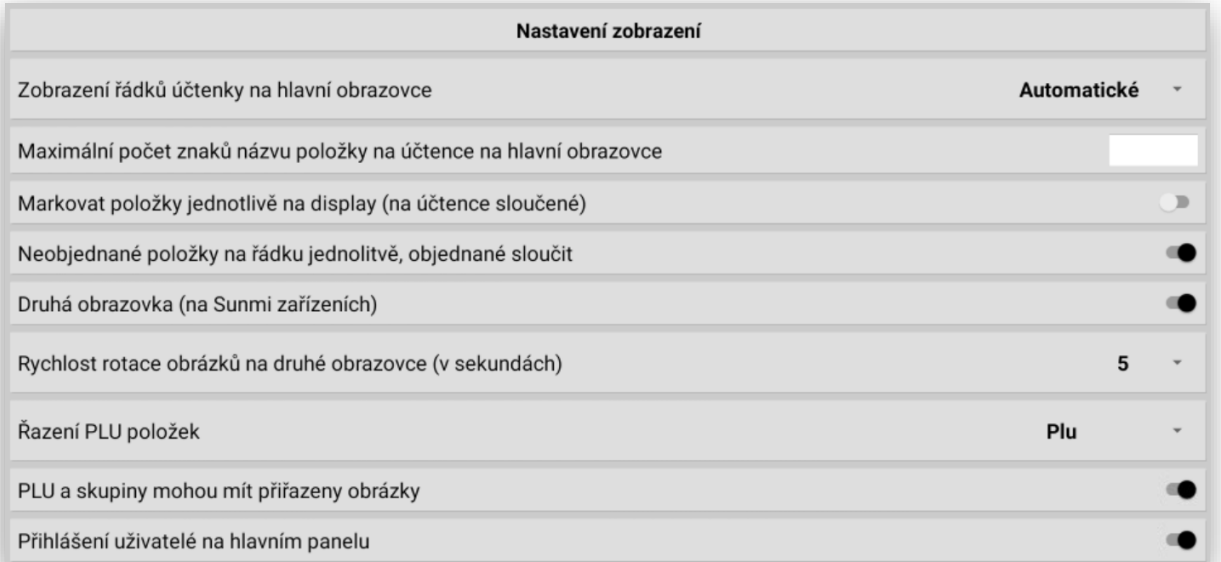

**Zobrazení řádků účtenky na hlavní obrazovce**: možnost nastavení zobrazení i pro menší display jako jsou terminály V8 a H10.

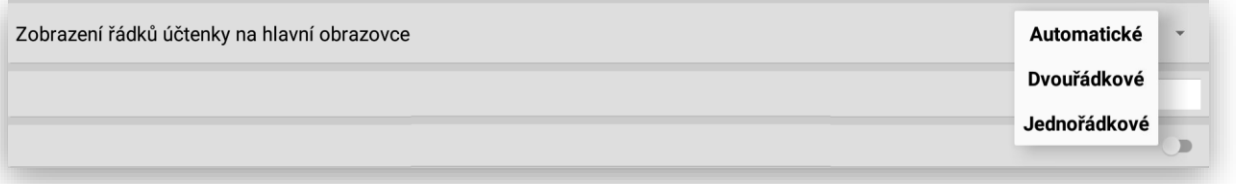

**Maximální počet znaků názvu položky na účtence na hlavním obrazovce**: pokud zákazník používá dlouhé texty mohl by být problém se zobrazením celého názvu položky zboží.

Maximální počet znaků názvu položky na účtence na hlavní obrazovce

**Markovat položky jednotlivě na display (na účtence sloučeně)**: tato funkce automaticky při tisku účtenky slučuje stejné položky vždy do jednoho řádku.

Markovat položky jednotlivě na display (na účtence sloučené)

**Aktivace zákaznického display pro pokladní terminály SUNMI**

Druhá obrazovka (na Sunmi zařízeních)

20

**Rychlost rotace obrázků na druhé obrazovce (v sekundách)**: podporují reklamu umístěnou na zákaznickém LCD pouze terminály SUNMI takto vybavené

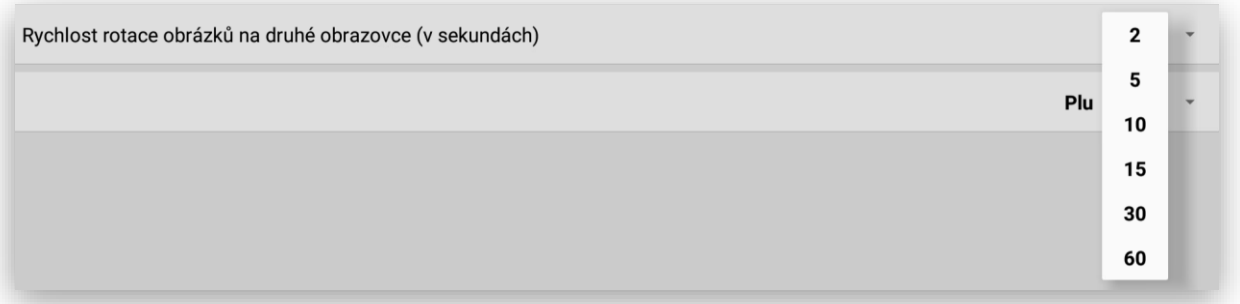

**Řazení PLU položek**: nastavení způsobu řazení položek PLU v seznamu. Podle čísla PLU nebo názvu

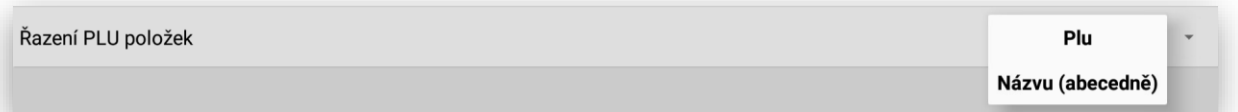

**Aktivace používání obrázků** k položkám PLU a Skupinám zboží při použití samoobslužného KIOSKU.

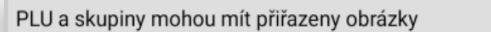

**Nové zobrazení pokladníků na hlavním panelu**: funkcionalita hlavně pro váho-pokladny SUNMI S2

Přihlášení uživatelé na hlavním panelu

Všichni pokladníci, kteří jsou aktuálně do pokladny nebo sítě pokladen přihlášeni se zobrazí na vrchní liště hlavního panelu. Aktivní na dané pokladně je vždy pokladník zobrazený ve své barvě. Ostatní, kteří jsou buď aktivní na jiné pokladně jsou barevně odlišeni šedou barvou pro lepší orientaci pokladníků.

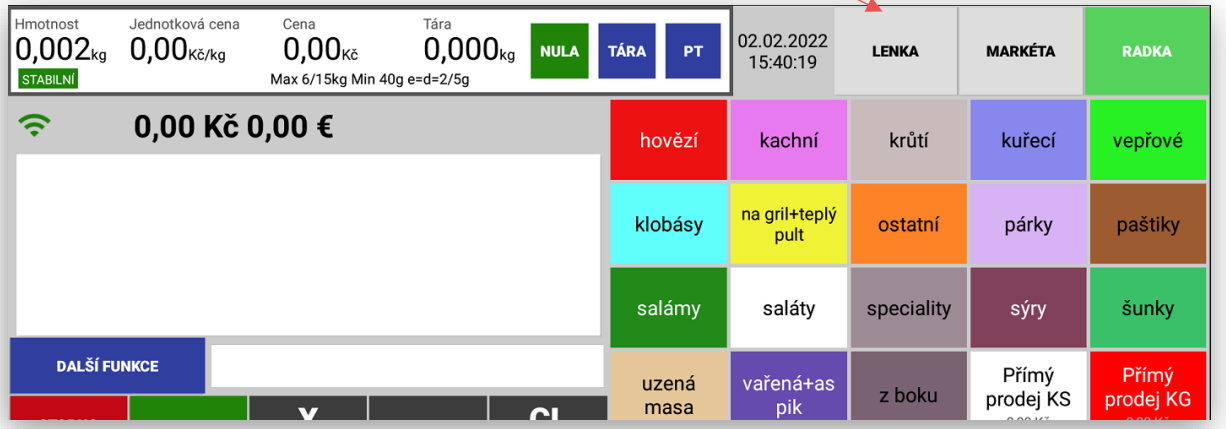

### **6 sekce ROZŠÍŘENÉ FUNKCE**

#### **ROZŠÍŘENÉ FUNKCE**

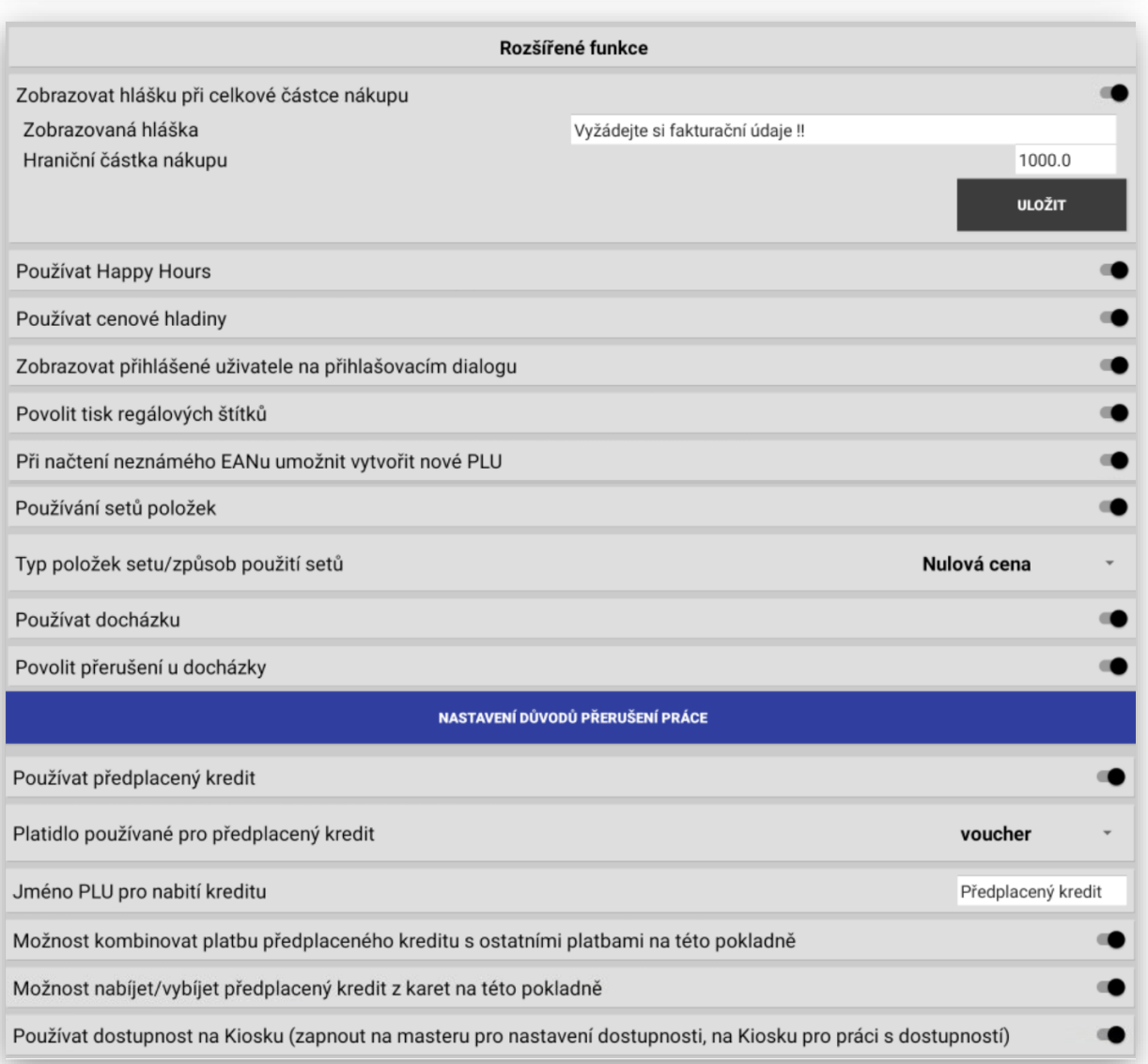

**Zobrazovat hlášku**: možnost nastavit celkovou částku nákupu kterou pokladna hlídá a následně při dosažení této celkové částky může obsluze zobrazit požadovanou hlášku (dát slevu, vyžádat fakturační údaje atd..)

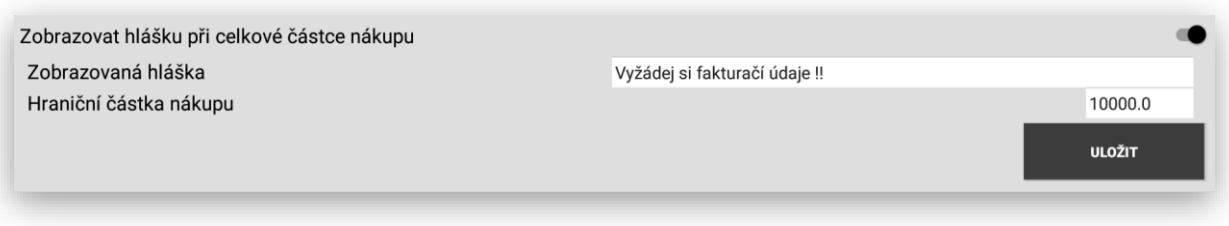

**Používat Happy hours**: spuštění této funkce pro vlastní používání. Hlavní nastavení je pak v administraci pokladny. Použití pro slevové, letákové akce a happy hours.

Používat Happy Hours

**Používat cenové hladiny**: spuštění této funkce pro vlastní používání. Hlavní nastavení je pak v administraci pokladny. Použití pro více cenových hladin položek PLU

Používat cenové hladiny

**Zobrazovat přihlášené uživatele na přihlašovacím dialogu**: tato funkce se spouští při používání plovoucích pokladníků buď na jedné nebo více pokladnách spojených v pokladní síti.

Zobrazovat přihlášené uživatele na přihlašovacím dialogu

**Povolit tisk regálových štítků**: tato funkce umožňuje spuštění funkcionality tisku regálových štítků přímo na pokladně. Funkce je pak dostupná v administraci pokladny v sekci POLOŽKY

Povolit tisk regálových štítků

**Při načtení neznámého EANu umožnit vytvořit nové PLU**: pokud se tato funkce aktivuje a obsluha oskenuje neznámí EAN pokladna okamžitě zobrazí nově vytvořenou kartu PLU s vyplněním čárovým kódem a obsluha může doplnit název, cenu atd.

Při načtení neznámého EANu umožnit vytvořit nové PLU

**Používání setů položek** tímto nastavení se aktivuje funkce prodeje SETU položek. Vytvoří se extra skupina zboží, která se označí jako set. Ostatní nastavení a chování je popsáno v sekci nastavení setů.

Používání setů položek

**Typ položek setu**-nastavení jak se mají tyto sety chovat. Existují 3 varianty použití.

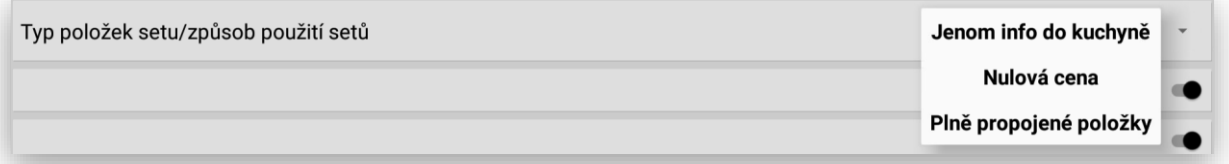

**Jen info do kuchyně**- pokud potřebuji předat při objednávce do kuchyně informaci o počtu s ložení daného jídla (prodej sushi ) sushi set č:1 který se na pokladně namarkuje jako Set č:1 je složen z 5 kusů Maki, 6 kusu Igiri, 4 kusy Sashimi atd… Při tomto nastavení se tyto sety tisknou jen na tiskárně v kuchyni nebo zobrazují na KDS.

## Jenom info do kuchyně

**Nulová cena-** jakmile se prodá položka která je navázaná na SET pokladna namarkuje hlavní položku a ostatní položky set se automaticky namarkují v nulové ceně jen jako info.

# Nulová cena

**Plně propojené položky-** jakmile se prodá položka která je navázaná na SET pokladna namarkuje hlavní položku a ostatní položky set se automaticky namarkují v ceně která je u položek setu nastavena a tím se celková cena setu o tyto ceny zvýší.

## Plně propojené položky

**Používat docházku** – zapnutí funkcionality používání docházky a možností nastavení povolení možnosti přerušení docházky včetně nastavení typu přerušení docházky (lékař, dovolená tad..)

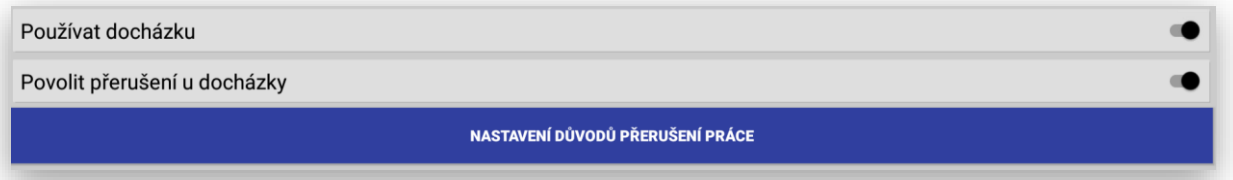

Nastavení důvodů přerušení docházky

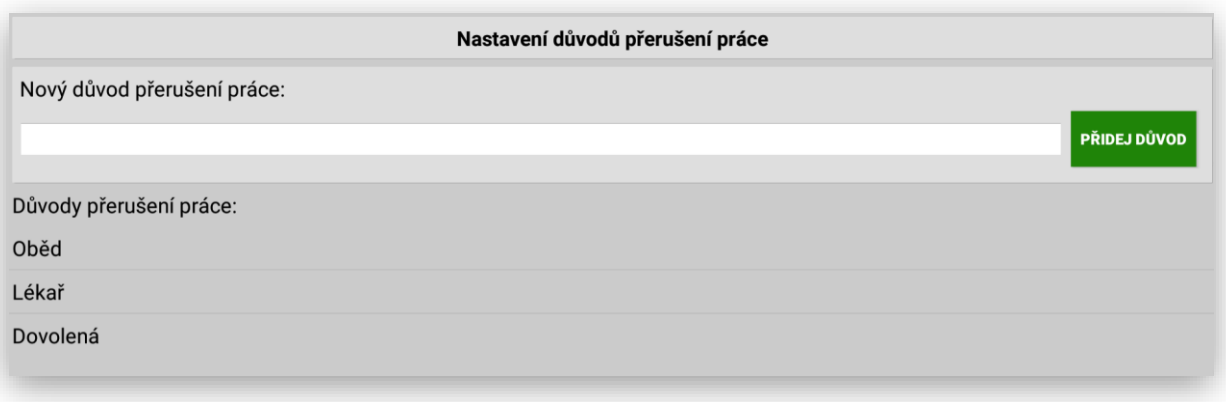

**Používat předplacený kredit**- možnost zprovoznění používání přednastaveného kreditu zákazníka:

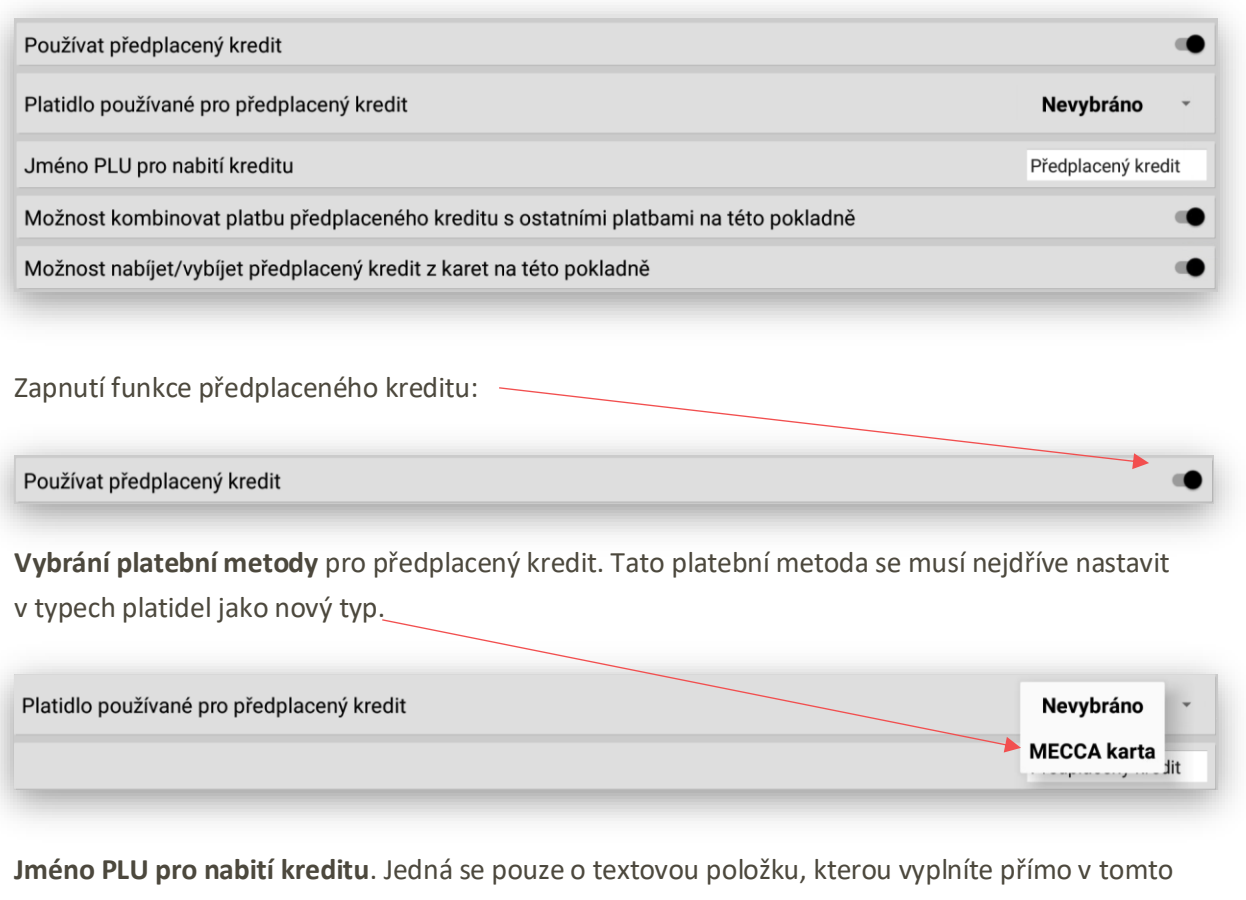

nastavení. Pokladna pak při prvním načtení této karty (prodeji karty zákazníkovi) načte tuto hodnotu s tímto zadaným textem.

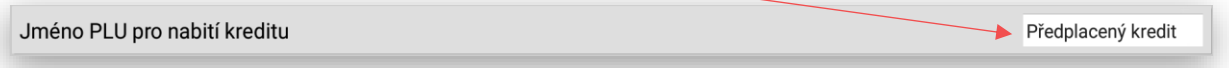

**Možnost kombinovat platbu předplaceného kreditu s ostatními platebními** typy na této pokladně. Tato funkce umožní provádět případné částečné úhrady platby za nákup jak předplaceným kreditem tak ostatními platebními metodami (hotově, kreditní kartou stravenkami atd..)

Možnost kombinovat platbu předplaceného kreditu s ostatními platbami na této pokladně

**Možnost nabíjet/vybíjet předplacený kredit z karet na této pokladně** možnost nastavené, jestli je možno na určené pokladně dobíjet nebo vyplácet předplacený kredit karty. Většinou k tomuto účelu je vyhrazena jen některá pokladna (pokladní místo).

Možnost nabíjet/vybíjet předplacený kredit z karet na této pokladně

**Používat dostupnost na KIOSKU**: jedná se o novou funkcionalitu při použití společně s KIOSKEM. Tato funkce umožňuje on-line vypnout – zakázat prodej jakékoliv položce která momentálně došla a nelze jí objednávat. Pokud je tato položka na KIOSKU objednána a ještě není objednávka potvrzena tak i v tomto případě KIOSEK informuje zákazníka že tato již namarkovaná položka bohužel došla.

Používat dostupnost na Kiosku (zapnout na masteru pro nastavení dostupnosti, na Kiosku pro práci s dostupností)

### **7 sekce INFO O ZAŘÍZENÍ**

### **INFO O ZAŘÍZENÍ**

Jedná se zatím jen o informaci, jaký zákaznický display pokladna používá a jak velké obrázky je možno pro zobrazení reklam na zákaznickém display použít:

#### **U zákaznického display o velikosti 10.1"**

Doporučená velikost obrázku pro reklamu na

#### **U zákaznického display o velkosti 15.6"**

Info o zařízení

Info o zařízení

Doporučená velikost obrázku pro reklamu na

1408x1080 px

512x368 px

.

### **8 sekce NADŘAZENÉ SYSTÉMY**

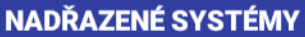

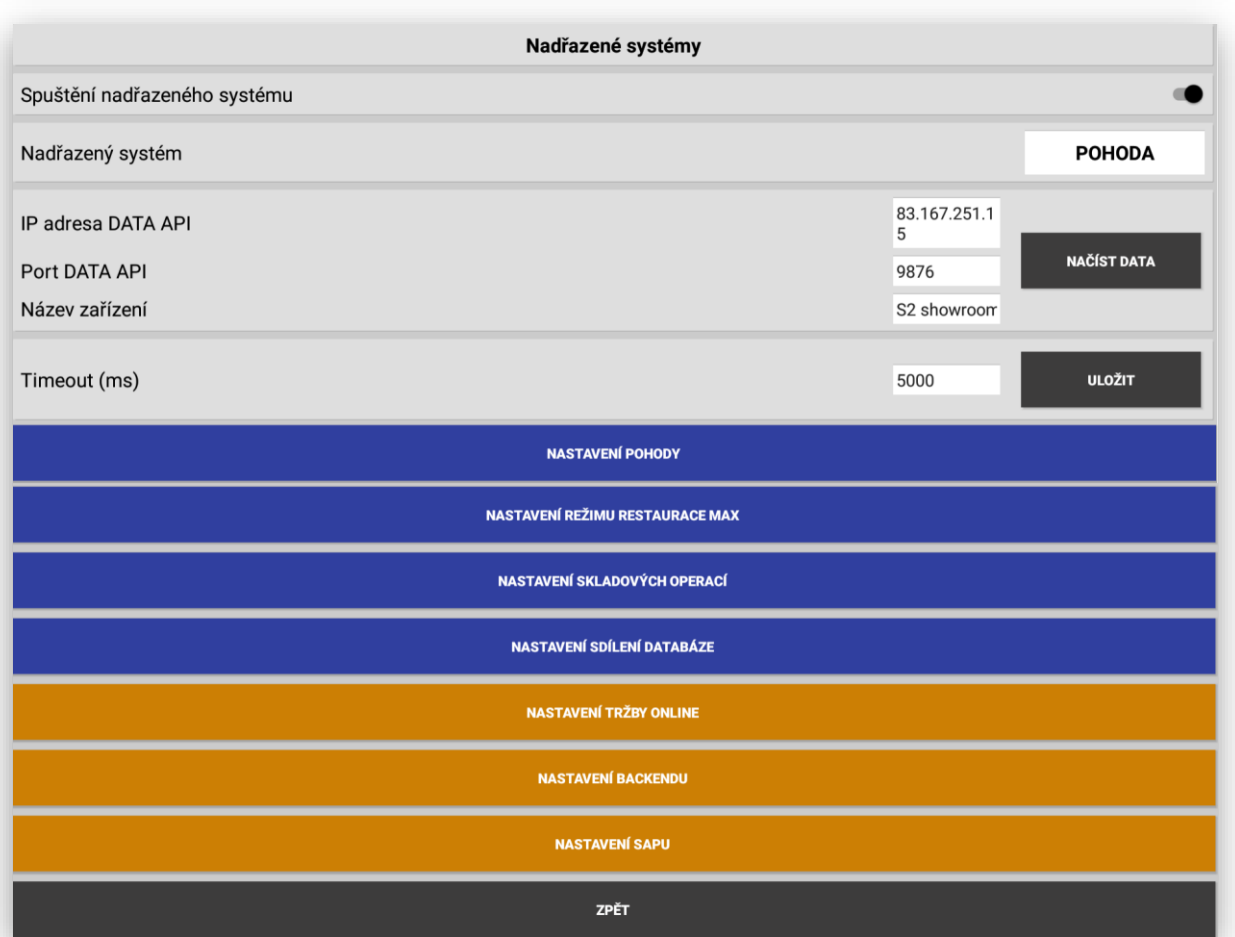

**Základní nastavení připojení pokladny** k datům nadřazeného systému: Vyplněním je potřeba tuto funkci zapnout, vybrat nadřazený systém POHODA, nastavit IP adresu počítače – serveru ke je pohoda – komunikátor umístěn, vyplnit PORT a název pokladny, popřípadě prodloužit Timeout komunikace.

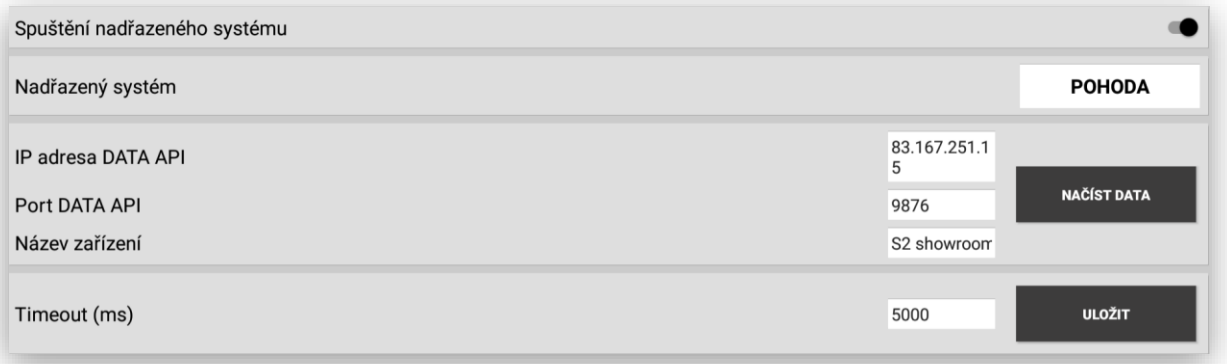
**Nastavení POHODY**: jedná se o dodatečné nastavení komunikace a její chování POHODA2MAXI.

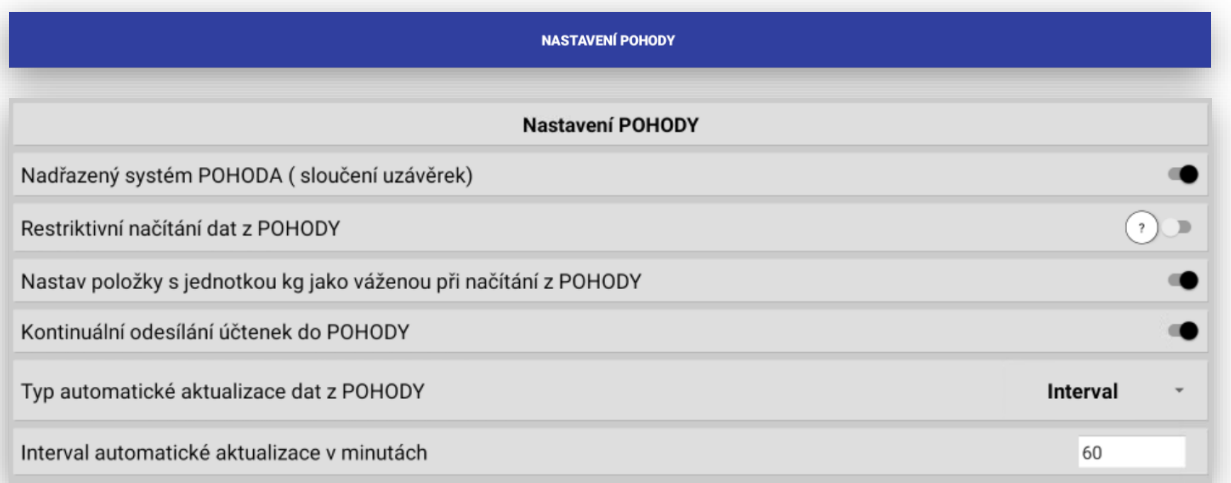

**Nadřazený systém POHODA (sloučení uzávěrek)**: tato funkce sloučí denní finanční uzávěrku a PLU uzávěrku pod jednu funkci

Nadřazený systém POHODA (sloučení uzávěrek)

**Restriktivní načítání dat z POHODY**: umožňuje nastavit chování dalšího nastavení Skupin a PLU které se nepřenáší z POHODY do pokladny.

 $(2)$ 

 $\alpha$ 

#### Restriktivní načítání dat z POHODY

**Nastav položky s jednotkou kg jako váženou při načítání z POHODY**: pokud je pokladna nastavena v režimu vážení a položky které se mají vážit a mají nastavenu jednotku kg. Pokladna automaticky nastaví jednotku kg a automaticky že je položky vážená.

Nastav položky s jednotkou kg jako váženou při načítání z POHODY

**Kontinuální odesíláni účtenek do POHODY**: pokud je pokladna nastavena na tento režim pokladna automaticky odesílá on-line každou ukončenou účtenku hned do SW POHODA.

Kontinuální odesílání účtenek do POHODY

**Typ automatické aktualizace dat z POHODY**: je možno nastavit několik možností komunikace s SW POHODA.

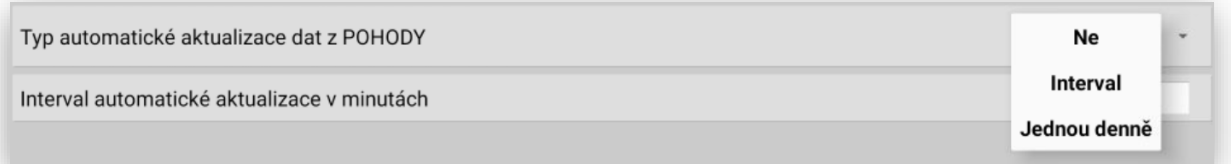

**Ne-** zůstává komunikace na tlačítka **Aktualizace** nebo **Nové nahrání dat**

**Interval-** komunikace probíhá na pozadí možnost nastavení v řádu minut

**Jednou denně-** nastaví se čas kdy se do pokladny odešlou data

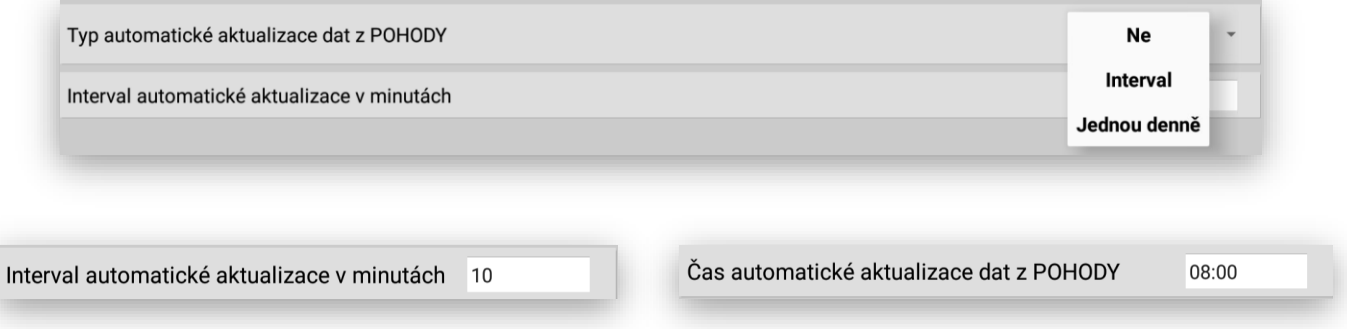

Tato funkce je extra zpoplatněná a vyžaduje extra licenci. Jedná se o kompletní nastavení restauračního režimu popsaného v sekci restaurační režim MAX.

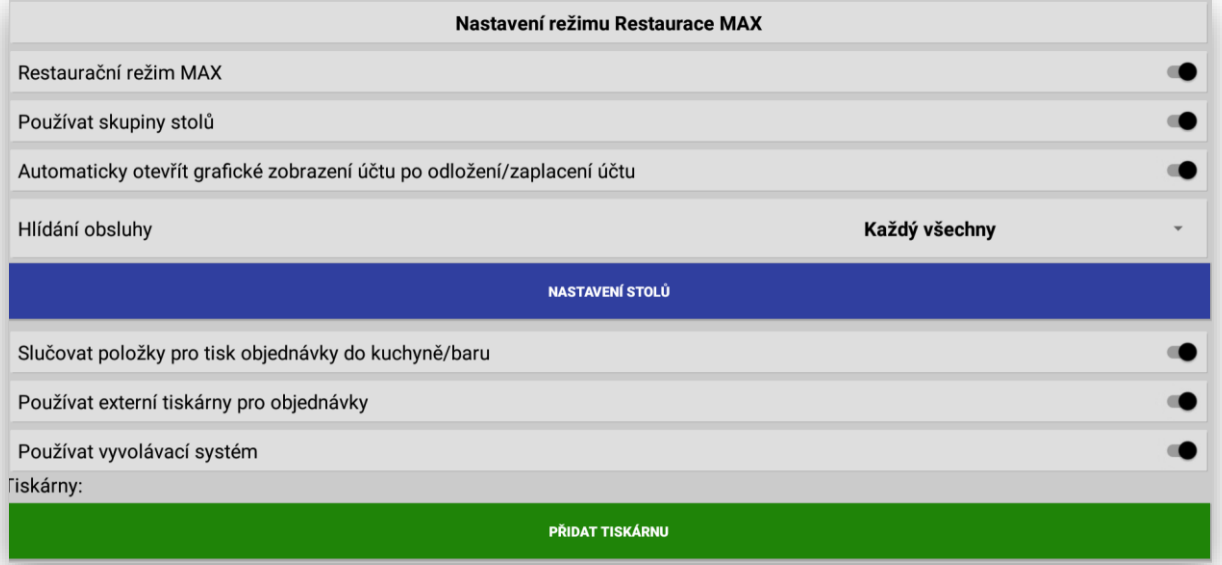

#### NASTAVENÍ SKLADOVÝCH OPERACÍ

Tato funkce je extra zpoplatněna a vyžaduje extra licenci. Jedná se o kompletní nadstavbu o skladové operace které může pokladna vykonávat samostatně nebo s připojením na skladový systém POHODA.

![](_page_182_Picture_31.jpeg)

Nastavení sdílení databáze je opět detailně popsáno v uživatelské sekci manuálu. Používá se při síťování pokladen MASTER-SLAVE, nebo pro připojení mobilního číšníka.

![](_page_183_Picture_31.jpeg)

NASTAVENÍ TRŽBY ONLINE

FTP – nastavení Tržby On-line. Slouží pro nastavení používání Tržeb On-line do mobilního telefonu pro majitele nebo manažery. Aplikace Tržby On-line je placená nadstavba MAXI pokladen.

![](_page_183_Picture_32.jpeg)

Náhled mobilní aplikace Tržby On-line

![](_page_184_Picture_33.jpeg)

### **NASTAVENÍ BACKENDU**

Nová webová aplikace pro On-line zpracování dat z pokladen. Aktualizace probíhá každých 10 minut. Je to velmi užitečná aplikace, která je schopna zpracovávat data z více pokladen a vzájemně je porovnávat a vyhodnocovat.

![](_page_184_Picture_34.jpeg)

Náhled do webové aplikace Backend On-line

![](_page_185_Figure_0.jpeg)

**NASTAVENÍ SAPU** 

**NASTAVENÍ SAPU**. Pokladna umožňuje komunikaci s SW SAP jedná se speciální nastavení a komunikaci jen pro SW SAP. Nedoporučujeme si toto nastavení bez naší konzultace nastavovat. Většina parametrů je jiná a pro klasický provoz nepoužitelná !!!

# **9 sekce HW NASTAVENÍ - ROZŠÍŘENÍ**

![](_page_186_Picture_16.jpeg)

![](_page_186_Picture_17.jpeg)

NASTAVENÍ TISKU A TISKÁRNY

![](_page_186_Picture_18.jpeg)

Tisk denní PLU uzávěrky. Tímto nastavením se vypne tisk uzávěrky PLU, ale uzávěrka PLU se provede. Používá se hlavně při napojení pokladního terminálu s napojením na nadřazený systém POHODA.

### Tisk denní PLU uzávěrky

Tisk měsíční PLU uzávěrky. Tímto nastavením se vypne tisk uzávěrky PLU, ale uzávěrka PLU se provede. Používá se hlavně při napojení pokladního terminálu s napojením na nadřazený systém POHODA.

### Tisk mesíční PLU uzávěrky

Tisk denní finanční uzávěrky. Tímto nastavením se vypne tisk uzávěrky finanční, ale uzávěrka finanční se provede. Používá se hlavně při napojení pokladního terminálu s napojením na nadřazený systém POHODA.

Tisk denní finnační uzavírky

Tisk měsíční finanční uzávěrky. Tímto nastavením se vypne tisk uzávěrky finanční, ale uzávěrka finanční se provede. Používá se hlavně při napojení pokladního terminálu s napojením na nadřazený systém POHODA

Tisk měsíční finnační uzavírky

PLU na účtenku. Tímto nastavením se aktivuje tisk čísla PLU na účtenku zákazníka.

![](_page_187_Picture_77.jpeg)

EAN na účtenku. Tímto nastavením se aktivuje tisk čísla EAN na účtenku zákazníka.

EAN na účtenku

Zakázat tisk účtenky. Tímto nastavením se vypne tisk účtenky zákazníka. Dostupné pouze ve vypnutém režimu EET. Tisk kopie účtenky lze vyvolat opětovným stiskem klávesy platby ( Hot/Strav/Karty/Fa)

Zakázat tisk účtenky

Tisk kopie účtenky. Tímto nastavením se aktivuje tisk kopie účtenky vždy za zadaný typ platby.

### Tisk kopie účtenky

Tisk zásuvky na uzávěrku. Tímto nastavením se aktivuje / deaktivuje tisk počtu otevření pokladní zásuvky na finanční uzávěrce.

### Tisk zásuvky na uzávěrku

Tisk čísla účtenky. Tímto nastavením se aktivuje / deaktivuje tisk čísla účtenky na účtenku zákazníka.

Tisk čísla účtenky

Tisk názvu měny. Tímto nastavením se aktivuje / deaktivuje tisk názvu měny na účtence zákazníka.

Tisk názvu měny

Tisk položek skladu se záporným stavem (u tisku skladu). Tímto nastavením se aktivuje / deaktivuje tisk skladové zásoby se záporným stavem na přehledu skladu PLU.

Tisk položek skladu se záporným stavem (u tisku skladu)

Tisknout počet položek na účtence. Tímto nastavením se aktivuje / deaktivuje tisk počtu položek na účtence.

Tisknout počet položek na účtence

Tisknout počet řádků na účtence. Tímto nastavením se aktivuje / deaktivuje tisk počtu řádků na účtence.

Tisknout řádků na účtence

Tisknout volné řádky nad a pod DPH. Tímto nastavením se aktivuje / deaktivuje tisk volných řádků nad a pod rozpisem DPH na účtence.

### Tisknout volné řádky nad a pod DPH

Sloučit řádky. Tímto nastavením se v sekci EET při tisku účtenky sloučí některé řádky účtenky tak, aby byla nižší spotřeba papíru z pokladny.

Sloučit řádky hlavičky na účtence Účtenka + Obsluha a Režim + Provozovnka

Tiskárna. Tímto nastavením se určuje na jakém terminálu je pokladní aplikace instalována. Jedná se o podporu a správné fungování tisku účtenek a uzávěrek na pokladním terminálu.

**CITAO** 

**PARTNER** 

**SUNMI** 

**SUNMI v2** 

**ROCKCHIP** 

**PT100** 

**SUNMIT2** 

**USB** 

**Bluethoot - RPP02N** 

![](_page_189_Picture_129.jpeg)

USB připojení tiskárny přes USB

Nově je možno nastavit pro tisk účtenky i vzdáleně připojenou tiskárnu přes LAN. Vhodné použití třeba pro prodejce Zmrzliny, aby se účtenky tiskly směrem k zákazníkovi

![](_page_189_Picture_130.jpeg)

Nastavení tisku informací zákazníka na účtenku: pokud má zákazník spuštěnou funkci zákaznického systému. Je možno nastavit které informace se mají tisknout na účtenku zákazníka.

![](_page_190_Picture_29.jpeg)

#### NASTAVENÍ PLATEBNÍHO TERMINÁLU

Platební terminál přijímá všechny typy platebních karet a elektronických stravenek.

MAXI pokladny v současné době podporují tyto platební terminály:

Platební terminály PAX od společností B-payment a ComGate, platební terminály Ingenico od společnosti Tapeon, platební terminály ČSOB na bázi protokolu B-protokol a platební terminály od společnosti Global paymnets (Komerční banka a Česká spořitelna)

![](_page_190_Picture_30.jpeg)

![](_page_191_Picture_28.jpeg)

Pokladna může mít celkem 3 varianty připojení – propojení digitálních vah včetně jejich certifikace WELMEC. Jedná se o digitální váhy **CAS** a **DIGI**. Nebo terminál All In One **SUNMI S2**.

![](_page_191_Picture_29.jpeg)

**NASTAVENÍ RFID** 

Pokladna umožňuje připojení čteček RFID pro identifikaci a přihlášení pokladníků, zákaznických karet nebo pro identifikaci otevřeného účtu hosta nebo pokoje.

![](_page_191_Picture_30.jpeg)

#### NASTAVENÍ KAMEROVÉHO SYSTÉMU GEOVISION

**Zprovoznění kamerového systému GeoVision:** pokladna umožňuje tímto nastavením komunikovat s kamerovým systéme GeoVision. Všechny položky, které obsluha na pokladně namarkuje včetně objednávek (v restauraci) popis a nastavení viz výše v sekci Skladové operace. Lze nastavit pro všechny terminály Sunmi V1, CITAQ V8/H10/H14. Jedná se o speciální rozšíření pokladní aplikace chráněnou extra licencí a poplatkem.

![](_page_192_Picture_35.jpeg)

Jedná se o speciální řešení propojení MAXI pokladen s komplexním řešení parkoviště dodávané třetí stranou.

### **10 sekce OSTATNÍ**

![](_page_193_Picture_24.jpeg)

### NASTAVENÍ PLATEBNÍCH METOD

V pokladně jsou standartně nastaveny platidla Hotově, Kreditní karty, Stravenky, Faktura, E-Stravenka a Výdej zboží na dodací list. Každá platební metoda je možno aktivovat a deaktivovat. Jakmile se jakákoliv platební metoda povolí okamžitě se zobrazí na hlavní markovací obrazovce. U standardní platební metody je možno nastavit barva tlačítka.

![](_page_193_Picture_25.jpeg)

Nově je možno do pokladny přidat další nové platební metody příkladě portál Dáme jídlo a podobné.

### Nastavení nové platební metody

### **NOVÁ PLATEBNÍ METODA**

tato funkce se nastavuje v ADMINU pokladny v sekci nastavení platebních metod. Na pokladně je možno podle potřeby přidat další platební metody jako je například DÁME JÍDLO, a další portály které chceme mít v tržbě evidované extra, může se jednat třeba i o vlastně vydané dárkové šeky, vouchery atd. Počet dalších platebních metod není nijak omezen. U každé takové platební metody kromě jejího názvu a zkratky je možné nastavit používání EET, typ zaokrouhlení, možnost vrácení částečné platby jestli je toto platidlo aktivní a barva tlačítka.

![](_page_194_Picture_47.jpeg)

### **NASTAVENÍ DPH**

**NASTAVENÍ DPH –** Slouží pro nastavení nových sazeb DPH v případě legislativní změny. Pokladna nově umožňuje libovolný počet hladin DPH.

![](_page_194_Picture_48.jpeg)

#### **NASTAVENÍ JEDNOTEK**

**Nastavení prodejních jednotek -** Slouží pro nastavení prodejních jednotek položek zboží. Tato funkce umožňuje také mít jinou prodejní a jinou markovací jednotku ( příklad markování položky v m2 – výpočet a cena bude uvedena v Tunách) Přepočet mezi jednotkami se provádí pak u každé položky PLU.

![](_page_195_Picture_50.jpeg)

### **VSTUPENKY**

**VSTUPENKY.** Jedná se o jednoduchou administraci vstupenky. Na vstupence může být tištěno grafické logo, název prodávané položky (Vstupenky), aktuální CENA a možnost doplnit na vstupenku 3x Vlastní text. V nastavení je možno použít 3 velikosti typu písma, zarovnání textu na levou stranu, Střed a na pravou stranu tisku vstupenky. Dále je možno jednotlivé řádky mezi sebou posouvat. Tím si jednoduchým způsobem můžete vzhled Vstupenky upravit podle vlastní potřeby.

Tabulka nastavení vstupenek:

![](_page_196_Picture_37.jpeg)

Logo Vstupenky: pokud budete používat grafické logo Vstupenky je potřeba si nejdříve vytvořit dané logo nejlépe v černobílé barvě a uložit ho pod názvem " logo.png" (nebo jpg) a logo uložit na pokladně do adresáře – pokladna/ticket/ pak se Vám bude logo na Vstupence tisknout Rozměr loga max 500x250 pixelu.

![](_page_196_Picture_38.jpeg)

NÁZEV POLOŽKY: název položky Vstupenky si pokladna přebírá buď podle názvu Skupiny nebo daného PLU. U Skupiny zboží nebo daného PLU musí být zaškrtnuta možnost Vstupenka.

![](_page_196_Picture_5.jpeg)

 $\equiv$ 

CENA POLOŽKY: zobrazení ceny Vstupenky.

![](_page_197_Picture_1.jpeg)

VLASTNÍ TEXT: na vstupenku je možno nechat tisknout libovolný přídavný text. Libovolné texty můžou být až tři.

![](_page_197_Picture_3.jpeg)

Posun řádků na Vstupence: na vstupence je možno mezi sebou jednotlivé řádky posouvat. Tím uzpůsobíte Vstupenku podle vlastní potřeby.

![](_page_197_Picture_49.jpeg)

ULOŽENÍ a NÁHLED: po editaci vstupenky si můžete vždy vytisknout její NÁHLED a nakonec je potřeba vstupenku před odchodem z její administrace ULOŽIT.

![](_page_198_Picture_23.jpeg)

![](_page_198_Picture_24.jpeg)

MĚNY. Jedná se o nastavení dalších měn v pokladně. Tato funkce zatím slouží pouze k automatickému tisku dalších měn na účtenku hosta. V dalších verzích bude možno i s cizí měnou počítat v uzávěrce a evidovat její hodnotu v pokladní zásuvce a vracet na cizí měnu v České měně.

![](_page_198_Picture_25.jpeg)

NASTAVENÍ MĚNY. Česká měna je již přednastavena a nelze jí editovat ani mazat. Další měny se nastavují názvem, zkratkou a aktuálním kurzem. Měn můžeme mít neomezeně. Pozor tisk pak na účtence zákazníka probíhá v počtu nastavených měn. Pokud nastavíte Měny jako aktivní automaticky se na hlavním panelu pokladny vytvoří ukončovací tlačítka dané měny. Pokladna se pak automaticky přepne do duálního režimu. Zobrazuje jak cenu nákupu v Kč tak i v Cizí měně. Obsluha pak v reálném čase vidí za kolik je nákup v Kč Nebo Cizí měně. Pokud zákazník platí v cizí měně obsluha zadá kolik přijímá cizí měny a pokladny vždy dopočítává vrácení zpět v základní měně Kč. Touto funkcí se také začne hotovost cizí měny počítat jako extra stav hotovosti do denní a měsíční finanční uzávěrky.

![](_page_199_Picture_65.jpeg)

![](_page_199_Figure_2.jpeg)

### **STÁHNOUT NOVOU VERZI**

**Nová funkce ke stažení nejnovější verze MAXI pokladny. Vždy doporučujeme udělat kompletní zálohu MAXI pokladny. Smazat původní verzi a teprve pak instalovat nejnovější verzi a pak provést import zálohy databáze.**

## **11 sekce NASTAVENÍ UZÁVĚREK**

### **NASTAVENÍ UZÁVĚREK**

![](_page_200_Picture_10.jpeg)

### **Nulování čísla účtenky:** zde se dá nastavit kdy se má nulovat číslo účtenky

![](_page_201_Picture_46.jpeg)

Rozšířené nastavení uzávěrek

NASTAVENÍ UZÁVĚREK

Možnost nastavení tisku jednotlivých uzávěrek nebo jednotlivých částí uzávěrky:

![](_page_201_Picture_47.jpeg)

Speciální nastavení chování, pokud se používá jednoduchý sklad přímo v pokladně je možnost nastavit, že po každé nulovací uzávěrce PLU se smaže aktuální zásoba na všech PLU.

Nulovat stav skladu u položek po denní PLU uzávěrce

**Exportovat kontrolní pásku do**- Po každé uzávěrce se také automaticky exportuje kontrolní páska zde je možno nastavit do jakého formátu se kontrolní páska exportuje:

 $\overline{B}$ 

![](_page_201_Picture_48.jpeg)

**Exportovat XLS PLU s rozpisem pokladníků**- touto funkcí exportuje pokladna rozpis PLU položek a pokladníků. Používá se u zákazníků, kteří potřebují vědět kolik jakého PLU (zboží jednotlivý pokladník prodal. Například v kadeřnictví ke je vyžadováno. kolik jednotlivých úkonů – položek daný kadeřník za den prodal.

![](_page_202_Picture_63.jpeg)

**Používání VÝČETKY:** kompletní funkcionality použití výčetky kdy je možno tuto funkci zapnout, a nastavit její chování dle zadání:

![](_page_202_Picture_64.jpeg)

### Zapnutí funkce VÝČETKY:

![](_page_202_Picture_65.jpeg)

Nastavení tolerance Manka nebo Přebytku, ke kterému bude pokladna k dalšímu nulování imunní:

![](_page_202_Picture_66.jpeg)

### Možnost umístění funkce Výčetka do postranního menu pokladny:

![](_page_202_Picture_67.jpeg)

**Nastavení automatických uzávěrek Finančních a PLU**- pokladna umožňuje nastavit automatickou uzávěrku finanční a PLU pro různé dny v týdnu a časy:

![](_page_203_Picture_25.jpeg)

NASTAVENÍ EXPORTU ANALÝZ

NASTAVENÍ EXPORTU ANALÝZ. Pokladna umožňuje automatické odesílání zvolených analýz a uzávěrek na zvolený e-mail.

![](_page_203_Picture_26.jpeg)

![](_page_204_Picture_45.jpeg)

Export a odesílání nastavených filtrů (PDF analýz) po uzávěrkách (podle nastavených analýz)

Označení pojmenování pokladny: pokladna pak do analýzy přidá název pokladny

#### Označení pokladny:

Možnost nastavení odeslání finanční uzávěrky a uzávěrky PLU e-mailem ve formátu XLS:

![](_page_204_Picture_46.jpeg)

Nastavení e-mailu na který mají uzávěrky chodit:

![](_page_204_Picture_47.jpeg)

Pokud by analýzy nechodili je možno nastavit vlastní e-mailový server:

![](_page_204_Picture_48.jpeg)

VLASTNÍ NASTAVENÍ EXPORTU ANALÝZ. Nově pokladna podporuje vlastní nastavení emailového serveru tak, aby pokladna vždy odeslala potřebnou analýzu na stanovený email. V případě že emaily neodchází je potřeba toto nastavení vyplnit.

![](_page_204_Picture_49.jpeg)

Nastavení Názvu odesílané analýzy.

Jméno filtru Majitel tržba

Výběr druhu analýzy.

![](_page_205_Picture_25.jpeg)

Nastavení intervalu posílání analýzy.

![](_page_205_Picture_26.jpeg)

Poznámka k nastavení Intervalů

![](_page_205_Picture_27.jpeg)

![](_page_205_Picture_8.jpeg)

Nastavení e-mailu na který má pokladna analýzu odesílat.

![](_page_206_Picture_21.jpeg)

### SEZNAM ULOŽENÝCH EXPORTU

![](_page_206_Picture_22.jpeg)

U exportu analýz je možno nastavit také název pokladny ze které se analýza bude posílat a čas kdy to má pokladna odeslat.

Označení pokladny: Pokladna Hradec Králové

### **12 sekce NASTAVENÍ UZÁVĚREK**

### **PRÁCE S DATY**

![](_page_207_Picture_43.jpeg)

Nastavení zálohování: pokladnu je možno automaticky zálohovat při denní uzávěrce, nebo ručně přes zálohovací tlačítko.

Zálohovat kontrolní pásku na interní přídavnou SD kartu. U terminálů SUNMI jako extra zařízení. U terminálů CITAQ je přídavná SD karta součástí pokladny.

Export všechny data účtenky pro historii na SD kartu (toto nastavení nemá vliv na export tisk historické účtenky)

Nastavení zálohování: pokladnu je možno automaticky zálohovat při denní uzávěrce, nebo ručně přes zálohovací tlačítko.

Nastavení kdy a za jakých okolností se má vytvářet záloha DB Při finanční uzávěrce Uživatelská akce v sekci uzávěrek

**Výběr umístění zálohy**, kam se má záloha ukládat. Doporučujeme vždy zálohu ukládat mimo pokladní místo. Možnost je po místní síti na jiné místo a počítač nebo na FTP:

![](_page_208_Picture_55.jpeg)

Exporty dat:

**DB POSTUPNÝ EXPORT** 

![](_page_208_Picture_56.jpeg)

DB EXPORT – DB IMPORT. Slouží i Exportu a Importu dat pokladny. Využívá se při přeprogramování nebo kopírování stejných dat na více pokladen. POZOR IMPORT a EXPORT není kompatibilní mezi verzemi 0.10.XX a 0.11.XX.

![](_page_208_Figure_5.jpeg)

DB POSTUPNÝ EXPORT – DB POSTUPNÝ IMPORT. Slouží pro potupný export a import rozdělený do cca 10 částečných exportů a importů. Je to nástroj pokud je velikost databáze moc velká a klasický export nebo import se neprovede - . POZOR IMPORT a EXPORT není kompatibilní mezi verzemi 0.10.XX a 0.11.

**DB POSTUPNÝ IMPORT** 

**KONTROLNÍ PÁSKA** 

Kontrolní páska. Slouží pro ruční export aktuální kontrolní pásky do TXT. Kontrolní páska je uložena V sekci Uzávěrek – Úložiště - Nově byla do exportu přidána i Finanční uzávěrka

#### UKONČENÍ ROKU / OBDOBÍ + ZÁLOHA STRAŠÍCH DAT

Ukončení roku/období + Zálohy starších dat. Jedná se o obdobu roční uzávěrky. Zde si můžete nejen od-zálohovat kompletní databázi třeba celého roku nebo Vámi zvoleného období, ale provede se automaticky také Datový Master reset. Čili vygeneruje se Vám kompletně nová čistá databáze pouze s naprogramovanými údaji MAXI pokladny. Pokud si budete chtít naimportovat starší již takto odzálohovaná data. Je potřeba si nejdříve udělat zálohu aktuální databáze. Pak si načíst starší data potom se opět vrátit zpět do poslední zálohy dat tak aby, jste nepřišli o aktuální databázi. Nově je přidána funkce Master reset k datumu.

![](_page_209_Picture_52.jpeg)

### DATOVÝ MASTER RESET + ZÁLOHA

![](_page_209_Figure_6.jpeg)

DATOVÝ MASTER RESET DO DATA + ZÁLOHA

![](_page_210_Picture_1.jpeg)

Touto funkcí je možno provést zálohu pokladny a Datový Master reset zpětně k vybranému datumu.

# Nastavení komunikací s nadřazeným systémem POHODA:

### 1 Nastavení komunikace s SW POHODA

![](_page_211_Picture_21.jpeg)

### Přidání zařízení:

![](_page_211_Picture_22.jpeg)

V dalším kroku je potřeba na PC, kde je umístěn SW POHODA vytvořit komunikační složky

Příklad: C:\PH2Minipokladna\export pro nahrávání položek z Pohody C:\PH2Minipokladna\import pro stahování výdejek do Pohody

Obecné nastavení cest k Pohodě a komunikaci:

- 1- Nastavení cesty k Pohodě
- 2- Nastavení cesty k vytvořeným komunikačním složkám pro Export a Import
- 3- Nastavení názvu databáze POHODY
- 4- Nastavení IČ zákazníka
- 5- Nastavení uživatele v Pohodě komunikaci
- 6- Hodnoty DPH jsou přednastaveny
- 7- Zaškrtnout prodejní ceny v pohodě jsou uváděny s DPH

![](_page_212_Picture_89.jpeg)

Nastavení skladů pro určité pokladny, každá pokladna může mít svůj sklad nebo muže mít pokladna všechny sklady

![](_page_212_Picture_90.jpeg)

![](_page_212_Picture_91.jpeg)

V nastavení Skupin POHODA je možnost nastavit všechny parametry pro Skupiny zboží, které využívá Minipokladna.

![](_page_213_Picture_36.jpeg)

### 2 Nastavení komunikace s SW FINTA

Komunikace Mini pokladna s SW FINTA musí být verze Mini pokladny : 0.1.0. a vyšší

Verze SW FINTA musí být 1246 a vyšší včetně nové verze SW RestPDA ze dne 06.09.2016

Nastavení komunikace RestPDA jedná se o stejný SW, který se používá pro připojení mobiního číšníka

**Nastavení připojení k databázi: v SW FINTA si vygenerujete novou databázi daného zákazníka**

![](_page_213_Picture_37.jpeg)

### 1 připojit se k PC přes zadání IP adresy Vašeho počítače v servisním nastavení Mini pokladny

![](_page_214_Picture_29.jpeg)

### 2 v RestPDA záložka Log zkopírovat Andoid ID zařízení

![](_page_214_Picture_30.jpeg)

### 3 přepnout se do záložky Zařízení a vybrat přidat deviceld

![](_page_214_Picture_31.jpeg)

![](_page_214_Picture_32.jpeg)

![](_page_215_Picture_55.jpeg)

- poslat Andorid DeviceID (firma@halberstat.cz)
- vyplnit a poslat registrační formulář zákazníka([firma@halberstat.cz\)](mailto:firma@halberstat.cz)
- obratem Vám bude odeslán Licenční kód
- licenční kód vložíte do licenčního kódu formuláře
- potvrdíte OK
- Tím budete mít licenci pro dané zařízení zákazníka

Programování DPH, skupin zboží a PLU ve Fintě:

Nastavení DPH:

![](_page_215_Picture_56.jpeg)
Nastavení skupin zboží:

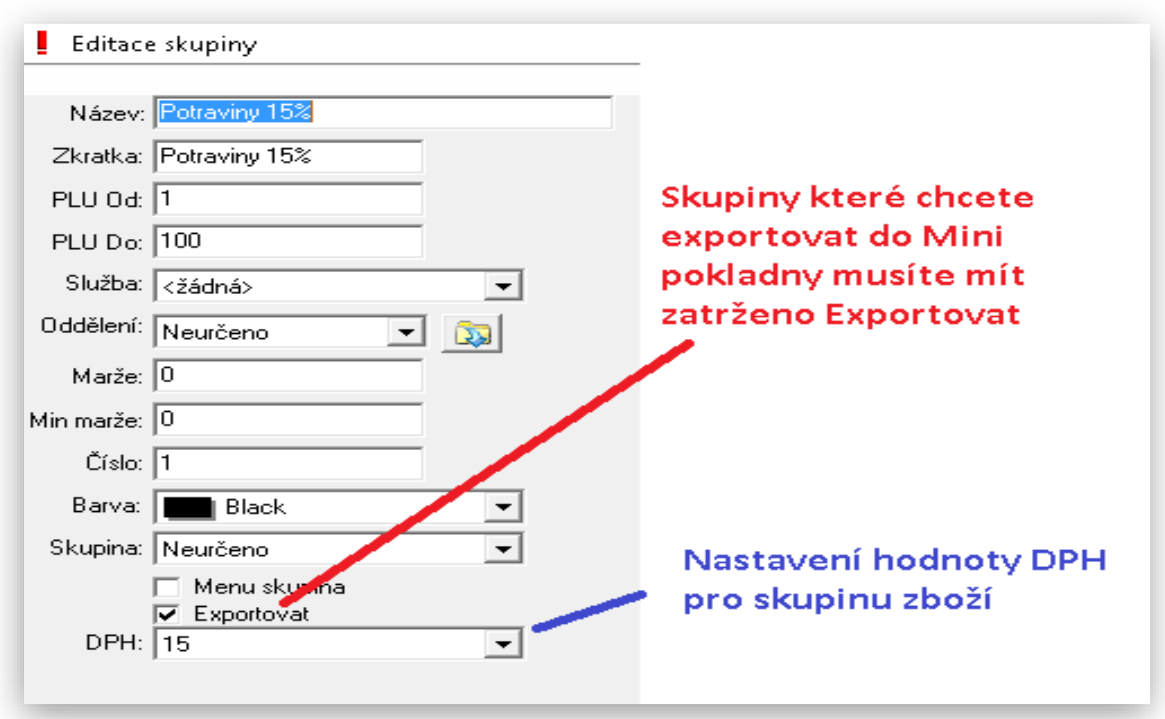

Nastavení PLU je stejné jako pro FINTU:

### Pozor budou se exportovat všechny PLU podle skupin zboží

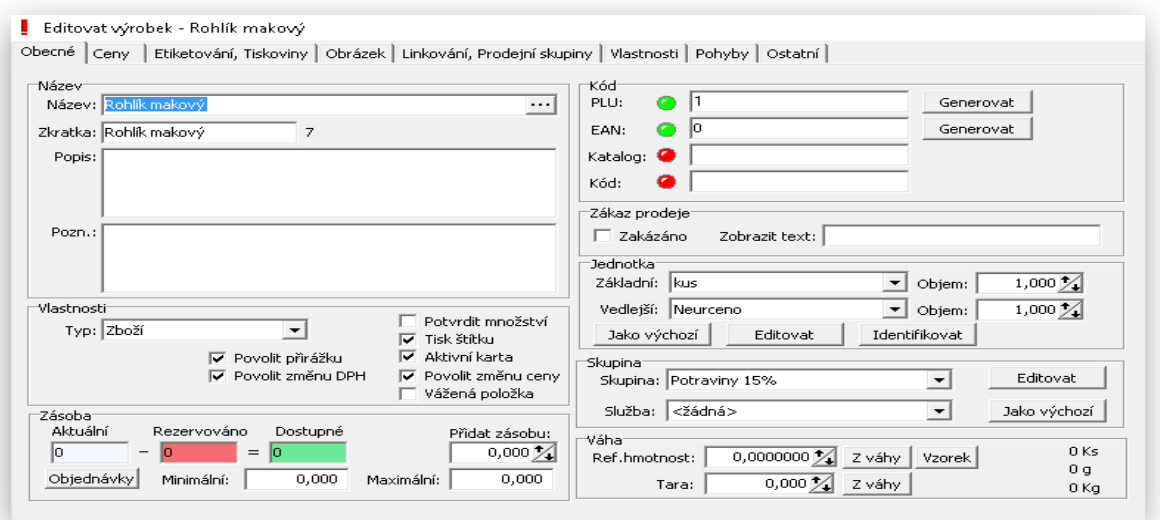

## Zálohování Export a Import databáze

1 Export a Import dat/ Uzavření období / Zálohování a obnova

**DB EXPORT – DB IMPORT.** Slouží i Exportu a Importu dat pokladny. Využívá se při přeprogramování nebo kopírování stejných dat na více pokladen. POZOR IMPORT a EXPORT není kompatibilní mezi verzemi 0.10.XX a 0.11.XX.

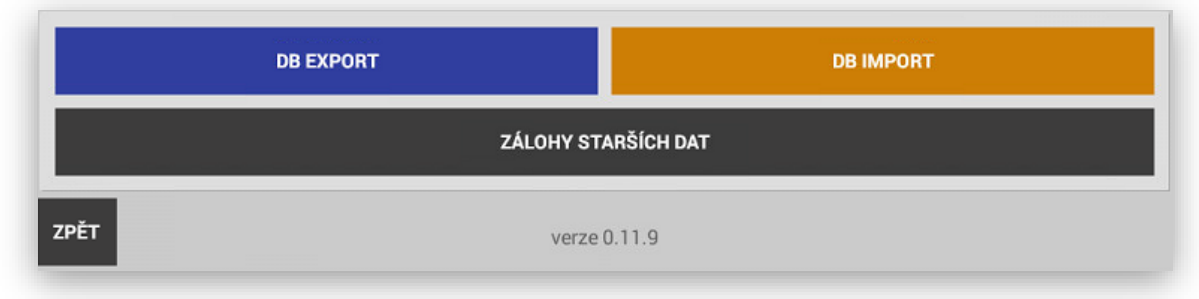

**ZÁLOHY STARŠÍCH DAT.** Jedná se o obdobu roční uzávěrky. Zde si můžete nejen od-zálohovat kompletní databázi třeba celého roku nebo Vámi zvoleného období, ale provede se automaticky také Datový Master reset. Čili vygeneruje se Vám kompletně nová čistá databáze pouze s naprogramovanými údaji Minipokladny. Pokud si budete chtít naimportovat starší již takto odzálohovaná data. Je potřeba si nejdříve udělat zálohu aktuální databáze. Pak si načíst starší data potom se opět vrátit zpět do poslední zálohy dat tak aby, jste nepřišli o aktuální databázi.

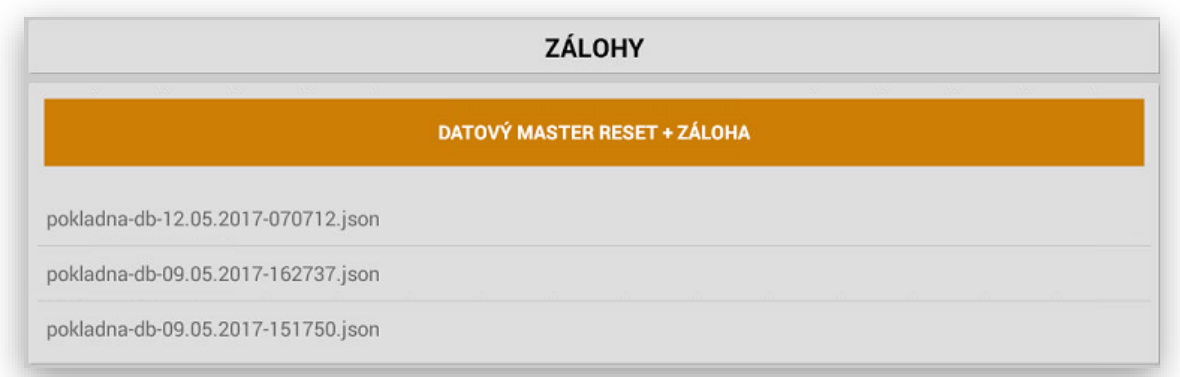

Kompletní nastavení pokladny se automaticky od zálohují do adresáře

**pokladna** soubor **pokladna-db.json**

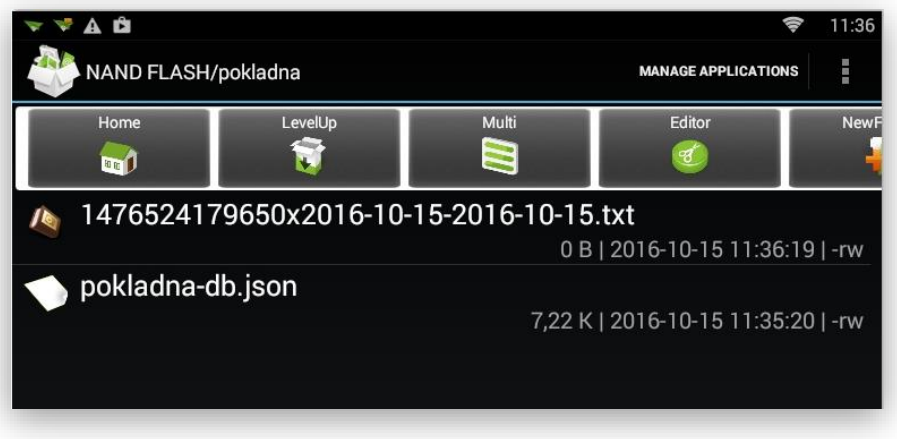

#### Import databáze

Soubor **pokladna-db.json** si překopírujte na USB disk a přeneste na nové zařízení (pokladnu)

Tento soubor nakopírujte na nové pokladně do adresáře **pokladna**

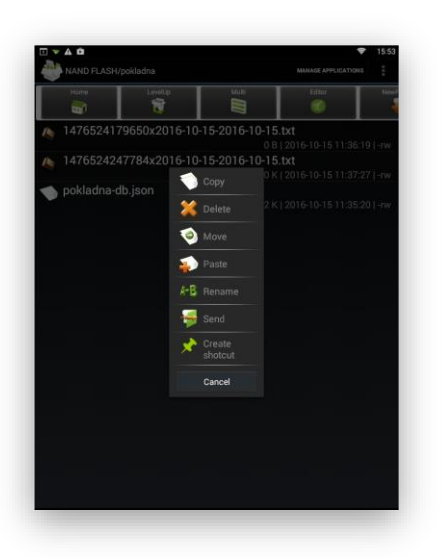

Volbou PASTE ( uložit ) si přenesete daný soubor pokladna-db.json

Dalším krokem v sekci Admin použijte tlačítko **DB IMPORT**

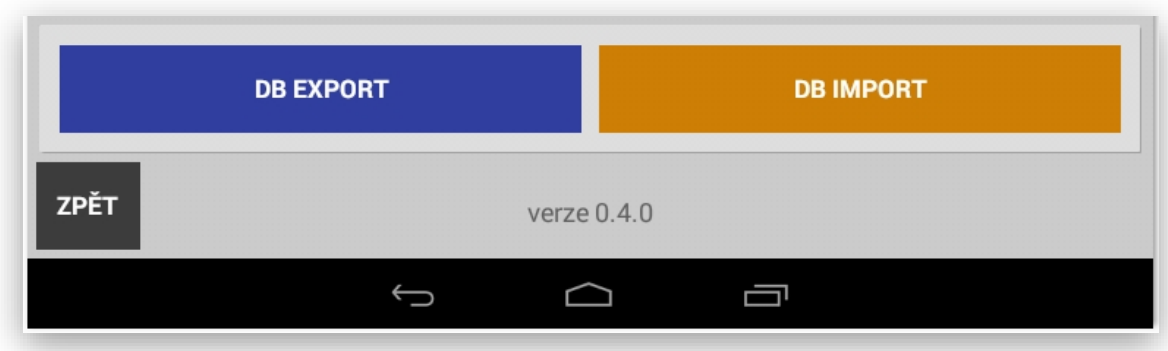

Od-zálohovaná databáze se Vám nainstaluje do dané pokladny.

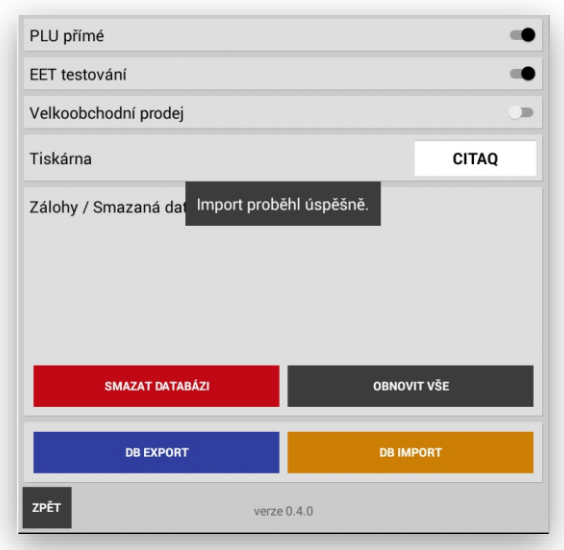

**Pád aplikace – Nouzový mód.** Jedná se o situaci pokud by došlo k přetečení velikosti databáze pokladní aplikace. Tato situace se může stát pokud si zákazník neudržuje data. Jedná se o situace pokud se neprování pravidelně uzávěrky pokladny a nebo pokud si zákazník neudělá přechod a zálohu roku.

## **Pokud taková situace nastane je potřeba při přihlášení do aplikace pod uživatelem ADMIN přidržet tlačítko Přihlásit**

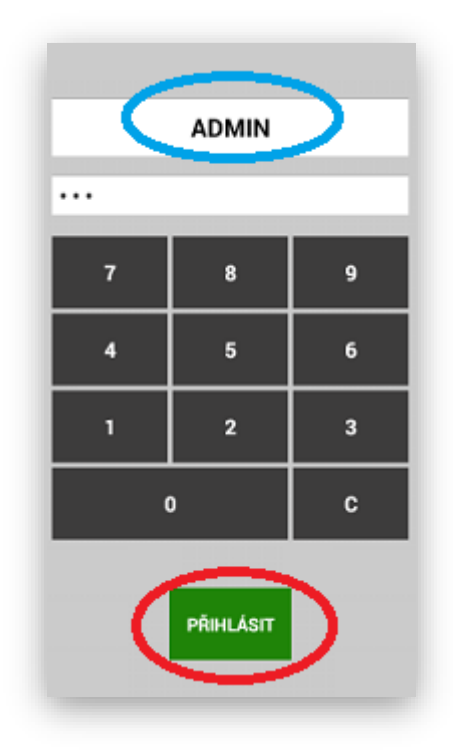

**Jakmile se provede tato operace pokladna nabídne tuto funkční tabulku:**

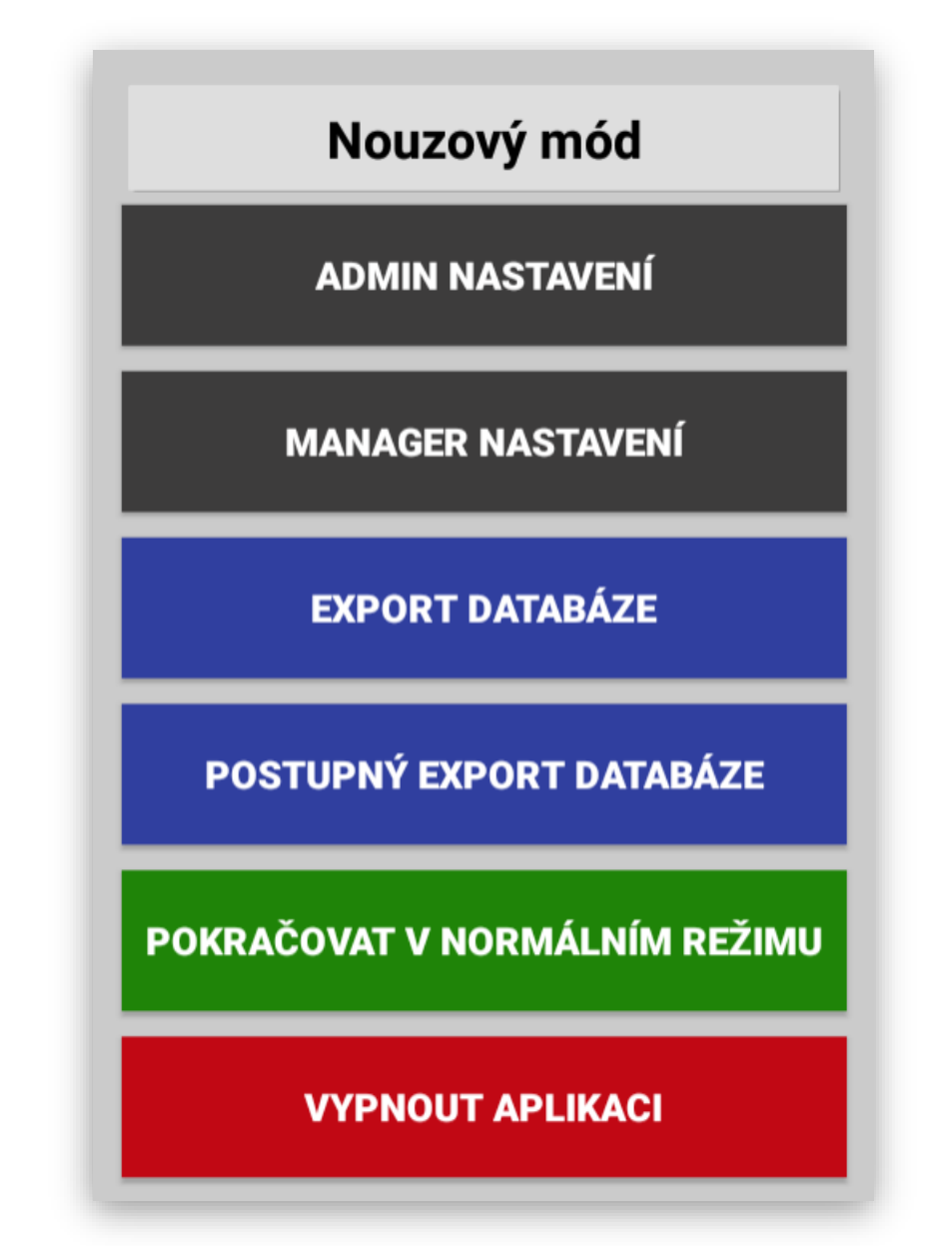

**Podle potřeby stisknete volbu, která Vám zajistí vstup do pokladní aplikace, nebo Vám pomůže odzálohovat pokladní aplikaci tak aby, jste nepřišli o data.**

**Všechny funkce MAXI pokladny uvedené v tomto manuálu jsou pro verzi MAXI pokladny 1.101.0**

# Připojitelné periferie

**Pokladní zásuvky – PARTNER 5E415**

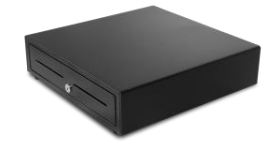

**Zákaznický display CITAQ LCD USB 4,3"**

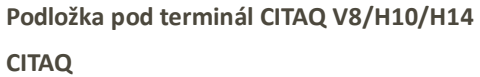

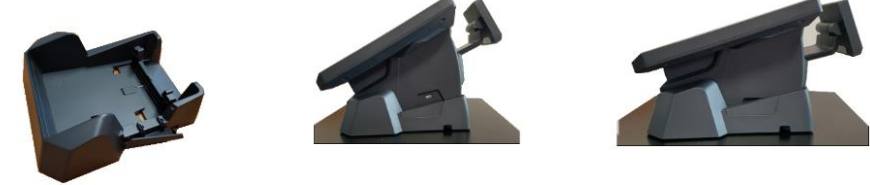

**Ruční scanner Themis USB laser**

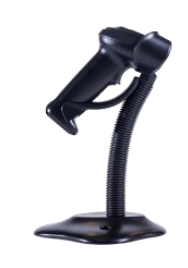

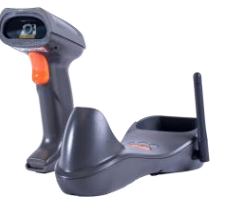

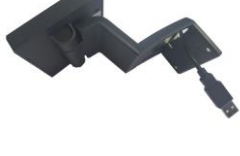

**Digitální váhy DIGI a CAS**

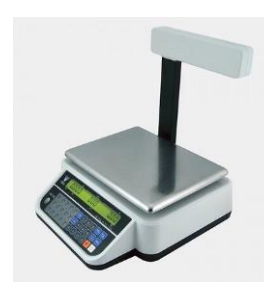

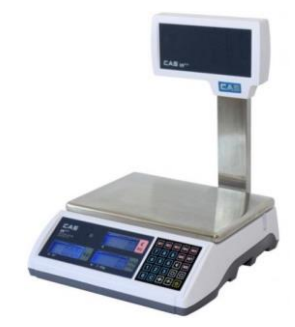

**Platební terminály PAX, SUNMI P2, Ingenico**

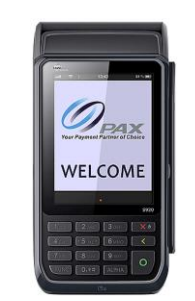

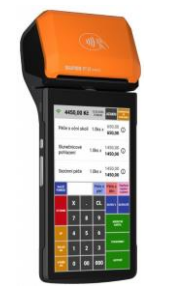

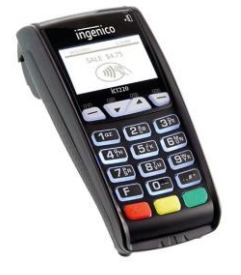

**Termotiskárny PARTNER PARTNER RP-100/330/700**

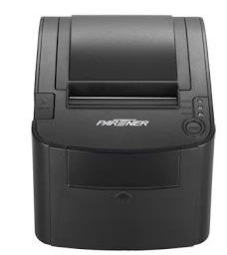

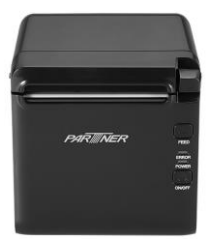

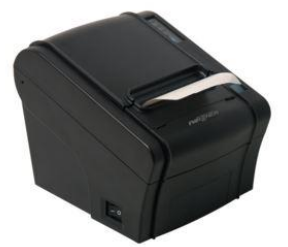

**Čtečky RFID Číšnické klíče Addimat AG a RFID karty Giga-TMS USB 300** 

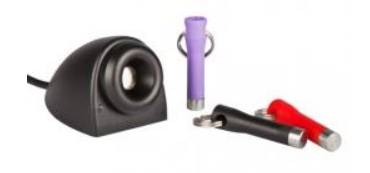

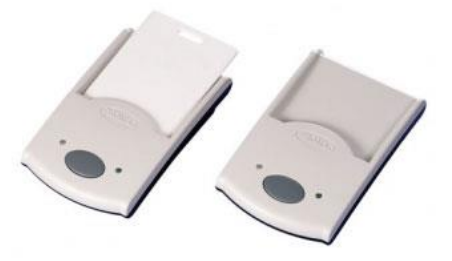